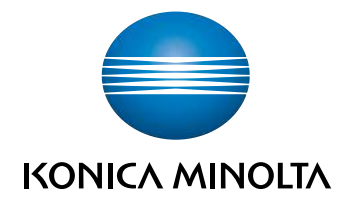

# bizhub C759/C659, AccurioPrint C759 ΓΡΗΓΟΡΗ ΕΚΚΙΝΗΣΗ

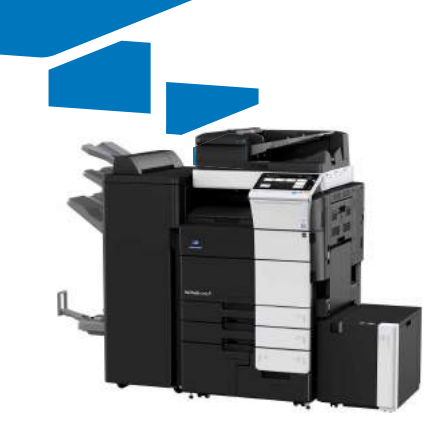

# Πίνακας Περιεχομένων

#### $\uparrow$ Εισαγωγή

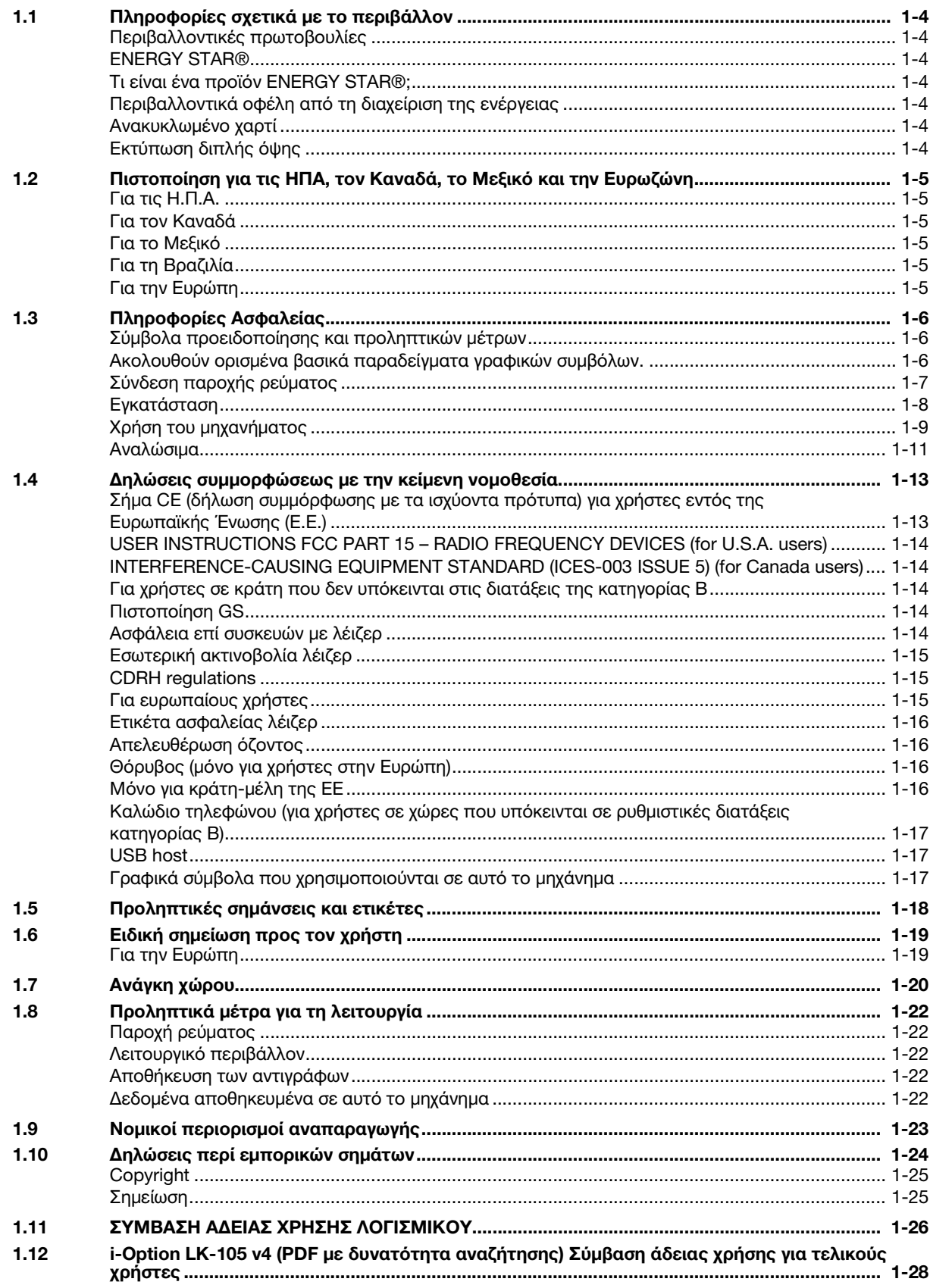

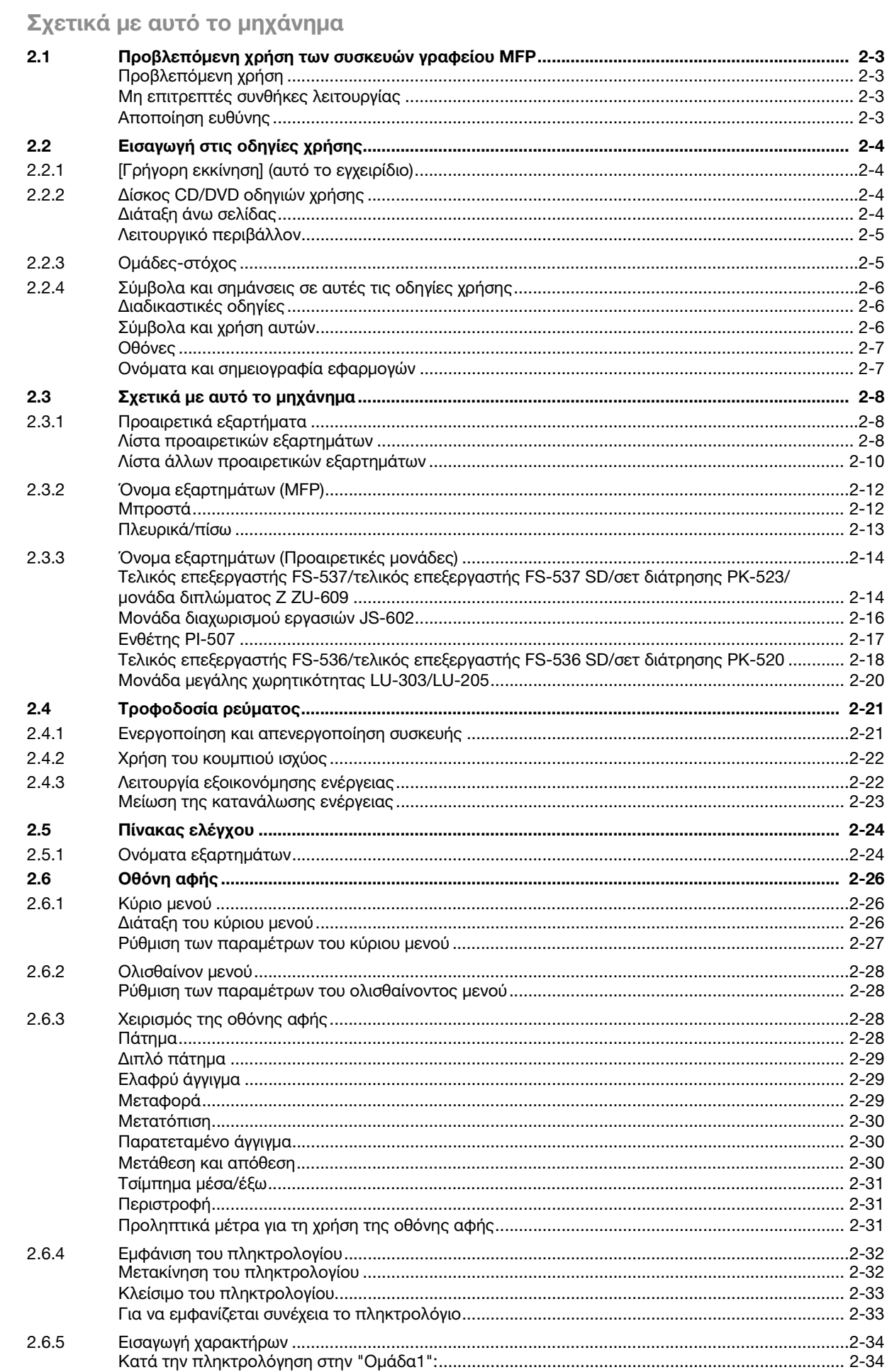

 $\overline{2}$ 

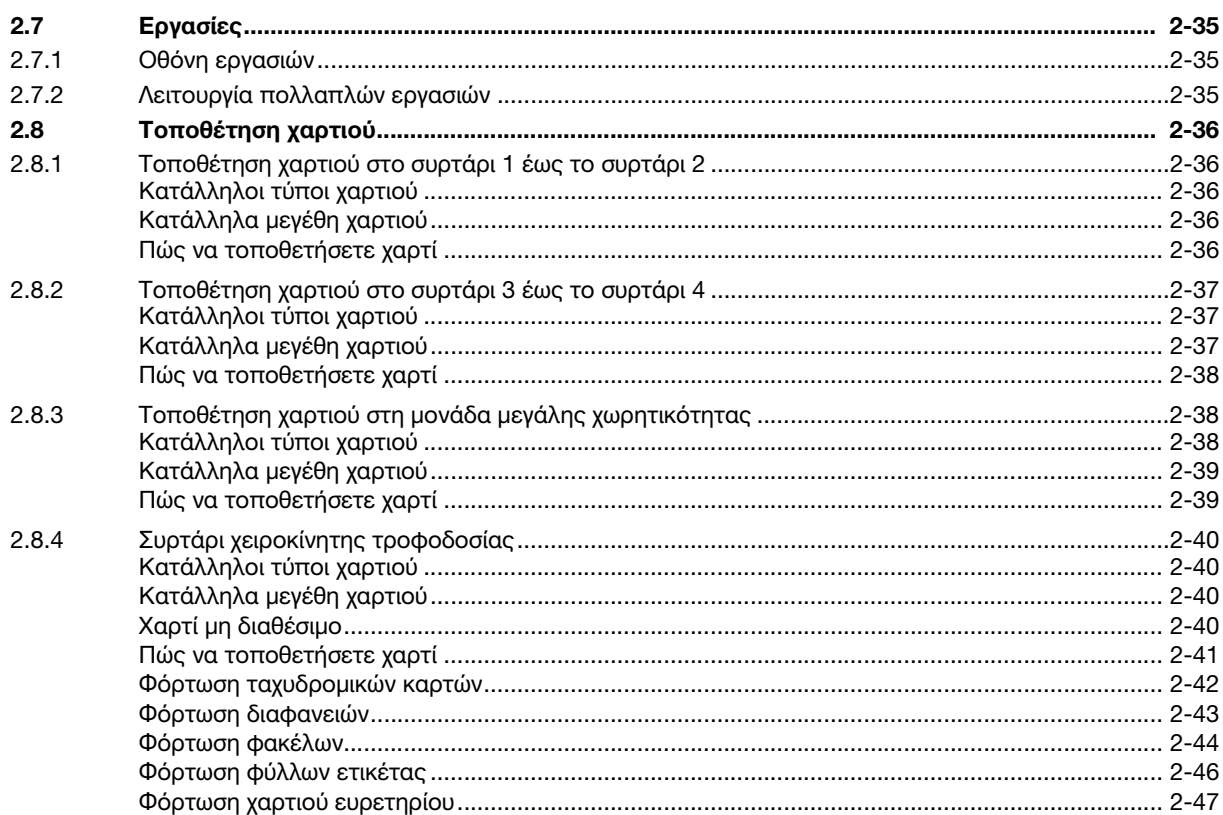

#### Βασικές ρυθμίσεις και λειτουργίες  $\overline{3}$

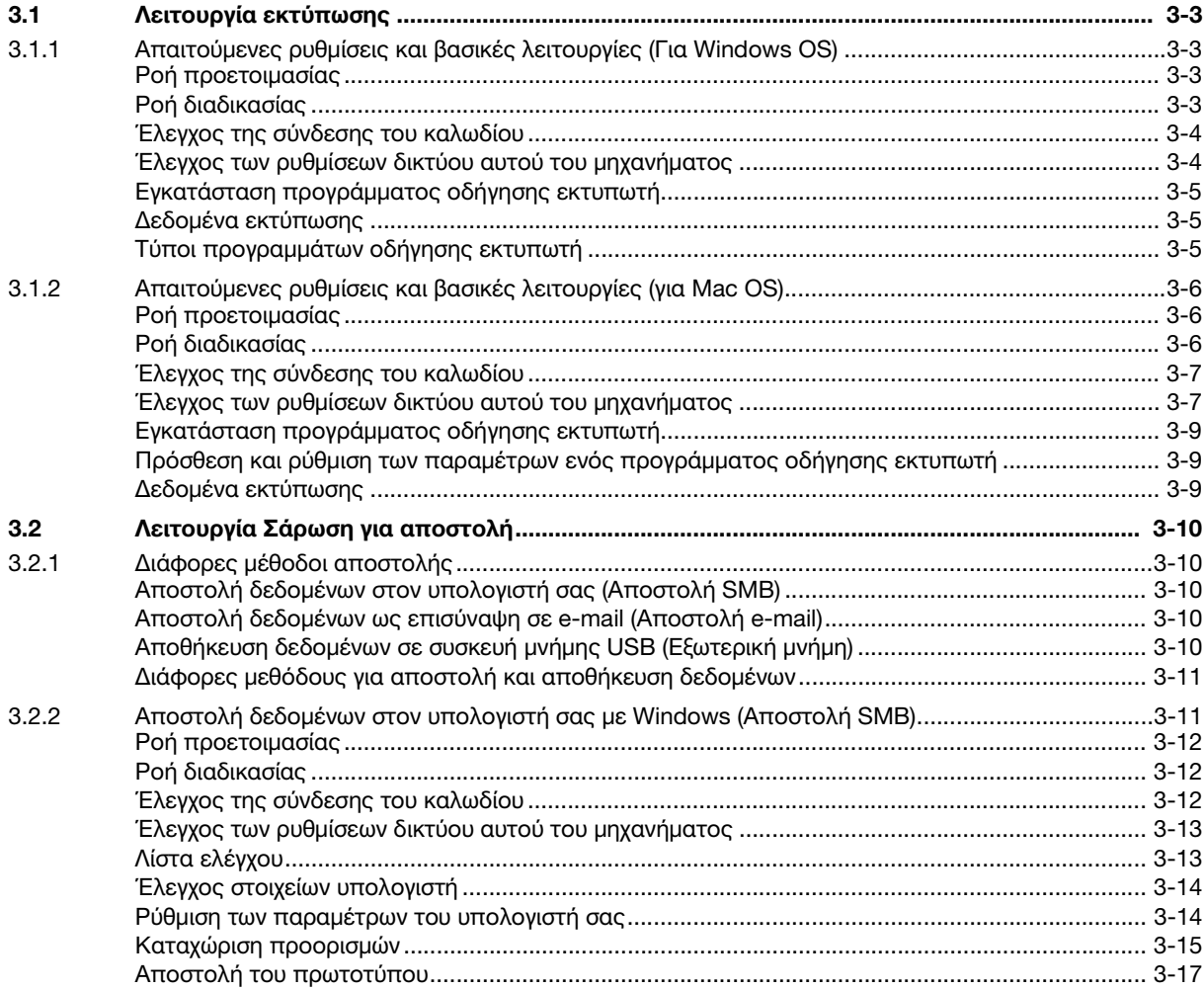

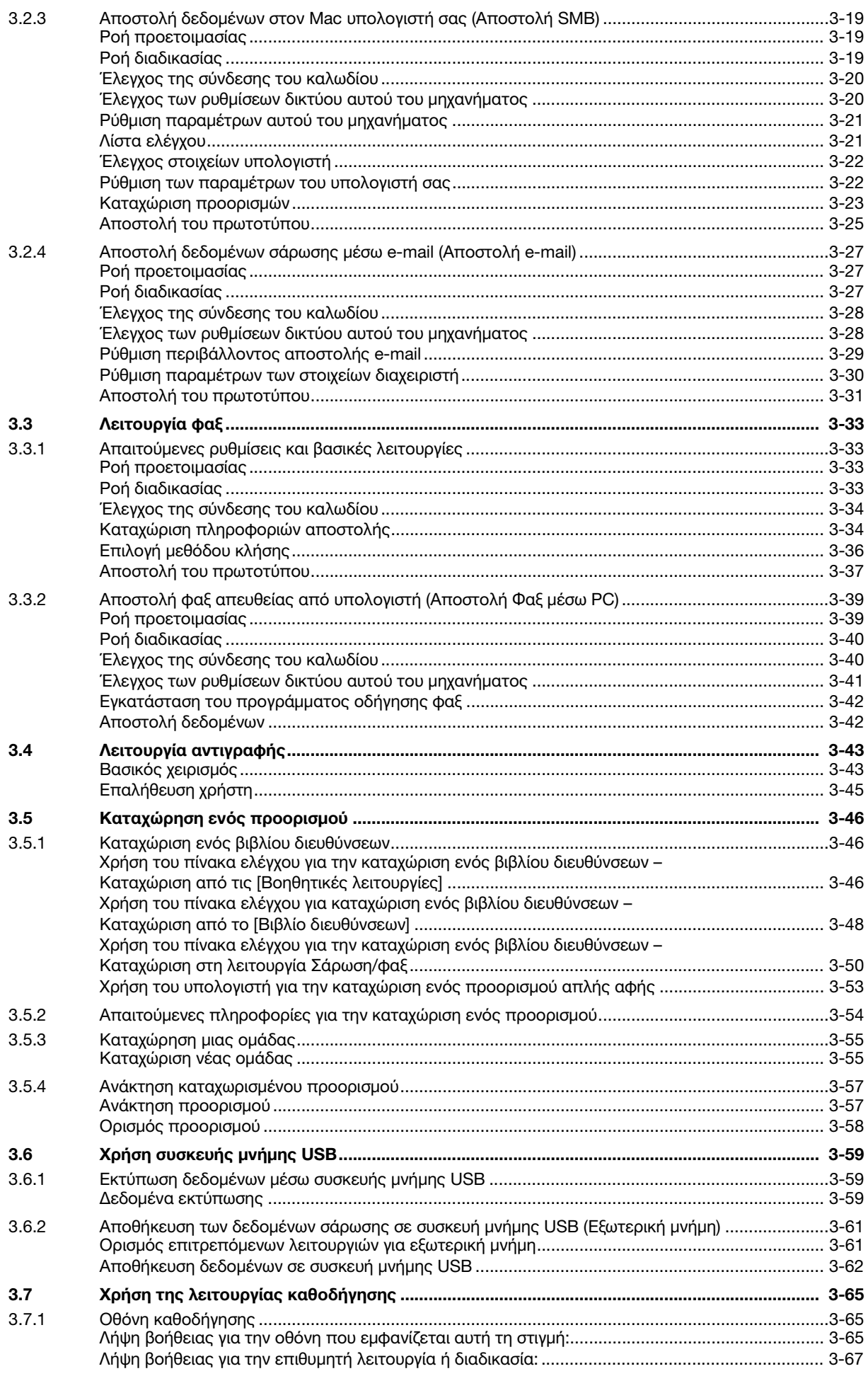

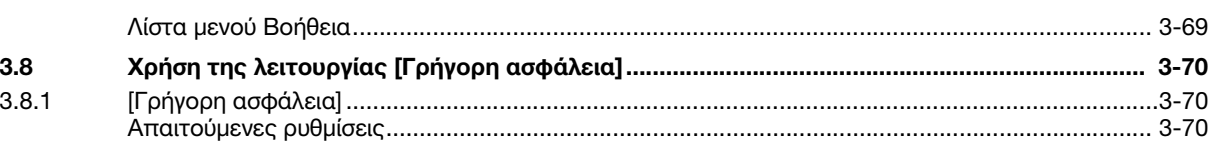

#### [4 Λειτουργίες για προχωρημένους](#page-158-0)

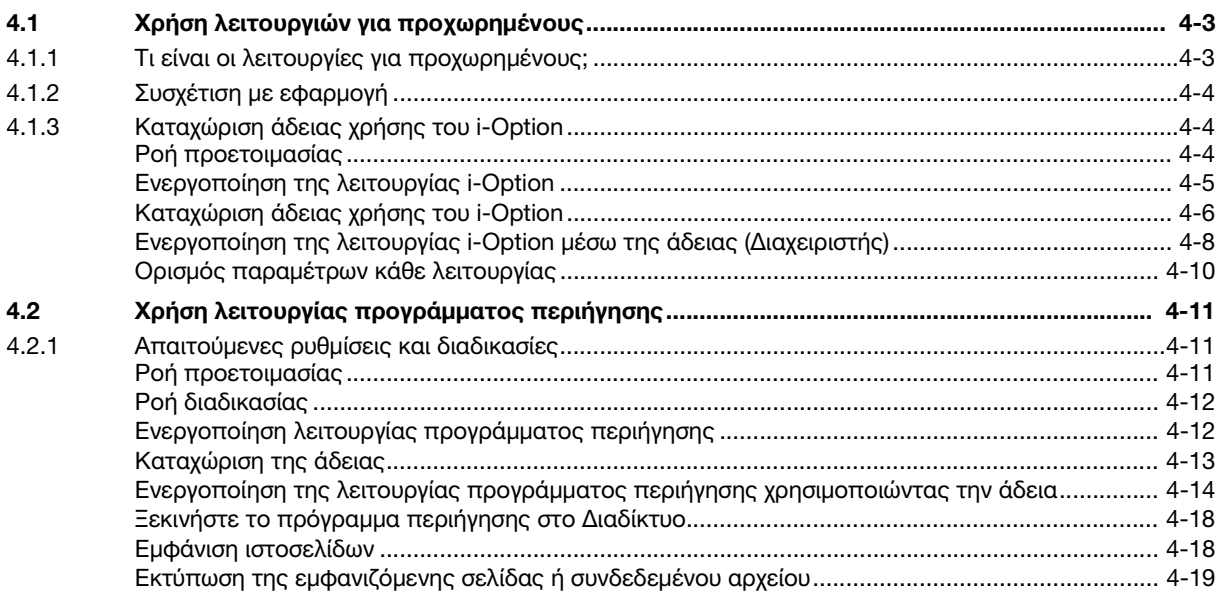

#### [5 Αντιμετώπιση προβλημάτων](#page-178-0)

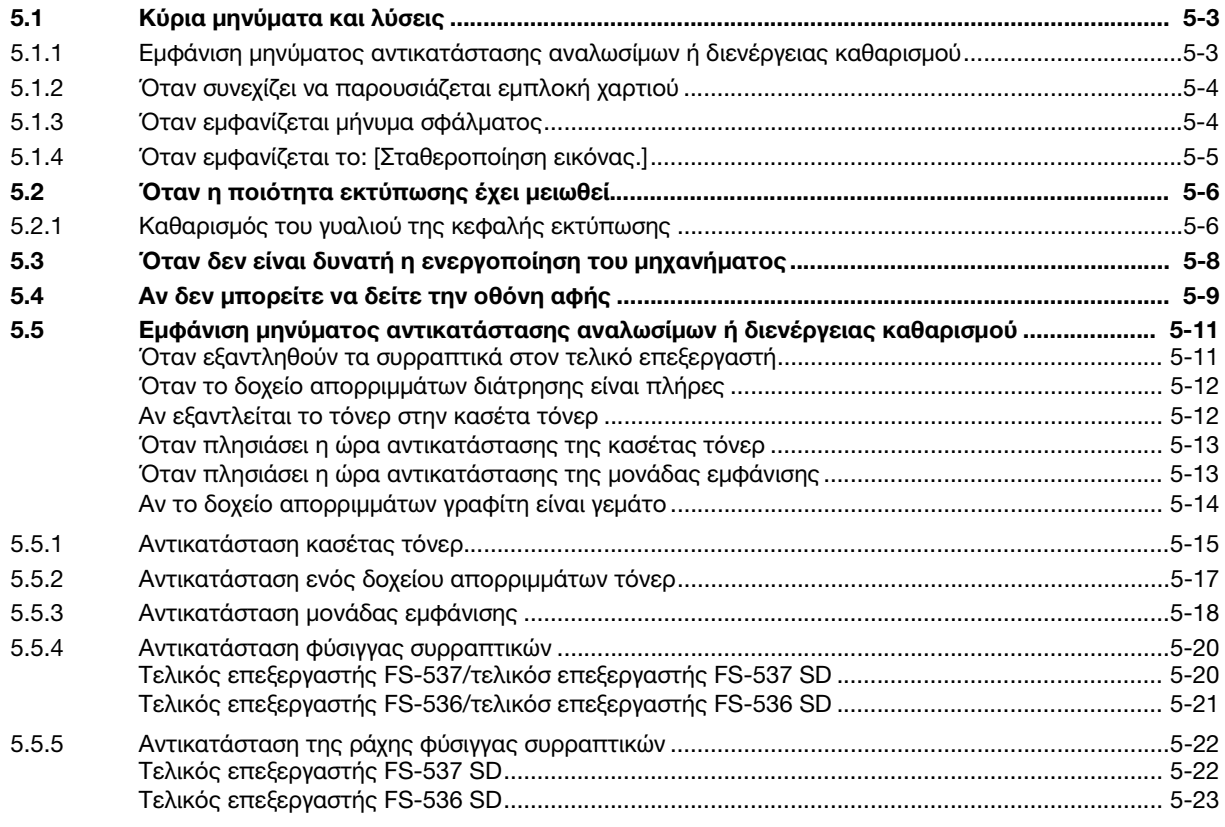

#### [6 Ευρετήριο](#page-202-0)

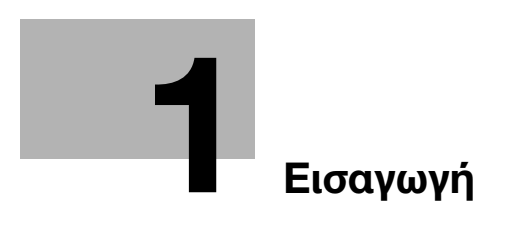

# <span id="page-10-1"></span>1 Εισαγωγή

<span id="page-10-0"></span>Αυτές οι οδηγίες [Γρήγορη εκκίνηση] χρησιμοποιούν εικόνες για να περιγραφούν οι διαδικασίες χειρισμού των πιο συχνά χρησιμοποιούμενων λειτουργιών με ευκολονόητο τρόπο.

Ξεκινήστε χρησιμοποιώντας το παρόν εγχειρίδιο για να εξοικειωθείτε σε βάθος με τις χρήσιμες λειτουργίες που σας προσφέρει το μηχάνημα αυτό.

Για λεπτομέρειες σχετικά με τις διάφορες λειτουργίες, συμβουλευτείτε τις οδηγίες χρήσης στο δίσκο CD/DVD οδηγιών χρήσης που συνοδεύει το παρόν μηχάνημα.

Για να λειτουργήσει το μηχάνημα κανονικά και με ασφάλεια, πρέπει οπωσδήποτε να διαβάσετε τις πληροφορίες ασφάλειας στη [Σ. 1-6](#page-13-3) αυτού του εγχειριδίου πριν τη χρήση.

Το παρόν εγχειρίδιο επίσης περιλαμβάνει τα εξής. Πρέπει οπωσδήποτε να διαβάσετε το παρόν εγχειρίδιο οδηγιών προτού χρησιμοποιήσετε το μηχάνημα.

- Για την τωρινή και μελλοντική ασφαλή χρήση του μηχανήματος επιβάλλεται η τήρηση
- Των οδηγιών που αφορούν την ασφάλεια των αναλώσιμων και του μηχανήματος
- Των προληπτικών μέτρων κατά τη χρήση του μηχανήματος
- Των περιγραφών σχετικά με τα εμπορικά σήματα και την πνευματική ιδιοκτησία

Οι εικόνες και οι οθόνες που χρησιμοποιούνται σε αυτό το βιβλίο χειρισμού μπορεί να διαφέρουν ελαφρά από τις παραστάσεις και τις οθόνες του τρέχοντος εξοπλισμού.

#### Συμβουλές

- Παρακαλούμε κρατήστε αυτές τις οδηγίες χρήσης καθώς και τον συνοδευτικό δίσκο CD/DVD σε ασφαλές και εύκολα προσβάσιμο μέρος.rpc.

#### 1.1 Πληροφορίες σχετικά με το περιβάλλον

#### <span id="page-11-1"></span><span id="page-11-0"></span>Περιβαλλοντικές πρωτοβουλίες

Η εταιρεία προσπαθεί διαρκώς να μειώσει τον αρνητικό περιβαλλοντικό αντίκτυπο όλων των σταδίων της επιχειρηματικής της δραστηριότητας.

Στο πλαίσιο αυτών των δραστηριοτήτων η εταιρεία υλοποιεί μέτρα εξοικονόμησης πόρων ελαττώνοντας τον αριθμό σελίδων των Οδηγιών χρήσης.

Για τις απαραίτητες για τη λειτουργία του μηχανήματος πληροφορίες παρακαλούμε ανατρέξτε στον συνοδευτικό δίσκο CD/DVD με τις Οδηγίες χρήσης (σε μορφότυπο HTML). Οι οδηγίες αυτές περιλαμβάνουν μία εξαιρετική λειτουργία αναζήτησης.

Λειτουργίες όπως η αναζήτηση μέσω λέξεων-κλειδιών και φιλτραρίσματος είναι πολύ χρήσιμες όταν οι χρήστες αναζητούν όλα όσα θέλουν να ανακαλύψουν.

#### <span id="page-11-2"></span>ENERGY STAR<sup>®</sup>

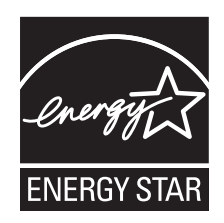

 $\Omega$ ς συνεργαζόμενα μέλη του ENERGY STAR®, κρίνουμε ότι αυτό το μηχάνημα ανταποκρίνεται στις Κατευθυντήριες Γραμμές του προτύπου ENERGY STAR® για χαμηλότερη κατανάλωση ενέργειας.

#### <span id="page-11-3"></span>Τι είναι ένα προϊόν ENERGY STAR®;

Ένα προϊόν ENERGY STAR® έχει μια ειδική λειτουργία, η οποία επιτρέπει την αυτόματη μετάπτωση σε μια "κατάσταση χαμηλής κατανάλωσης ρεύματος" μετά το πέρας μιας περιόδου έλλειψης δραστηριότητας. Ένα προϊόν ENERGY STAR® χρησιμοποιεί αποδοτικότερα την ενέργεια, διατηρεί τους λογαριασμούς ρεύματος χαμηλούς και βοηθά στην προστασία του περιβάλλοντος.

#### <span id="page-11-4"></span>Περιβαλλοντικά οφέλη από τη διαχείριση της ενέργειας

Η κατανάλωση ηλεκτρικής ενέργειας μιας συσκευής εξαρτάται τόσο από τις λειτουργίες της όσο και από τον τρόπο χρήσης της συσκευής.

Η κατάλληλη ρύθμιση διαχείρισης ενέργειας σας προσφέρει έναν τρόπο χρήσης της συσκευής με εξοικονόμηση πόρων. Ορίζοντας μικρότερο χρόνο μετάβασης στις λειτουργίες εξοικονόμησης ενέργειας (π.χ. στη λειτουργία ύπνου), μπορεί να επιτευχθεί μικρότερη κατανάλωση ηλεκτρικού ρεύματος.

#### <span id="page-11-5"></span>Ανακυκλωμένο χαρτί

Αυτό το προϊόν μπορεί να εκτυπώσει σε ανακυκλωμένο χαρτί και σε χαρτί που συμμορφώνεται με διάφορες περιβαλλοντικές πρωτοβουλίες και το πρότυπο Ευρωπαϊκό πρότυπο ΕΝ 12281, καθώς σε και μη ανακυκλωμένο χαρτί. Εκτός των άλλων, μπορεί να εκτυπώσει σε ελαφρύτερο χαρτί, 64g/m<sup>2</sup> για παράδειγμα. Η χρήση αυτού του χαρτιού μικρού βάρους συμβάλλει στην εξοικονόμηση πόρων.

#### <span id="page-11-6"></span>Εκτύπωση διπλής όψης

Με ένα προϊόν που διαθέτει μονάδα διπλής όψης, μπορείτε να εκτυπώσετε και στις δύο πλευρές του χαρτιού αυτόματα.

Η χρήση αυτής της λειτουργίας έχει σαν αποτέλεσμα τη μείωση της κατανάλωσης φυσικών πόρων και το κόστος σας.

Το ενσωματωμένο πρόγραμμα οδήγησης εκτυπωτή παρέχει αυτήν την λειτουργία εκτύπωσης διπλής όψης ως αρχική ρύθμιση στον υπολογιστή σας (Η ρύθμιση μπορεί να αλλάξει μη αυτόματα μετά την εγκατάσταση).

#### <span id="page-12-0"></span>1.2 Πιστοποίηση για τις ΗΠΑ, τον Καναδά, το Μεξικό και την Ευρωζώνη

#### <span id="page-12-1"></span>Για τις Η.Π.Α.

Το παρόν προϊόν είναι πιστοποιημένο υπό το εξής όνομα μοντέλου στις Η.Π.Α. KONICA MINOLTA μοντέλο C504501 (bizhub C759 και bizhub C659).

#### <span id="page-12-2"></span>Για τον Καναδά

Το παρόν προϊόν είναι πιστοποιημένο υπό το εξής όνομα μοντέλου στον Καναδά. KONICA MINOLTA μοντέλο C504501 (bizhub C759 και bizhub C659).

#### <span id="page-12-3"></span>Για το Μεξικό

Το παρόν προϊόν είναι πιστοποιημένο υπό το εξής όνομα μοντέλου στο Μεξικό. KONICA MINOLTA μοντέλο C504501 (bizhub C759 και bizhub C659).

#### <span id="page-12-4"></span>Για τη Βραζιλία

Το παρόν προϊόν είναι πιστοποιημένο υπό το εξής όνομα μοντέλου στη Βραζιλία. KONICA MINOLTA μοντέλο C504501 (bizhub C759 και bizhub C659).

#### <span id="page-12-5"></span>Για την Ευρώπη

Το παρόν προϊόν είναι πιστοποιημένο υπό το εξής όνομα μοντέλου στην Ευρώπη. KONICA MINOLTA μοντέλο C504501 (bizhub C759 και bizhub C659).

#### <span id="page-13-3"></span>1.3 Πληροφορίες Ασφαλείας

<span id="page-13-0"></span>Αυτό το κεφάλαιο περιέχει λεπτομερείς υποδείξεις για τη λειτουργία και τη συντήρηση αυτού του μηχανήματος. Για να εξασφαλιστεί η καλύτερη δυνατή χρήση αυτής της συσκευής, θα πρέπει όλοι οι χειριστές να διαβάσουν και να τηρούν προσεκτικά τις υποδείξεις σε αυτό το βιβλίο χειρισμού.

Παρακαλούμε διαβάστε την επόμενη ενότητα προτού συνδέσετε το μηχάνημα στην παροχή ηλεκτρικού ρεύματος. Περιέχει σημαντικές πληροφορίες για την ασφάλεια του χρήστη και για την αποφυγή τυχόν προβλημάτων με τη συσκευή.

Να τηρείτε όλα τα προληπτικά μέτρα ασφαλείας που εμφανίζονται στις διάφορες ενότητες αυτών των οδηγιών χρήσης.

Αναφορά

- Ορισμένα μέρη του περιεχομένου αυτής της ενότητας μπορεί να μην ανταποκρίνονται στο προϊόν που αγοράσατε.

#### <span id="page-13-1"></span>Σύμβολα προειδοποίησης και προληπτικών μέτρων

Φροντίστε για την τήρηση όλων των προληπτικών μέτρων ασφαλείας.

Οι παρούσες οδηγίες χρήσης περιλαμβάνουν οδηγίες που πρέπει πάντοτε να τηρούνται αυστηρά για την αποτροπή υλικής ζημίας ή σωματικής βλάβης σε εσάς και άλλα άτομα.

Οι υλικές ζημίες και σωματικές βλάβες οι οποίες μπορούν να προκληθούν εκ της μη προβλεπόμενης χρήσης του μηχανήματος διακρίνονται σε διάφορες κατηγορίες βάσει των εξής συμβόλων.

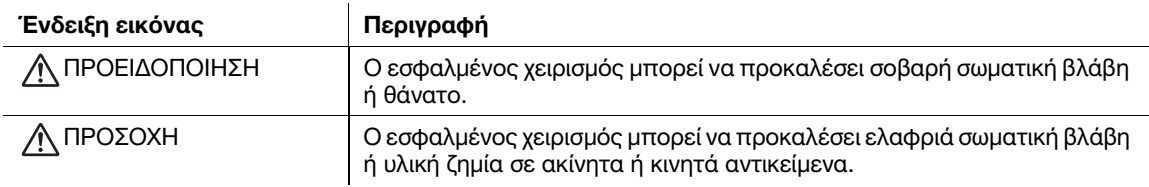

#### <span id="page-13-2"></span>Ακολουθούν ορισμένα βασικά παραδείγματα γραφικών συμβόλων.

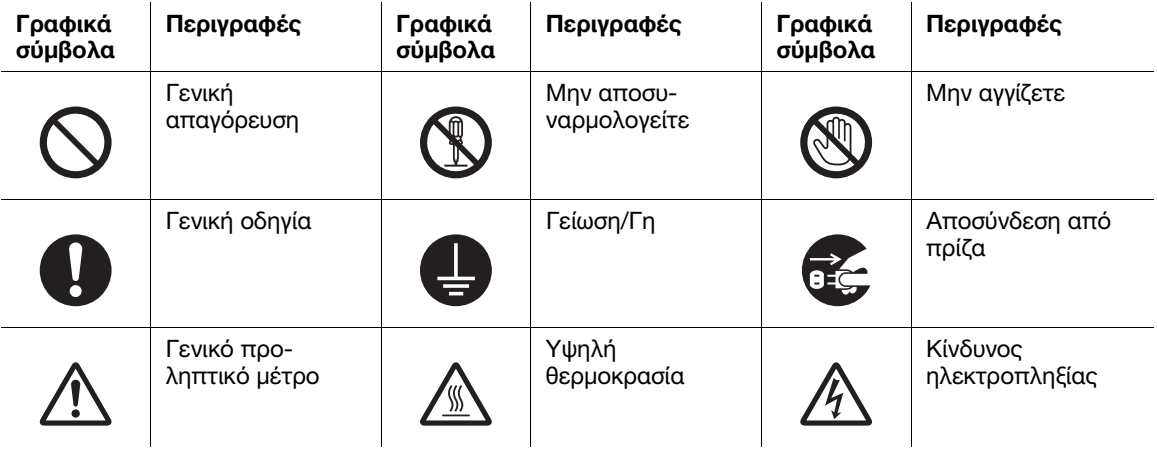

#### <span id="page-14-0"></span>ΠΡΟΕΙΔΟΠΟΙΗΣΗ

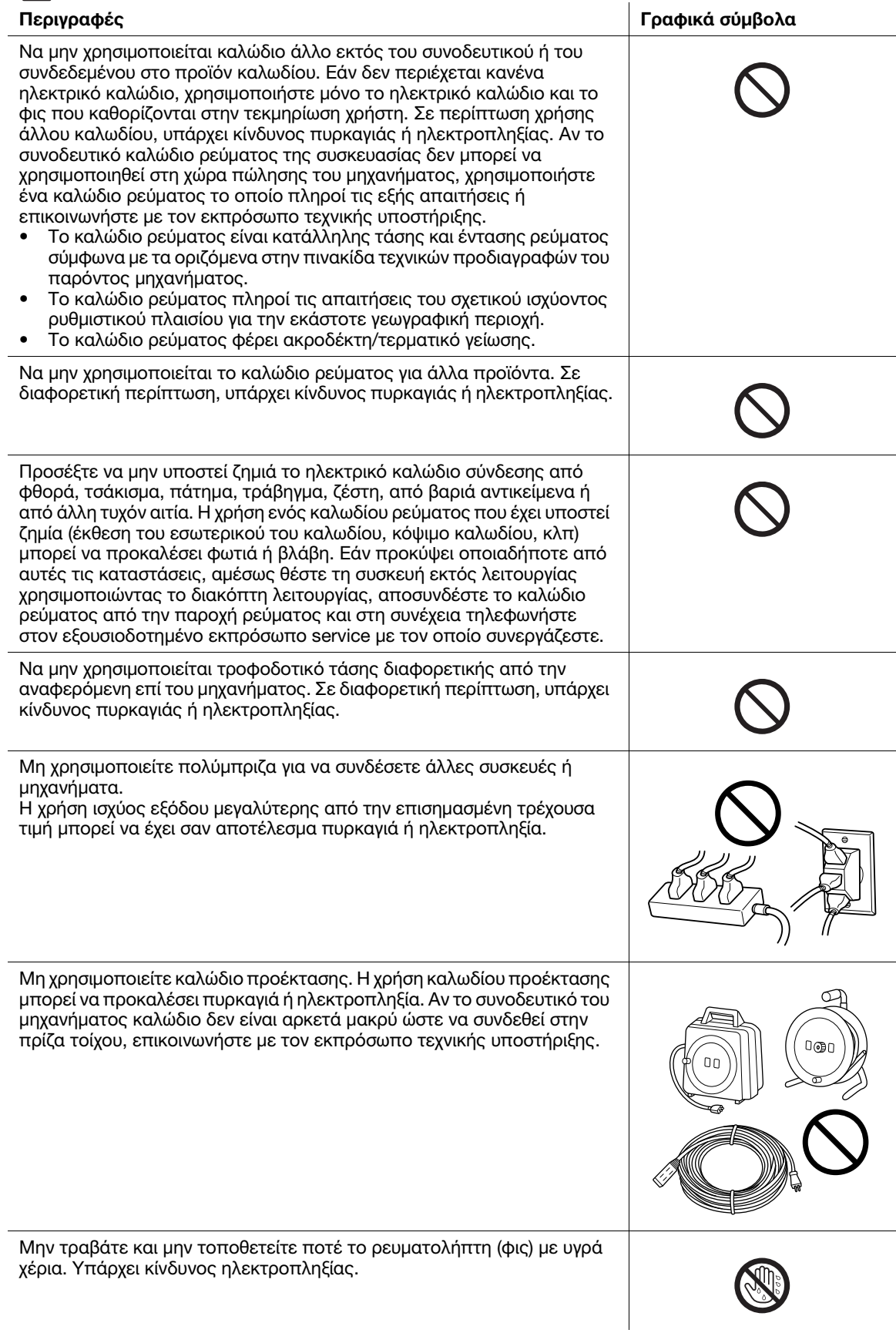

Γραφικά σύμβολα

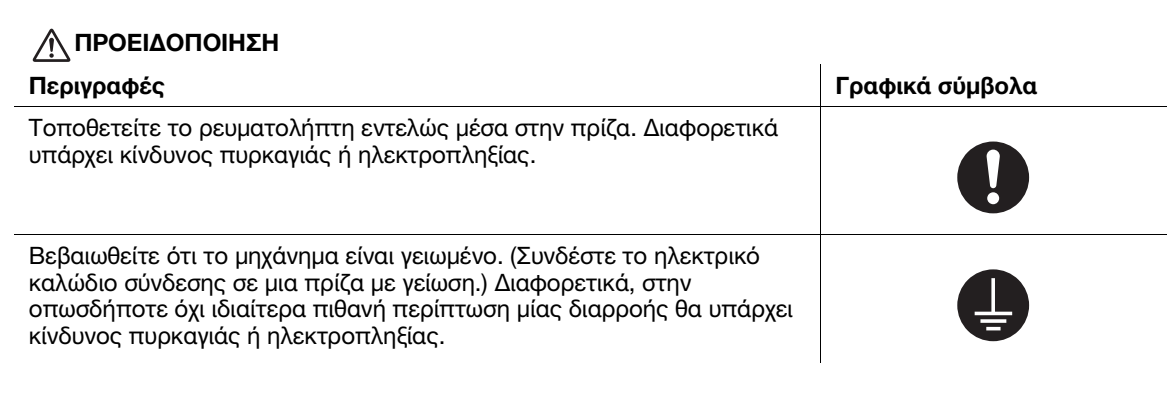

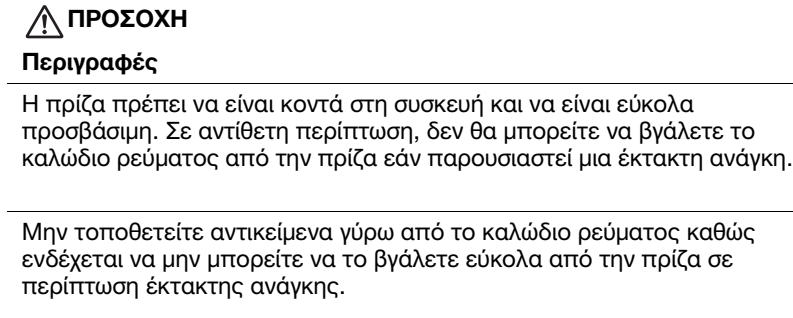

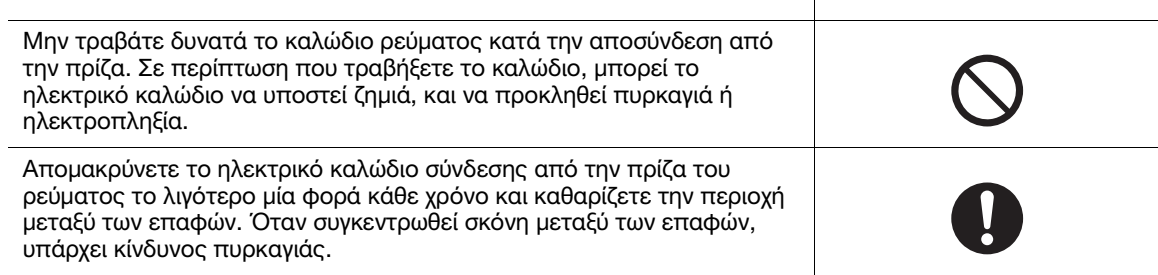

#### <span id="page-15-0"></span>Εγκατάσταση

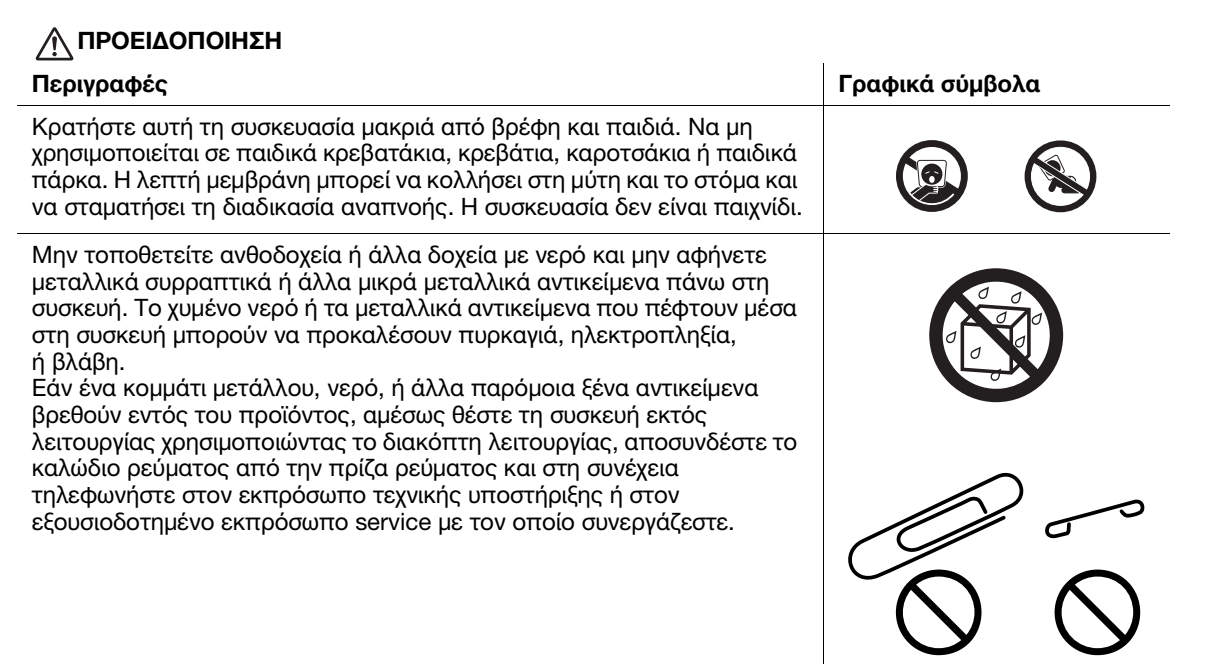

#### ΠΡΟΕΙΔΟΠΟΙΗΣΗ

Βεβαιωθείτε ότι το καλώδιο ρεύματος έχει τοποθετηθεί σε περιοχή όπου δεν μπορεί κανείς να το πατήσει ή να σκοντάψει πάνω του. Αν πατήσετε το ηλεκτρικό καλώδιο ή αν σκοντάψετε πάνω του, μπορεί να θερμανθεί και να προκληθεί πυρκαγιά ή ηλεκτροπληξία.

#### Περιγραφές Γραφικά σύμβολα

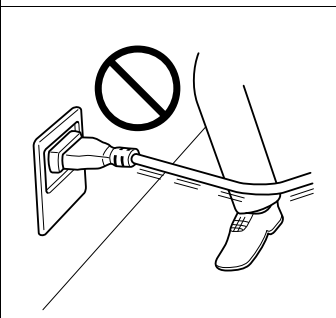

### ΠΡΟΣΟΧΗ

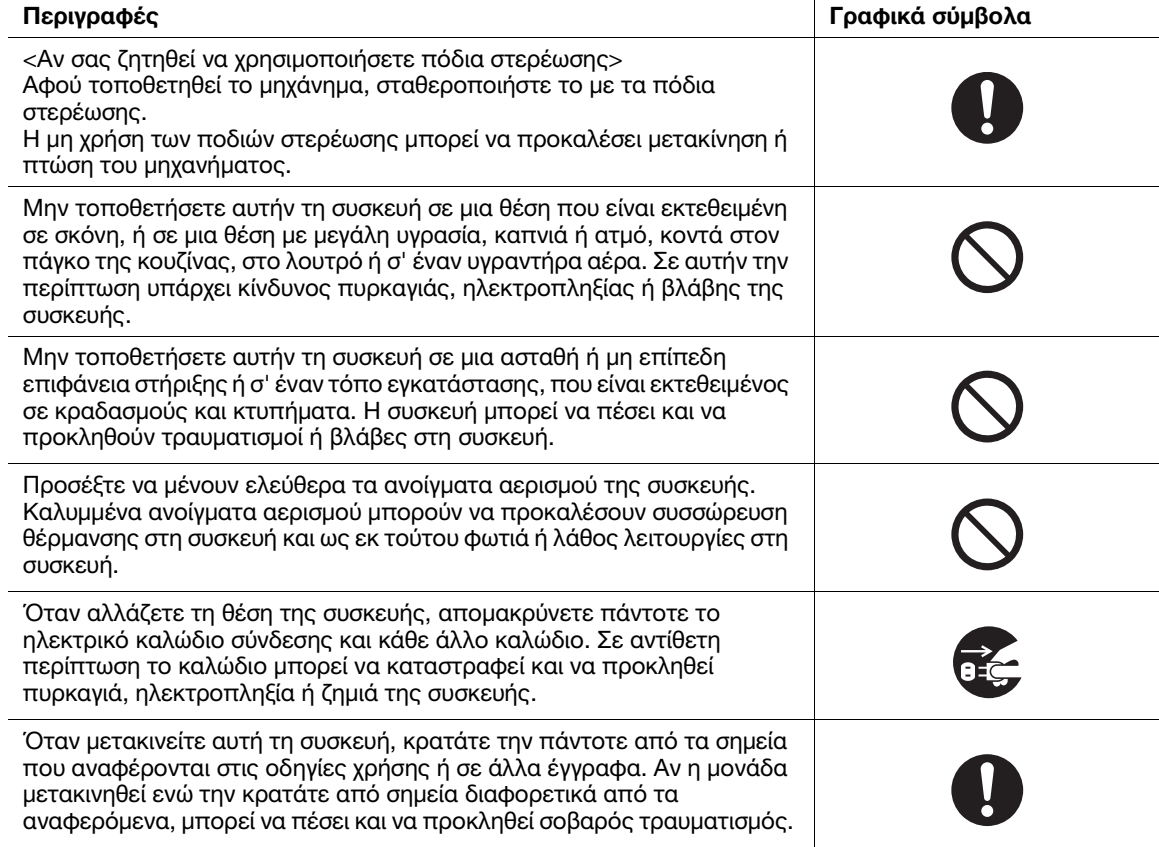

#### <span id="page-16-0"></span>Χρήση του μηχανήματος

#### ΠΡΟΕΙΔΟΠΟΙΗΣΗ

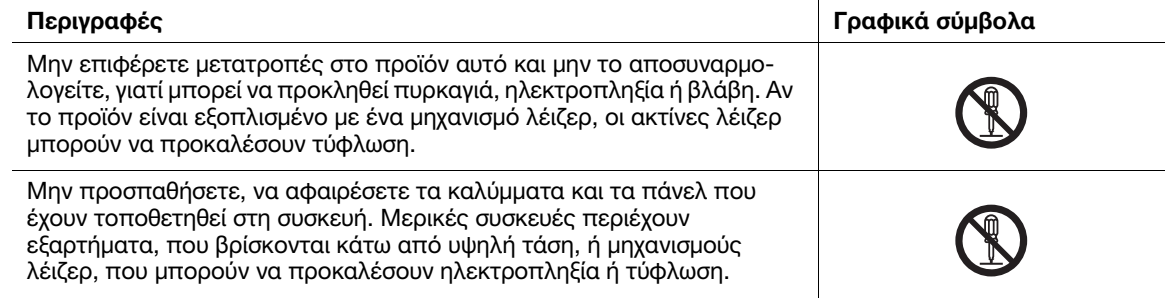

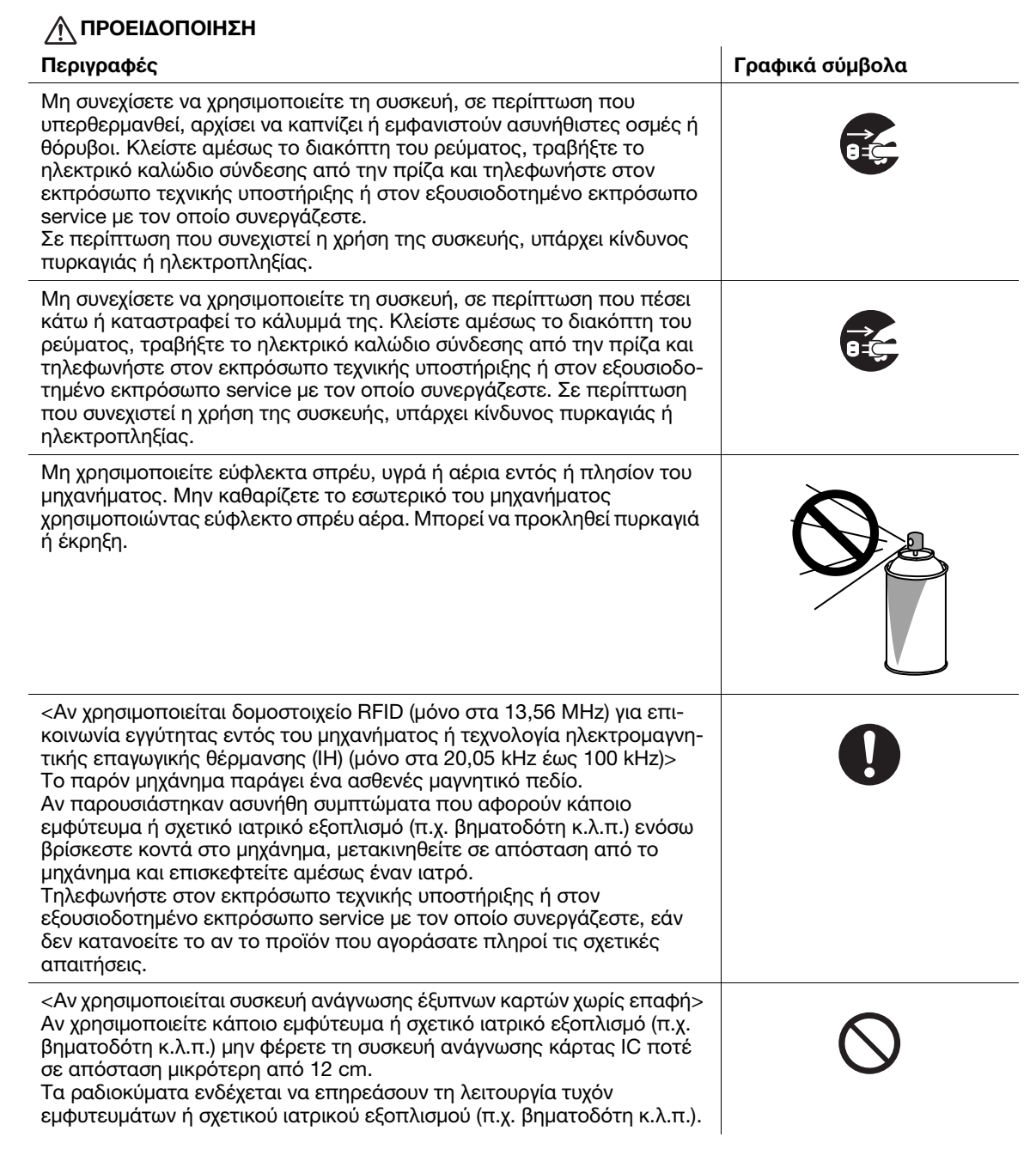

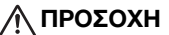

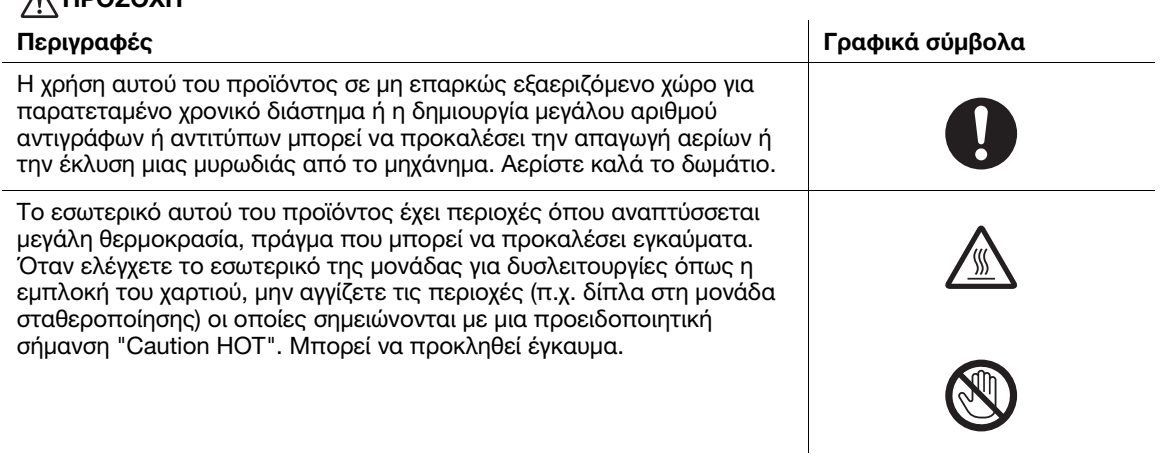

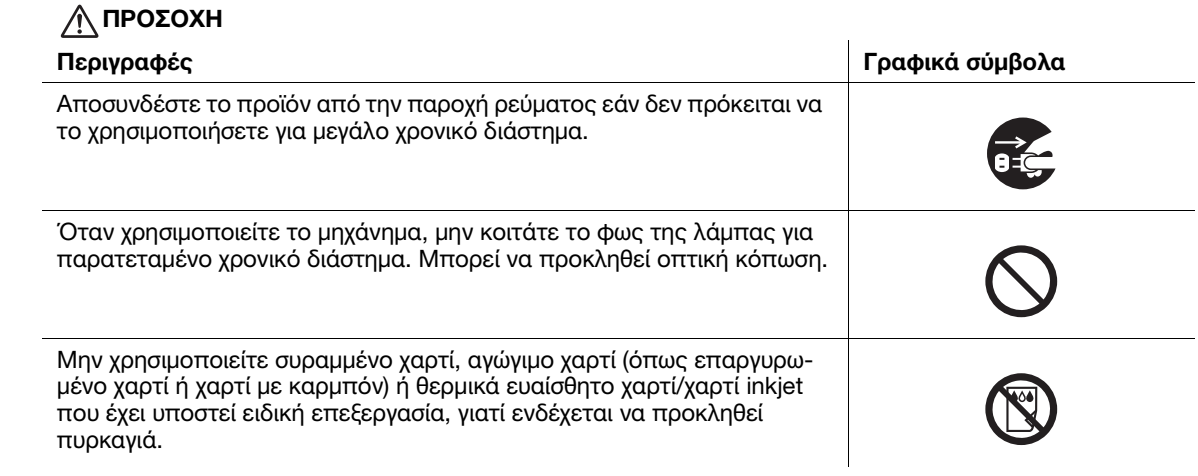

#### <span id="page-18-0"></span>Αναλώσιμα

#### ΠΡΟΕΙΔΟΠΟΙΗΣΗ

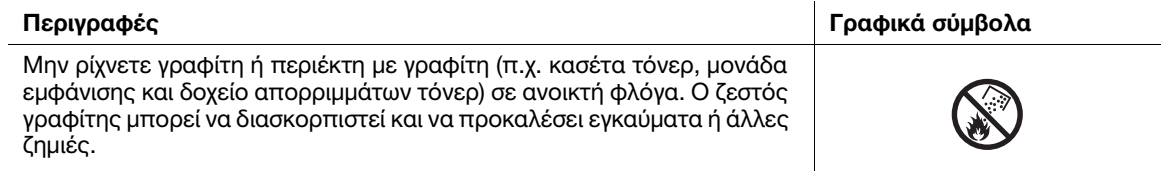

# ΠΡΟΣΟΧΗ

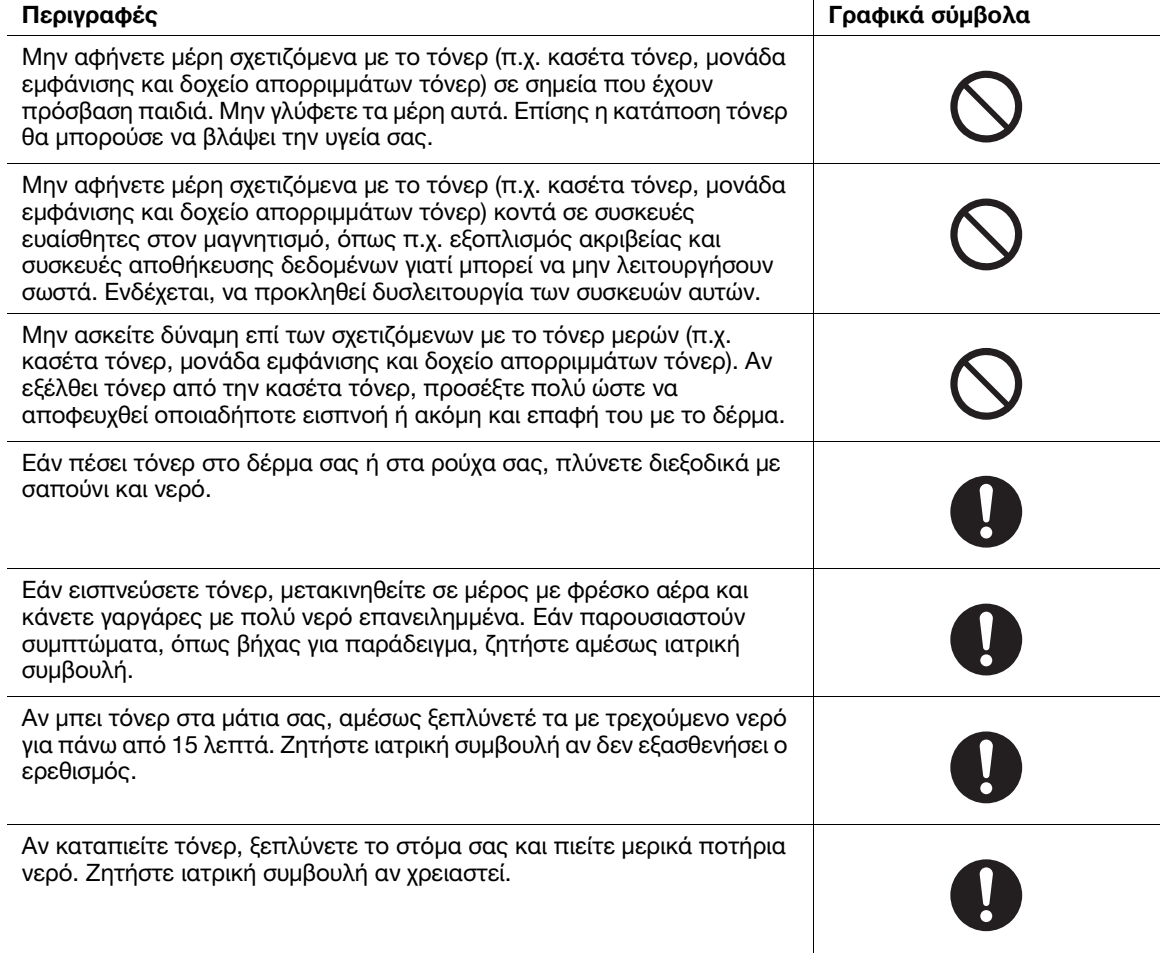

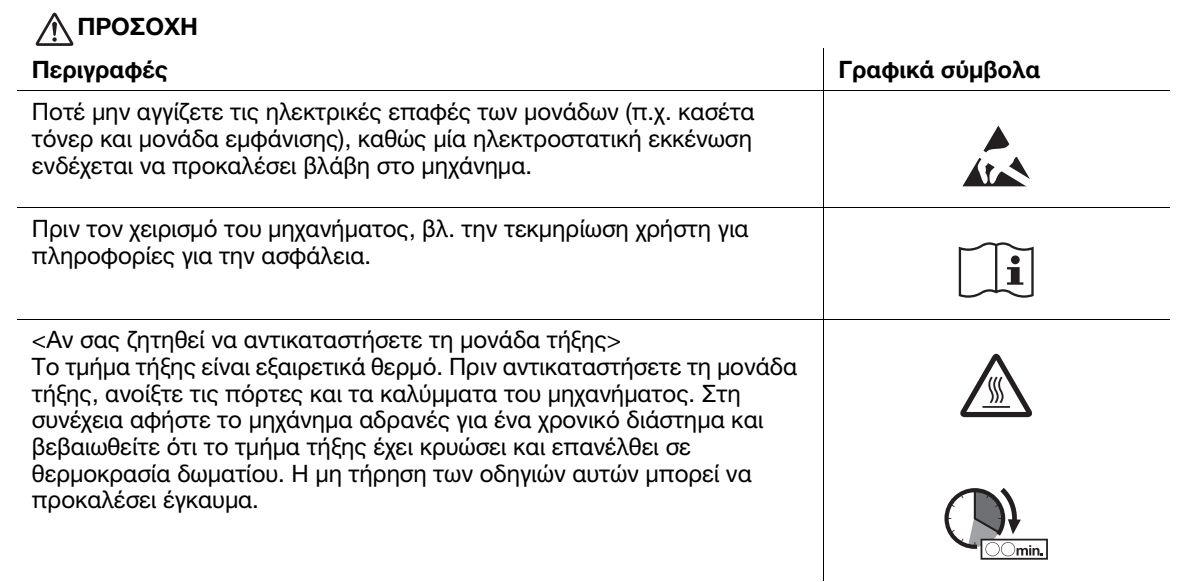

# 1.4 Δηλώσεις συμμορφώσεως με την κείμενη νομοθεσία

#### <span id="page-20-1"></span><span id="page-20-0"></span>Σήμα CE (δήλωση συμμόρφωσης με τα ισχύοντα πρότυπα) για χρήστες εντός της Ευρωπαϊκής Ένωσης (Ε.Ε.)

Με το παρόν η Konica Minolta δηλώνει ότι οι τύποι ραδιοεπικοινωνιακού εξοπλισμού bizhub C759/C659, AccurioPrint C759 συμμορφώνονται με την Οδηγία 2014/53/ΕΕ.

Το πλήρες κείμενο της δήλωσης συμμόρφωσης της Ε.Ε. διατίθεται στην παρακάτω διεύθυνση στο διαδίκτυο: "https://www.konicaminolta.eu/en/business-solutions/support/download-center.html". Επιλέξτε το προϊόν σας και ανοίξτε την ενότητα "Safety Documents".

Μέγιστη ισχύς ραδιοσυχνότητας που μεταδίδεται στη ζώνη συχνοτήτων (EIRP):

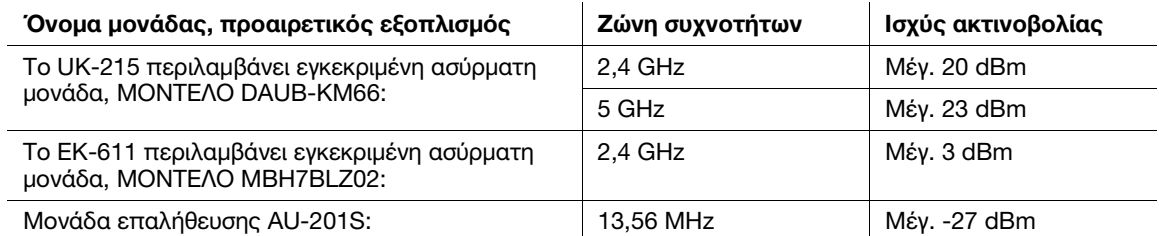

Σημείωση: Τα 5 GHz μπορεί να μην είναι διαθέσιμα.

Ο παρών ραδιοεπικοινωνιακός εξοπλισμός δύναται να χρησιμοποιείται μόνον σε εσωτερικούς χώρους. Απαγορεύεται η χρήση σε εξωτερικούς χώρους.

Ο περιορισμός αυτός ισχύει για όλες τις χώρες που αναφέρονται στον παρακάτω πίνακα.

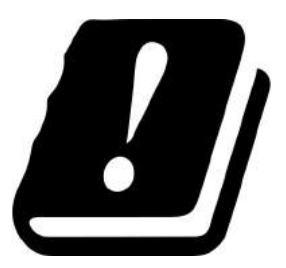

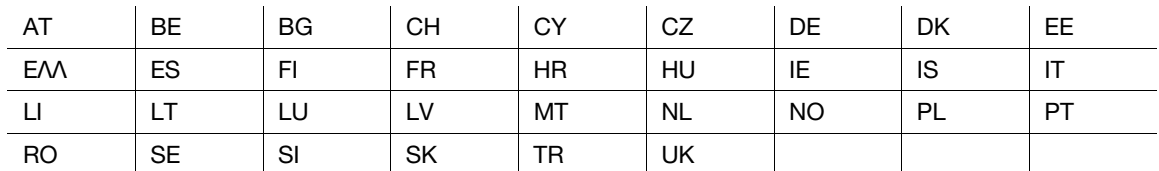

#### <span id="page-21-0"></span>USER INSTRUCTIONS FCC PART 15 – RADIO FREQUENCY DEVICES (for U.S.A. users)

NOTE: This equipment has been tested and found to comply with the limits for a Class A digital device, pursuant to Part 15 of the FCC Rules.

These limits are designed to provide reasonable protection against harmful interference when the equipment is operated in a commercial environment. This equipment generates, uses and can radiate radio frequency energy and, if not installed and used in accordance with the instruction manual, may cause harmful interference to radio communications. Operation of this equipment in a residential area is likely to cause harmful interference in which case the user will be required to correct the interference at his own expense.

#### **AWARNING**

- The design and production of this unit conform to FCC regulations, and any changes or modifications must be registered with the FCC and are subject to FCC control. Any changes made by the purchaser or user without first contacting the manufacturer will be subject to penalty under FCC regulations.
- This device must be used with a shielded interface cable. The use of non-shielded cables is likely to result in interference with radio communications and is prohibited under FCC rules.

#### <span id="page-21-1"></span>INTERFERENCE-CAUSING EQUIPMENT STANDARD (ICES-003 ISSUE 5) (for Canada users)

This Class A digital apparatus complies with Canadian ICES-003.

Cet appareil numérique de la classe A est conforme à la norme NMB-003 du Canada.

#### <span id="page-21-2"></span>Για χρήστες σε κράτη που δεν υπόκεινται στις διατάξεις της κατηγορίας Β

#### 7ΠΡΟΕΙΔΟΠΟΙΗΣΗ

- Αυτό είναι ένα προϊόν κατηγορίας A. Σε ένα οικιακό περιβάλλον μπορεί να προκαλέσει παρεμβολές στις ραδιοσυχνότητες, οπότε είναι δυνατό να απαιτηθεί η λήψη των κατάλληλων μέτρων από τον χρήστη.
- Η συσκευή αυτή πρέπει να χρησιμοποιείται με ένα θωρακισμένο καλώδιο διασύνδεσης. Η χρήση μη θωρακισμένων καλωδίων είναι πιθανό να έχει ως αποτέλεσμα την ύπαρξη παρεμβολών στο ραδιοφωνικό σήμα και απαγορεύεται από τους κανονισμούς της CISPR και τους τοπικώς ισχύοντες κανονισμούς.

#### <span id="page-21-3"></span>Πιστοποίηση GS

Η συσκευή αυτή δεν προορίζεται για χρήση σε άμεσα ορατό σημείο σε χώρους εργασίας με συστήματα οπτικής απεικόνισης. Για την αποφυγή ανεπιθύμητων αντανακλάσεων στους χώρους με συστήματα οπτικής απεικόνισης, η συσκευή δεν πρέπει να τοποθετείται σε άμεσα ορατό σημείο.

Das Gerät ist nicht für die Benutzung im unmittelbaren Gesichtsfeld am Bildschirmarbeitsplatz vorgesehen. Um störende Reflexionen am Bildschirmarbeitsplatz zu vermeiden, darf dieses Produkt nicht im unmittelbaren Gesichtsfeld platziert werden.

#### <span id="page-21-4"></span>Ασφάλεια επί συσκευών με λέιζερ

Αυτό είναι ένα ψηφιακό μηχάνημα το οποίο λειτουργεί χρησιμοποιώντας ένα λέιζερ. Δεν υπάρχει καμία πιθανότητα κινδύνου από το λέιζερ υπό την προϋπόθεση ότι ο χειρισμός του μηχανήματος γίνεται σύμφωνα με τις Οδηγίες χρήσης.

Επειδή η ακτινοβολία που εκπέμπεται από το λέιζερ είναι εντελώς περιορισμένη εντός του προστατευτικού περιβλήματος, η ακτίνα λέιζερ δεν μπορεί να διαφύγει από το μηχάνημα κατά τη διάρκεια οποιασδήποτε φάσης του χειρισμού από τον χρήστη.

Το παρόν μηχάνημα έχει πιστοποιηθεί ως ένα προϊόν λέιζερ κατηγορίας 1 κατά IEC 60825-1: 2014: Αυτό σημαίνει ότι το μηχάνημα δεν παράγει επικίνδυνη ακτινοβολία λέιζερ.

#### <span id="page-22-0"></span>Εσωτερική ακτινοβολία λέιζερ

Μέγιστη μέση ισχύς ακτινοβολίας: 13,3 μW στον φωτοφράκτη λέιζερ της μονάδας κεφαλής εκτύπωσης. Μήκος κύματος: 775-800 nm

Το προϊόν αυτό χρησιμοποιεί μια δίοδο λέιζερ κατηγορίας 3B η οποία εκπέμπει μια αόρατη ακτίνα λέιζερ.

Η δίοδος λέιζερ και ο πολυγωνικός καθρέπτης σάρωσης είναι ενσωματωμένοι στη μονάδα κεφαλής εκτύπωσης.

Η μονάδα κεφαλής εκτύπωσης ΔΕΝ ΕΙΝΑΙ ΑΝΤΙΚΕΙΜΕΝΟ ΕΠΙΔΕΚΤΙΚΟ ΕΠΙΤΟΠΙΟΥ ΣΕΡΒΙΣ:

Συνεπώς, η μονάδα κεφαλής εκτύπωσης σε καμία περίπτωση δεν πρέπει να ανοιχτεί.

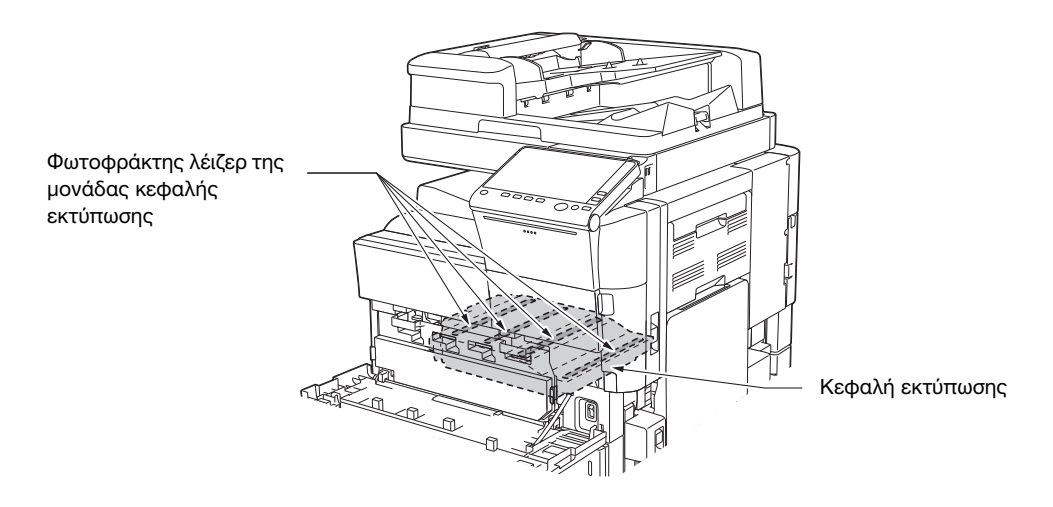

#### <span id="page-22-1"></span>CDRH regulations

This machine is certified as a Class 1 Laser product under Radiation Performance Standard according to the Food, Drug and Cosmetic Act of 1990. Compliance is mandatory for Laser products marketed in the United States and is reported to the Center for Devices and Radiological Health (CDRH) of the U.S. Food and Drug Administration of the U.S. Department of Health and Human Services (DHHS). This means that the device does not produce hazardous laser radiation.

The label shown on page 1-16 indicates compliance with the CDRH regulations and must be attached to laser products marketed in the United States.

#### **AWARNING**

Use of controls, adjustments or performance of procedures other than those specified in this manual may result in hazardous radiation exposure.

This is a semiconductor laser. The maximum power of the laser diode is 30 mW and the wavelength is 775-800 nm.

#### <span id="page-22-2"></span>Για ευρωπαίους χρήστες

#### 7ΠΡΟΕΙΔΟΠΟΙΗΣΗ

Η χρήση των οργάνων ελέγχου, η αλλαγή ρυθμίσεων ή η εκτέλεση διαδικασιών πέρα από ότι περιγράφεται σε αυτό το βιβλίο χειρισμού μπορεί να έχει ως αποτέλεσμα την έκθεση σε επικίνδυνη ακτινοβολία.

- Αυτό είναι ένα λέιζερ από ημιαγωγούς. Η μέγιστη ισχύς της διόδου λέιζερ είναι 30 mW και το μήκος κύματος είναι 775-800 nm.

#### <span id="page-23-0"></span>Ετικέτα ασφαλείας λέιζερ

Στο εξωτερικό του μηχανήματος υπάρχει μια ετικέτα ασφαλείας λέιζερ, όπως φαίνεται στη συνέχεια.

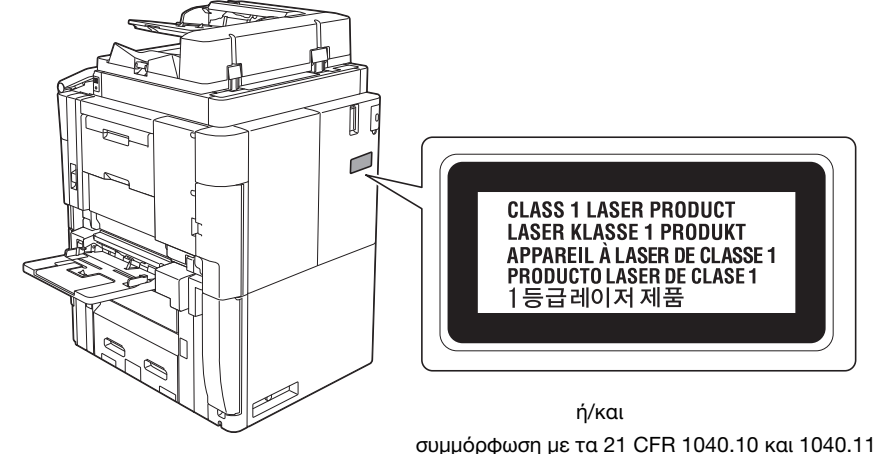

εκτός αποκλίσεων σύμφωνα με την Ανακοίνωση 50 περί λέιζερ, της 24 Ιουνίου 2007.

#### <span id="page-23-1"></span>Απελευθέρωση όζοντος

Τοποθετήστε το μηχάνημα σε έναν χώρο με επαρκή εξαερισμό

Κατά τη φυσιολογική λειτουργία του μηχανήματος, παράγεται μια ασήμαντη ποσότητα όζοντος. Σε περίπτωση εκτύπωσης μεγάλου αριθμού φωτοαντιγράφων σε χώρους που δεν αερίζονται ικανοποιητικά μπορεί να εμφανιστεί μια δυσάρεστη μυρωδιά. Για ένα ευχάριστο, υγιεινό και σίγουρο περιβάλλον λειτουργίας, σας συνιστούμε να φροντίζετε για τον επαρκή εξαερισμό του χώρου.

Placer l'appareil dans une pièce largement ventilée

Une quantité d'ozone négligable est dégagée pendant le fonctionnement de l'appareil quand celui-ci est utilisé normalement. Cependant, une odeur désagréable peut être ressentie dans les pièces dont l'aération est insuffisante et lorsque une utilisation prolongée de l'appareil est effectuée. Pour avoir la certitude de travailler dans un environnment réunissant des conditions de confort, santé et de sécurité, il est préférable de bien aérer la pièce ou se trouve l'appareil.

#### <span id="page-23-2"></span>Θόρυβος (μόνο για χρήστες στην Ευρώπη)

Der höchste Schalldruckpegel beträgt 70 dB(A) oder weniger gemäß EN ISO 7779.

#### <span id="page-23-3"></span>Μόνο για κράτη-μέλη της ΕΕ

Το σύμβολο αυτό σημαίνει: Μην απορρίπτετε το προϊόν αυτό μαζί με τα οικιακά απορρίμματα!

Παρακαλούμε για πληροφορίες ανατρέξτε στην τοπική κοινότητα ή επικοινωνήστε με τους πωλητές μας σχετικά με τη σωστή διαχείριση ηλεκτρικών και ηλεκτρονικών εξοπλισμών, των οποίων παρήλθε η διάρκεια χρήσης. Η ανακύκλωση του προϊόντος αυτού θα βοηθήσει στη διατήρηση των φυσικών πόρων και στην αποτροπή πιθανών αρνητικών συνεπειών για το περιβάλλον και την ανθρώπινη υγεία που προκαλούνται από την διαχείριση απορριμμάτων.

Αυτό το προϊόν ανταποκρίνεται στην οδηγία RoHS (2011/65/ΕΚ).

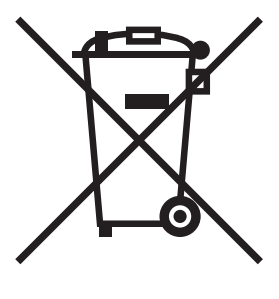

#### <span id="page-24-0"></span>Καλώδιο τηλεφώνου (για χρήστες σε χώρες που υπόκεινται σε ρυθμιστικές διατάξεις κατηγορίας B)

Συνδέστε ένα τηλέφωνο καλωδίου με έναν πυρήνα φερίτη στη θύρα τηλεπικοινωνίας αυτού του μηχανήματος. (Συνδέστε την υποδοχή με το άκρο του καλωδίου τηλεφώνου το οποίο διαθέτει πυρήνα φερίτη στη θύρα τηλεπικοινωνίας.)

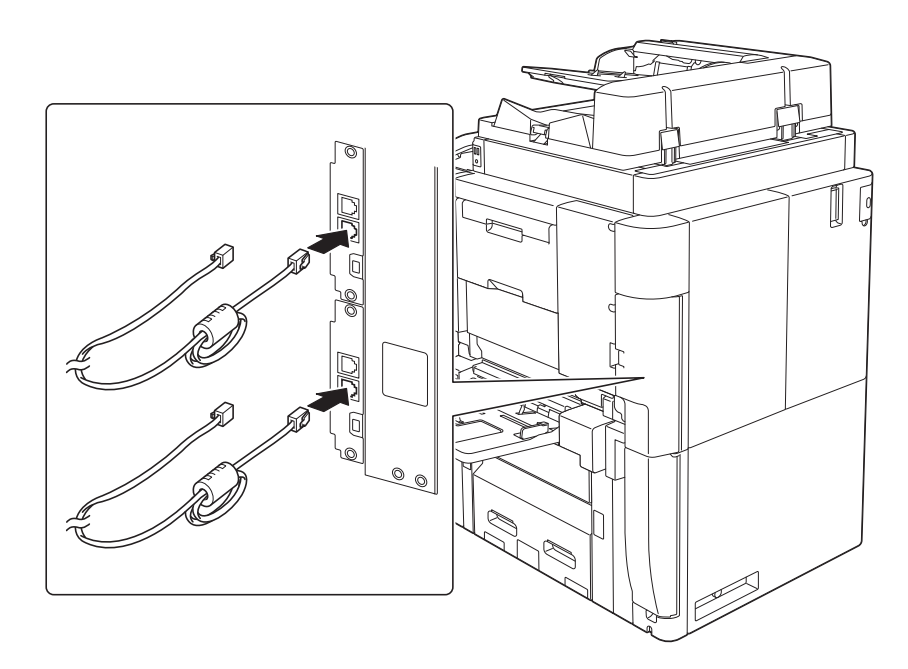

#### <span id="page-24-1"></span>USB host

Συνδέστε συσκευές USB (μνήμης, επαλήθευσης χρήστη, hub, κ.λ.π.) απευθείας στο USB host. Αν χρησιμοποιείται καλώδιο επέκτασης, μπορεί να παρουσιαστούν ηλεκτρομαγνητικές παρεμβολές.

#### <span id="page-24-2"></span>Γραφικά σύμβολα που χρησιμοποιούνται σε αυτό το μηχάνημα

Ακολουθούν ορισμένα βασικά παραδείγματα γραφικών συμβόλων.

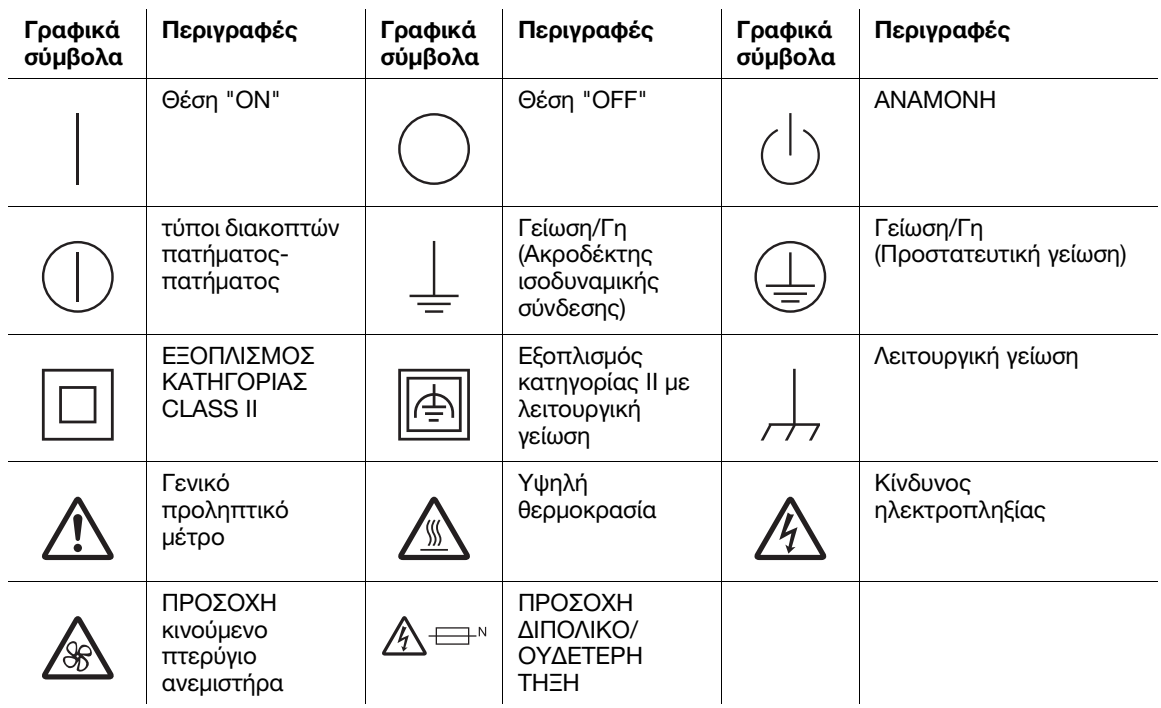

#### 1.5 Προληπτικές σημάνσεις και ετικέτες

<span id="page-25-0"></span>Στις εξής θέσεις επί του μηχανήματος αυτού υπάρχουν προληπτικές σημάνσεις και ετικέτες. Να είστε πολύ προσεκτικοί ώστε να μη συμβεί κάποιο ατύχημα κατά την εκτέλεση λειτουργιών όπως η απεμπλοκή χαρτιού ή συνδετήρων.

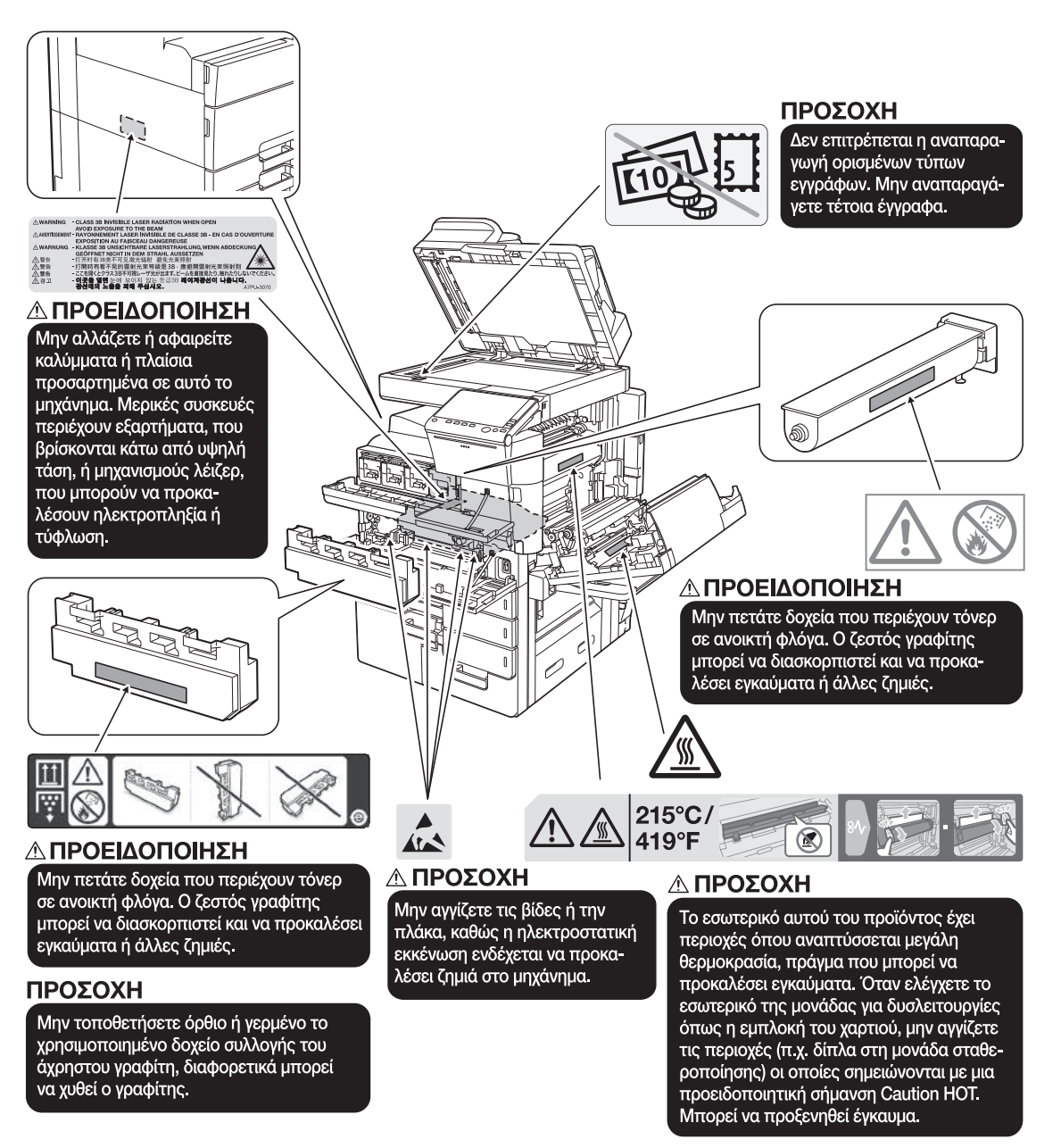

#### ΥΠΟΔΕΞΗ

Μην αφαιρείτε τις προειδοποιητικές ετικέτες ή τις πληροφοριακές γραφικές παραστάσεις. Αν κάποια προειδοποιητική ετικέτα ή πληροφοριακή γραφική παράσταση λερωθεί παρακαλούμε καθαρίστε την για να είναι ευανάγνωστη. Αν δεν μπορείτε να την επαναφέρετε σε αναγνώσιμη κατάσταση ή αν η προειδοποιητική ετικέτα ή η πληροφοριακή γραφική παράσταση έχει υποστεί σημαντική φθορά παρακαλούμε επικοινωνήστε με τον εκπρόσωπο service με τον οποίο συνεργάζεστε.

#### 1.6 Ειδική σημείωση προς τον χρήστη

#### <span id="page-26-1"></span><span id="page-26-0"></span>Για την Ευρώπη

Έχει επιβεβαιωθεί ότι η λειτουργία τηλεομοιοτυπίας πληροί τα πρότυπα (ή απαιτήσεις) ETSI για τη σύνδεση, σε πανευρωπαϊκό επίπεδο, μεμονωμένου τερματικού σε δημόσια τηλεφωνικά δίκτυα μεταγωγής (PSTN).

## 1.7 Ανάγκη χώρου

<span id="page-27-0"></span>Για να διασφαλιστεί η καλή λειτουργία του μηχανήματος, η αναπλήρωση των αναλωσίμων, η αντικατάσταση των ανταλλακτικών και για να εκτελείται η προγραμματισμένη συντήρηση με ευκολία, τηρήστε τις απαιτήσεις χώρου που περιγράφονται στη συνέχεια.

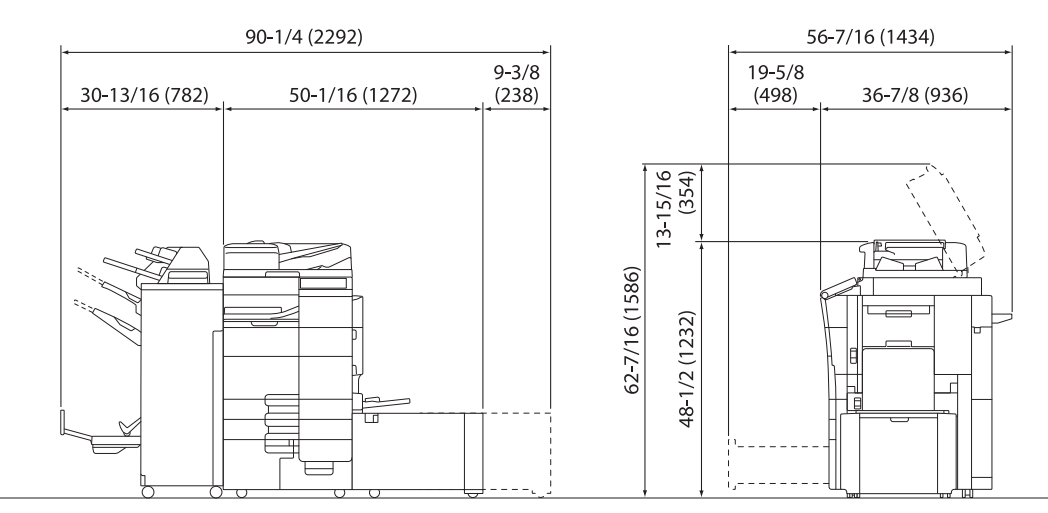

bizhub C759/C659 + FS-537 SD + RU-515 + PI-507 + LU-205 AccurioPrint C759 + FS-537 SD + RU-515 + PI-507 + LU-205 Μονάδα: ίντσα (mm)

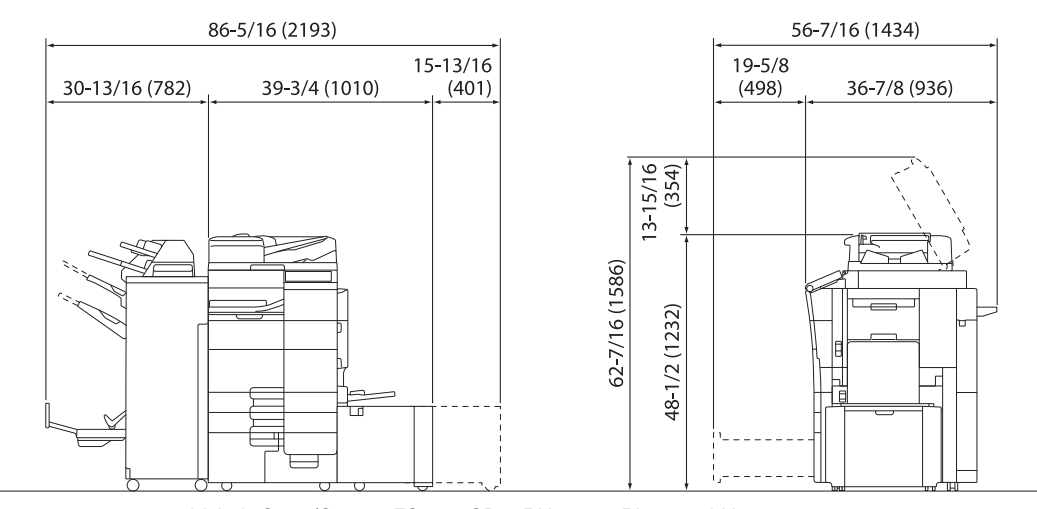

bizhub C759/C659 + FS-537 SD + RU-515 + PI-507 + LU-303 AccurioPrint C759 + FS-537 SD + RU-515 + PI-507 + LU-303

Μονάδα: ίντσα (mm)

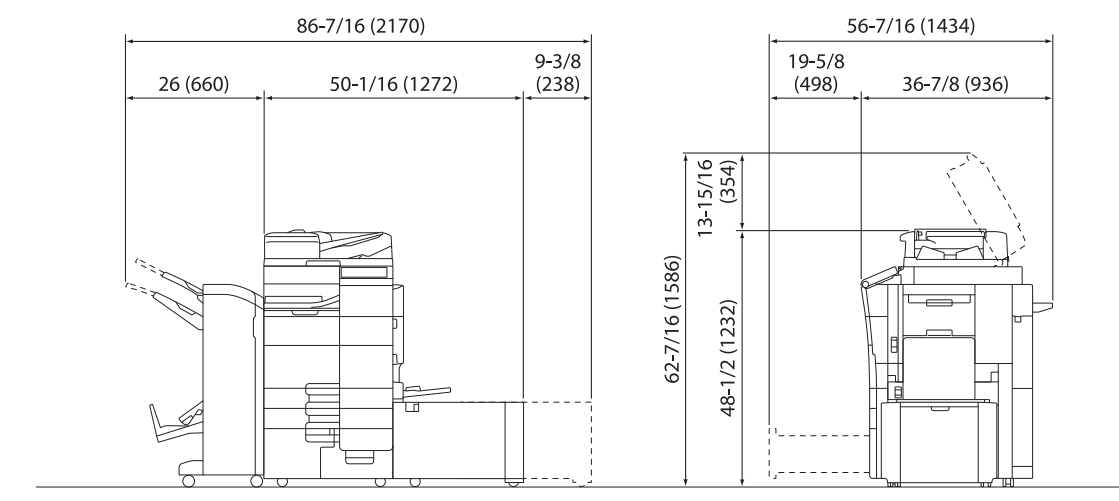

bizhub C759/C659 + FS-536 SD + RU-515 + LU-205 AccurioPrint C759 + FS-536 SD + RU-515 + LU-205

Μονάδα: ίντσα (mm)

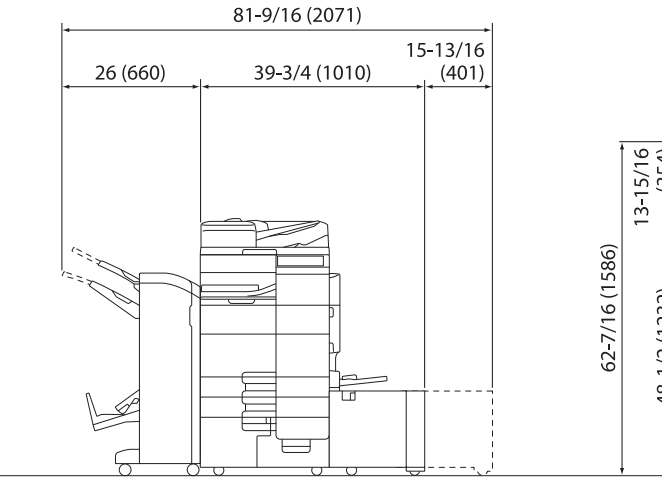

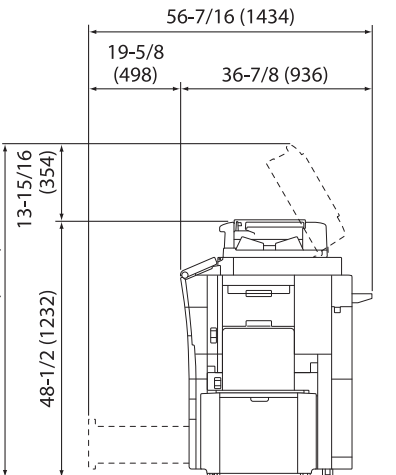

bizhub C759/C659 + FS-536 SD + RU-515 + LU-303 AccurioPrint C759 + FS-536 SD + RU-515 + LU-303

Μονάδα: ίντσα (mm)

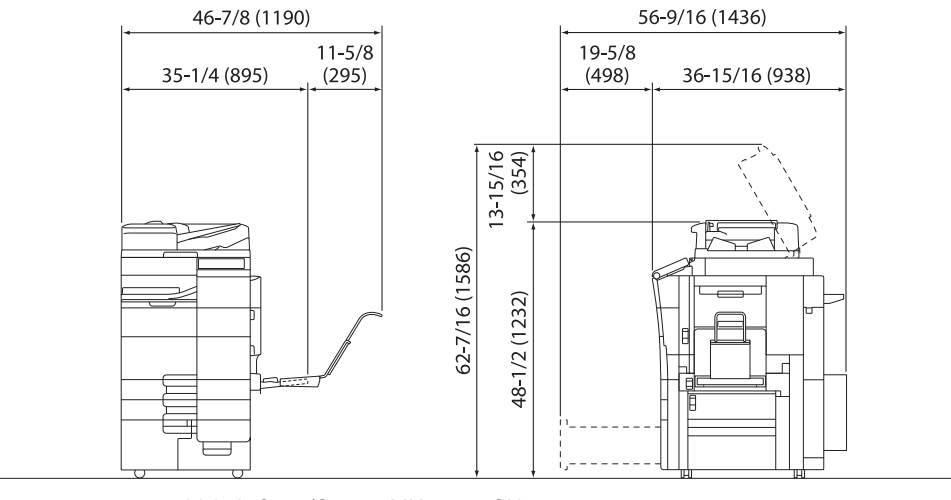

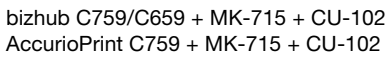

Μονάδα: ίντσα (mm)

#### ΥΠΟΔΕΞΗ

Βεβαιωθείτε ότι έχετε αφήσει ένα κενό διάστημα 3 -15/16 ιντσών (100 mm) ή περισσότερο στο πίσω μέρος αυτού του μηχανήματος για τον αγωγό εξαερισμού.

#### 1.8 Προληπτικά μέτρα για τη λειτουργία

<span id="page-29-0"></span>Για να εξασφαλίσετε την καλύτερη δυνατή απόδοση του μηχανήματος αυτού παρακαλούμε τηρήστε τα προληπτικά μέτρα που περιγράφονται στη συνέχεια.

#### <span id="page-29-1"></span>Παροχή ρεύματος

Οι προϋποθέσεις αναφορικά με την παροχή ρεύματος είναι οι εξής.

- Διακύμανση τάσης: Mέγιστη ± 10% (σε 110 V/120 V/220 έως 240 V AC)
- Διακύμανση συχνότητας: Μέγιστη ±3 Hz (στα 50 Hz/60 Hz)
- Χρησιμοποιήστε μια πηγή ρεύματος με όσο το δυνατόν μικρότερες διακυμάνσεις τάσης και συχνότητας.

#### <span id="page-29-2"></span>Λειτουργικό περιβάλλον

Για τη σωστή λειτουργία του μηχανήματος πρέπει να πληρούνται οι ακόλουθες απαιτήσεις ως προς το περιβάλλον λειτουργίας:

- Θερμοκρασία: 50°F (10°C) έως 86°F (30°C) με διακυμάνσεις όχι άνω των 18°F (10°C) εντός χρονικού διαστήματος μιας ώρας
- Υγρασία αέρα: 15% έως 85% με διακυμάνσεις όχι μεγαλύτερες από 10% εντός χρονικού διαστήματος μιας ώρας

#### <span id="page-29-3"></span>Αποθήκευση των αντιγράφων

Για να αποθηκεύσετε αντίγραφα, ακολουθήστε την παρακάτω σύσταση.

- Τα αντίγραφα που πρέπει να φυλαχτούν για πολύ καιρό, πρέπει να αποθηκευτούν σε ένα χώρο όπου δεν θα είναι εκτεθειμένα σε φως, για να μην ξεθωριάσουν.
- Οι κόλλες που εμπεριέχουν διαλύτες (π.χ. κόλλα σε σπρέι), μπορούν να προκαλέσουν τη διάλυση του γραφίτη (toner) των αντιγράφων.
- Το πάχος της επίστρωσης του γραφίτη στα έγχρωμα αντίγραφα είναι πιο παχύ απ' ότι στα συνηθισμένα ασπρόμαυρα αντίγραφα. Για το λόγο αυτό, σε περίπτωση που διπλωθεί ένα έγχρωμο αντίγραφο, το μελάνι στη δίπλωση μπορεί να υποστεί φθορά και να αποκολληθεί.

#### <span id="page-29-4"></span>Δεδομένα αποθηκευμένα σε αυτό το μηχάνημα

Για μηχανήματα με σκληρό δίσκο, συνιστάται η διαγραφή όλων των δεδομένων που είναι αποθηκευμένα σε όλες τις περιοχές του σκληρού δίσκου με τη χρήση της λειτουργίας αντικατάστασης όλων των δεδομένων. Με τον τρόπο αυτό αποφεύγετε τη διαρροή δεδομένων πριν τη μεταφορά ή την απόρριψη του μηχανήματος ή την επιστροφή του μισθωμένου μηχανήματος.

Για λεπτομέρειες σχετικά με τη λειτουργία αντικατάστασης όλων των δεδομένων, συμβουλευτείτε τις οδηγίες χρήσης. Επικοινωνήστε με τον εκπρόσωπο service με τον οποίο συνεργάζεστε πριν τη διαγραφή των δεδομένων.

Συνιστάται η δημιουργία αντιγράφων ασφάλειας του σκληρού δίσκου κατά διαστήματα ως προληπτικό μέτρο εναντίον τυχόν βλάβης αυτού. Για περισσότερες λεπτομέρειες σχετικά με τα αντίγραφα ασφαλείας του σκληρού δίσκου, επικοινωνήστε με τον εκπρόσωπο service με τον οποίο συνεργάζεστε.

#### 1.9 Νομικοί περιορισμοί αναπαραγωγής

<span id="page-30-0"></span>Απαγορεύεται η αναπαραγωγή ορισμένων πρωτότυπων εγγράφων με τον σκοπό ή την πρόθεση να χρησιμοποιηθούν αυτές οι αναπαραγωγές ως τα πρωτότυπα έγγραφα.

Η ακόλουθη λίστα δεν είναι βέβαια πλήρης, μπορεί όμως να χρησιμοποιηθεί ως οδηγός για την υπεύθυνη αναπαραγωγή.

<Οικονομικοί τίτλοι>

- Προσωπικές επιταγές
- Ταξιδιωτικές επιταγές (τσεκ)
- Εντολές πληρωμών
- Πιστοποιητικά παρακαταθηκών/καταθέσεων
- Ομόλογα ή άλλα χρεόγραφα
- Πιστοποιητικά κατοχής μετοχών

<Πρωτότυπα νομικά έγγραφα>

- Κουπόνια φαγητού
- Γραμματόσημα (σφραγισμένα ή ασφράγιστα)
- Επιταγές (τσεκ) που έχουν εκδοθεί από δημόσιες αρχές
- Χαρτόσημα (σφραγισμένα ή ασφράγιστα)
- Διαβατήρια
- Έγγραφα μετανάστευσης
- Διπλώματα και πιστοποιητικά οδήγησης
- Συμβόλαια και τίτλοι ιδιοκτησίας ακίνητης περιουσίας και άλλων περιουσιακών στοιχείων

<Γενικά>

- Ταυτότητες, διακριτικά σήματα ή σφραγίδες αρχών
- Έγγραφα που προστατεύονται από τη νομοθεσία περί δικαιωμάτων πνευματικής ιδιοκτησίας, χωρίς την άδεια των νόμιμων ιδιοκτητών των σχετικών πνευματικών δικαιωμάτων

Πέραν τούτου, απαγορεύεται αυστηρά και υπό οποιεσδήποτε συνθήκες η αναπαραγωγή ημεδαπών και αλλοδαπών χαρτονομισμάτων ή έργων τέχνης χωρίς την άδεια των νόμιμων ιδιοκτητών των σχετικών πνευματικών δικαιωμάτων.

Σε περίπτωση αμφιβολίας για τη φύση ενός πρωτοτύπου, απευθυνθείτε σ' ένα νομικό σύμβουλο.

#### ΥΠΟΔΕΞΗ

Το μηχάνημα αυτό παρέχει επίσης τη λειτουργία αποτροπής πλαστογραφίας για την αποτροπή της παράνομης αναπαραγωγής χρηματοοικονομικών μέσων.

Εκτιμούμε ιδιαίτερα την κατανόησή σας για το ότι κατά πολύ αραιά χρονικά διαστήματα, ενδέχεται να υπάρχει κάποιος "θόρυβος" στις εκτυπωμένες εικόνες ή και να μην είναι δυνατή η αποθήκευση δεδομένων εικόνων υπό ορισμένες συνθήκες, εξαιτίας αυτής της λειτουργίας αποτροπής της πλαστογραφίας.

#### 1.10 Δηλώσεις περί εμπορικών σημάτων

<span id="page-31-0"></span>Το KONICA MINOLTA, το λογότυπο KONICA MINOLTA, το Giving Shape to Ideas, το PageScope, και το bizhub αποτελούν εμπορικά σήματα κατατεθέντα ή αποτελούν εμπορικά σήματα της KONICA MINOLTA, INC.

Τα Mozilla και Firefox αποτελούν εμπορικά σήματα του Mozilla Foundation.

Τα Microsoft, Windows, Windows 7, Windows 8.1, και Windows 10 αποτελούν είτε εμπορικά σήματα κατατεθέντα είτε αποτελούν εμπορικά σήματα της Microsoft Corporation στις Η.Π.Α. ή/και σε άλλες χώρες.

Το PowerPC αποτελεί εμπορικό σήμα της IBM Corporation στις ΗΠΑ ή σε άλλες χώρες ή και τα δύο.

Τα Citrix®, XenApp®, XenDesktop® και XenServer® αποτελούν εμπορικά σήματα κατατεθέντα της Citrix Systems, Inc. ή/και μίας ή περισσοτέρων θυγατρικών της και είναι καταχωρισμένα στο Patent and Trademark Office των Ηνωμένων Πολιτειών της Αμερικής καθώς και σε άλλες χώρες.

Τα Apple, Safari, iPad, iPhone, iPod touch, Macintosh, Mac OS, OS X, macOS και Bonjour αποτελούν εμπορικά σήματα της Apple Inc., κατατεθέντα και καταχωρισμένα στις Η.Π.Α. και σε άλλες χώρες. Το AirPrint και το λογότυπο AirPrint αποτελούν εμπορικά σήματα της Apple Inc.

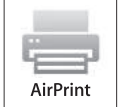

Το CUPS και το λογότυπο CUPS αποτελούν εμπορικά σήματα της Apple Inc.

Τα Google, Google Chrome, Android, και Google Cloud Print αποτελούν εμπορικά σήματα κατατεθέντα ή εμπορικά σήματα της Google Inc.

Η ονομασία Mopria®, το λογότυπο Mopria® και το λογότυπο Mopria® Alliance είναι σήματα κατατεθέντα και σήματα υπηρεσιών της Mopria Alliance, Inc. στις Ηνωμένες Πολιτείες και σε άλλες χώρες. Η μη εξουσιοδοτημένη χρήση απαγορεύεται αυστηρά.

Το Adobe, το λογότυπο Adobe, τα Acrobat και PostScript αποτελούν εμπορικά σήματα κατατεθέντα είτε αποτελούν εμπορικά σήματα της Adobe Systems Incorporated στις ΗΠΑ ή/και σε άλλες χώρες.

Αυτό το [προϊόν του προς ον παραχωρήθηκε άδεια] περιέχει λογισμικό του Adobe Reader LE δυνάμει αδείας από την Adobe Systems Incorporated, Copyright 1995-2009 Adobe Systems Incorporated. Με επιφύλαξη παντός νομίμου δικαιώματος. Το Adobe και το Reader αποτελούν εμπορικά σήματα κατατεθέντα της Adobe Systems Incorporated.

Το Ethernet αποτελεί εμπορικό σήμα κατατεθέν της Xerox Corporation.

Το PCL αποτελεί εμπορικό σήμα κατατεθέν της Hewlett-Packard Company Limited.

Το μηχάνημα αυτό και το λογισμικό PageScope Box Operator βασίζονται εν μέρει στην εργασία που επιτελέστηκε από το Independent JPEG Group.

Compact-VJE Copyright 1986-2009 Yahoo Japan Corp.

Το RC4® αποτελεί εμπορικό σήμα κατατεθέν ή εμπορικό σήμα της EMC Corporation στις Ηνωμένες Πολιτείες Αμερικής ή/και σε άλλες χώρες.

Τα RSA και BSAFE αποτελούν εμπορικά σήματα κατατεθέντα ή εμπορικά σήματα της EMC Corporation στις Ηνωμένες Πολιτείες Αμερικής ή/και σε άλλες χώρες.

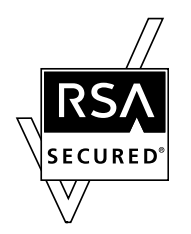

Πληροφορίες για την Άδεια χρήσης

[Το παρόν προϊόν/όνομα προϊόντος] περιλαμβάνει το λογισμικό RSA BSAFE® Cryptographic της EMC Corporation.

#### Advanced Wnn

"Advanced Wnn" © OMRON SOFTWARE CO., Ltd. 2006 Με επιφύλαξη παντός δικαιώματος.

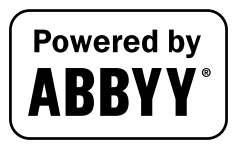

Τα ABBYY και FineReader είναι καταχωρισμένα εμπορικά σήματα κατατεθέντα της ABBYY Software House.

Το ThinPrint είναι εμπορικό σήμα κατατεθέν ή εμπορικό σήμα της Cortado AG στη Γερμανία και σε άλλες χώρες.

Το QR Code αποτελεί εμπορικό σήμα κατατεθέν της DENSO WAVE INCORPORATED.

Η ονομασία Wi-Fi, το λογότυπο Wi-Fi CERTIFIED, οι ονομασίες Wi-Fi Alliance, Wi-Fi Direct, Wi-Fi Protected Setup, το λογότυπο Wi-Fi Protected Setup, οι ονομασίες WPA και WPA2 αποτελούν είτε εμπορικά σήματα κατατεθέντα είτε εμπορικά σήματα της Wi-Fi Alliance.

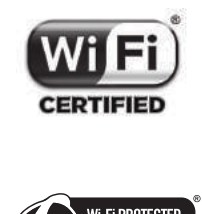

Το FeliCa αποτελεί εμπορικό σήμα κατατεθέν της Sony Corporation.

Το MIFARE αποτελεί εμπορικό σήμα κατατεθέν της NXP Semiconductors.

Το Bluetooth αποτελεί εμπορικό σήμα κατατεθέν της Bluetooth SIG, Inc.

Όλα τα υπόλοιπα προϊόντα και εμπορικές επωνυμίες αποτελούν εμπορικά σήματα ή εμπορικά σήματα κατατεθέντα των αντιστοίχων εταιρειών ή οργανισμών.

#### <span id="page-32-0"></span>Copyright

Η KONICA MINOLTA, INC. διατηρεί τα πνευματικά δικαιώματα επί των προγραμμάτων οδήγησης εκτυπωτών. © 2017 KONICA MINOLTA, INC. Με επιφύλαξη κάθε δικαιώματος.

#### <span id="page-32-1"></span>Σημείωση

Αυτές οι Οδηγίες χρήσης δεν επιτρέπεται να αναπαραχθούν είτε εν μέρει ή ολικά άνευ αδείας.

Η KONICA MINOLTA, INC. δεν υπέχει καμία ευθύνη για οποιοδήποτε συμβάν προκληθεί από τη χρήση αυτού του εκτυπωτικού συστήματος ή των Οδηγιών χρήσης.

Τα στοιχεία που περιέχονται σε αυτές τις Οδηγίες χρήσης υπόκεινται σε αλλαγές άνευ ειδοποίησης.

#### 1.11 ΣΥΜΒΑΣΗ ΑΔΕΙΑΣ ΧΡΗΣΗΣ ΛΟΓΙΣΜΙΚΟΥ

<span id="page-33-0"></span>ΠΑΡΑΚΑΛΟΥΜΕ ΔΙΑΒΑΣΤΕ ΠΡΟΣΕΚΤΙΚΑ ΤΗΝ ΠΑΡΑΚΑΤΩ ΣΥΜΒΑΣΗ ΑΔΕΙΑΣ ΠΡΙΝ ΤΗ ΛΗΨΗ, ΕΓΚΑΤΑΣΤΑΣΗ Ή ΧΡΗΣΗ ΤΟΥ ΛΟΓΙΣΜΙΚΟΥ. Η ΛΗΨΗ, ΕΓΚΑΤΑΣΤΑΣΗ Ή ΧΡΗΣΗ ΤΟΥ ΛΟΓΙΣΜΙΚΟΥ ΘΕΩΡΕΙΤΑΙ ΚΑΤΑ ΝΟΜΟ ΑΠΟΔΟΧΗ ΤΩΝ ΠΑΡΑΚΑΤΩ ΟΡΩΝ ΚΑΙ ΠΡΟΫΠΟΘΕΣΕΩΝ. ΕΑΝ ΔΕΝ ΣΥΜΦΩΝΕΙΤΕ, ΜΗΝ ΚΑΝΕΤΕ ΛΗΨΗ, ΕΓΚΑΤΑΣΤΑΣΗ Ή ΧΡΗΣΗ ΤΟΥ ΛΟΓΙΣΜΙΚΟΥ.

1. ΛΟΓΙΣΜΙΚΟ

Με τον όρο "Λογισμικό" εννοείται το παρόν πρόγραμμα υπολογιστή (λογισμικό), ανεξαρτήτως του καναλιού διανομής, όπως για παράδειγμα του αν έγινε λήψη αυτού άνευ καταβολής αντιτίμου (εδώ ενδέχεται να περιλαμβάνονται ψηφιακώς κωδικοποιημένα, μηχανικώς αναγνώσιμα, κλιμακούμενα δεδομένα γραμματοσειρών περιγράμματος, όπως αυτά είναι κωδικοποιημένα σε ειδικό μορφότυπο) ή αν αποκτάται σε δίσκο DVD ή οιοδήποτε άλλον φυσικό φορέα δεδομένων, από κοινού μαζί με το σύνολο του κώδικα, τεχνικών, εργαλείων λογισμικού, μορφότυπων, σχεδιασμού, concept, μεθόδων και ιδεών που σχετίζονται με το πρόγραμμα υπολογιστή και το σύνολο της σχετικής με όλα αυτά τεκμηρίωσης.

#### 2. ΠΝΕΥΜΑΤΙΚΗ ΙΔΙΟΚΤΗΣΙΑ ΚΑΙ ΠΝΕΥΜΑΤΙΚΑ ΔΙΚΑΙΩΜΑΤΑ

Το παρόν αποτελεί σύμβαση άδειας χρήσης και όχι σύμβαση πώλησης. Η Konica Minolta Business Solutions Europe GmbH ("Konica Minolta") κατέχει, ή της έχει παραχωρηθεί άδεια από τους κατόχους ("Αδειοπάροχος της Konica Minolta"), πνευματικής ιδιοκτησίας και άλλων πνευματικών δικαιωμάτων του Λογισμικού και το σύνολο των οιωνδήποτε δικαιωμάτων και τίτλου ιδιοκτησίας επί του Λογισμικού και οιουδήποτε αντιγράφου αυτού παραμένει στην Konica Minolta ή τον Αδειοπάροχο της Konica Minolta. Σε καμία περίπτωση δεν είναι δυνατό να θεωρηθεί ότι η παρούσα Σύμβαση παρέχει οιαδήποτε δικαιώματα ή πνευματικά δικαιώματα επί του Λογισμικού από την Konica Minolta ή τον Αδειοπάροχο της Konica Minolta προς εσάς. Με την εξαίρεση των οριζομένων στην παρούσα Σύμβαση, δεν σας παραχωρούνται οιαδήποτε δικαιώματα επί διπλωμάτων ευρεσιτεχνίας, πνευματικής ιδιοκτησίας, εμπορικών ονομασιών και επωνυμιών (είτε κατατεθέντων είτε μη κατατεθέντων) ή οιαδήποτε άλλα δικαιώματα, δικαιώματα δικαιόχρησης ή άδειες αναφορικά με το Λογισμικό. Το Λογισμικό προστατεύεται βάση της νομοθεσίας περί πνευματικής ιδιοκτησίας και των προβλέψεων των διεθνών συνθηκών.

#### 3. ΑΔΕΙΑ

Η Konica Minolta δια της παρούσης σας παραχωρεί, και εσείς συναινείτε να αποδεχτείτε μία αποκλειστική, μη μεταβιβάσιμη και περιορισμένη άδεια και δύναστε να:

(i) εγκαταστήσετε και χρησιμοποιείτε το Λογισμικό μόνο στον/στους υπολογιστές σας που συνδέονται μέσω δικτύου εντός της οικίας σας σε κάποιο προϊόν για το οποίο σχεδιάστηκε το παρόν Λογισμικό, (ii) επιτρέψετε στους χρήστες των άνω περιγραφόμενων υπολογιστών να χρησιμοποιούν το Λογισμικό, υπό τον όρο ότι όλοι οι ως άνω χρήστες τηρούν τους όρους της παρούσας Σύμβασης,

(iii) χρησιμοποιείτε το Λογισμικό μόνο για τις συνήθεις επιχειρηματικές σας δραστηριότητες ή για προσωπικούς σκοπούς,

(iv) δημιουργήσετε αντίγραφο ασφαλείας του Λογισμικού μόνο για λόγους ασφαλείας ή εγκατάστασης για υποστήριξη της κανονικής και προβλεπόμενης χρήσης του Λογισμικού,

(v) μεταβιβάσετε το Λογισμικό σε τρίτο μέρος μεταβιβάζοντας ένα αντίγραφο της παρούσας Σύμβασης και όλης της σχετικής τεκμηρίωσης μαζί με το Λογισμικό, υπό τον όρο ότι (α) πρέπει ταυτοχρόνως είτε να μεταβιβάσετε στο ως άνω μέρος ή να καταστρέψετε όλα τα λοιπά σας αντίγραφα του Λογισμικού, (β) η εν λόγω μεταβίβαση της κατοχής προκαλεί τη λήξη της παραχωρηθείσας σε εσάς από την Konica Minolta άδειας χρήσης, και (γ) πρέπει να διασφαλίσετε ότι οιοδήποτε ως άνω μέρος έχει συναινέσει στην αποδοχή και δεσμευτικότητα των όρων και των προϋποθέσεων της παρούσας Σύμβασης. Εάν το εν λόγω μέρος δεν αποδέχεται τους σχετικούς όρους και προϋποθέσεις τότε θα πρέπει να μην μεταβιβάσετε κανένα αντίγραφο του Λογισμικού.

4. ΠΕΡΙΟΡΙΣΜΟΙ

(1) Άνευ της προηγούμενης έγγραφης έγκρισης της Konica Minolta δεν πρέπει να προβαίνετε στα εξής: (i) χρήση, αντιγραφή, τροποποίηση, συγχώνευση ή μεταβίβαση αντιγράφων του Λογισμικού, με την εξαίρεση των εντός της παρούσης οριζομένων,

(ii) αντίστροφη μηχανίκευση, αντίστροφη μετάφραση, αντίστροφη συμπίληση ή με οιονδήποτε άλλο τρόπο ανάλυση του Λογισμικού, εκτός αν και στο μέτρο που αυτό επιτρέπεται από τον νόμο, (iii) παραχώρηση άδειας σε τρίτο μέρος, ενοικίαση, μίσθωση ή διανομή του Λογισμικού ή οιουδήποτε αντιγράφου αυτού, ή

(iv) αφαίρεση, χρήση ή τροποποίηση οιουδήποτε εμπορικού σήματος, λογότυπου ή άλλων σημειώσεων περί πνευματικών δικαιωμάτων, λεζάντων, συμβόλων ή ετικετών του Λογισμικού.

(2) Συναινείτε ότι δεν θα προβείτε σε εξαγωγή του Λογισμικού σε οιαδήποτε μορφή κατά παραβίαση της υφιστάμενης νομοθεσίας και των κανονισμών σχετικά με τον έλεγχο εξαγωγών οιασδήποτε χώρας.

#### 5. ΠΕΡΙΟΡΙΣΜΕΝΗ ΕΓΓΥΗΣΗ

Το Λογισμικό σάς παρέχεται ως "είναι", άνευ οιασδήποτε εγγυήσεως. Οι ρητοί όροι της παρούσας Σύμβασης υποκαθιστούν οιαδήποτε άλλη εγγύηση, ρητή ή τεκμαιρόμενη και η Konica Minolta, οι θυγατρικές της καθώς και οι δικαιοπάροχοι της Konica Minolta δεν αποδέχονται καμία εγγύηση αναφορικά με το Λογισμικό, είτε ρητή είτε τεκμαιρόμενη, περιλαμβανομένων, άνευ περιορισμών, των τεκμαιρόμενων εγγυήσεων της εμπορευσιμότητος, της καταλληλότητας για συγκεκριμένο σκοπό και τη μη παραβίαση των δικαιωμάτων τρίτων μερών. Η δια του παρόντος αποποίηση ευθυνών εξ εγγυήσεως δεν επηρεάζει τα εκ του νόμου δικαιώματά σας. Σε περίπτωση κατά την οποία η ρήτρα αποποίησης ευθύνης δεν είναι επιτρεπτή ενόψει του ισχύοντος δικαίου, η ρήτρα αποποίησης θα ισχύει ως προς εσάς κατά το μέγιστο βαθμό που είναι επιτρεπτό αυτό σύμφωνα με τη σχετική νομοθεσία.

#### 6. ΠΕΡΙΟΡΙΣΜΟΣ ΑΠΟΚΑΤΑΣΤΑΣΗΣ ΖΗΜΙΑΣ

Σε καμία περίπτωση δεν ευθύνεται η Konica Minolta, οι θυγατρικές της ή οι δικαιοπάροχοι της Konica Minolta για απωλεσθέντα κέρδη, απώλεια δεδομένων ή άλλη έμμεση, ειδική, ποινική, τυχαία ή παρεπόμενη ευθύνη πηγάζουσα από τη χρήση ή την αδυναμία χρήσης του Λογισμικού, ακόμη και αν η Konica Minolta, οι θυγατρικές της, οι εξουσιοδοτημένοι μεταπωλητές της ή οι δικαιοπάροχοι της Konica Minolta έχουν ενημερωθεί σχετικά με την πιθανότητα ύπαρξης των εν λόγω ζημιών ή σχετικά με οιαδήποτε απαίτηση σας βάσει αξίωσης τρίτου μέρους.

7. ΛΗΞΗ

Μπορείτε να καταγγείλετε οποτεδήποτε την παρούσα άδεια χρήσης καταστρέφοντας το Λογισμικό και το σύνολο των αντιγράφων στην κατοχή σας. Η παρούσα Σύμβαση επίσης λήγει αν δεν επιτευχθεί η συμμόρφωσή σας με οιονδήποτε εκ των όρων αυτής. Εφόσον υπάρχει η εν λόγω λήξη, πρέπει άνευ καθυστερήσεως να καταστρέψετε όλα τα αντίγραφα του Λογισμικού τα οποία βρίσκονται στην κατοχή σας.

#### 8. ΕΦΑΡΜΟΣΤΕΟ ΔΙΚΑΙΟ

Η παρούσα Σύμβαση διέπεται υπό των νόμων της χώρας όπου πραγματοποιείται η παράδοση στον αρχικό πελάτη.

#### 9. ΡΗΤΡΑ ΔΙΑΧΩΡΙΣΜΟΥ

Σε περίπτωση που οιοδήποτε τυχόν μέρος ή μέρη της παρούσας Σύμβασης κριθούν παράνομα ή άκυρα και μη εκτελεστά από οιοδήποτε αρμόδιο δικαστήριο ή διοικητικό σώμα, η εν λόγω κρίση δεν επηρεάζει τα λοιπά μέρη της Σύμβασης και αυτά, καθώς και οι συνέπειες αυτών, παραμένουν σε πλήρη ισχύ, όπως θα ήταν και αν το εν λόγω μέρος (ή τα εν λόγω μέρη) τα οποία κρίθηκαν παράνομα ή άκυρα δεν είχαν συμπεριληφθεί.

#### 10. NOTICE TO US GOVERNMENT END USERS

The Software is a "commercial item," as that term is defined at 48 C.F.R. 2.101 (October 1995), consisting of "commercial computer software" and "commercial computer software documentation," as such terms are used in 48 C.F.R. 12.212 (September 1995). Consistent with 48 C.F.R. 12.212 and 48 C.F.R. 227.7202-1 through 227.7202-4 (June 1995), all U.S. Government End Users shall acquire the Software with only those rights set forth herein.

ΑΠΟΔΕΧΕΣΤΕ ΟΤΙ ΕΧΕΤΕ ΔΙΑΒΑΣΕΙ ΤΗΝ ΠΑΡΟΥΣΑ ΣΥΜΒΑΣΗ, ΤΗΝ ΚΑΤΑΝΟΕΙΤΕ ΚΑΙ ΣΥΝΑΙΝΕΙΤΕ ΩΣ ΠΡΟΣ ΤΗ ΔΕΣΜΕΥΤΙΚΟΤΗΤΑ ΤΩΝ ΟΡΩΝ ΚΑΙ ΠΡΟΫΠΟΘΕΣΕΩΝ ΑΥΤΗΣ ΑΝΑΦΟΡΙΚΑ ΜΕ ΕΣΑΣ. ΚΑΝΕΝΑ ΕΚ ΤΩΝ ΜΕΡΩΝ ΔΕΝ ΔΕΣΜΕΥΕΤΑΙ ΕΞ ΟΙΑΣΔΗΠΟΤΕ ΑΛΛΗΣ ΔΗΛΩΣΕΩΣ Ή ΠΑΡΑΣΤΑΣΕΩΣ ΜΗ ΣΥΜΦΩΝΗΣ ΜΕ ΤΟΥΣ ΟΡΟΥΣ ΚΑΙ ΤΙΣ ΠΡΟΫΠΟΘΕΣΕΙΣ ΤΗΣ ΠΑΡΟΥΣΑΣ ΣΥΜΒΑΣΗΣ. ΚΑΜΙΑ ΤΡΟΠΟΠΟΙΗΣΗ ΤΗΣ ΠΑΡΟΥΣΑΣ ΣΥΜΒΑΣΗΣ ΔΕΝ ΙΣΧΥΕΙ ΕΚΤΟΣ ΕΑΝ ΕΙΝΑΙ ΓΡΑΠΤΗ ΚΑΙ ΥΠΟΓΕΓΡΑΜΜΕΝΗ ΑΠΟ ΚΑΤΑ ΤΟΝ ΠΡΟΒΛΕΠΟΜΕΝΟ ΤΡΟΠΟ ΚΑΙ ΤΥΠΟ ΕΞΟΥΣΙΟΔΟΤΗΜΕΝΟΥΣ ΑΝΤΙΠΡΟΣΩΠΟΥΣ ΚΑΘΕ ΜΕΡΟΥΣ.

#### 1.12 i-Option LK-105 v4 (PDF με δυνατότητα αναζήτησης) Σύμβαση άδειας χρήσης για τελικούς χρήστες

<span id="page-35-0"></span>Υπό τον όρο της αγοράς ενός κλειδιού αδείας για i-Option LK-105 v4 (PDF με δυνατότητα αναζήτησης, ή "Πρόγραμμα"), η KONICA MINOLTA, INC. (KM) σας παραχωρεί μία μη μεταβιβάσιμη άδεια χρήσης του Προγράμματος υπό τον όρο της συμμόρφωσής σας με το σύνολο των όρων και προϋποθέσεων που παρατίθενται στην παρούσα Σύμβαση.

- 1. Συναινείτε ότι δεν θα προβείτε σε αναπαραγωγή, τροποποίηση ή προσαρμογή του Προγράμματος. Δεν έχετε το δικαίωμα να επιτρέψετε σε τρίτο μέρος να χρησιμοποιήσει το Πρόγραμμα ή να το μεταβιβάσει σε τρίτο μέρος.
- 2. Συναινείτε ότι δεν θα επιχειρήσετε να προβείτε σε μεταβολή, ανακατασκευή του πηγαίου ή του αντικειμενικού κώδικα, αποκρυπτογράφηση, ή αντίστροφη μηχανίκευση.
- 3. Τα δικαιώματα πνευματικής ιδιοκτησίας καθώς και τα λοιπά πνευματικά δικαιώματα ανήκουν στην KM ή τους δικαιοπαρόχους αυτής. Με την παραχώρηση σε εσάς άδειας χρήσης του Προγράμματος δεν σας μεταβιβάζεται η πνευματική ιδιοκτησία ή άλλα πνευματικά δικαιώματα.
- 4. ΣΕ ΚΑΜΙΑ ΠΕΡΙΠΤΩΣΗ ΔΕΝ ΥΠΕΧΕΙ Η KM Ή ΟΙ ΔΙΚΑΙΟΠΑΡΟΧΟΙ ΤΗΣ ΕΥΘΥΝΗ ΓΙΑ ΟΙΑΔΗΠΟΤΕ ΠΑΡΕΠΟΜΕΝΗ, ΤΥΧΑΙΑ, ΕΜΜΕΣΗ, ΠΟΙΝΙΚΗ Ή ΕΙΔΙΚΗ ΕΥΘΥΝΗ Ή ΖΗΜΙΑ, ΠΕΡΙΛΑΜΒΑΝΟΜΕΝΩΝ ΤΥΧΟΝ ΔΙΑΦΥΓΟΝΤΩΝ ΚΕΡΔΩΝ Ή ΜΗ ΕΠΙΤΕΥΞΗΣ ΕΞΟΙΚΟΝΟΜΗΣΗΣ, ΑΚΟΜΗ ΚΑΙ ΕΑΝ Η KM ΕΧΕΙ ΕΝΗΜΕΡΩΘΕΙ ΣΧΕΤΙΚΑ ΜΕ ΤΗΝ ΠΙΘΑΝΟΤΗΤΑ ΝΑ ΠΡΟΚΥΨΟΥΝ ΤΕΤΟΙΕΣ ΖΗΜΙΕΣ Ή ΓΙΑ ΟΠΟΙΑΔΗΠΟΤΕ ΑΠΑΙΤΗΣΗ ΟΙΟΥΔΗΠΟΤΕ ΤΡΙΤΟΥ ΜΕΡΟΥΣ. Η KM ΚΑΙ ΟΙ ΔΙΚΑΙΟΠΑΡΟΧΟΙ ΤΗΣ ΑΠΟΠΟΙΟΥΝΤΑΙ ΚΑΘΕ ΕΥΘΥΝΗ ΕΞ ΕΓΓΥΗΣΕΩΣ ΑΝΑΦΟΡΙΚΑ ΜΕ ΤΟ ΠΡΟΓΡΑΜΜΑ, ΕΙΤΕ ΡΗΤΗ ΕΙΤΕ ΤΕΚΜΑΙΡΟΜΕΝΗ, ΠΕΡΙΛΑΜΒΑΝΟΜΕΝΗΣ, ΟΧΙ ΠΕΡΙΟΡΙΣΤΙΚΑ, ΤΗΣ ΤΕΚΜΑΙΡΟΜΕΝΗΣ ΕΥΘΥΝΗΣ ΠΕΡΙ ΕΜΠΟΡΕΥΣΙΜΟΤΗΤΟΣ, ΚΑΤΑΛΛΗΛΟΤΗΤΑΣ ΓΙΑ ΣΥΓΚΕΚΡΙΜΕΝΟ ΣΚΟΠΟ, ΔΙΚΑΙΩΜΑΤΩΝ ΙΔΙΟΚΤΗΣΙΑΣ ΚΑΙ ΜΗ ΠΑΡΑΒΙΑΣΗΣ ΤΩΝ ΔΙΚΑΙΩΜΑΤΩΝ ΤΩΝ ΤΡΙΤΩΝ ΜΕΡΩΝ. ΣΕ ΟΡΙΣΜΕΝΕΣ ΧΩΡΕΣ Ή ΠΕΡΙΟΧΕΣ ΔΕΝ ΕΠΙΤΡΕΠΕΤΑΙ Η ΕΞΑΙΡΕΣΗ Ή Ο ΠΕΡΙΟΡΙΣΜΟΣ ΤΗΣ ΕΥΘΥΝΗΣ ΕΚ ΤΥΧΑΙΑΣ, ΠΑΡΕΠΟΜΕΝΗΣ Ή ΕΙΔΙΚΗΣ ΖΗΜΙΑΣ, ΟΠΟΤΕ ΟΙ ΩΣ ΑΝΩ ΠΕΡΙΟΡΙΣΜΟΙ ΕΝΔΕΧΕΤΑΙ ΝΑ ΜΗΝ ΙΣΧΥΟΥΝ ΩΣ ΠΡΟΣ ΕΣΑΣ.
- 5. Συμφωνείτε ότι δεν θα προβείτε σε εξαγωγή του Προγράμματος με οιονδήποτε τρόπο κατά παράβαση των εφαρμοστέων νόμων και κανονισμών οιωνδήποτε χωρών σχετικά με τον έλεγχο των εξαγωγών.
- 6. Notice to Government End Users (this provision shall apply to U.S. government end users only) The Program is a "commercial item," as that term is defined at 48 C.F.R.2.101, consisting of "commercial computer software" and "commercial computer software documentation," as such terms are used in 48 C.F.R. 12.212. Consistent with 48 C.F.R. 12.212 and 48 C.F.R. 227.7202-1 through 227.7202-4, all U.S. Government End Users acquire the Program with only those rights set forth herein.
- 7. Η παρούσα άδεια θεωρείται αυτομάτως μη ισχύουσα σε περίπτωση μη τήρησης εκ μέρους σας οιουδήποτε όρου ή προϋποθέσεως της παρούσας Σύμβασης. Σε μία τέτοια περίπτωση συναινείτε ότι οφείλετε να προβείτε σε άμεση διακοπή της χρήσης του Προγράμματος.
- 8. Η παρούσα Σύμβαση διέπεται από το Ιαπωνικό δίκαιο.
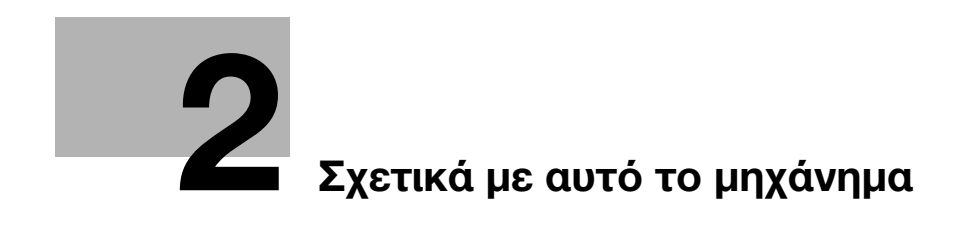

# <span id="page-38-0"></span>2 Σχετικά με αυτό το μηχάνημα

## <span id="page-38-1"></span>2.1 Προβλεπόμενη χρήση των συσκευών γραφείου MFP

### Προβλεπόμενη χρήση

Αυτό το πολυλειτουργικό προϊόν συνδυάζει τη λειτουργικότητα πολλών συσκευών γραφείου σε μία μόνο συσκευή. Έχει σχεδιαστεί για χρήση ως σύστημα γραφείου για τους εξής σκοπούς:

- Εκτύπωση, φωτοαντιγραφή, σάρωση εγγράφων καθώς και λήψη και αποστολή φαξ.
- Χρήση διαθέσιμων λειτουργιών τελειώματος όπως εκτύπωση διπλής όψης, συρραφή, διάτρηση οπών και δημιουργία φυλλαδίων, αν είναι εγκατεστημένος ο αντίστοιχος προαιρετικός εξοπλισμός.
- Αποθήκευση σαρωμένων εγγράφων σε εξωτερικές συσκευές μνήμης USB. Αποστολή σαρωμένων εγγράφων σε προορισμούς δικτυακής σάρωσης όπως για παράδειγμα FTP, WebDAV και email.

Για την προβλεπόμενη χρήση απαιτείται επίσης:

- Να χρησιμοποιείται το σύστημα εντός των οριακών τιμών των τεχνικών προδιαγραφών της συσκευής και των τεχνικών προδιαγραφών των προαιρετικών εξαρτημάτων,
- Να τηρούνται όλες οι οδηγίες ασφαλείας στις σχετικές οδηγίες χρήσης,
- Να τηρούνται οι νομικοί περιορισμοί αναπαραγωγής (βλ. [Σ. 1-23](#page-30-0)),
- Να τηρούνται οι οδηγίες περί επιθεώρησης και συντήρησης,
- Να τηρούνται οι γενικές και εθνικές διατάξεις νόμου και οι προβλέψεις εταιρικής ασφάλειας.

### Μη επιτρεπτές συνθήκες λειτουργίας

Δεν επιτρέπεται η χρήση του συστήματος εάν:

- Έχουν διαπιστωθεί σφάλματα ή βλάβες,
- Έχει γίνει υπέρβαση των διαστημάτων συντήρησης,
- Οι μηχανικές ή ηλεκτρικές λειτουργίες δεν εκτελούνται κατά τον προβλεπόμενο τρόπο.

### Αποποίηση ευθύνης

Ο κατασκευαστής του συστήματος δεν υπέχει καμία ευθύνη για ζημίες εάν το σύστημα χρησιμοποιήθηκε υπό μη επιτρεπτές συνθήκες.

bizhub C759/C659, AccurioPrint C759 2-3

# <span id="page-39-0"></span>2.2 Εισαγωγή στις οδηγίες χρήσης

Οι οδηγίες χρήσης αυτού του προϊόντος αποτελούνται από το φυλλάδιο [Γρήγορης εκκίνησης] και τον δίσκο CD/DVD οδηγιών χρήσης.

Στη [Γρήγορη εκκίνηση] περιγράφονται οι βασικές διαδικασίες του μηχανήματος.

Αν θέλετε να ενημερωθείτε σχετικά με τις πιο λεπτομερείς λειτουργίες ή τις μεθόδους χειρισμού, συμβουλευτείτε τις οδηγίες χρήσης που περιέχονται στον δίσκο CD/DVD οδηγιών χρήσης.

Επίσης, μπορείτε να αποκτήσετε πρόσβαση στις [Συχνές ερωτήσεις] στην αρχική σελίδα (αφετηρία) του σχετικού αρχείου στον δίσκο CD/DVD οδηγιών χρήσης για λεπτομερείς πληροφορίες σχετικά με τις "Συχνές ερωτήσεις" και την "Αντιμετώπιση προβλημάτων".

## 2.2.1 [Γρήγορη εκκίνηση] (αυτό το εγχειρίδιο)

Τα στοιχεία που περιέχονται σε αυτές τις Οδηγίες χρήσης αφορούν τις βασικές διαδικασίες που πρέπει να γνωρίζουν οι χρήστες για να χρησιμοποιούν το μηχάνημα, καθώς και τις διαδικασίες ρύθμισης. Επίσης γίνεται μία εισαγωγή στις σημαντικότερες λειτουργίες και τις βασικές διαδικασίες επίλυσης προβλημάτων με σκοπό την ευκολότερη χρήση αυτού του μηχανήματος.

Σε αυτές τις Οδηγίες χρήσης επίσης περιέχονται σημειώσεις και προληπτικά μέτρα τα οποία πρέπει να ακολουθούνται κατά τη χρήση του μηχανήματος. Παρακαλούμε διαβάστε αυτές τις Οδηγίες χρήσης πριν χρησιμοποιήσετε το μηχάνημα.

## 2.2.2 Δίσκος CD/DVD οδηγιών χρήσης

Ο δίσκος CD/DVD οδηγιών χρήσης συνοδεύει το παρόν μηχάνημα.

Ο παρών δίσκος CD/DVD περιέχει βασικές και λεπτομερείς πληροφορίες σχετικά με τις λειτουργίες του παρόντος προϊόντος καθώς και επεξηγήσεις των διαφόρων άλλων λειτουργιών ρύθμισης.

Επιλέξτε την επιθυμητή λειτουργία στη βασική (Αρχική) σελίδα, και δείτε τις λεπτομέρειες της λειτουργίας.

Επιλέγοντας [Introduction] στη βασική (Αρχική) σελίδα μπορείτε να δείτε λεπτομερείς περιγραφές των διάφορων τρόπων και μεθόδων αξιοποίησης των Oδηγιών χρήσης.

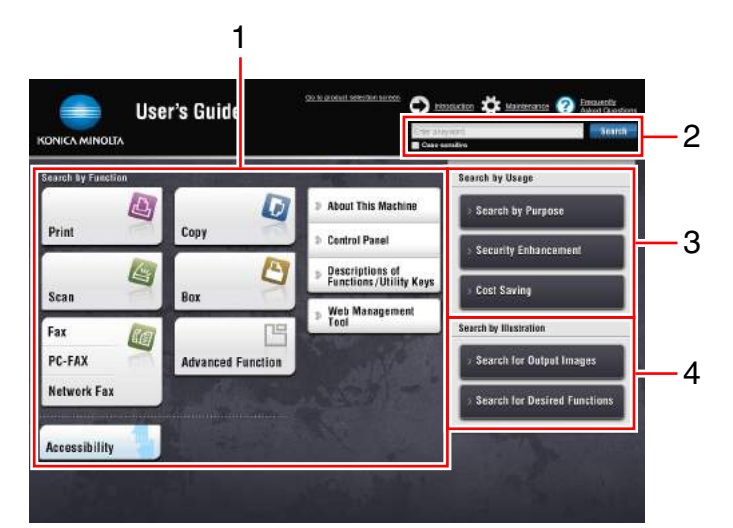

## Διάταξη άνω σελίδας

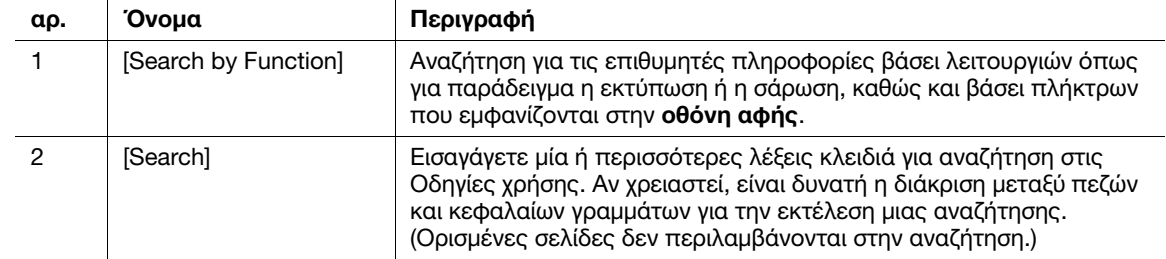

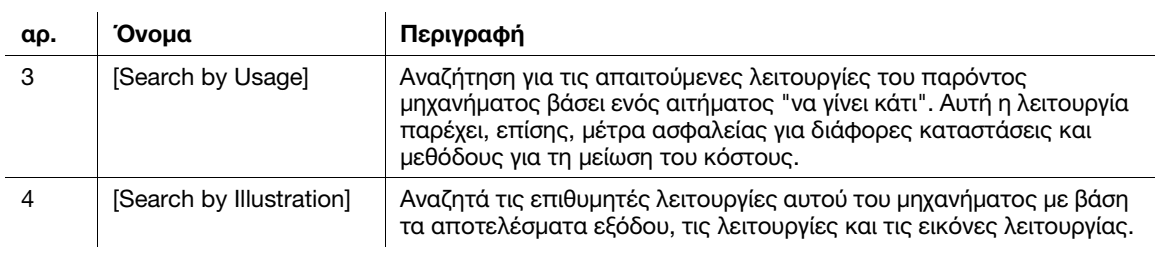

## Λειτουργικό περιβάλλον

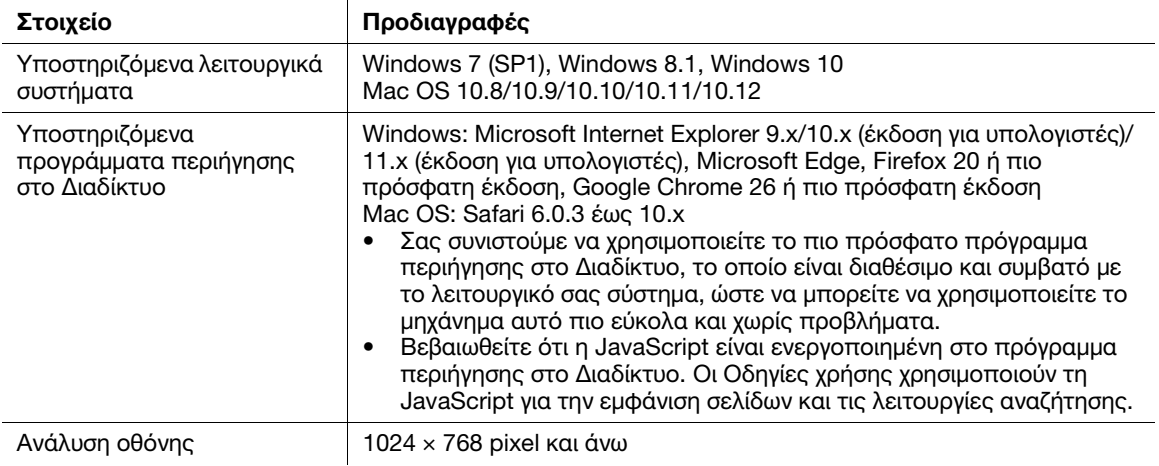

## 2.2.3 Ομάδες-στόχος

Οι οδηγίες χρήσης (βλ. [Σ. 2-4](#page-39-0)) προορίζονται για τους εξής χρήστες του συστήματος:

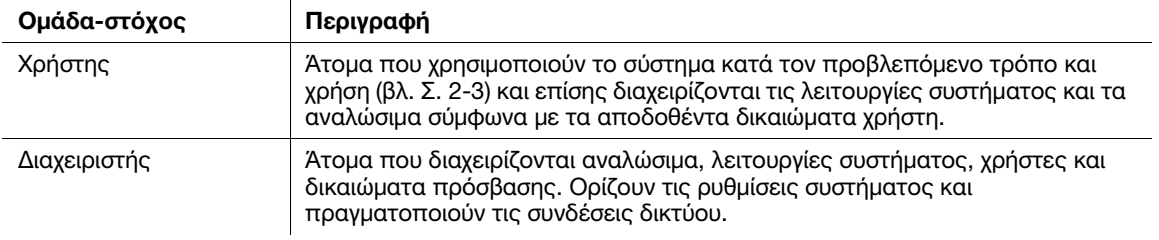

Οποιοσδήποτε χρησιμοποιεί το παρόν σύστημα πρέπει να έχει διαβάσει και κατανοήσει τις σχετικές οδηγίες χρήσης.

## 2.2.4 Σύμβολα και σημάνσεις σε αυτές τις οδηγίες χρήσης

### Διαδικαστικές οδηγίες

- 0 Αυτό το σύμβολο σας προειδοποιεί για μία προϋπόθεση μίας διαδικασίας.
- 1 Ο αριθμός αυτής της μορφής "1" αντιπροσωπεύει το πρώτο βήμα.
- 2 Αυτός ο αριθμός αναπαριστά τη σειρά μίας αλληλουχίας βημάτων.
	- % Το σύμβολο αυτό υποδηλώνει μία συμπληρωματική επεξήγηση μίας διαδικαστικής οδηγίας.

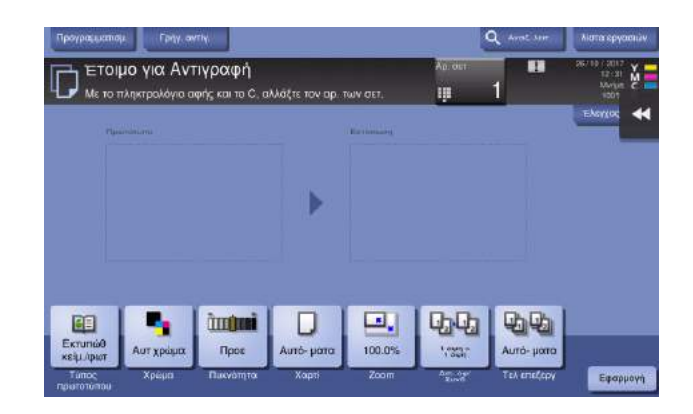

### Σύμβολα και χρήση αυτών

### 7ΠΡΟΕΙΔΟΠΟΙΗΣΗ

- Ο εσφαλμένος χειρισμός μπορεί να προκαλέσει σοβαρή σωματική βλάβη ή θάνατο.

### 7ΠΡΟΣΟΧΗ

- Ο εσφαλμένος χειρισμός μπορεί να προκαλέσει ελαφριά σωματική βλάβη ή υλική ζημία σε ακίνητα ή κινητά αντικείμενα.

#### ΥΠΟΔΕΞΗ

Το σύμβολο αυτό υποδηλώνει έναν κίνδυνο που μπορεί να προκαλέσει ζημία στο μηχάνημα ή στα έγγραφα. Ακολουθήστε τις οδηγίες για την αποφυγή υλικής ζημίας.

### Συμβουλές

- Το σύμβολο αυτό υποδεικνύει πρόσθετες πληροφορίες σχετικά με κάποιο θέμα καθώς και τις επιλογές που απαιτούνται για τη χρήση μιας λειτουργίας.

## dΠαραπομπές

Το σύμβολο αυτό υποδεικνύει λειτουργίες αναφοράς σχετικά με κάποιο θέμα.

### Σχετική ρύθμιση

Το σύμβολο αυτό υποδεικνύει ρυθμίσεις που αφορούν ένα συγκεκριμένο θέμα για οιονδήποτε χρήστη.

### Σχετική ρύθμιση (για τον διαχειριστή)

Το σύμβολο αυτό υποδεικνύει ρυθμίσεις που αφορούν ένα θέμα μόνο για διαχειριστές.

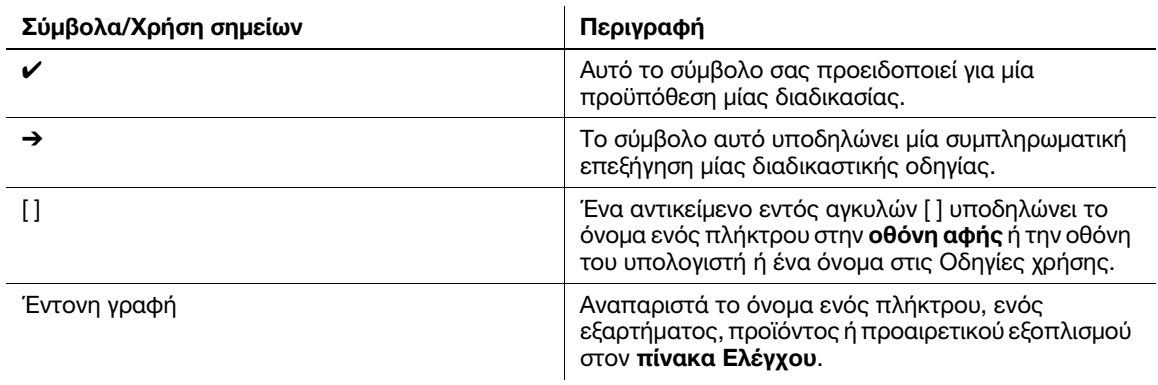

### Οθόνες

Ορισμένες από τις εμφανιζόμενες οθόνες αυτού του μηχανήματος ενδέχεται να διαφέρουν αναλόγως του εάν είναι διαθέσιμη ή όχι η λειτουργία φαξ.

Σε αυτές τις οδηγίες χρήσης αναφέρονται διαδικασίες κατά τις οποίες χρησιμοποιούνται οθόνες που εμφανίζονται όταν η λειτουργία φαξ είναι διαθέσιμη. Αν η λειτουργία φαξ δεν είναι διαθέσιμη, αντικαταστήστε το "Σάρ./φαξ" με το "Σάρωση" κατά την ανάγνωση των οδηγιών.

### Ονόματα και σημειογραφία εφαρμογών

Αυτές οι οδηγίες χρήσης χρησιμοποιούν μια σημειογραφία για το όνομα της κάθε εφαρμογής, όπως φαίνεται παρακάτω. 

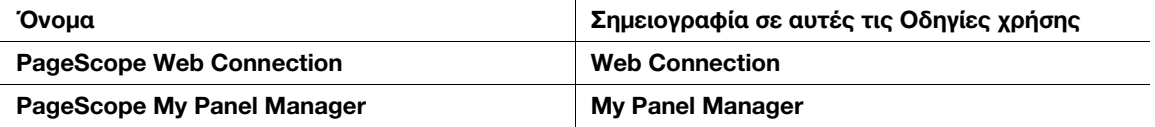

# 2.3 Σχετικά με αυτό το μηχάνημα

## 2.3.1 Προαιρετικά εξαρτήματα

Μπορείτε να προσθέσετε διάφορα προαιρετικά εξαρτήματα τα οποία θα ανταποκρίνονται στις απαιτήσεις του γραφείου σας.

## Λίστα προαιρετικών εξαρτημάτων

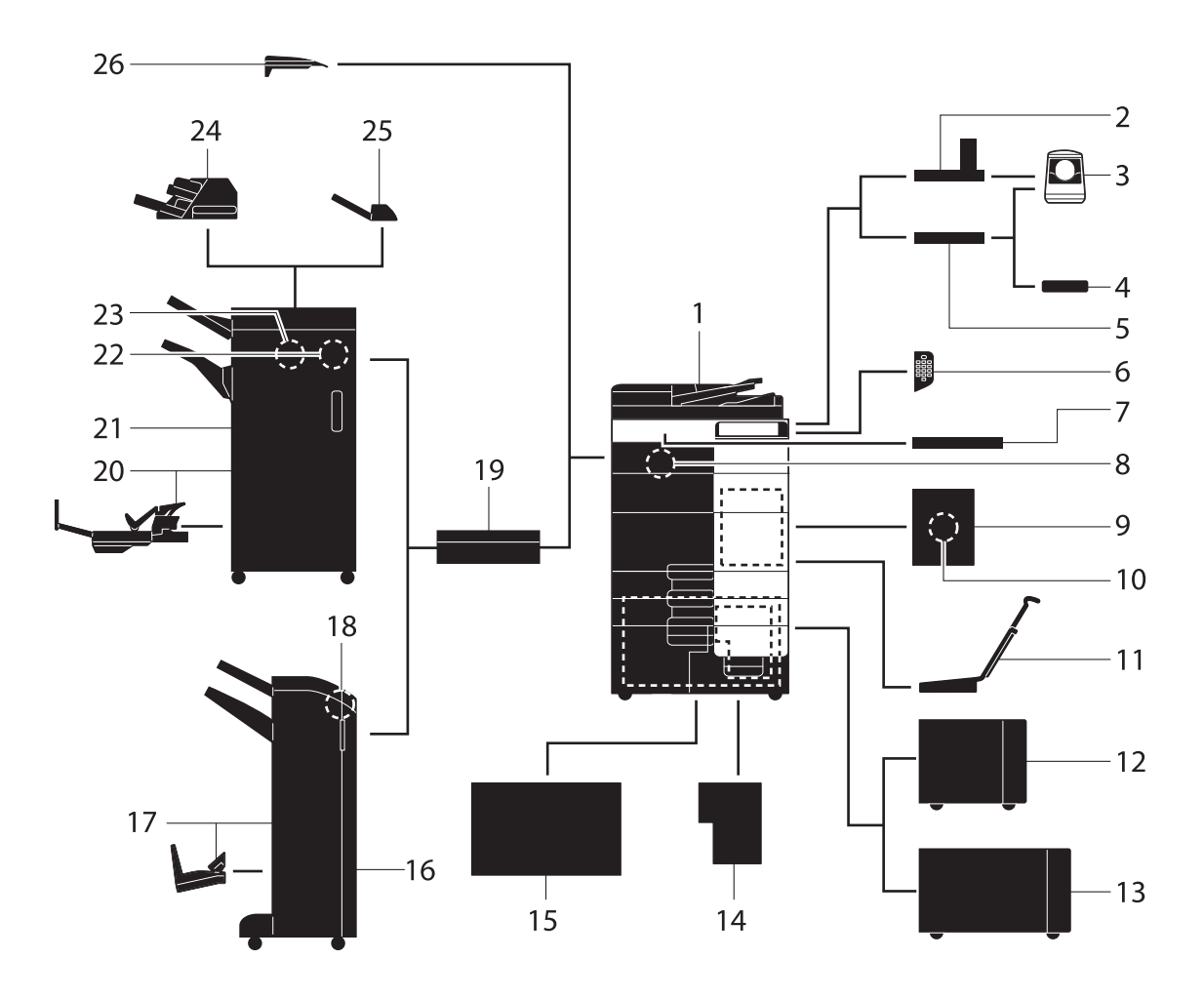

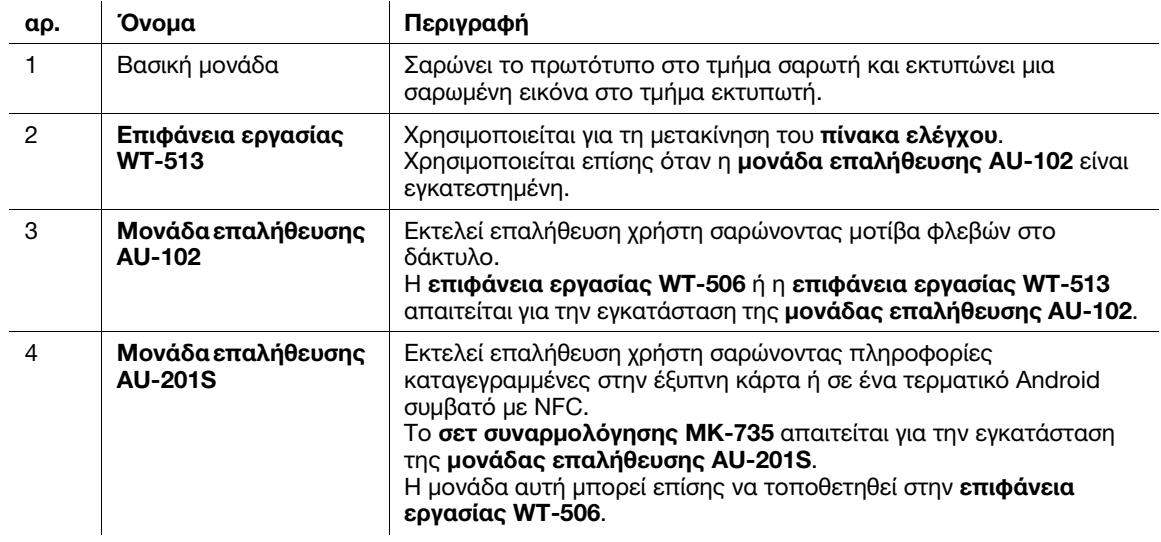

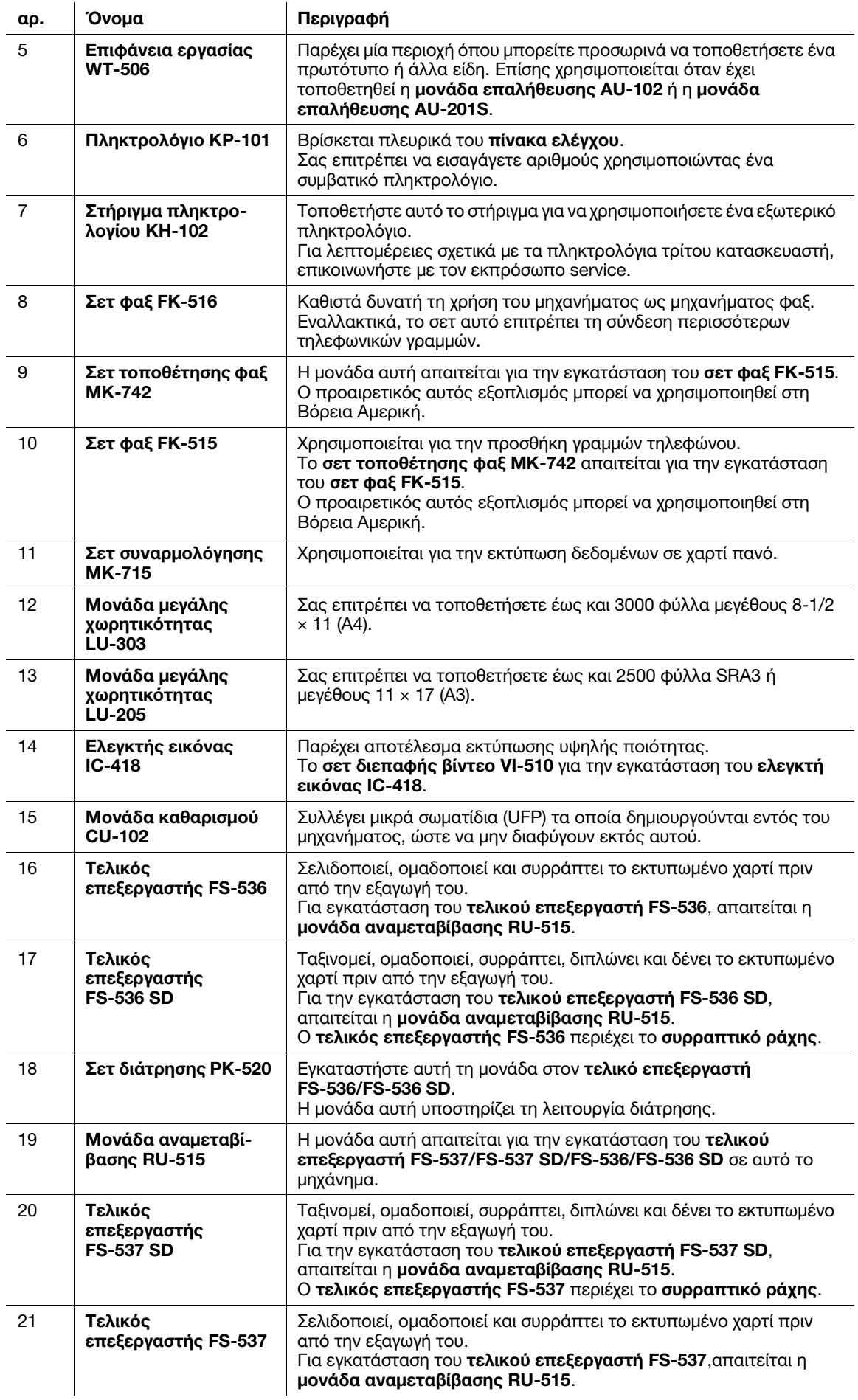

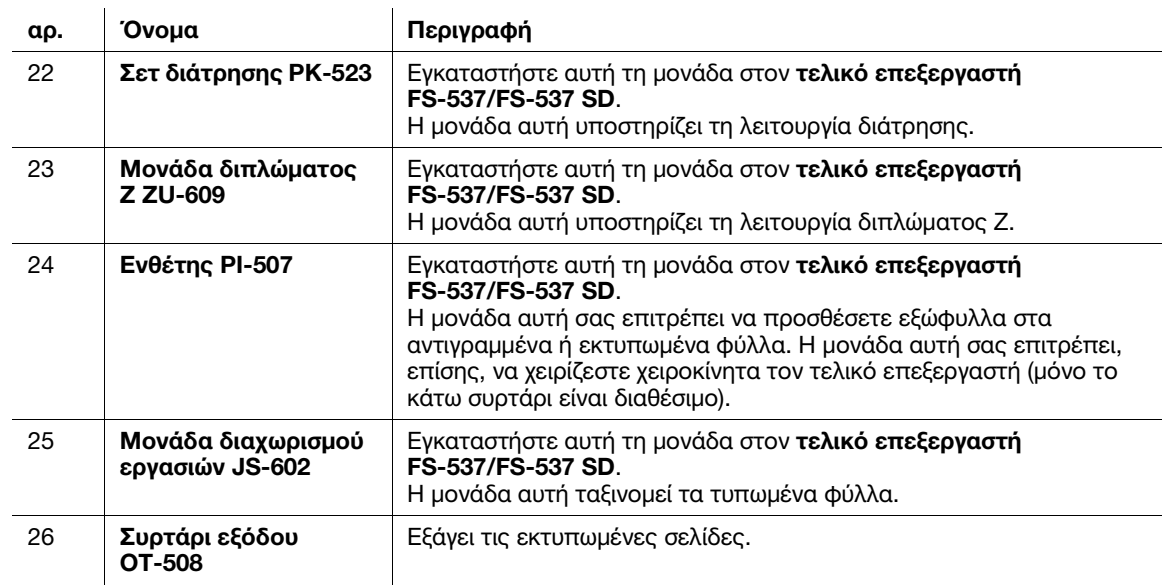

## Λίστα άλλων προαιρετικών εξαρτημάτων

Ο εξής προαιρετικός εξοπλισμός είναι ήδη τοποθετημένος στο μηχάνημα και δεν εμφανίζεται στο σχήμα.

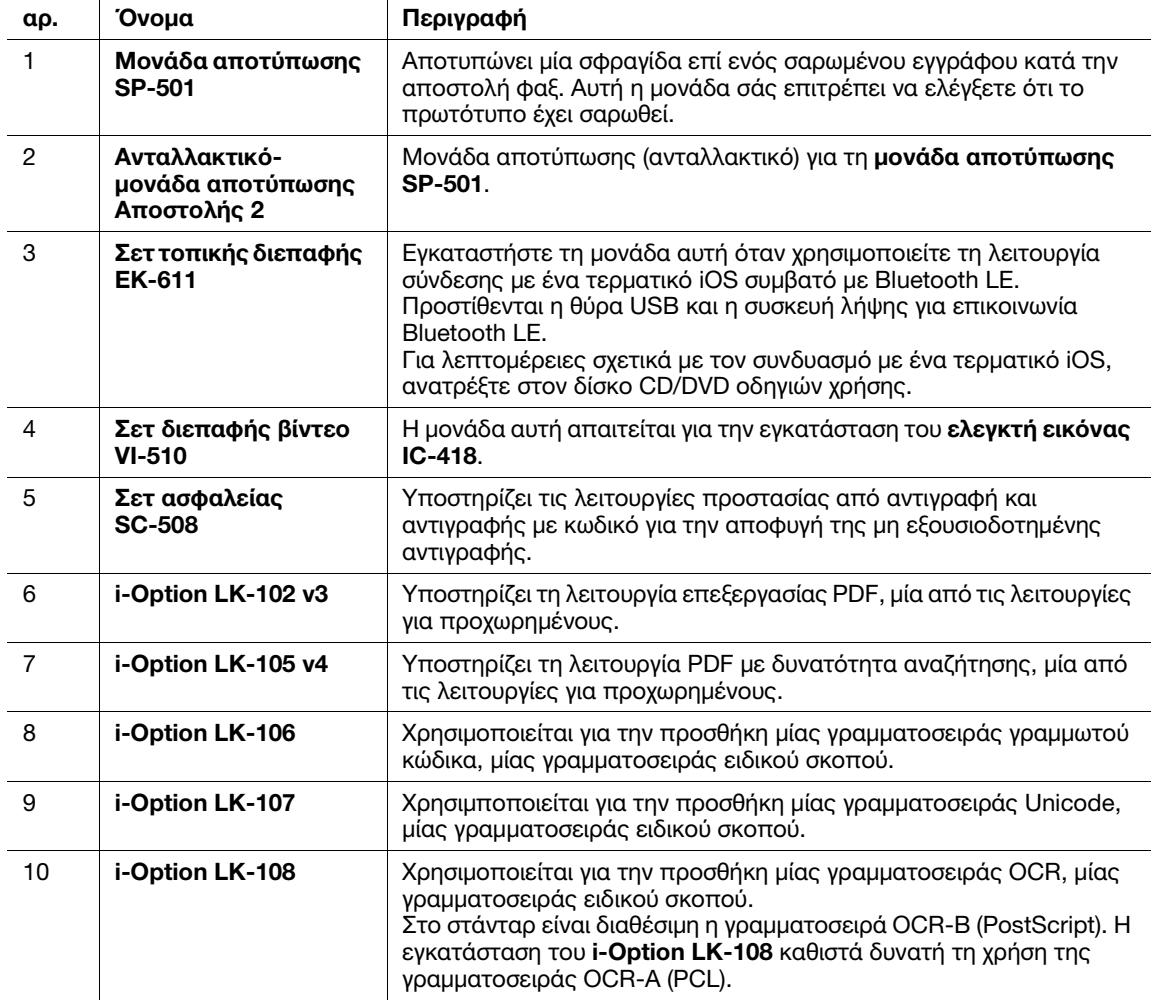

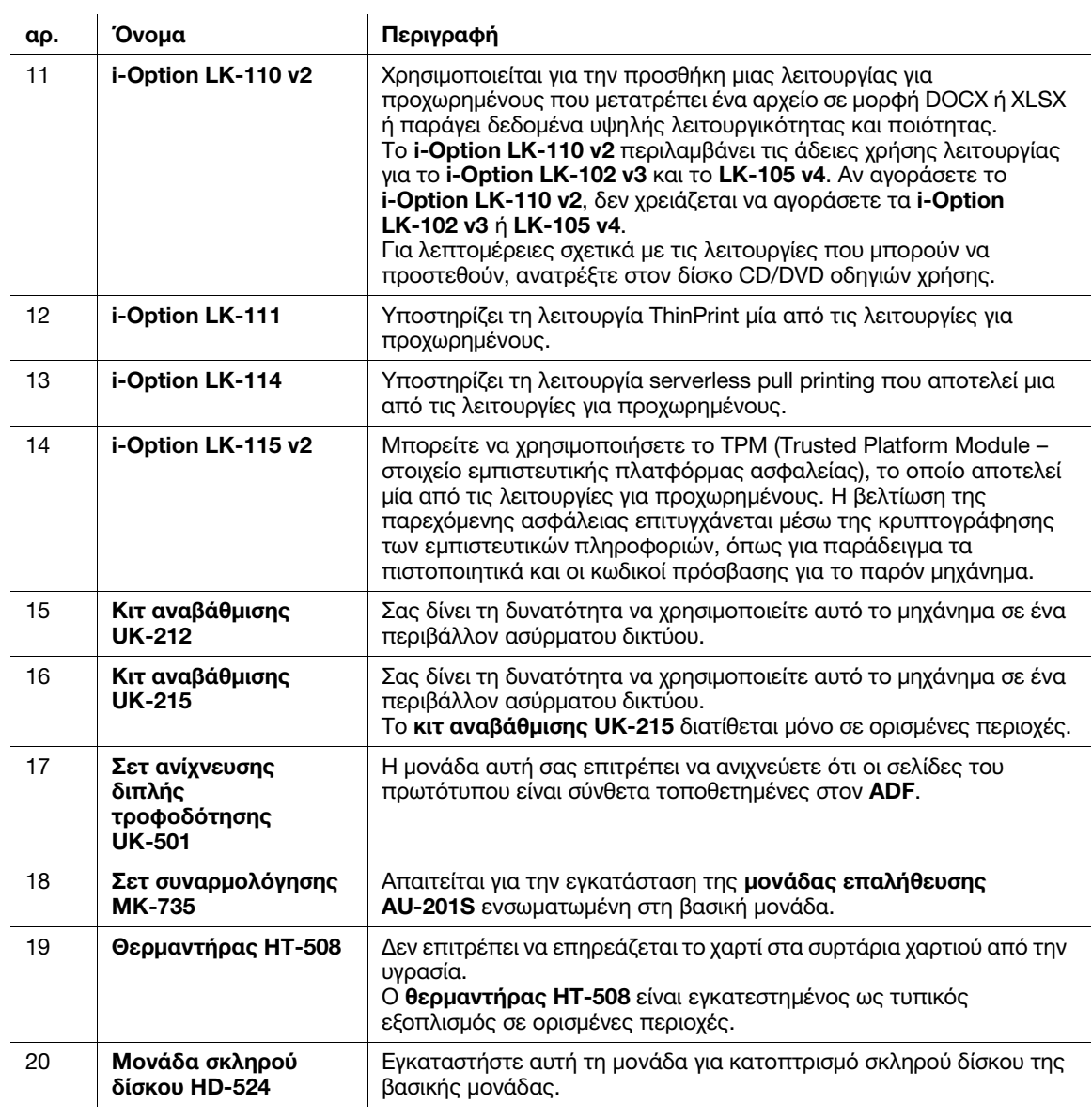

# 2.3.2 Όνομα εξαρτημάτων (MFP)

# Μπροστά

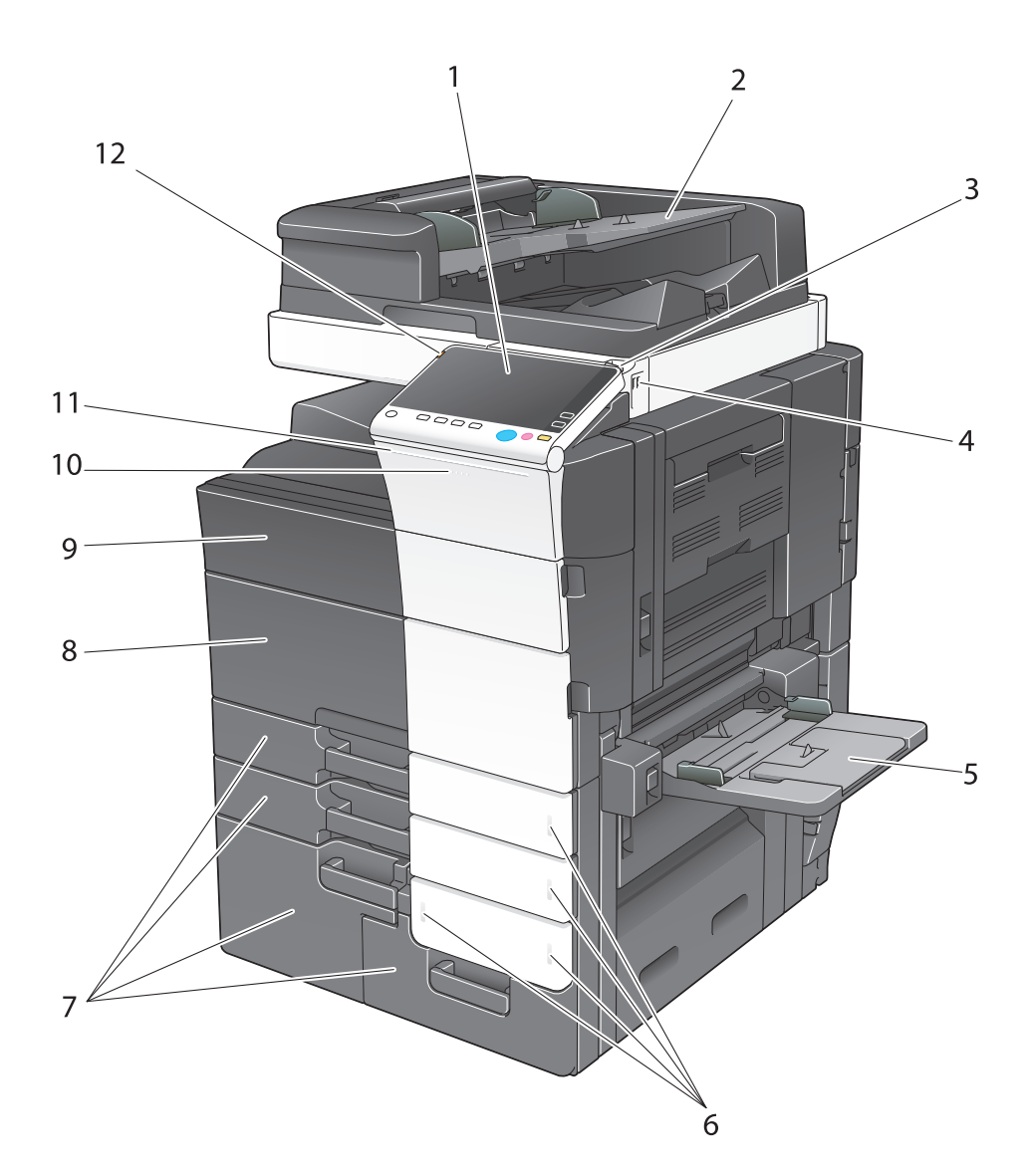

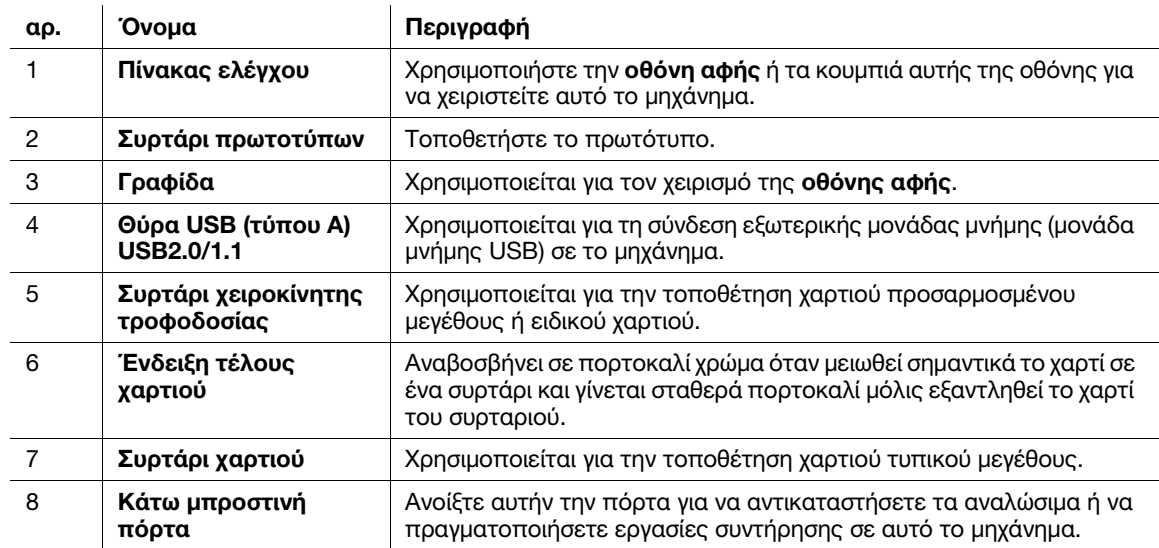

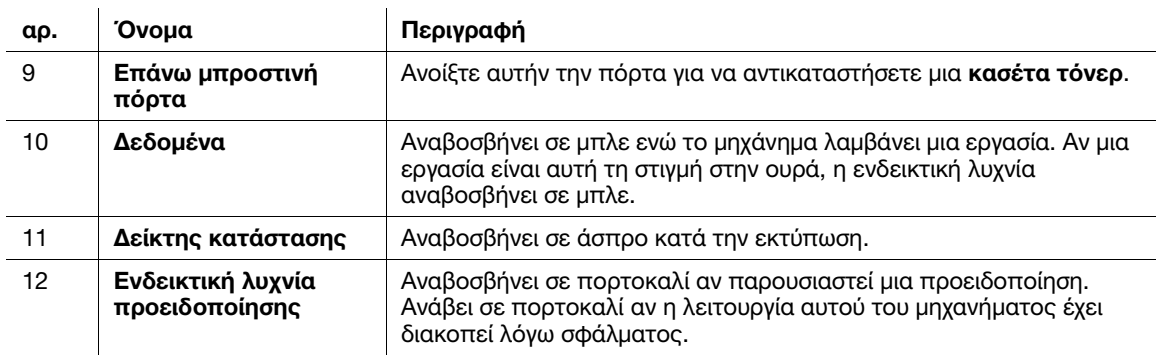

## Πλευρικά/πίσω

Η εικόνα εμφανίζει την κύρια μονάδα που είναι εξοπλισμένη με προαιρετικό σετ φαξ FK-516, σετ ΦΑΞ FK-515 και σετ τοποθέτησης φαξ MK-742.

(Το σετ φαξ FK-515 και το σετ τοποθέτησης φαξ MK-742 μπορούν να χρησιμοποιηθούν στη Βόρεια Αμερική.)

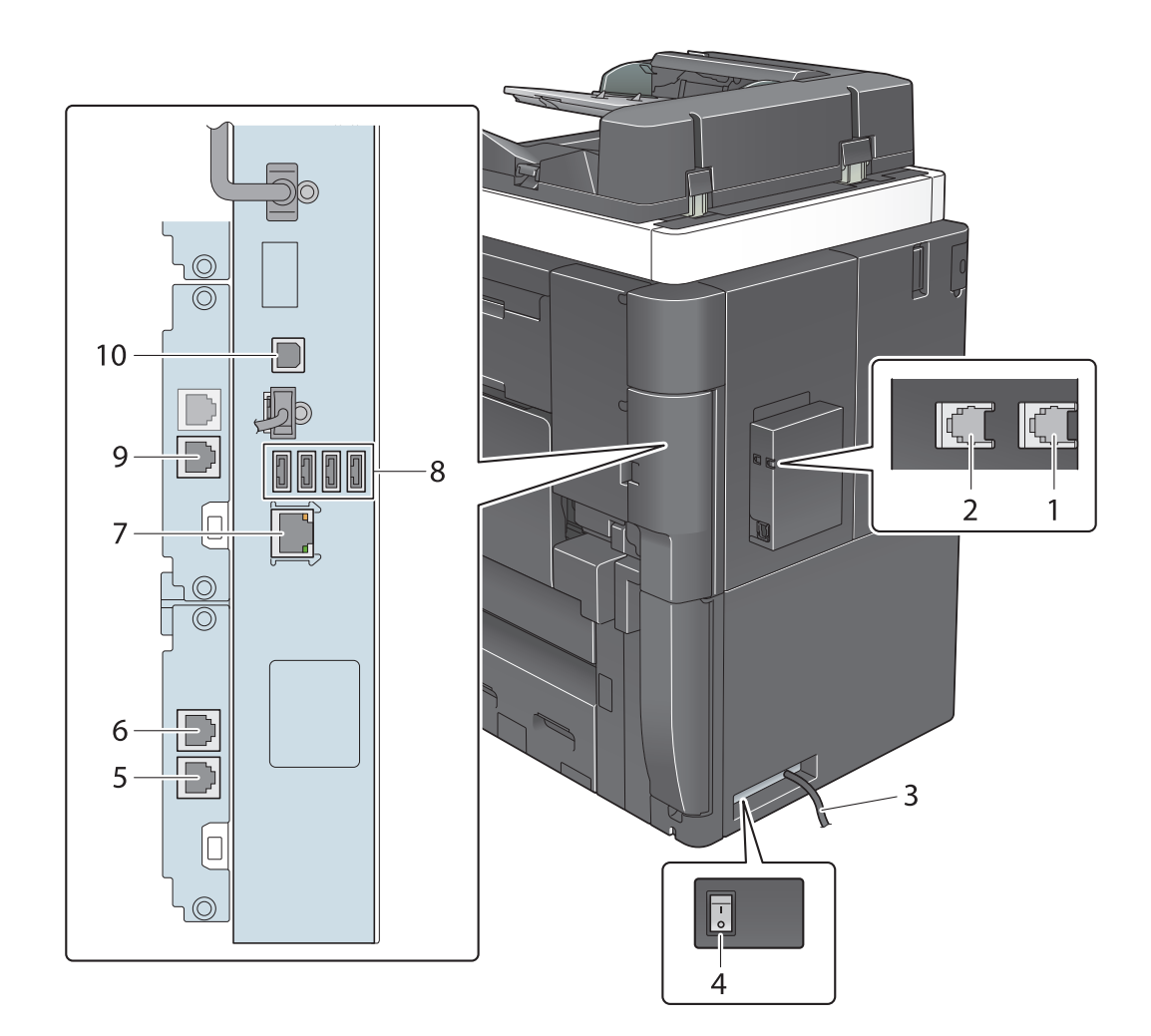

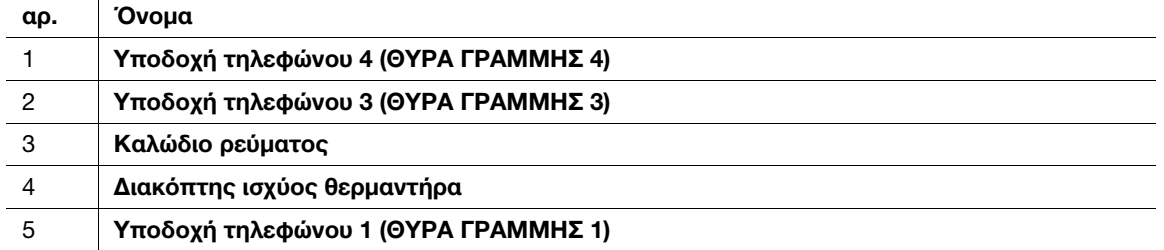

 $\mathbf{r}$ 

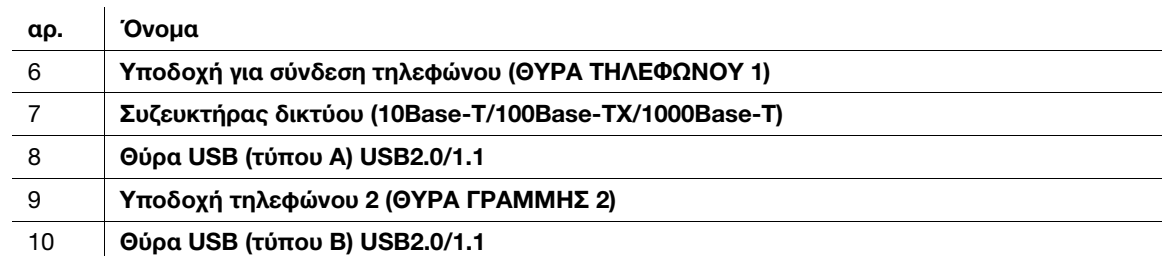

### Συμβουλές

- Η θύρα δικτύου αυτού του προϊόντος σύμφωνα με τον αρ. 7 και τον αρ. 10. Ενεργοποίηση θύρας κατά την εισαγωγή καλωδίου.

### dΠαραπομπές

Για λεπτομέρειες, ανατρέξτε στον δίσκο CD/DVD οδηγιών χρήσης.

### 2.3.3 Όνομα εξαρτημάτων (Προαιρετικές μονάδες)

Αυτή η ενότητα παρουσιάζει τα ονόματα των ειδικών μερών κάθε προαιρετικής μονάδας η οποία μπορεί να εγκατασταθεί σε αυτό το μηχάνημα.

### Τελικός επεξεργαστής FS-537/τελικός επεξεργαστής FS-537 SD/ σετ διάτρησης PK-523/μονάδα διπλώματος Z ZU-609

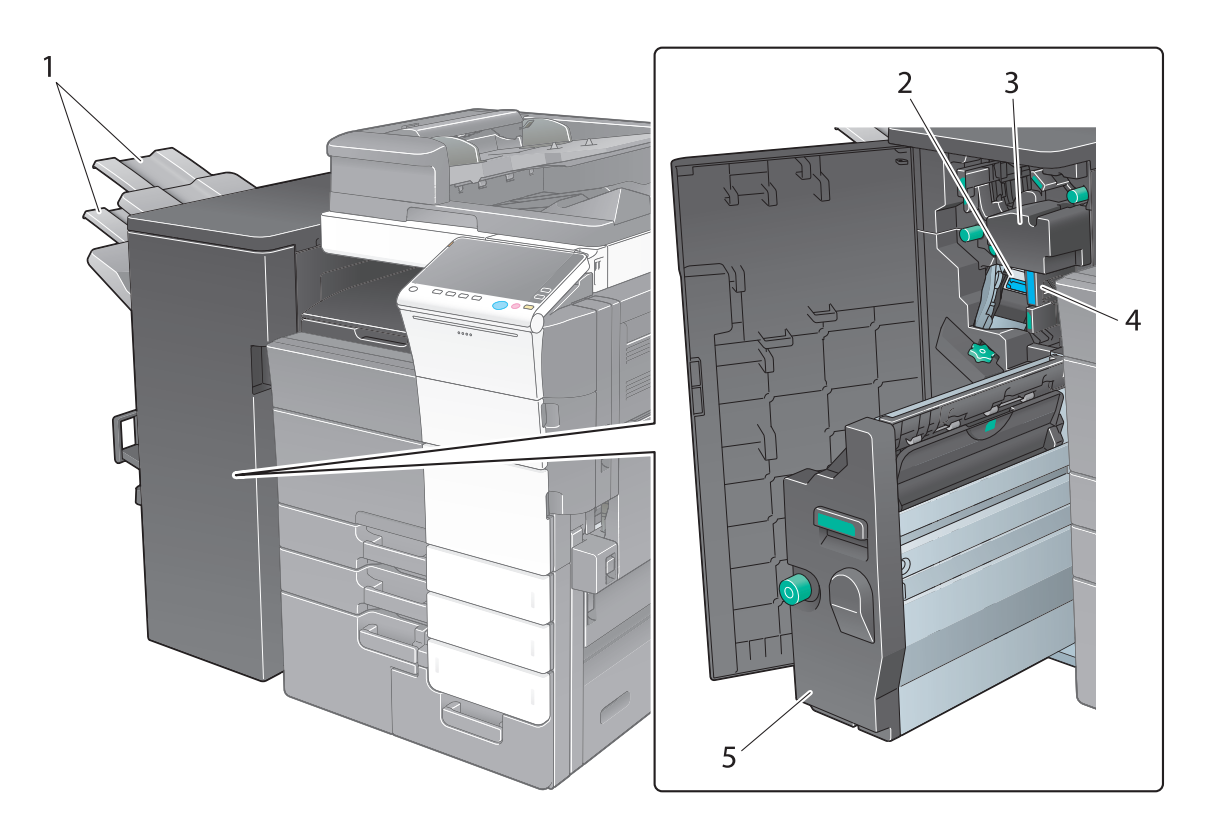

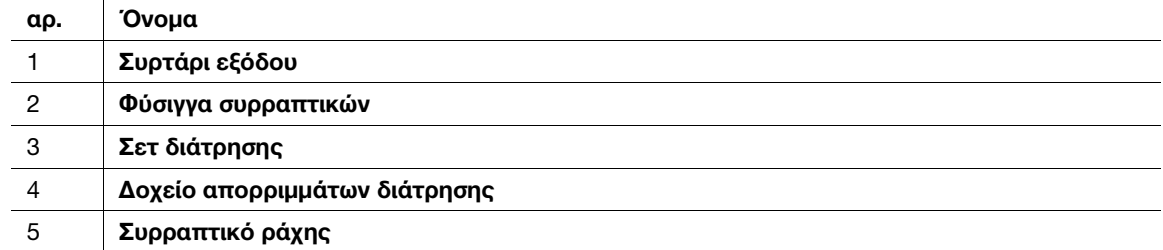

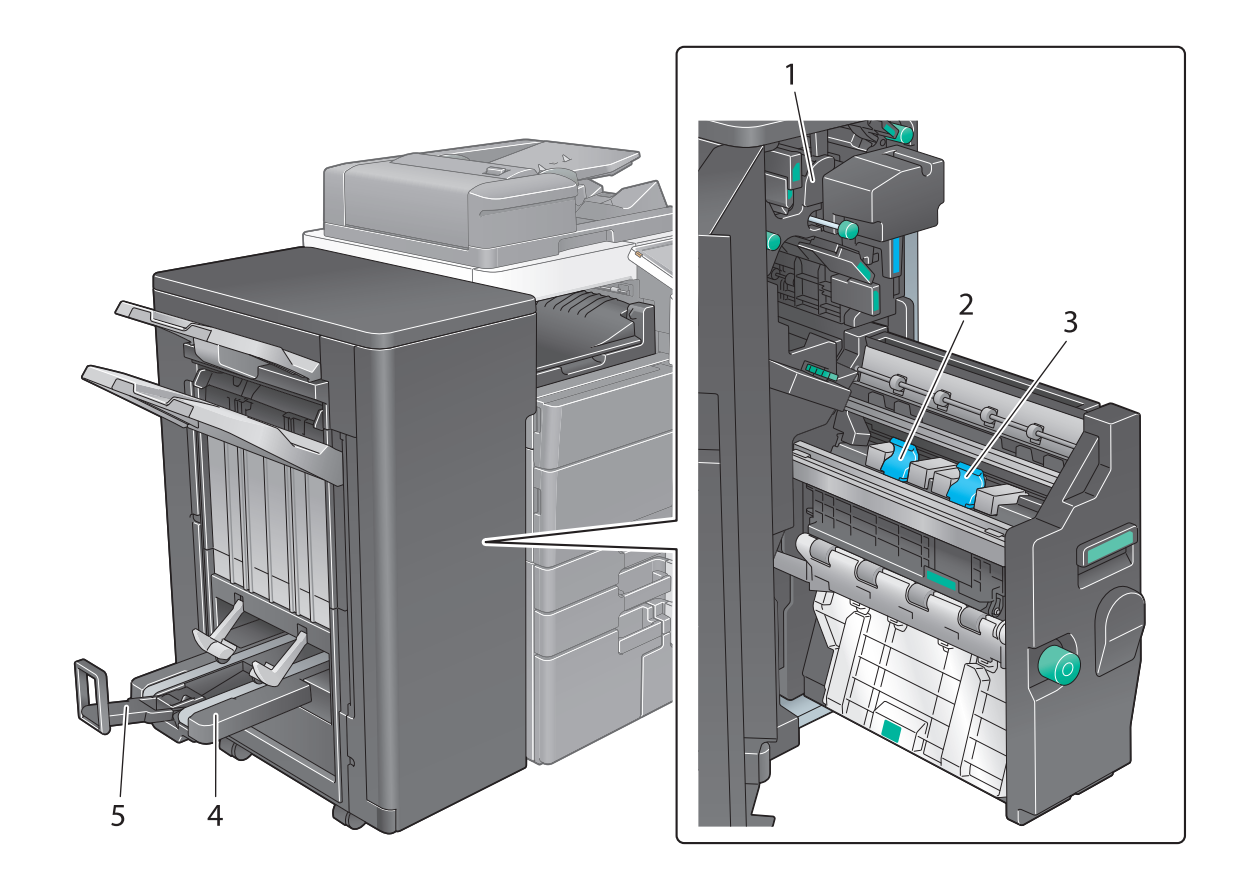

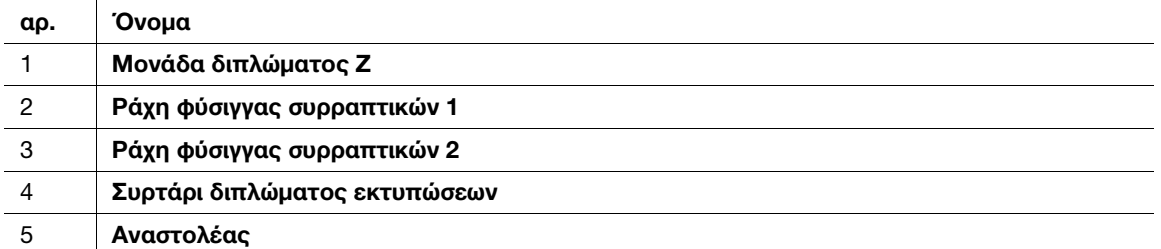

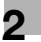

Μονάδα διαχωρισμού εργασιών JS-602

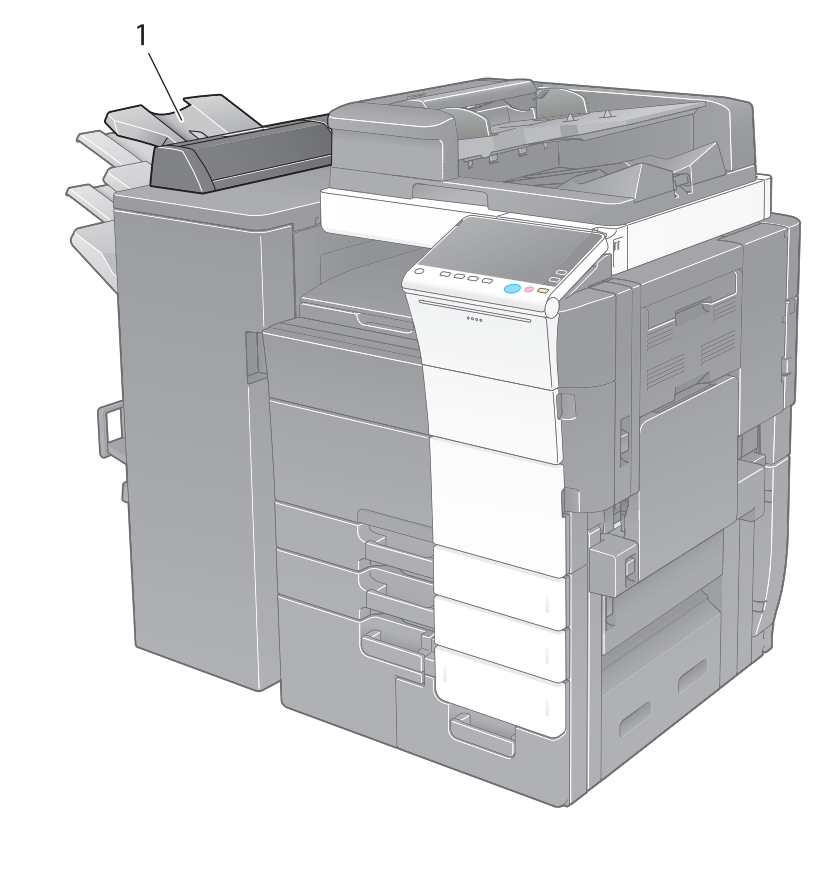

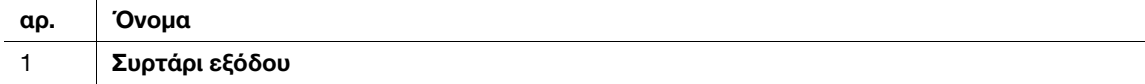

## Ενθέτης PI-507

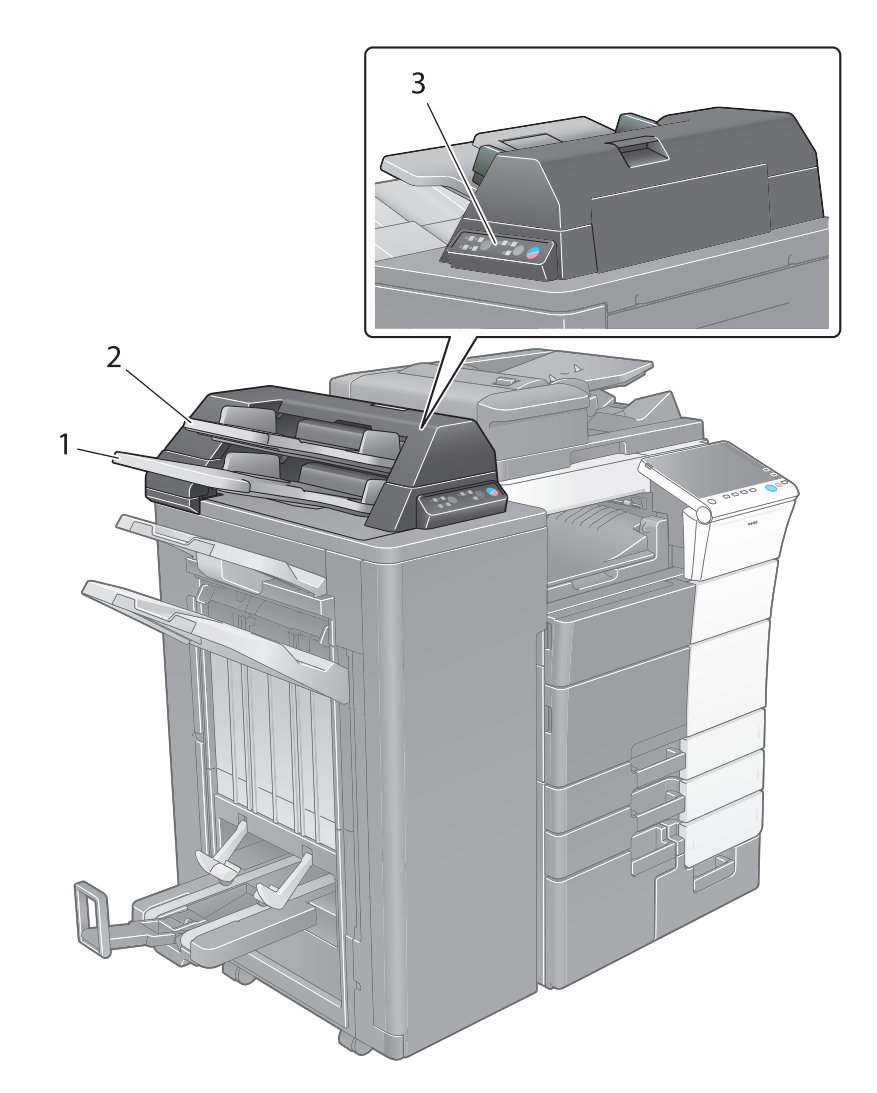

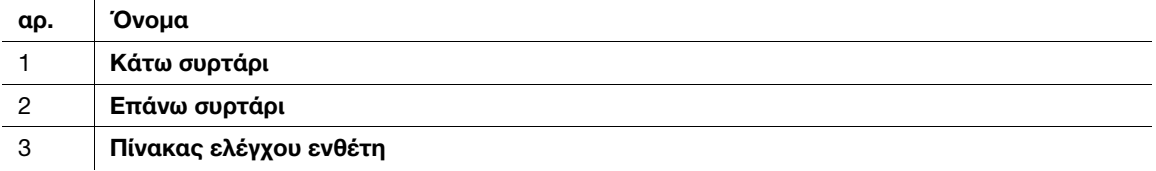

# dΠαραπομπές

Για λεπτομέρειες σχετικά με τον τρόπο χρήσης του **πίνακα ελέγχου ενθέτη.** συμβουλευτείτε τον δίσκο DVD οδηγιών χρήσης.

## Τελικός επεξεργαστής FS-536/τελικός επεξεργαστής FS-536 SD/ σετ διάτρησης PK-520

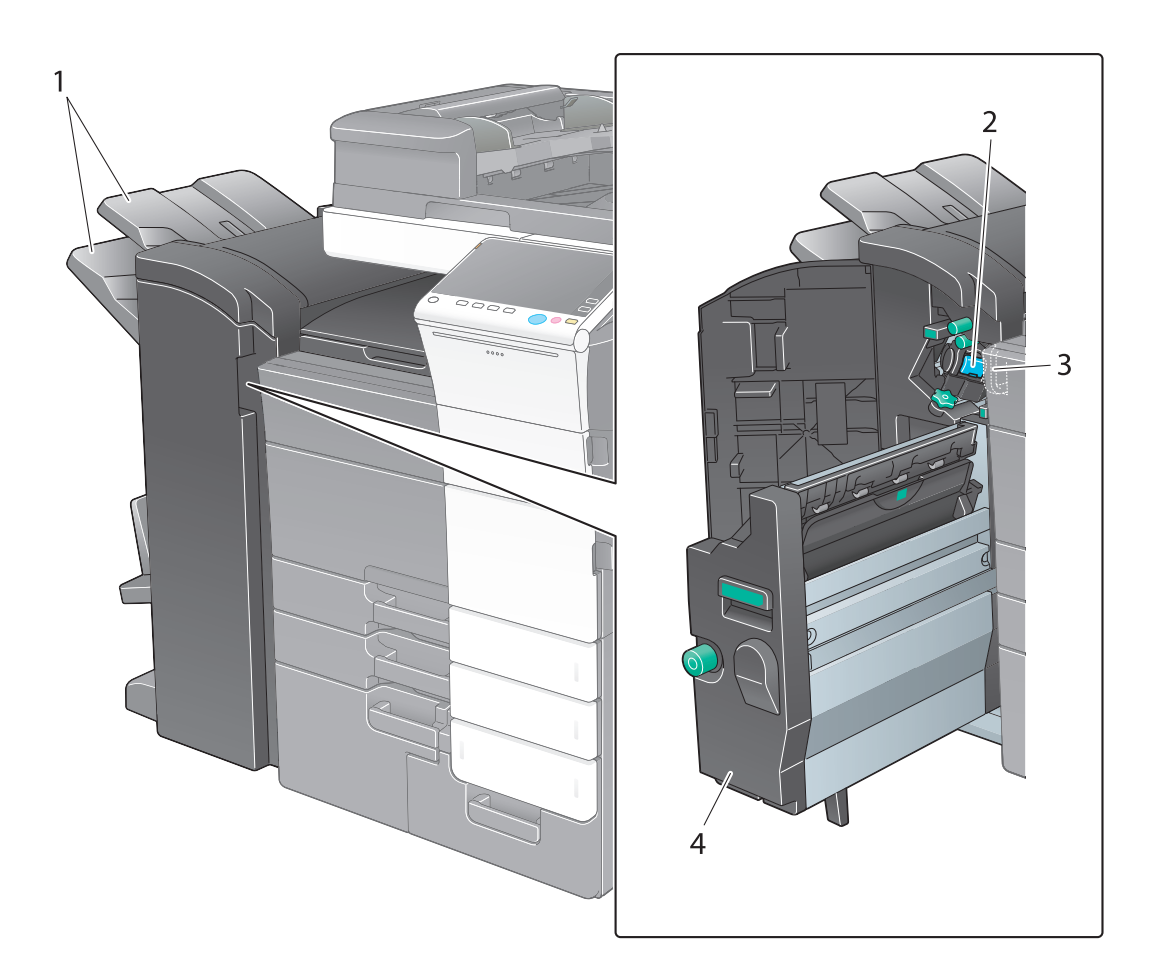

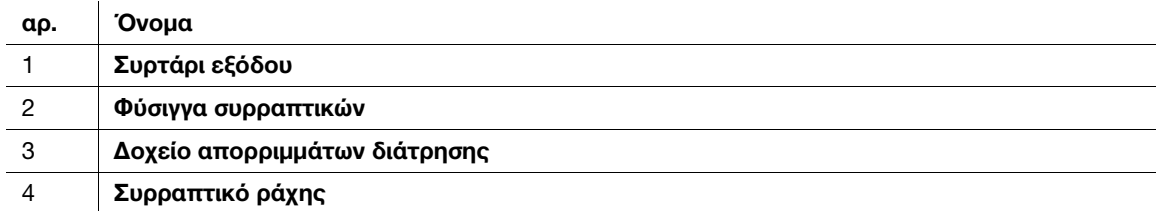

1

**CONTROLLER CONTROLLER CONTROLLER CONTROLLER CONTROLLER CONTROLLER CONTROLLER CONTROLLER CONTROLLER CONTROLLER C** 

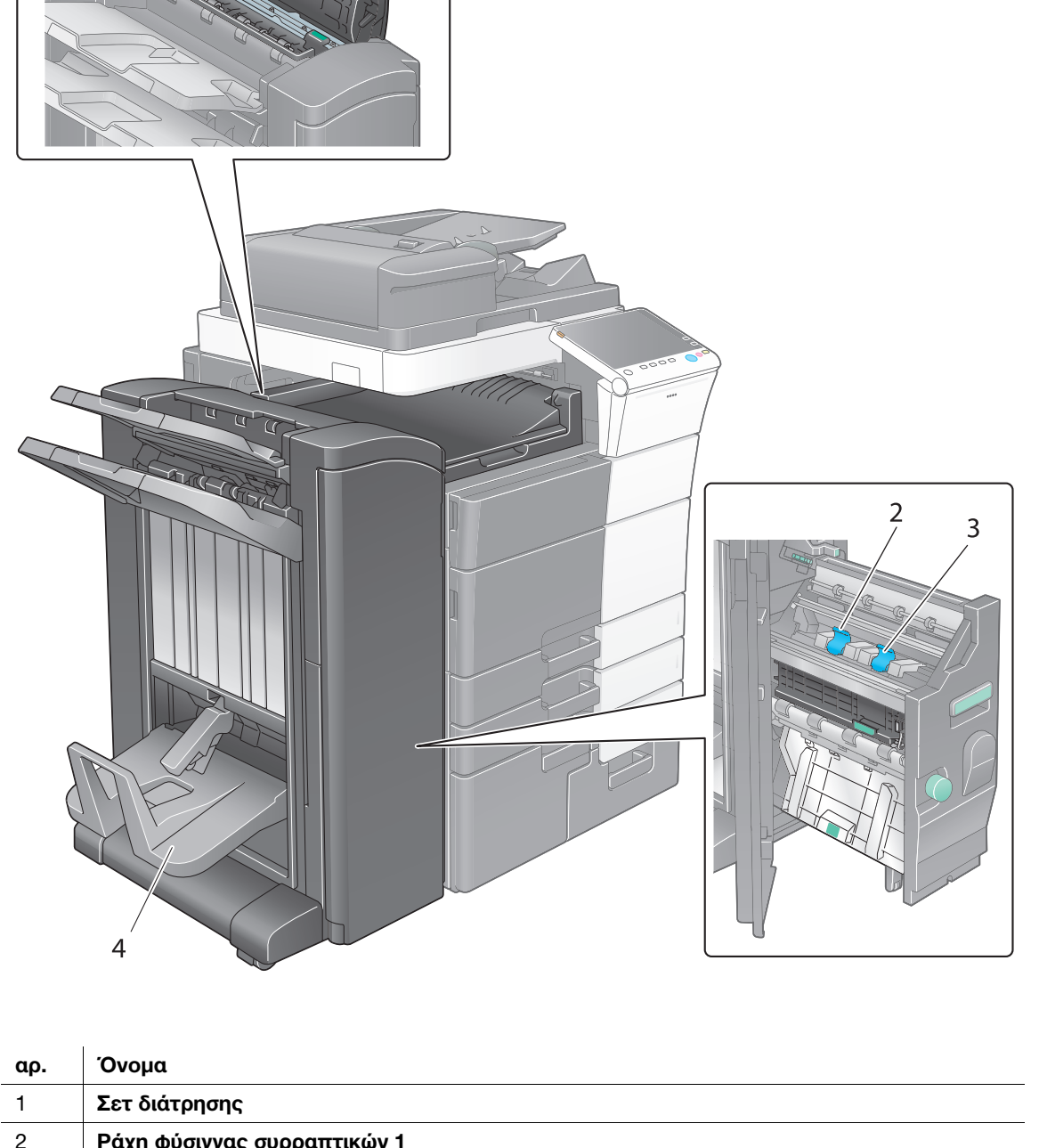

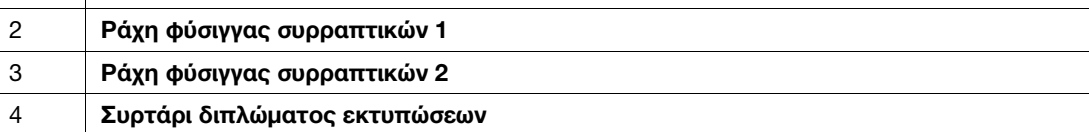

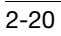

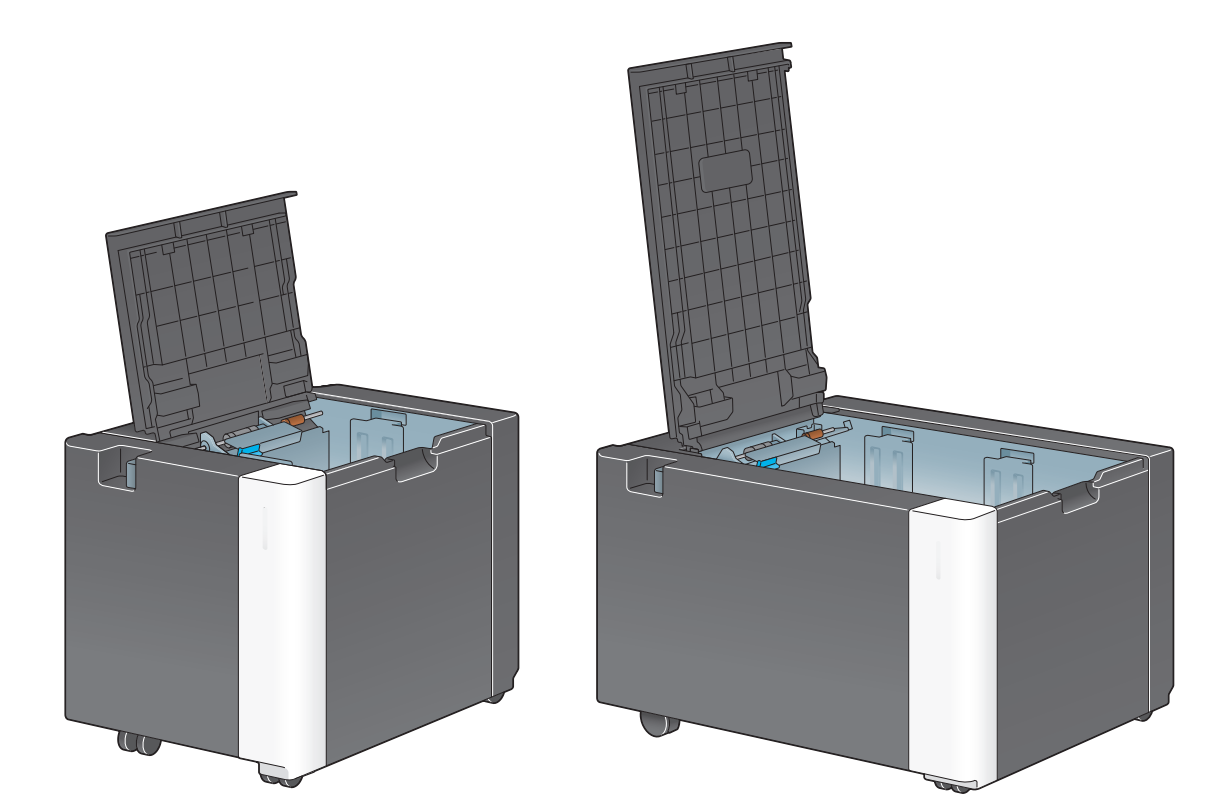

Μονάδα μεγάλης χωρητικότητας LU-303/LU-205

## 2.4 Τροφοδοσία ρεύματος

Αυτό το μηχάνημα διαθέτει δύο διακόπτες ρεύματος: το κουμπί τροφοδοσίας στον πίνακα ελέγχου και τον κύριο διακόπτη τροφοδοσίας στο μηχάνημα. Υπό κανονικές συνθήκες, χρησιμοποιήστε το κουμπί Ισχύς του πίνακα ελέγχου. Χρησιμοποιήστε τον κύριο διακόπτη τροφοδοσίας για να επανεκκινήσετε αυτό το μηχάνημα.

### 2.4.1 Ενεργοποίηση και απενεργοποίηση συσκευής

Απενεργοποιήστε και ενεργοποιήστε τη συσκευή όταν απαιτείται, για παράδειγμα όταν οι ρυθμίσεις διαχειριστή αλλάξουν ή παρουσιαστεί διακοπή ρεύματος.

1 Ανοίξτε την **κάτω μπροστά πόρτα** και πατήστε | στον **κύριο διακόπτη τροφοδοσίας**.

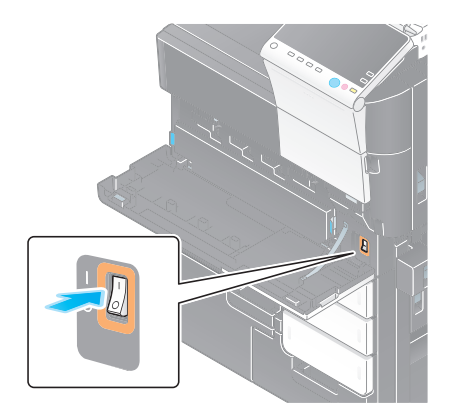

2 Πατήστε  $\bigcirc$  στον κύριο διακόπτη τροφοδοσίας.

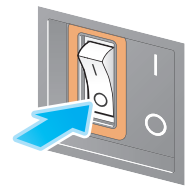

#### ΥΠΟΔΕΞΗ

Κατά την επανεκκίνηση αυτού του μηχανήματος, απενεργοποιήστε τον κύριο διακόπτη τροφοδοσίας και στη συνέχεια ενεργοποιήστε τον ξανά μετά από 10 δευτερόλεπτα ή περισσότερο.

## 2.4.2 Χρήση του κουμπιού ισχύος

Για να μεταβείτε στη λειτουργία εξοικονόμησης ενέργειας αμέσως, όταν για παράδειγμα έχει τελειώσει κάποια εργασία ή όταν το μηχάνημα δεν τίθεται σε λειτουργία για μεγάλο χρονικό διάστημα, πατήστε το κουμπί ισχύος.

Ανάλογα με το διάστημα για το οποίο κρατάτε πατημένο το κουμπί τροφοδοσίας, η κατάσταση της λειτουργίας εξοικονόμησης ενέργειας που ενεργοποιείται διαφέρει.

Αν πατήσετε το κουμπί ισχύος για λίγο κατά τη λειτουργία, πραγματοποιείται μετάβαση στη λειτουργία χαμηλής κατανάλωσης ενέργειας ή ύπνου. Αν κρατήσετε πατημένο το κουμπί ισχύος πραγματοποιείται μετάβαση στη λειτουργία Βοηθητική τροφοδοσία ρεύματος OFF.

Για να επιστρέψετε από τη λειτουργία εξοικονόμησης ενέργειας στη φυσιολογική λειτουργία, πατήστε ξανά το πλήκτρο ισχύος.

Αν είστε στη λειτουργία εξοικονόμησης ενέργειας ή τη λειτουργία ύπνου, μπορείτε να επιστρέψετε από τη λειτουργία χαμηλής κατανάλωσης ενέργειας στη φυσιολογική λειτουργία απλά τοποθετώντας το χέρι σας δίπλα στον πίνακα ελέγχου.

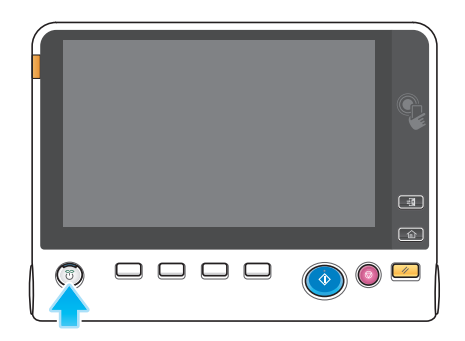

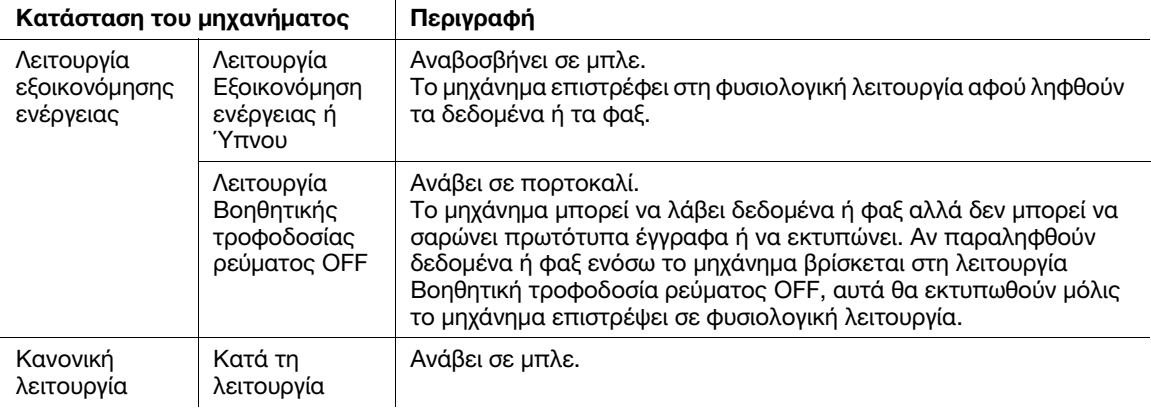

### Συμβουλές

Όταν εγκατασταθεί ο προαιρετικός **ελεγκτής εικόνας**, το μηχάνημα δεν μπορεί να μεταβεί στη λειτουργία βοηθητικής τροφοδοσίας ρεύματος OFF.

### 2.4.3 Λειτουργία εξοικονόμησης ενέργειας

Αν παρέλθει το προσδιορισμένο χρονικό διάστημα αφού καταστεί ανενεργό το μηχάνημα, τότε αυτό μεταπίπτει αυτόματα στη λειτουργία εξοικονόμησης ενέργειας, όπου για παράδειγμα, η οθόνη αφής απενεργοποιείται. Το κουμπί ισχύος αναβοσβήνει σε μπλε στη λειτουργία εξοικονόμησης ενέργειας. Η λειτουργία εξοικονόμησης ενέργειας επιστρέφει στην κανονική λειτουργία πατώντας οποιοδήποτε κουμπί στον πίνακα ελέγχου ή στον πίνακα ελέγχου.

Υπάρχουν δύο λειτουργίες εξοικονόμησης ενέργειας: η λειτουργία εξοικονόμησης ενέργειας και η λειτουργία ύπνου. Η λειτουργία ύπνου παρέχει μεγαλύτερη εξοικονόμηση ενέργειας από τη λειτουργία εξοικονόμησης ενέργειας. Ωστόσο, το χρονικό διάστημα που απαιτείται για την επιστροφή στην κανονική λειτουργία είναι μεγαλύτερο από το χρονικό διάστημα που απαιτείται για την επαναφορά στη λειτουργία εξοικονόμησης ενέργειας.

# dΠαραπομπές

Το χρονικό διάστημα που απαιτείται για τη μετάβαση σε κάθε λειτουργία μπορεί να αλλάξει από τις Ρυθμίσεις διαχειριστή. Για λεπτομέρειες, ανατρέξτε στον δίσκο CD/DVD οδηγιών χρήσης.

## <span id="page-58-0"></span>Μείωση της κατανάλωσης ενέργειας

Για να μειωθεί η κατανάλωση ενέργειας στην κατάσταση αναμονής, αλλάξτε τις [Ρυθμίσεις πλήκτρου λειτουργίας] σε [Βοηθητική τροφοδοσ ρεύμ OFF].

Πατήστε [Βοηθητικές λειτουργίες] και επιλέξτε [Ρύθμιση διαχειριστή] – [Ρύθμιση συστήματος] – [Τροφοδοσία/Ρύθμιση εξοικονόμησης ενέργειας] – [Ρυθμίσεις πλήκτρου λειτουργίας].

Για πληροφορίες σχετικά με τον προεπιλεγμένο κωδικό διαχειριστή, συμβουλευτείτε τον δίσκο CD/DVD με τις οδηγίες χρήσης.

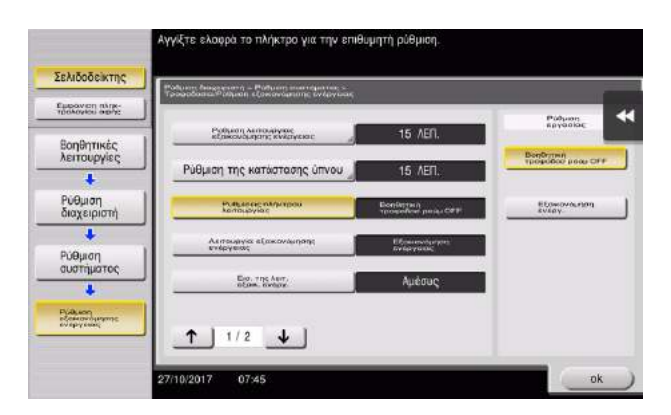

Μετά την αλλαγή της ρύθμισης, η λειτουργία εξοικονόμησης ενέργειας αλλάζει όπως υποδεικνύεται παρακάτω ανάλογα με το πώς πατάτε το κουμπί ισχύος.

- Αν πατήσετε το κουμπί ισχύος
- Το μηχάνημα μεταβαίνει στη λειτουργία απενεργοποίησης της βοηθητικής τροφοδοσίας.
- Στη λειτουργία Βοηθητική τροφοδοσία ρεύματος OFF, το μηχάνημα μπορεί να λάβει δεδομένα ή φαξ αλλά δεν μπορεί να σαρώνει πρωτότυπα έγγραφα ή να εκτυπώνει.
- Αν παραληφθούν δεδομένα ή φαξ ενόσω το μηχάνημα βρίσκεται στη λειτουργία Βοηθητική τροφοδοσία ρεύματος OFF, αυτά θα εκτυπωθούν μόλις το μηχάνημα επιστρέψει σε φυσιολογική λειτουργία.
- Αν κρατήσετε πατημένο το κουμπί ισχύος
- Το μηχάνημα μεταβαίνει στη λειτουργία Ρυθμ αυτόμ απενεργοποίησ ErP.
- Στη λειτουργία Ρυθμ αυτόμ απενεργοποίησ ErP, αυτό το μηχάνημα δεν μπορεί να λάβει δεδομένα ή φαξ και δεν μπορεί να σαρώσει ή να εκτυπώσει ένα πρωτότυπο.
- Η λειτουργία αυτή επιτυγχάνει υψηλότερη εξοικονόμηση ενέργειας από τη λειτουργία απενεργοποίησης της βοηθητικής τροφοδοσίας ρεύματος, η οποία είναι παρόμοια με την κατάσταση κατά την οποία η κύρια τροφοδοσία είναι απενεργοποιημένη.

Για να μπορέσετε να επιστρέψετε από τη λειτουργία Βοηθητική τροφοδοσία ρεύματος OFF ή Ρυθμ αυτόμ απενεργοποίησ ErP στη φυσιολογική λειτουργία, πατήστε το πλήκτρο ισχύος ξανά.

### Συμβουλές

Όταν εγκατασταθεί ο προαιρετικός **ελεγκτής εικόνας**, οι [Ρυθμίσεις πλήκτρου λειτουργίας] δεν εμφανίζονται.

### dΠαραπομπές

Για λεπτομέρειες, ανατρέξτε στον δίσκο CD/DVD οδηγιών χρήσης.

# 2.5 Πίνακας ελέγχου

Το προαιρετικό πληκτρολόγιο KP-101 βρίσκεται στην δεξιά πλευρά του πίνακα ελέγχου.

## $\mathbf{1}$  $10 \overline{2}$ ि खाने  $\overline{3}$ Μενού<br>└──⊡  $\overline{4}$  $\begin{pmatrix} 3 \ 0 \end{pmatrix}$  $\circledcirc$ 9 8 7 6 5

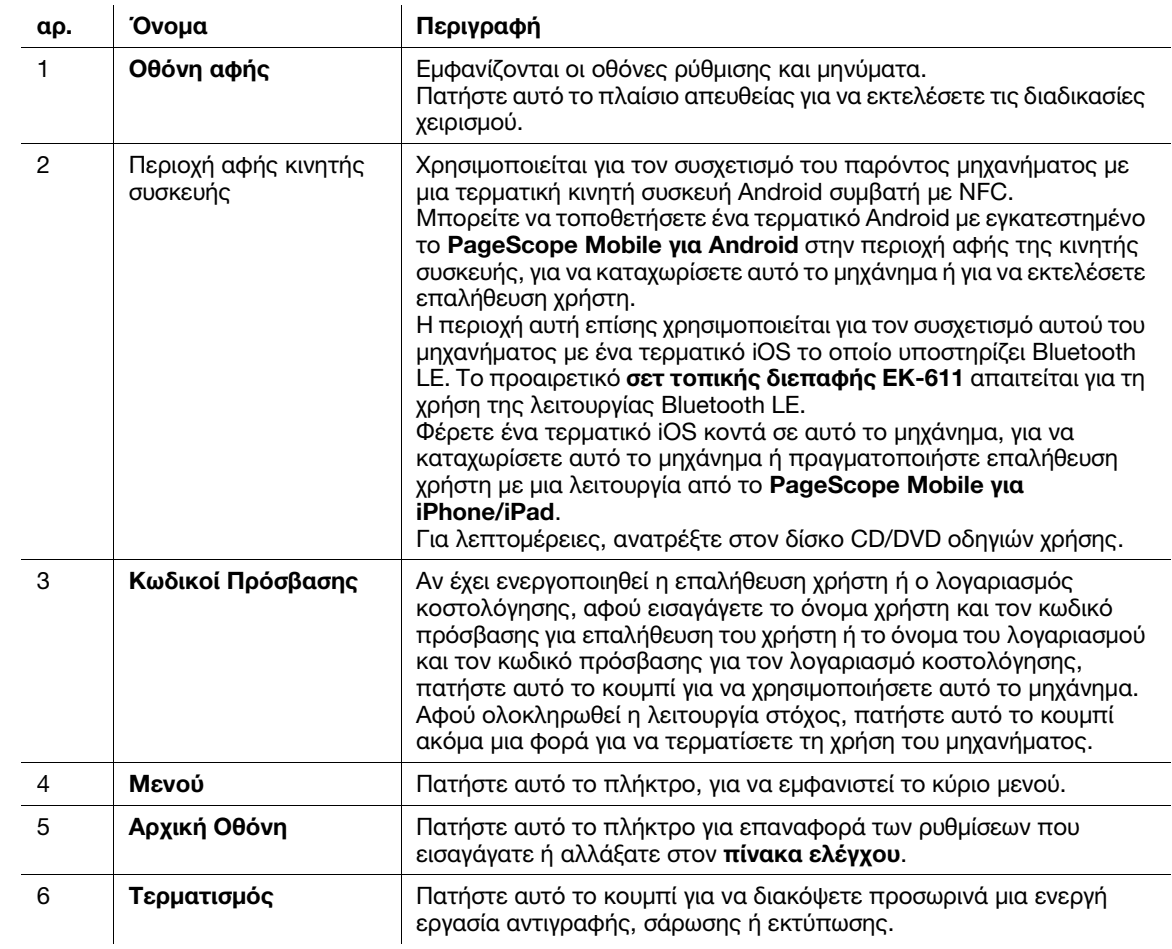

# 2.5.1 Ονόματα εξαρτημάτων

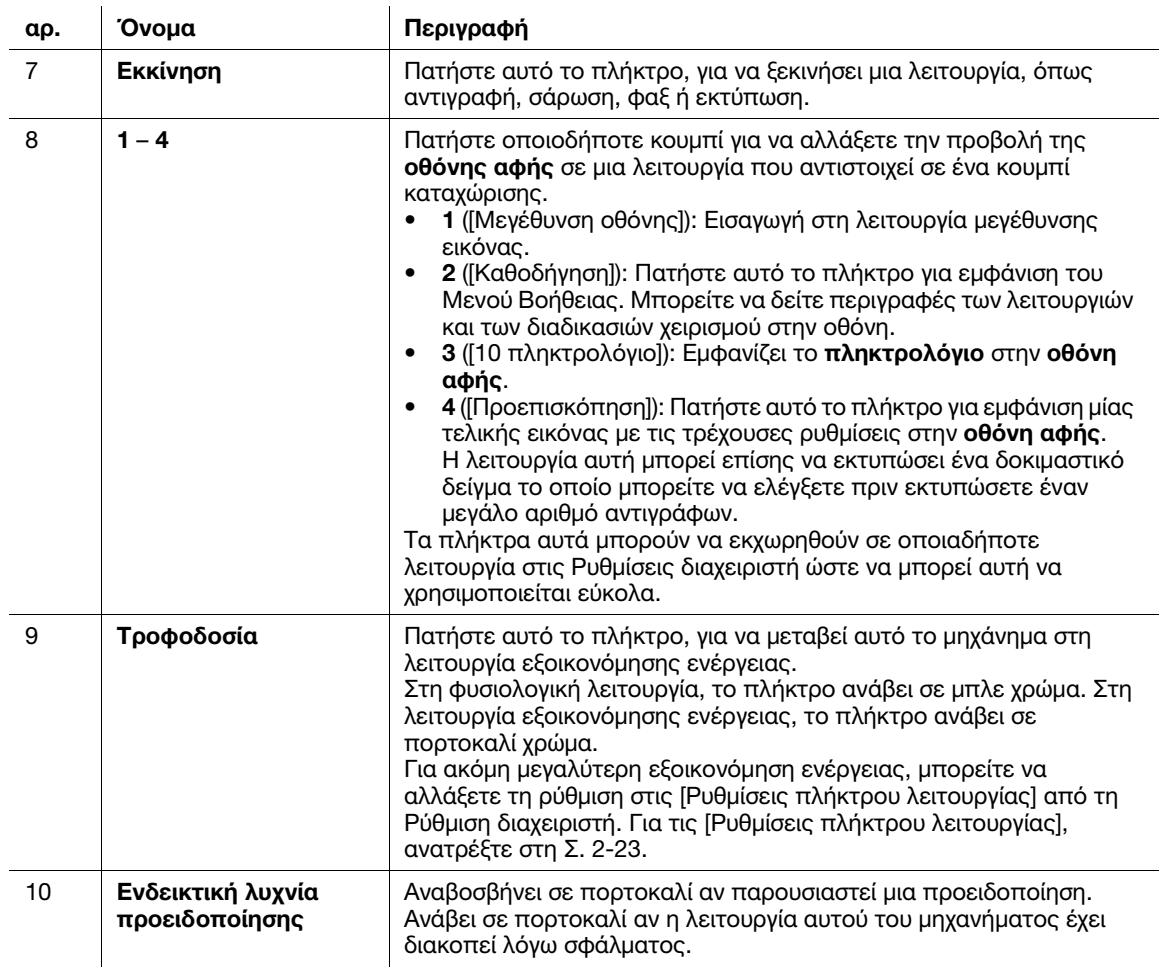

## Διαθέτει το προαιρετικό πληκτρολόγιο KP-101

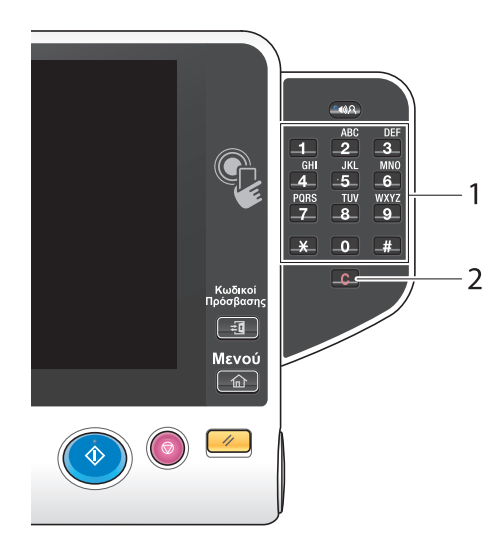

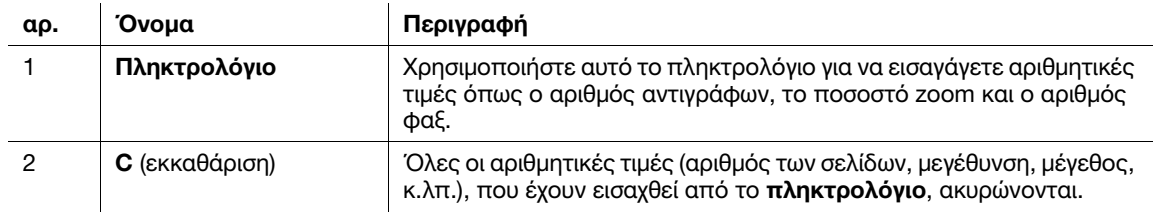

bizhub C759/C659, AccurioPrint C759 2-25

# 2.6 Οθόνη αφής

## 2.6.1 Κύριο μενού

Πατήστε το κουμπί Μενού στον πίνακα ελέγχου για να εμφανιστεί το κύριο μενού. Στο κύριο μενού, μπορείτε να ορίσετε τις παραμέτρους ρυθμίσεων όπως οι συχνά χρησιμοποιούμενες λειτουργίες ή το κουμπί συντομεύσεων για να μεταβαίνετε από τη μια λειτουργία στην άλλη.

## Διάταξη του κύριου μενού

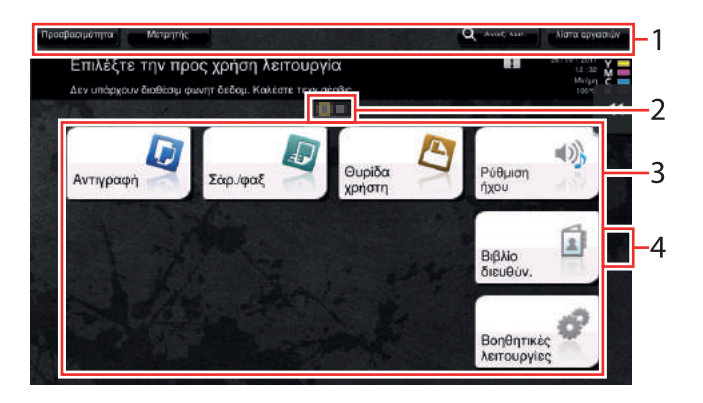

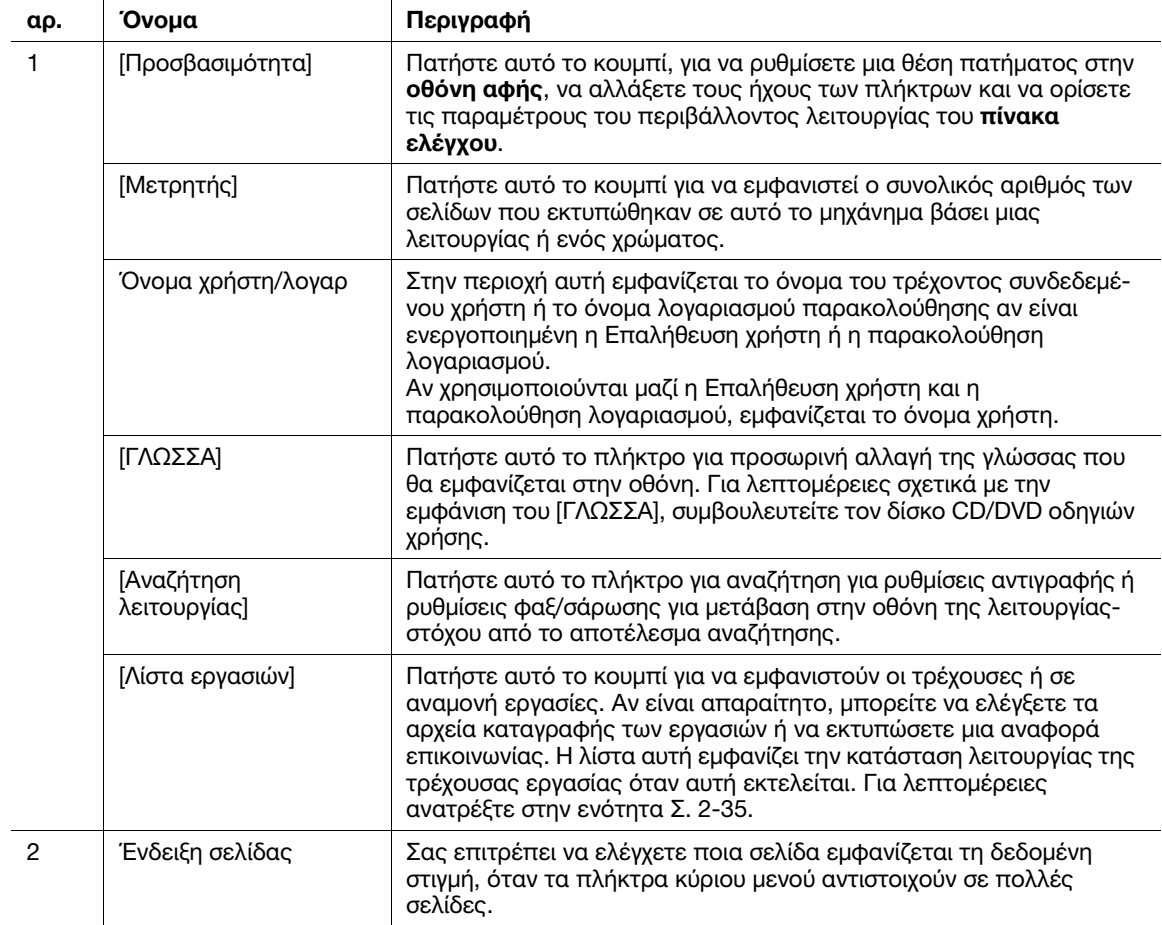

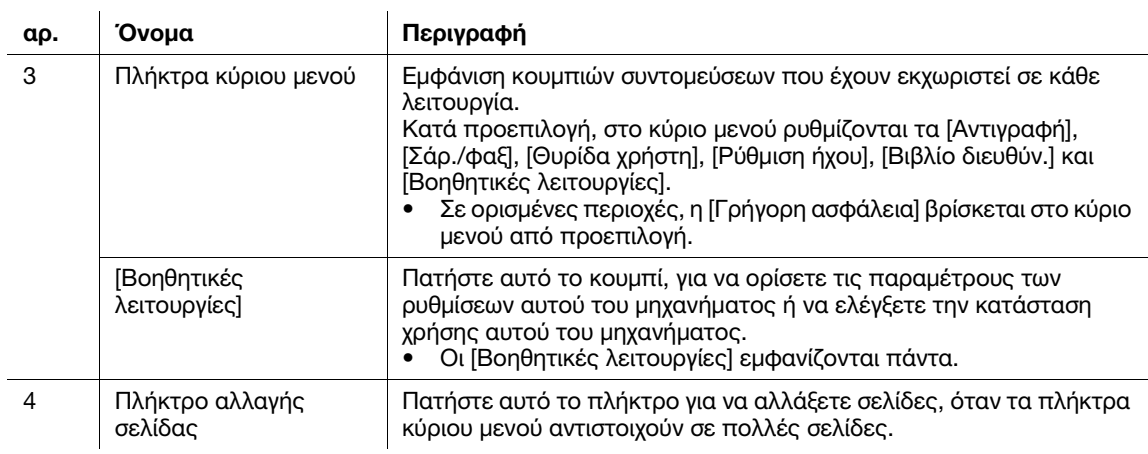

## Ρύθμιση των παραμέτρων του κύριου μενού

Το κύριο μενού μπορεί να επεκταθεί σε τρεις οθόνες, ανάλογα με τις ανάγκες σας. Μπορούν να αποδοθούν έως και 25 πλήκτρα σε τρεις οθόνες μενού. Μπορείτε να μεταβαίνετε από τη μία στην άλλη.

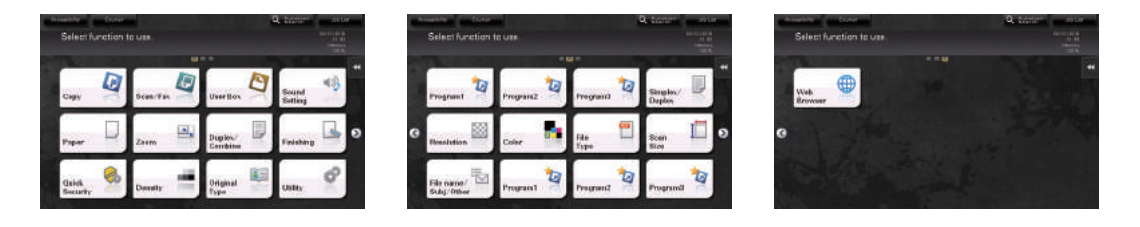

Επιπλέον, μπορείτε να ορίσετε το αγαπημένο σας μοτίβο φόντου. Αν χρειαστεί, μπορείτε να προσθέσετε ένα μοτίβο φόντου καταχωρίζοντας μία εικόνα σε αυτό το μηχάνημα.

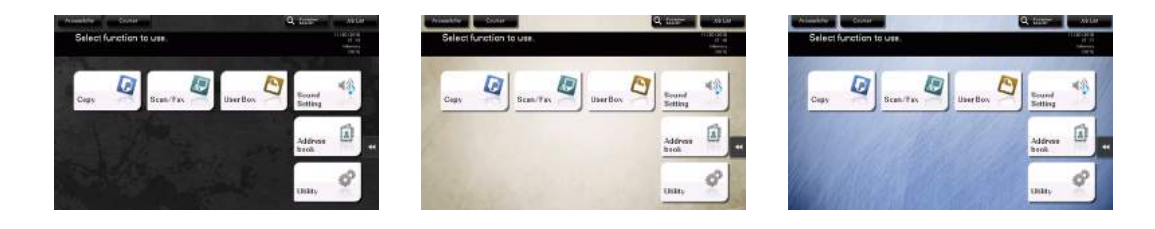

## dΠαραπομπές

Για λεπτομέρειες, ανατρέξτε στον δίσκο CD/DVD οδηγιών χρήσης.

### 2.6.2 Ολισθαίνον μενού

Πατώντας ένα πλήκτρο tab στην οθόνη αφής ανοίγει το μενού. Η ρύθμιση του ολισθαίνοντος μενού μπορεί να αλλαχτεί για να ταιριάζει στο περιβάλλον σας.

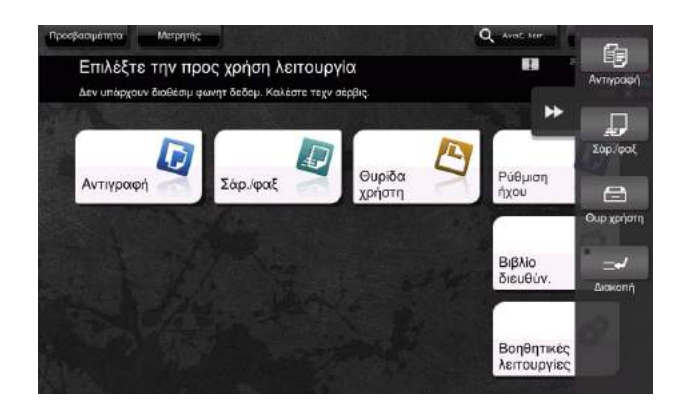

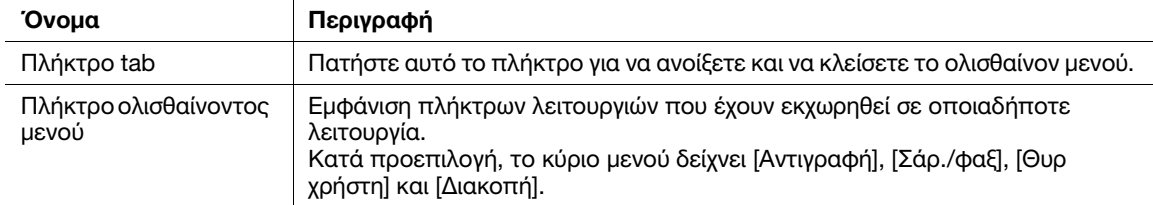

### Ρύθμιση των παραμέτρων του ολισθαίνοντος μενού

Μπορούν να οριστούν έως και πέντε ολισθαίνοντα μενού.

Μπορείτε να ορίσετε ότι δεν θα ολισθαίνει το μενού. Επίσης μπορείτε να εμφανίσετε το πληκτρολόγιο ή να αλλάξετε το χρώμα φόντου.

### dΠαραπομπές

Για λεπτομέρειες, ανατρέξτε στον δίσκο CD/DVD οδηγιών χρήσης.

## 2.6.3 Χειρισμός της οθόνης αφής

Η οθόνη αφής αυτού του μηχανήματος υποστηρίζει εύχρηστους χειρισμούς, όπως το να σύρετε το δάκτυλό σας επάνω στην οθόνη αφής.

### Πάτημα

Ακουμπήστε ελαφρώς την οθόνη με το δάκτυλό σας και στη συνέχεια πάρτε το αμέσως από την οθόνη. Η ενέργεια αυτή είναι διαθέσιμη κατά την επιλογή ή καθορισμό ενός μενού.

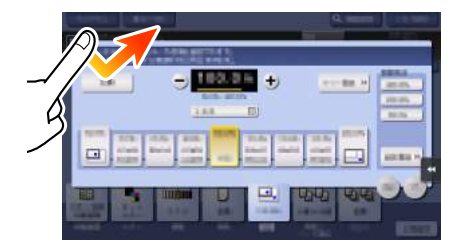

### Διπλό πάτημα

Ακουμπήστε ελαφρώς την οθόνη με το δάκτυλό σας δύο φορές διαδοχικά. Χρησιμοποιείται για πρόσβαση σε λεπτομερείς πληροφορίες, μεγέθυνση μικρογραφιών και προεπισκοπήσεις εικόνων καθώς και για άνοιγμα θυρίδων χρηστών.

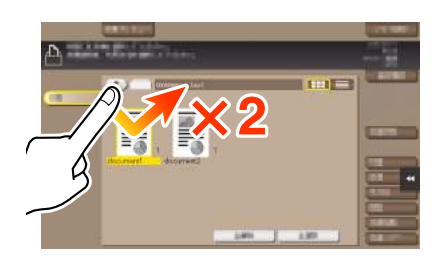

### Ελαφρύ άγγιγμα

Καθώς περνάτε το δάχτυλό σας κατά μήκος της οθόνης, αγγίξτε την ελαφρά. εκτελείται κύλιση σε μία λίστα προορισμών ή εργασιών ή για τροφοδοσία σελίδας στην οθόνη Κύριο Μενούή στην οθόνη Προεπισκόπηση.

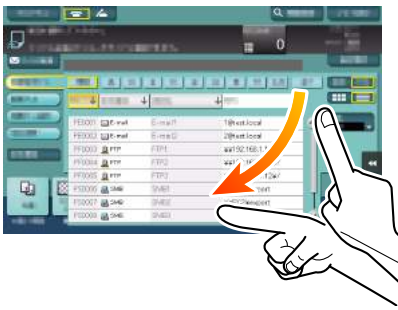

### Μεταφορά

Για να μετακινήσετε τη γραμμή κύλισης ή το έγγραφο, τοποθετήστε το δάκτυλό σας σε αυτήν/αυτό και κινήστε το δάκτυλό σας. Χρησιμοποιείται για μετακίνηση της γραμμής κύλισης ή του εγγράφου.

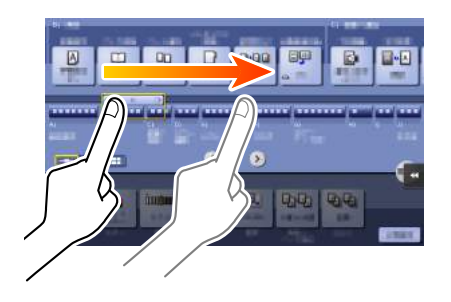

### Μετατόπιση

Γλιστρήστε το δάκτυλό σας παράλληλα με φορά μπρος-πίσω και από τη μία πλευρά ως την άλλη στην οθόνη. Χρησιμοποιείται για μετακίνηση στο επιθυμητό σημείο στην οθόνη, αν τα δεδομένα βρίσκονται σε περισσότερες από μία οθόνες.

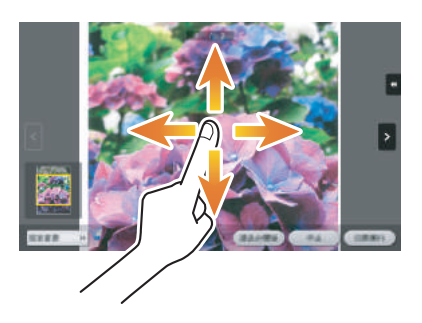

## Παρατεταμένο άγγιγμα

Κρατήστε πατημένο το έγγραφο με το δάκτυλό σας. Χρησιμοποιείται για την προβολή του εικονιδίου του εγγράφου.

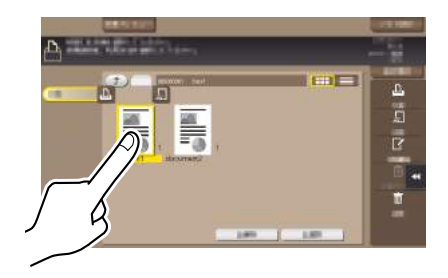

### Μετάθεση και απόθεση

Γλιστρήστε το δάκτυλό σας στο επιθυμητό σημείο και απελευθερώστε το ενώ έχει επιλεγεί κάποιο έγγραφο. Χρησιμοποιείται για μετακίνηση του εγγράφου στο επιθυμητό σημείο.

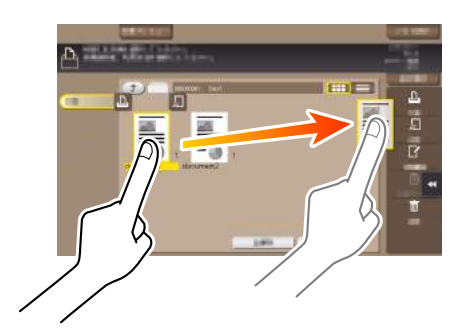

## Τσίμπημα μέσα/έξω

Τοποθετήστε δύο δάκτυλα στην οθόνη και μετά ανοίξτε ή κλείστε τα. Χρησιμοποιείται για μεγέθυνση ή σμίκρυνση μίας εικόνας υπό προεπισκόπηση.

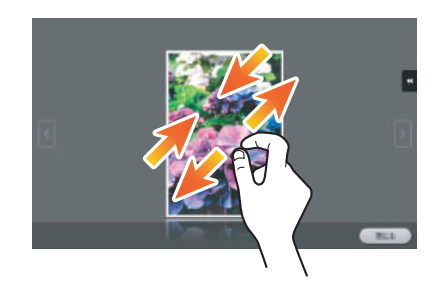

### Περιστροφή

Τοποθετήστε δύο δάκτυλα στην οθόνη και μετά περιστρέψτε τα. Χρησιμοποιείται για περιστροφή μίας εικόνας υπό προεπισκόπηση.

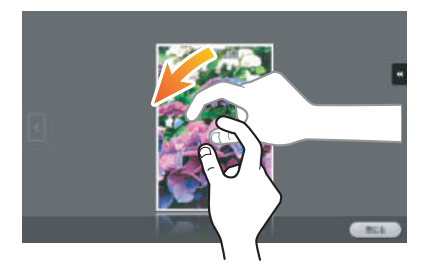

### Προληπτικά μέτρα για τη χρήση της οθόνης αφής

Το μηχάνημα αυτό διαθέτει capacitative οθόνη αφής. Λάβετε υπόψη σας τα ακόλουθα σημεία κατά τον χειρισμό της οθόνης αφής.

- Χρησιμοποιήστε το δάκτυλό σας ή τη γραφίδα που παρέχεται με αυτό το μηχάνημα. Σημειώστε ότι η οθόνη αφής δεν θα ανταποκριθεί αμέσως αν χρησιμοποιείτε το νύχι σας ή τη μύτη ενός στυλό αντί το δάκτυλό σας ή τη γραφίδα.
- Αν ασκήσετε μεγάλη δύναμη στην οθόνη αφής θα καταστραφεί η οθόνη αφής και πιθανόν θα προκληθεί θραύση.
- Όταν χρησιμοποιείτε την οθόνη αφής, μην την πιέζετε ασκώντας υπερβολική δύναμη με το δάκτυλό σας ή με ένα αιχμηρό αντικείμενο, όπως ένα μηχανικό μολύβι.
- Μην χρησιμοποιείτε την οθόνη αφής με βρεγμένα δάκτυλα. Κάτι τέτοιο μπορεί να προκαλέσει μη αναμενόμενες δυσλειτουργίες της οθόνης αφής.
- Αν χρησιμοποιείτε την οθόνη αφής φορώντας γάντια, η οθόνη αφής δεν θα αποκρίνεται φυσιολογικά. Πρέπει τα δάκτυλά σας να είναι γυμνά ή αλλιώς χρησιμοποιήστε τη γραφίδα που παρέχεται με αυτό το μηχάνημα.
- Σημειώστε ότι η οθόνη αφής μπορεί να μην αποκρίνεται φυσιολογικά εάν η απόσταση μεταξύ του χρήστη και του φωτός φθορισμού είναι 19-11/16 ίντσες (500 mm) ή λιγότερο κατά τη χρήση της οθόνης αφής.
- Δεν πρέπει να χρησιμοποιείται η οθόνη αφής κοντά σε συσκευή, η οποία παράγει ηλεκτρικό ήχο, όπως για παράδειγμα μια ηλεκτρική γεννήτρια ή ένα κλιματιστικό. Διαφορετικά, ενδέχεται να προκληθεί δυσλειτουργία από την επιρροή ηλεκτρικών θορύβων.

## 2.6.4 Εμφάνιση του πληκτρολογίου

Πατήστε την περιοχή εισαγωγής στην οθόνη Αντίγραφο κλπ για να καταχωρίσετε τον αριθμό αντιγράφων ή τιμές για τις ρυθμίσεις και θα εμφανιστεί το πληκτρολόγιο.

Μπορεί επίσης να εμφανιστεί πατώντας το πλήκτρο 10 πληκτρολόγιο (προεπιλογή: πλήκτρο καταχώρισης 3).

Περιοχή καταχώρισης αριθμού αντιγράφων

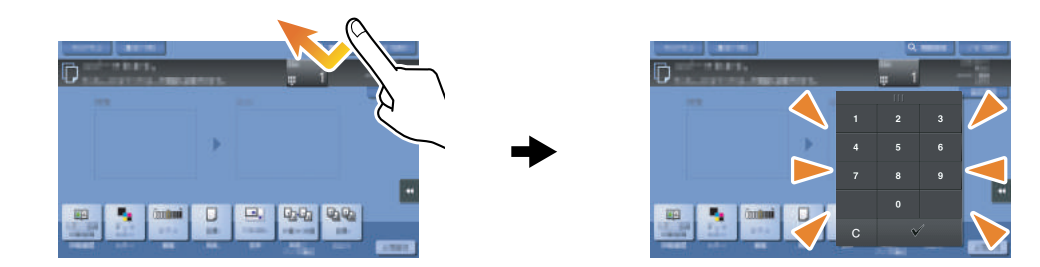

Περιοχή καταχώρισης τιμών

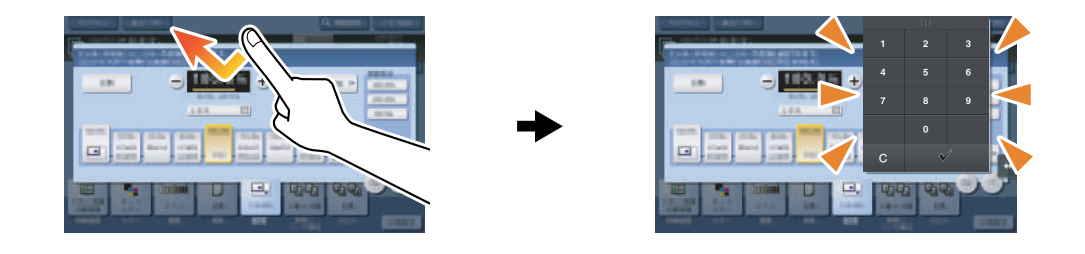

## Μετακίνηση του πληκτρολογίου

Μετακινήστε το δάκτυλό σας ενώ καρατάτε πατημένη την άνω πλευρά του πληκτρολογίου.

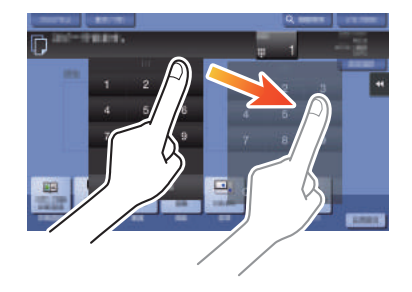

Μετά την καταχώριση, πατήστε [Κλείσιμο] για να κλείσετε το πληκτρολόγιο.

Μπορεί επίσης να κλείσει πατώντας το πλήκτρο 10 πληκτρολόγιο (προεπιλογή: πλήκτρο καταχώρισης 3).

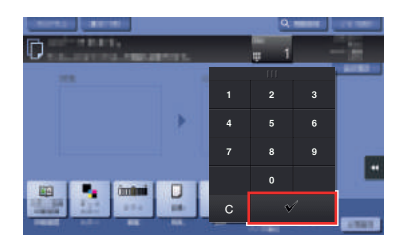

## Για να εμφανίζεται συνέχεια το πληκτρολόγιο

Το πληκτρολόγιο μπορεί να εμφανίζεται διαρκώς για να είναι δυνατή η εισαγωγή του αριθμού αντιγράφων στην οθόνη αντιγραφής, την οθόνη ρύθμισης εκτύπωσης θυρίδας χρήστη ή την οθόνη ρύθμισης εκτύπωσης προγράμματος περιήγησης.

## dΠαραπομπές

Για λεπτομέρειες, ανατρέξτε στον δίσκο CD/DVD οδηγιών χρήσης.

bizhub C759/C659, AccurioPrint C759 2-33

## 2.6.5 Εισαγωγή χαρακτήρων

Κατά την εισαγωγή χαρακτήρων για την καταχώριση μιας διεύθυνσης ή ενός προγράμματος, χρησιμοποιήστε την οθόνη του πληκτρολογίου που εμφανίζεται στην οθόνη αφής.

### Κατά την πληκτρολόγηση στην "Ομάδα1":

- 1 Για να πληκτρολογήσετε κεφαλαία γράμματα ή σύμβολα, πατήστε το κουμπί [αλλαγή].
	- Αν κάνατε λάθος στην πληκτρολόγηση, πατήστε [←] ή [→] για να μετακινήσετε τον κέρσορα στον χαρακτήρα που θέλετε να διαγράψετε, μετά πατήστε το κουμπί [Διαγραφ].
	- → Πατήστε ξανά [αλλαγή] για να επιστρέψετε στην αρχική οθόνη πληκτρολογίου.

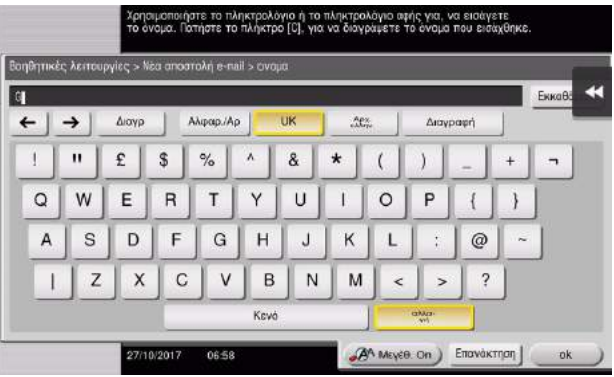

2 Μετά την ολοκλήρωση της πληκτρολόγησης, πατήστε [ok].

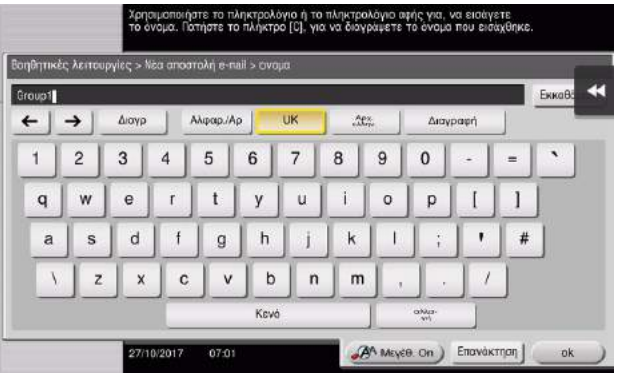

# 2.7 Εργασίες

### <span id="page-70-0"></span>2.7.1 Οθόνη εργασιών

Μια εργασία αναφέρεται σε μια μεμονωμένη μονάδα χειρισμού, όπως εκτύπωση, αποστολή, λήψη ή αποθήκευση.

Όταν πατάτε [Λίστα εργασιών] στο κύριο μενού ή στην κύρια οθόνη κάθε λειτουργίας, εμφανίζεται η οθόνη εργασιών.

Στην οθόνη εργασιών, μπορείτε να δείτε μια λίστα ή το ιστορικό μιας εργασίας που εκτελείται τη δεδομένη στιγμή ή να εκτυπώσετε μια αναφορά αποτελέσματος αποστολής-λήψης.

Γενικά, οι εργασίες εκτελούνται ξεκινώντας από την εργασία στην κορυφή της λίστας των εργασιών που είναι ενεργές αυτή τη στιγμή. Αν βιάζεστε να εκτελέσετε κάποιες συγκεκριμένες εργασίες, μπορείτε να διευθετήσετε εκ νέου τη σειρά εκτέλεσης των εργασιών.

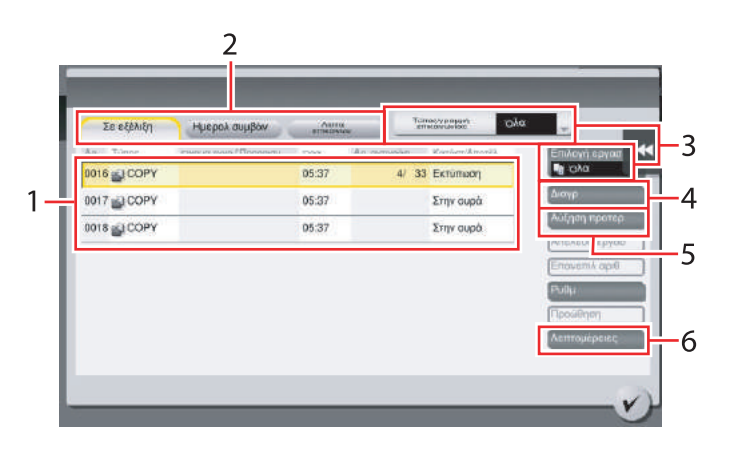

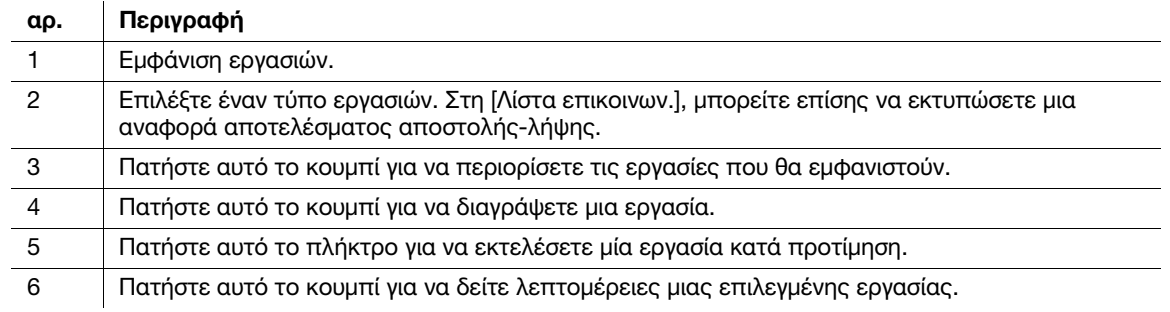

## dΠαραπομπές

Για λεπτομέρειες, ανατρέξτε στον δίσκο CD/DVD οδηγιών χρήσης.

### 2.7.2 Λειτουργία πολλαπλών εργασιών

Ενώ μια εργασία είναι ενεργή, μπορείτε να καταχωρίσετε μια άλλη εργασία. Μπορείτε να καταχωρίσετε έως 259 εργασίες συνολικά.

Ο παρακάτω πίνακας δείχνει τον μέγιστο αριθμό εργασιών που μπορούν να καταχωριστούν για κάθε λειτουργία.

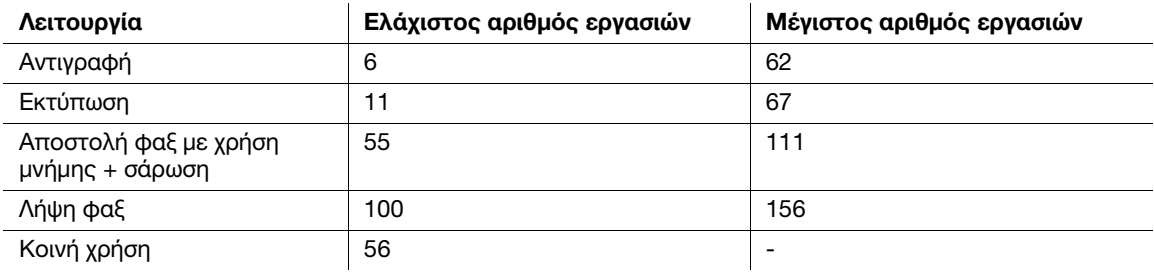

Αυτές οι τιμές ενδέχεται να ποικίλλουν ανάλογα με τις συνθήκες.

# 2.8 Τοποθέτηση χαρτιού

## 2.8.1 Τοποθέτηση χαρτιού στο συρτάρι 1 έως το συρτάρι 2

Μπορείτε να τοποθετήσετε έως και 500 φύλλα τυποποιημένου χαρτιού σε κάθε συρτάρι.

### Κατάλληλοι τύποι χαρτιού

Τυποποιημένο χαρτί, χαρτί μονής όψης, λεπτό χαρτί, ειδικό χαρτί, χοντρό χαρτί, επιστολόχαρτο, έγχρωμο χαρτί και ανακυκλωμένο χαρτί

## Κατάλληλα μεγέθη χαρτιού

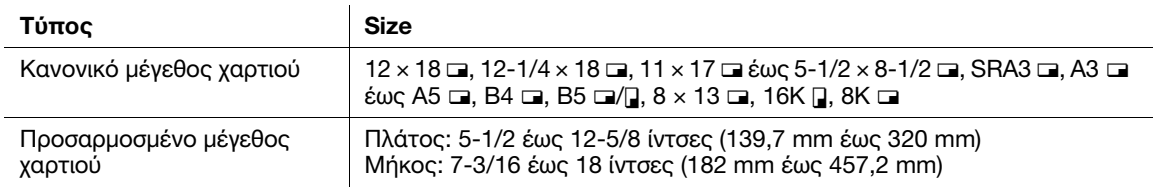

### Πώς να τοποθετήσετε χαρτί

1 Τραβήξτε έξω το συρτάρι.

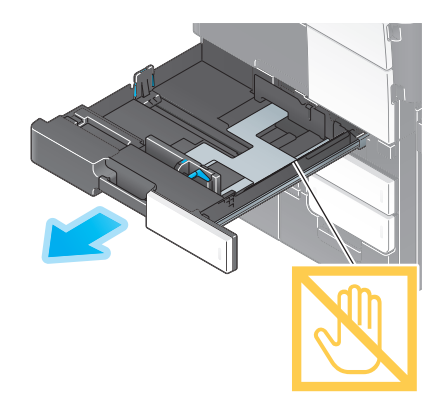

### ΥΠΟΔΕΞΗ

Προσέξτε να μην ακουμπήσετε τη μεμβράνη.

2 Ολισθήστε τον πλευρικό οδηγό για να προσαρμοστεί στο μέγεθος του χαρτιού που τοποθετήθηκε.

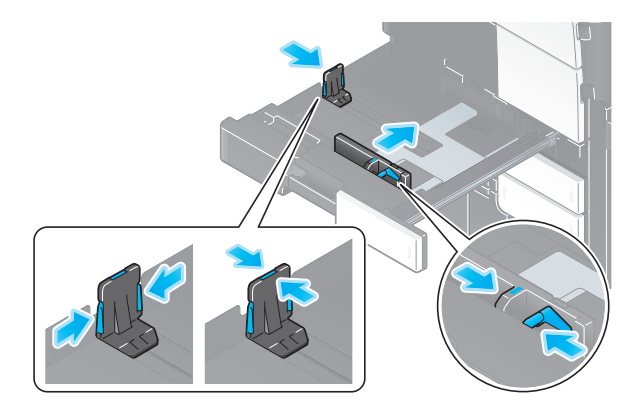
3 Τοποθετήστε χαρτί στο συρτάρι με την όψη της πλευράς εκτύπωσης προς τα πάνω.

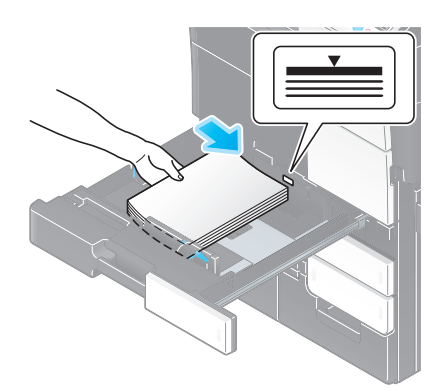

4 Κλείστε το συρτάρι χαρτιού.

Για αλλαγή του τύπου χαρτιού ή αλλαγή σε χαρτί προσαρμοσμένου μεγέθους, μεταβείτε στο βήμα 5 για να αλλάξετε τη σχετική ρύθμιση του μηχανήματος.

Αν δεν θέλετε αλλαγή του τύπου χαρτιού ή αλλαγή σε χαρτί προσαρμοσμένου μεγέθους κατά την προσθήκη χαρτιού, μπορείτε να χρησιμοποιήσετε την τρέχουσα ρύθμιση χωρίς να κάνετε καμία αλλαγή.

- 5 Αλλάξτε τον τύπο χαρτιού και τις ρυθμίσεις μεγέθους χαρτιού.
	- % Όταν τοποθετείτε χαρτί εκτός του απλού χαρτιού, αλλάξτε τη ρύθμιση τύπου χαρτιού.
	- % Όταν τοποθετείτε χαρτί προσαρμοσμένου μεγέθους, αλλάξτε τη ρύθμιση τύπου χαρτιού.
	- → Για λεπτομέρειες, ανατρέξτε στον δίσκο CD/DVD οδηγιών χρήσης.

#### 2.8.2 Τοποθέτηση χαρτιού στο συρτάρι 3 έως το συρτάρι 4

Μπορείτε να τοποθετήσετε έως 1500 φύλλα τυποποιημένου χαρτιού στο συρτάρι 3 και να τοποθετήσετε έως 1000 φύλλα τυποποιημένου χαρτιού στο συρτάρι 4. Θα εξυπηρετούσε να τοποθετείτε το χαρτί που χρησιμοποιείτε πιο συχνά.

Μπορούν να φορτωθούν έως και 200 ταχυδρομικές κάρτες στο συρτάρι.

#### Κατάλληλοι τύποι χαρτιού

Τυποποιημένο χαρτί, χαρτί μονής όψης, λεπτό χαρτί, ειδικό χαρτί, χοντρό χαρτί, επιστολόχαρτο, έγχρωμο χαρτί, ανακυκλωμένο χαρτί και ταχυδρομική κάρτα (4 × 6 (Κάρτα A6))

#### Κατάλληλα μεγέθη χαρτιού

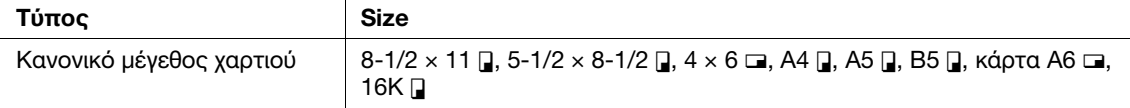

# Πώς να τοποθετήσετε χαρτί

1 Τραβήξτε έξω το συρτάρι.

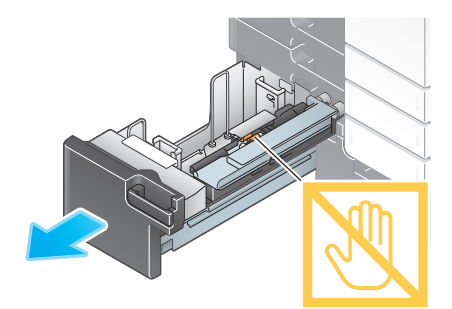

#### ΥΠΟΔΕΞΗ

Προσέξτε να μην αγγίξετε την επιφάνεια των κυλίνδρων τροφοδοσίας χαρτιού με το χέρι σας.

2 Τοποθετήστε το χαρτί με την πλευρά που πρέπει να δείχνει προς τα επάνω.

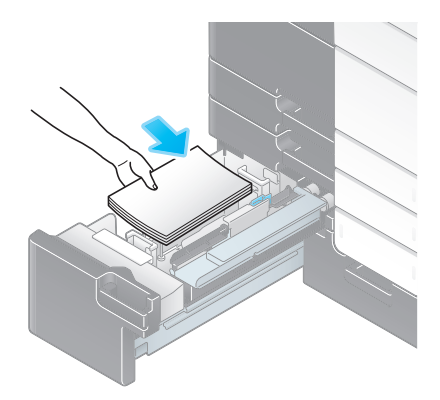

#### ΥΠΟΔΕΞΗ

Μην τοποθετείτε στο συρτάρι χαρτί μεγέθους διαφορετικού από αυτό που ορίστηκε προηγουμένως. Όταν θέλετε να αλλάξετε το μέγεθος χαρτιού, επικοινωνήστε με τον εκπρόσωπο service.

3 Κλείστε το συρτάρι χαρτιού.

Για αλλαγή του τύπου χαρτιού, μεταβείτε στο βήμα 4 για να αλλάξετε τη σχετική ρύθμιση του μηχανήματος.

Αν δεν θέλετε αλλαγή του τύπου χαρτιού κατά την προσθήκη χαρτιού, μπορείτε να χρησιμοποιήσετε την τρέχουσα ρύθμιση χωρίς να κάνετε καμία αλλαγή.

- 4 Αλλάξτε τη ρύθμιση τύπου χαρτιού.
	- % Όταν τοποθετείτε χαρτί εκτός του απλού χαρτιού, αλλάξτε τη ρύθμιση τύπου χαρτιού. Για λεπτομέρειες, ανατρέξτε στον δίσκο CD/DVD οδηγιών χρήσης.

#### 2.8.3 Τοποθέτηση χαρτιού στη μονάδα μεγάλης χωρητικότητας

Μπορείτε να τοποθετήσετε έως και 3000 φύλλα τυποποιημένου χαρτιού στη μονάδα μεγάλης χωρητικότητας LU-303 και έως και 2500 φύλλα τυποποιημένου χαρτιού στη μονάδα μεγάλης χωρητικότητας LU-205. Η μονάδα μεγάλης χωρητικότητας είναι προαιρετικός εξοπλισμός.

#### Κατάλληλοι τύποι χαρτιού

Τυποποιημένο χαρτί, χαρτί μονής όψης, λεπτό χαρτί, ειδικό χαρτί, χοντρό χαρτί, επιστολόχαρτο, έγχρωμο χαρτί και ανακυκλωμένο χαρτί

#### Κατάλληλα μεγέθη χαρτιού

#### Μονάδα μεγάλης χωρητικότητας LU-303

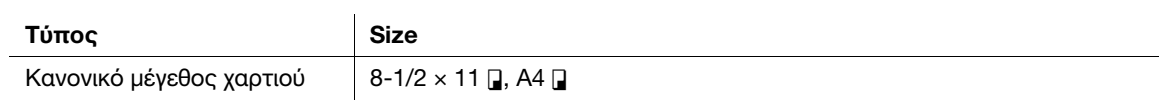

#### Μονάδα μεγάλης χωρητικότητας LU-205

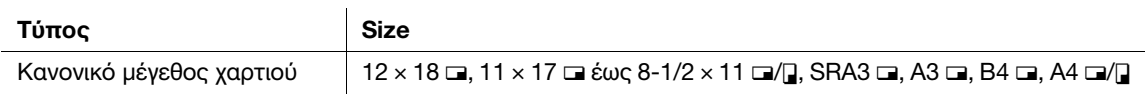

# Πώς να τοποθετήσετε χαρτί

1 Ανοίξτε την άνω πόρτα.

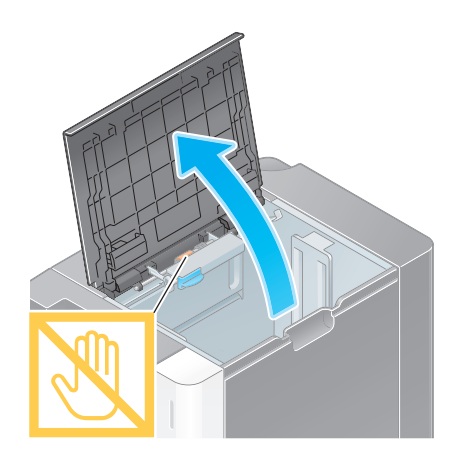

#### ΥΠΟΔΕΞΗ

Προσέξτε να μην αγγίξετε την επιφάνεια των κυλίνδρων τροφοδοσίας χαρτιού με το χέρι σας.

2 Ανασηκώστε ους κυλίνδρους τροφοδοσίας χαρτιού και τοποθετήστε το χαρτί με την πλευρά που πρέπει ώστε να δείχνει προς τα κάτω.

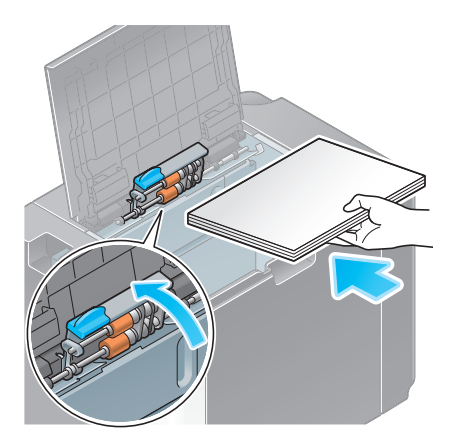

#### ΥΠΟΔΕΞΗ

Μην τοποθετείτε χαρτί προσαρμοσμένου μεγέθους στη μονάδα μεγάλης χωρητικότητας. Όταν θέλετε να αλλάξετε το μέγεθος χαρτιού, επικοινωνήστε με τον εκπρόσωπο service.

3 Κλείστε την άνω πόρτα.

Για αλλαγή του τύπου χαρτιού, μεταβείτε στο βήμα 4 για να αλλάξετε τη σχετική ρύθμιση του μηχανήματος.

Αν δεν θέλετε αλλαγή του τύπου χαρτιού κατά την προσθήκη χαρτιού, μπορείτε να χρησιμοποιήσετε την τρέχουσα ρύθμιση χωρίς να κάνετε καμία αλλαγή.

- 4 Αλλάξτε τη ρύθμιση τύπου χαρτιού.
	- % Όταν τοποθετείτε χαρτί εκτός του απλού χαρτιού, αλλάξτε τη ρύθμιση τύπου χαρτιού. Για λεπτομέρειες, ανατρέξτε στον δίσκο CD/DVD οδηγιών χρήσης.

#### 2.8.4 Συρτάρι χειροκίνητης τροφοδοσίας

Όταν επιλέγετε ένα μέγεθος χαρτιού για άλλη χρήση εκτός των συρταριών χαρτιού ή κατά την εκτύπωση σε φακέλους ή διαφάνειες, χρησιμοποιήσετε το συρτάρι χειροκίνητης τροφοδοσίας.

Για να χρησιμοποιήσετε το συρτάρι χειροκίνητης τροφοδοσίας, τοποθετήστε χαρτί και ορίστε τον τύπο χαρτιού.

# Κατάλληλοι τύποι χαρτιού

Τυποποιημένο χαρτί, χαρτί μονής όψης, λεπτό χαρτί, ειδικό χαρτί, χοντρό χαρτί, ταχυδρομική κάρτα (4 × 6 (Κάρτα A6)), διαφάνεια, επιστολόχαρτο, έγχρωμο χαρτί, φάκελος, χαρτί ετικέτας, χαρτί ευρετηρίου, ανακυκλωμένο χαρτί και χαρτί πανό

# Κατάλληλα μεγέθη χαρτιού

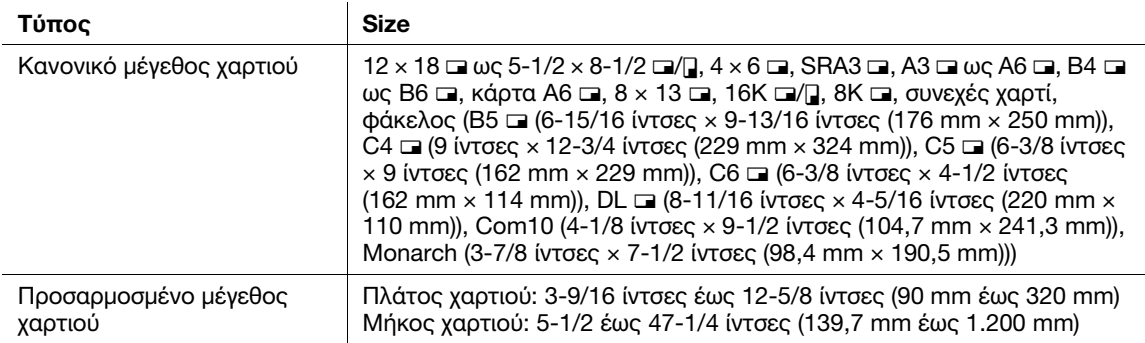

# Χαρτί μη διαθέσιμο

Μη φορτώνετε το εξής χαρτί στο συρτάρι χειροκίνητης τροφοδοσίας. Αυτό μπορεί να προκαλέσει εμπλοκή χαρτιού ή βλάβη στο μηχάνημα.

- Διπλωμένο, σχισμένο ή πτυχωτό χαρτί, ή δέσμες φύλλων διαφορετικού μεγέθους

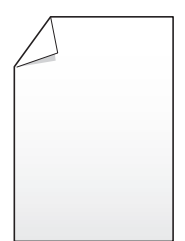

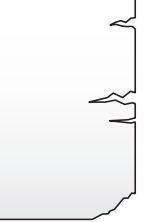

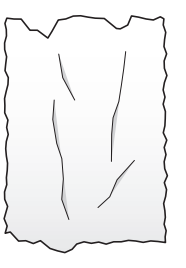

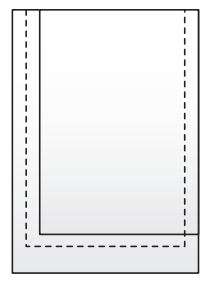

2-40 bizhub C759/C659, AccurioPrint C759

1 Ανοίξτε το συρτάρι χειροκίνητης τροφοδοσίας.

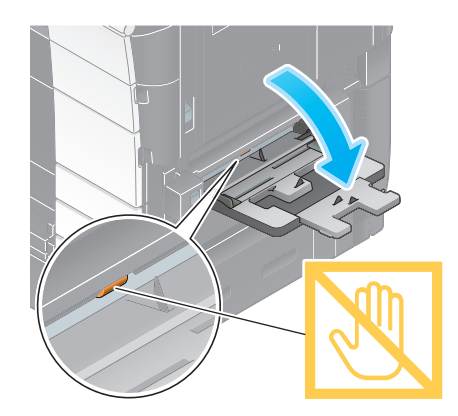

- → Για να τοποθετήσετε χαρτί μεγάλου μεγέθους, τραβήξτε έξω την **προέκταση του συρταριού**.
- > Για να τοποθετήσετε χαρτί banner, εγκαταστήστε το προαιρετικό σετ συναρμολόγησης MK-715. ΥΠΟΔΕΞΗ

Προσέξτε να μην αγγίξετε την επιφάνεια των κυλίνδρων τροφοδοσίας χαρτιού με το χέρι σας.

- 2 Φορτώστε χαρτί με την πλευρά εκτύπωσης προς τα κάτω, μετά ευθυγραμμίστε την πλευρική καθοδήγηση με το χαρτί.
	- % Εισαγάγετε χαρτί στο συρτάρι μέχρι τα άκρα του να πιέζονται έναντι του πίσω μέρους.

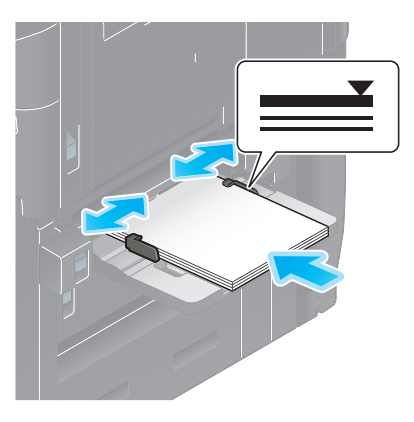

#### ΥΠΟΔΕΞΗ

Μην φορτώνετε υπερβολικό αριθμό φύλλων. Το άνω μέρος της στοίβας δεν πρέπει να είναι ψηλότερο από την ένδειξη  $\blacktriangledown$ .

Αν έχει συστραφεί το χαρτί, ισιώστε το πριν το φορτώσετε.

Για αλλαγή του τύπου χαρτιού ή αλλαγή σε χαρτί προσαρμοσμένου μεγέθους, μεταβείτε στο βήμα 3 για να αλλάξετε τη σχετική ρύθμιση του μηχανήματος.

Αν δεν θέλετε αλλαγή του τύπου χαρτιού ή αλλαγή σε χαρτί προσαρμοσμένου μεγέθους κατά την προσθήκη χαρτιού, μπορείτε να χρησιμοποιήσετε την τρέχουσα ρύθμιση χωρίς να κάνετε καμία αλλαγή.

- 3 Αλλάξτε τον τύπο χαρτιού και τις ρυθμίσεις μεγέθους χαρτιού.
	- % Όταν τοποθετείτε χαρτί εκτός του απλού χαρτιού, αλλάξτε τη ρύθμιση τύπου χαρτιού.
	- % Όταν τοποθετείτε χαρτί προσαρμοσμένου μεγέθους, αλλάξτε τη ρύθμιση τύπου χαρτιού.
	- > Για λεπτομέρειες, ανατρέξτε στον δίσκο CD/DVD οδηγιών χρήσης.

# Φόρτωση ταχυδρομικών καρτών

Μπορούν να φορτωθούν έως και 50 ταχυδρομικές κάρτες στο συρτάρι.

- $\mathring{\parallel}$  Φορτώστε ταχυδρομικές κάρτες κατά τη φορά ι, όπως φαίνεται στο σχήμα, με την πλευρά εκτύπωσης προς τα κάτω, και μετά ευθυγραμμίστε την πλευρική καθοδήγηση με το χαρτί.
	- % Εισαγάγετε ταχυδρομικές κάρτες στο συρτάρι μέχρι τα άκρα τους να πιέζονται έναντι του πίσω μέρους.

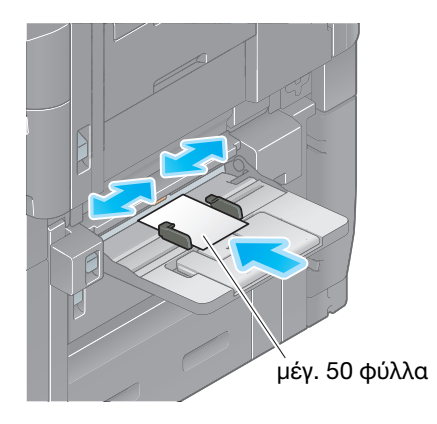

#### ΥΠΟΔΕΞΗ

Κατά τη φόρτωση ταχυδρομικών καρτών στο συρτάρι χειροκίνητης τροφοδοσίας, λάβετε υπόψη σας τα ακόλουθα σημεία .

% Όταν τοποθετείτε συστραφείσες ταχυδρομικές κάρτες, ισιώστε προηγουμένως τις ταχυδρομικές κάρτες όπως φαίνεται στο σχήμα.

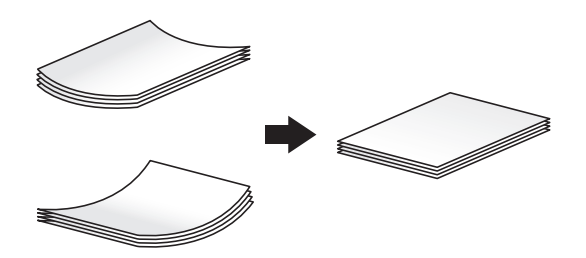

Μη βάζετε παραπανίσιες ταχυδρομικές κάρτες στο συρτάρι χειροκίνητης τροφοδοσίας. Αυτό προκαλεί σφάλμα ανίχνευσης μεγέθους.

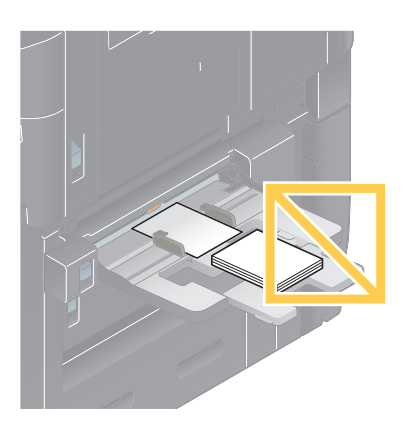

Εμφανίζεται η οθόνη για την επιλογή του τύπου και του μεγέθους χαρτιού.

- 2 Αλλάξτε τη ρύθμιση μεγέθους χαρτιού.
	- → Στο [Μέγεθος χαρτιού] [Φάκελος/4 × 6] ([Φάκελος/Κάρτα Α6]), επιλέξτε [4 × 6] ([Κάρτα Α6]). Αν επιλέξετε [4 × 6] ([Κάρτα A6]), τότε ο Πύπος χαρτιού] ορίζεται σε [Χοντρό 3].

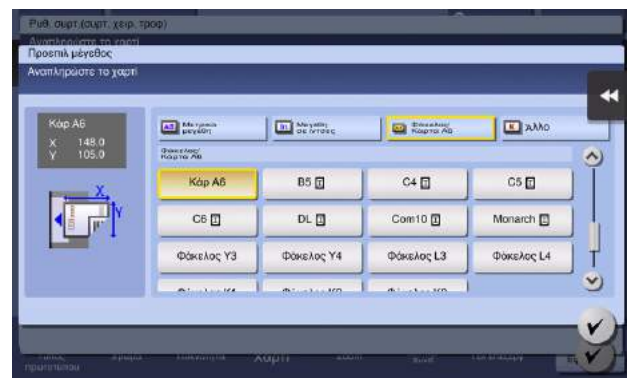

#### Φόρτωση διαφανειών

Μπορούν να φορτωθούν έως και 20 διαφάνειες στο συρτάρι.

- 1 Φορτώστε διαφάνειες κατά τη φορά v, όπως φαίνεται στο σχήμα, με την πλευρά εκτύπωσης προς τα κάτω, και μετά ευθυγραμμίστε την πλευρική καθοδήγηση με το χαρτί.
	- % Εισαγάγετε διαφάνειες στο συρτάρι μέχρι τα άκρα τους να πιέζονται έναντι του πίσω μέρους.

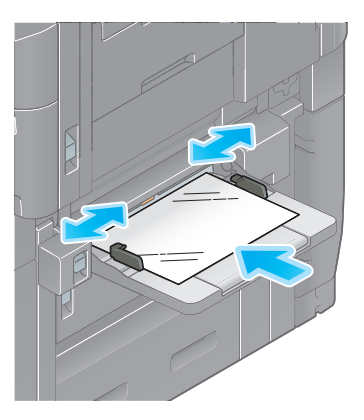

Εμφανίζεται η οθόνη για την επιλογή του τύπου και του μεγέθους χαρτιού.

- 2 Αλλάξτε τη ρύθμιση τύπου χαρτιού.
	- % Επιλέξτε [Διαφάνεια] στον [Τύπος χαρτιού].
	- % Στις διαφάνειες είναι δυνατή μόνο ασπρόμαυρη εκτύπωση. Αν λειτουργία χρώματος έχει οριστεί κάτι άλλο εκτός από ασπρόμαυρη εκτύπωση και ταυτόχρονα έχει επιλεγεί [Διαφάνεια], ελέγξτε το εμφανιζόμενο μήνυμα και πατήστε [Ναι].

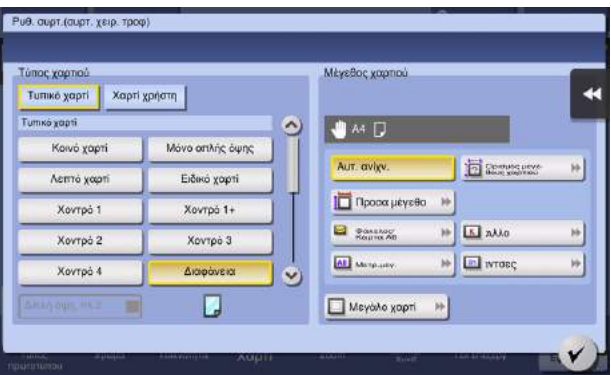

#### Φόρτωση φακέλων

Μπορούν να φορτωθούν έως και 10 φάκελοι στο συρτάρι.

Εικόνα ενός μακριού φακέλου

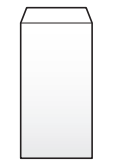

Εικόνα ενός φακέλου στιλ Western

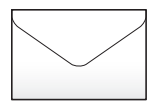

- 1 Φορτώστε φακέλους όπως εμφανίζεται στο σχήμα, με το πτερύγιο προς τα άνω, μετά ευθυγραμμίστε την πλευρική καθοδήγηση προς αυτούς.
	- % Εισαγάγετε φακέλους στο συρτάρι μέχρι τα άκρα τους να πιέζονται έναντι του πίσω μέρους.
	- % Δεν είναι δυνατή η εκτύπωση στην πλευρά του πτερυγίου.

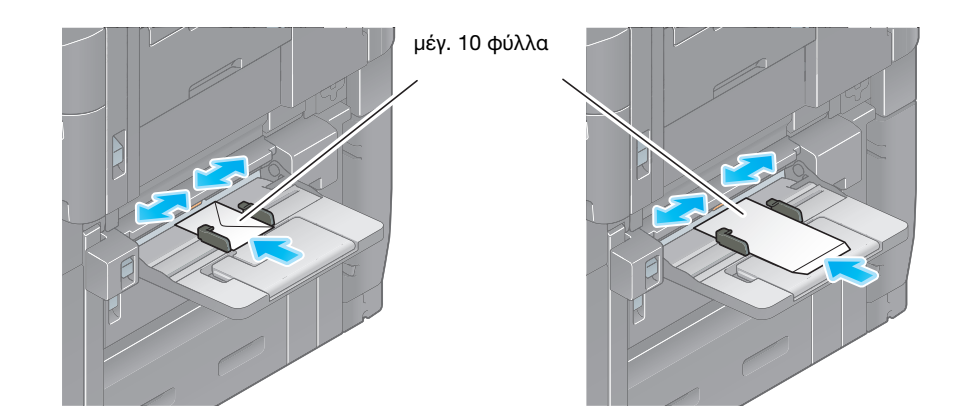

#### ΥΠΟΔΕΞΗ

Κατά τη φόρτωση φακέλων στο συρτάρι χειροκίνητης τροφοδοσίας, λάβετε υπόψη σας τα ακόλουθα σημεία.

% Κατά τη φόρτωση φακέλων,αφαιρέστε από μέσα τους τον αέρα και πιέστε σταθερά κατά μήκος της γραμμής δίπλωσης του πτερυγίου. Αλλιώς το αποτέλεσμα θα είναι ζάρα στον φάκελο ή εμπλοκή χαρτιού.

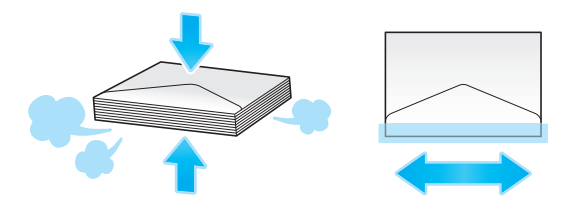

% Μην χρησιμοποιείτε φακέλους που έχουν κόλλα ή απελευθερώνουν χαρτί στο πτερύγιο ή το μέρος που καλύπτεται από το πτερύγιο στο σώμα. Αλλιώς μπορεί να υποστεί ζημία ή βλάβη το μηχάνημα.

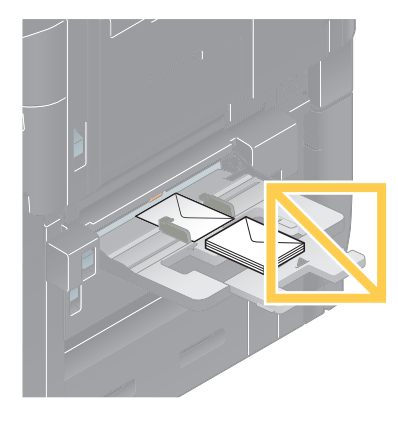

% Μη βάζετε παραπανίσιους φακέλους στο συρτάρι χειροκίνητης τροφοδοσίας. Αυτό προκαλεί σφάλμα ανίχνευσης μεγέθους.

Εμφανίζεται η οθόνη για την επιλογή του τύπου και του μεγέθους χαρτιού.

2 Πατήστε [Φάκελος/4 × 6]/[Φάκελος/Κάρτα Α6] στο [Μέγεθος χαρτιού].

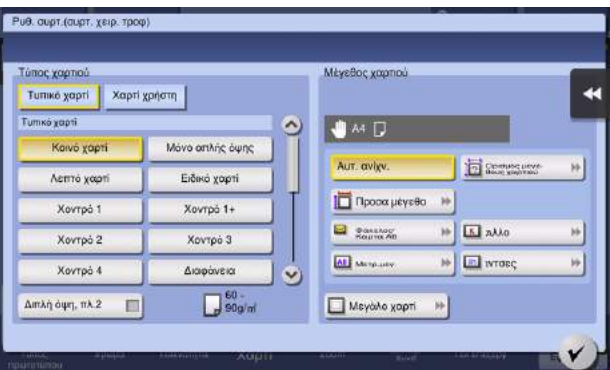

- 3 Επιλέξτε το μέγεθος φακέλου στο [Φάκελος/4 × 6] ([Φάκελος/Κάρτα A6]).
	- % Υπάρχουν διάφορα μεγέθη φακέλων διαθέσιμα. Καθορίστε το σωστό μέγεθος χαρτιού για τους φακέλους που τοποθετήσατε. Αν έχει οριστεί το μέγεθος φακέλου, το [Τύπος χαρτιού] ορίζεται αυτόματα σε [Φάκελος].

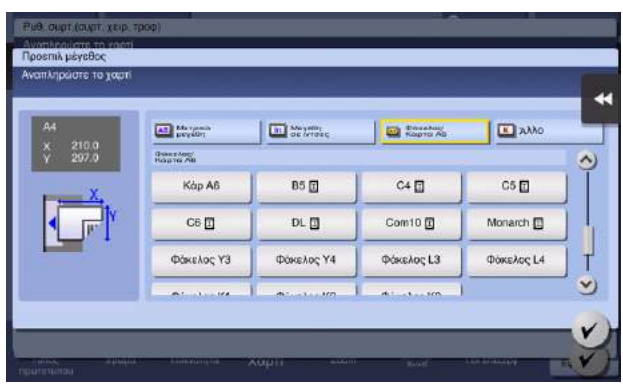

#### ΥΠΟΔΕΞΗ

Κατά τη φόρτωση φακέλων με ανοικτά πτερύγια, επιλέξτε επίσης το προεπιλεγμένο μέγεθος που τους ταιριάζει. Δεν χρειάζεται να μετρήσετε το μέγεθος του φακέλου με ανοιγμένο το πτερύγιο για να ορίσετε το μέγεθος ως φάκελο προσαρμοσμένου μεγέθους.

# Φόρτωση φύλλων ετικέτας

Μπορούν να φορτωθούν έως και 50 φύλλα ετικέτας στο συρτάρι.

- $1$  Φορτώστε φύλλα ετικέτας κατά τη φορά  $\Box$ , όπως φαίνεται στο σχήμα, με την πλευρά εκτύπωσης προς τα κάτω, και μετά ευθυγραμμίστε την πλευρική καθοδήγηση με το χαρτί.
	- % Εισαγάγετε φύλλα ετικέτας στο συρτάρι μέχρι τα άκρα τους να πιέζονται έναντι του πίσω μέρους.

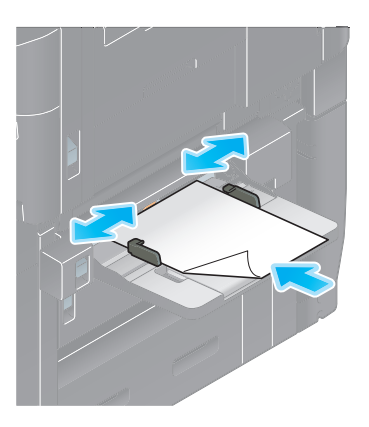

Εμφανίζεται η οθόνη για την επιλογή του τύπου και του μεγέθους χαρτιού.

- 2 Αλλάξτε τη ρύθμιση τύπου χαρτιού.
	- % Επιλέξτε [Χοντρό 1+] στον [Τύπος χαρτιού].

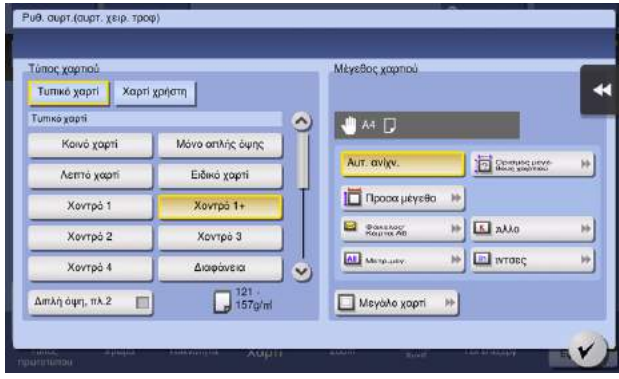

Μπορούν να φορτωθούν έως και 70 χαρτιά ευρετηρίου στο συρτάρι.

- 1 Τοποθετήστε την πλευρά με το αυτί κατά φορά αντίθετη προς το μηχάνημα, με την πλευρά εκτύπωση προς τα κάτω, και μετά ευθυγραμμίστε την πλευρική καθοδήγηση με το χαρτί.
	- % Εισαγάγετε χαρτιά ευρετηρίου στο συρτάρι μέχρι τα άκρα τους να πιέζονται έναντι του πίσω μέρους.

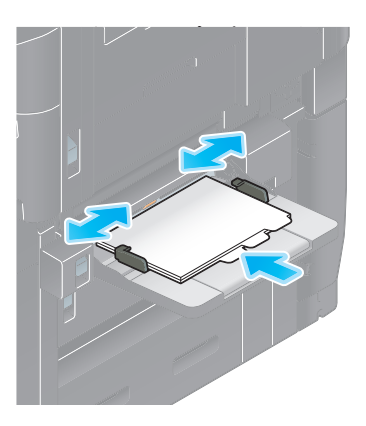

Εμφανίζεται η οθόνη για την επιλογή του τύπου και του μεγέθους χαρτιού.

- 2 Αλλάξτε τη ρύθμιση τύπου χαρτιού.
	- **→** Επιλέξτε [Χαρτί ευρετηρίου] στον [Τύπος χαρτιού].

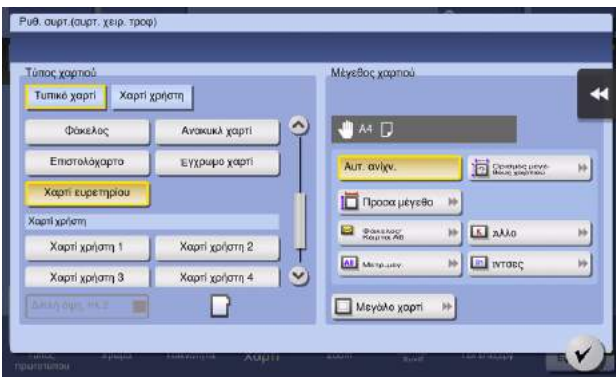

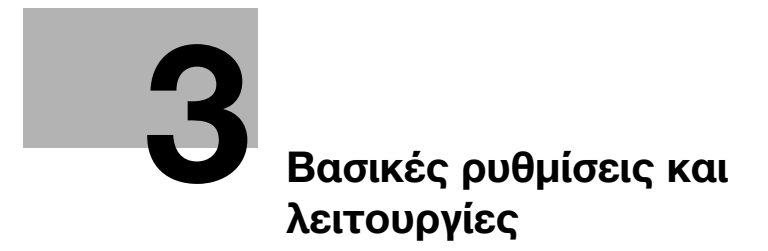

# <span id="page-86-0"></span>3 Βασικές ρυθμίσεις και λειτουργίες

# 3.1 Λειτουργία εκτύπωσης

# 3.1.1 Απαιτούμενες ρυθμίσεις και βασικές λειτουργίες (Για Windows OS)

Δεδομένα εκτύπωσης που δημιουργήθηκαν στον υπολογιστή σας μέσω δικτύου.

Η παρούσα ενότητα περιγράφει τον τρόπο διαμόρφωσης των ρυθμίσεων κανονικής εκτύπωσης χρησιμοποιώντας το πρόγραμμα εγκατάστασης.

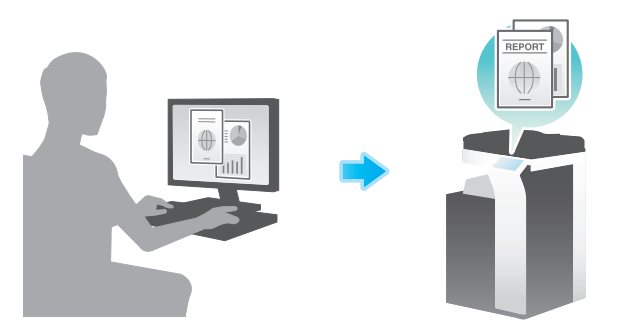

# Ροή προετοιμασίας

Παρακάτω περιγράφεται η ροή προετοιμασίας για την εκτύπωση δεδομένων. Για λεπτομέρειες, συμβουλευτείτε την αντίστοιχη σελίδα.

Αυτή η προετοιμασία δεν απαιτείται τη δεύτερη φορά ή τις επόμενες φορές.

- 1 Έλεγχος της σύνδεσης του καλωδίου (Διαχειριστής)
	- % Ελέγξτε ότι αυτό το μηχάνημα είναι σωστά συνδεδεμένο με το καλώδιο δικτύου. Για λεπτομέρειες ανατρέξτε στην ενότητα [Σ. 3-4](#page-87-0).
- 2 Έλεγχος των ρυθμίσεων δικτύου αυτού του μηχανήματος (Διαχειριστής)
	- % Ελέγξτε τις ρυθμίσεις δικτύου αυτού του μηχανήματος. Για λεπτομέρειες ανατρέξτε στην ενότητα [Σ. 3-4](#page-87-1).

Μπορείτε να χρησιμοποιήσετε αυτήν τη λειτουργία με τις προεπιλεγμένες ρυθμίσεις εκτός αν υπάρχει κάποια άλλη απαίτηση.

- 3 Εγκατάσταση προγράμματος οδήγησης εκτυπωτή
	- % Εγκαταστήστε το πρόγραμμα οδήγησης εκτυπωτή στον υπολογιστή. Για λεπτομέρειες ανατρέξτε στην ενότητα [Σ. 3-5](#page-88-0).

# Ροή διαδικασίας

Παρακάτω περιγράφεται η ροή για την εκτύπωση δεδομένων από τον υπολογιστή σας. Για λεπτομέρειες ανατρέξτε στην ενότητα [Σ. 3-5.](#page-88-1)

- 1 Άνοιγμα δεδομένων πρωτοτύπου
	- % Ανοίξτε τα δεδομένα που επιθυμείτε να εκτυπώσετε χρησιμοποιώντας το λογισμικό της εφαρμογής.
- 2 Ορισμός των παραμέτρων του προγράμματος οδήγησης εκτυπωτή για εκτύπωση
	- % Επιλέξτε ένα πρόγραμμα οδήγησης εκτυπωτή και αλλάξτε τη ρύθμιση αν είναι απαραίτητο, πριν την εκτύπωση.

# <span id="page-87-0"></span>Έλεγχος της σύνδεσης του καλωδίου

Ελέγξτε ότι ένα καλώδιο LAN είναι συνδεδεμένο στη θύρα LAN αυτού του μηχανήματος και ότι η πράσινη λυχνία LED ανάβει.

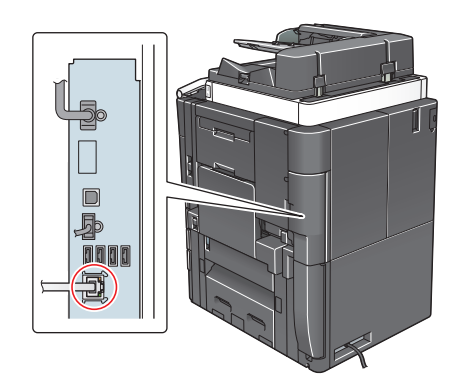

#### <span id="page-87-1"></span>Έλεγχος των ρυθμίσεων δικτύου αυτού του μηχανήματος

Πατήστε [Βοηθητικές λειτουργίες] και επιλέξτε [Στοιχεία συσκευής]. Ελέγξτε ότι εμφανίζεται η διεύθυνση IP.

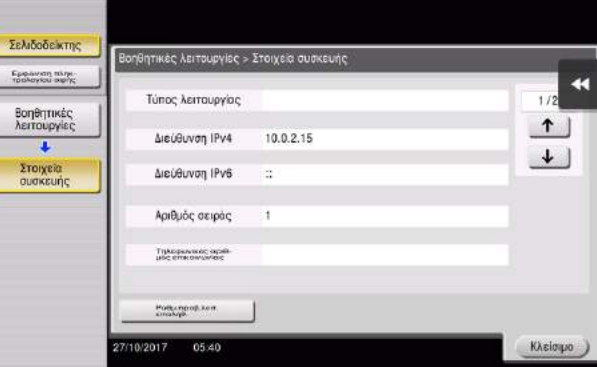

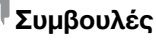

- Σε γενικές γραμμές, οι προεπιλεγμένες ρυθμίσεις είναι διαθέσιμες για τη σύνδεση δικτύου, ωστόσο, για ορισμένα περιβάλλοντα δικτύου απαιτείται αλλαγή των ρυθμίσεων δικτύου.
- Αν δεν εμφανιστεί καμία διεύθυνση IP, πρέπει να ορίσετε τις παραμέτρους του δικτύου. Πατήστε [Βοηθητικές λειτουργίες] και επιλέξτε [Ρύθμιση διαχειριστή] – [Ρύθμιση δικτύου] – [Ρύθμιση TCP/IP]. Ορίστε τις παραμέτρους των απαιτούμενων ρυθμίσεων ώστε να ανταποκρίνονται στο περιβάλλον σας. Για λεπτομέρειες, ανατρέξτε στον δίσκο CD/DVD οδηγιών χρήσης.
- Για πληροφορίες σχετικά με τον προεπιλεγμένο κωδικό διαχειριστή, συμβουλευτείτε τον δίσκο CD/DVD με τις οδηγίες χρήσης.

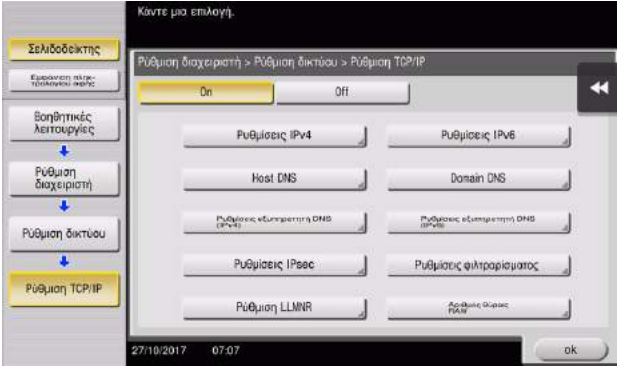

# <span id="page-88-0"></span>Εγκατάσταση προγράμματος οδήγησης εκτυπωτή

Εγκαταστήστε το πρόγραμμα οδήγησης εκτυπωτή, χρησιμοποιώντας το πρόγραμμα εγκατάστασης.

- 0 Απαιτούνται δικαιώματα διαχειριστή για την εκτέλεση αυτής της εργασίας.
- 1 Εισαγάγετε τον δίσκο DVD του προγράμματος οδήγησης εκτυπωτή στη μονάδα δίσκου DVD του υπολογιστή.
- 2 Επιλέξτε [Συμφωνείτε με την Άδεια χρήσης λογισμικού τελικού χρήστη.] και [Ορίστε εκτυπωτές/MFP] και κάντε κλικ στο [Επόμ].
- 3 Επιλέξτε αυτό το μηχάνημα από τη λίστα των ανιχνευθέντων εκτυπωτών.
	- > Αν εμφανιστούν πολλαπλά παρόμοια μοντέλα, ελέγξτε τη διεύθυνση IP για να επιλέξετε το κατάλληλο. Για λεπτομέρειες σχετικά με το πώς να ελέγχετε τη διεύθυνση IP αυτού του μηχανήματος, συμβουλευτείτε το [Σ. 3-4.](#page-87-1)
- 4 Αν χρειαστεί, επιλέξτε [Ορίστε μη αυτόματα.] και ορίστε τον τύπο προγράμματος οδήγησης εκτυπωτή που θέλετε να εγκαταστήσετε.
- 5 Κάντε κλικ στο [Επόμ].
- 6 Κάντε κλικ στο [Εγκατάσταση].
- 7 Κάντε κλικ στο [Τέλος].

#### <span id="page-88-1"></span>Δεδομένα εκτύπωσης

- 1 Ανοίξτε τα δεδομένα που επιθυμείτε να εκτυπώσετε χρησιμοποιώντας το λογισμικό της εφαρμογής.
- 2 Στο μενού [Αρχείο], κάντε κλικ στο [Εκτύπωση].
- 3 Επιλέξτε το εγκατεστημένο πρόγραμμα οδήγησης εκτυπωτή και κάντε κλικ στο [Εκτύπωση].

#### Συμβουλές

- Αν κάνετε κλικ στο [Προτιμήσεις] μπορείτε να αλλάξετε τη ρύθμιση του προγράμματος οδηγού, όπως απαιτείται.
- Αν η επαλήθευση χρήστη είναι ενεργοποιημένη σε αυτό το μηχάνημα, ορίστε τα απαιτούμενα δεδομένα, καθώς και το όνομα χρήστη και τον κωδικό πρόσβασης.

#### Τύποι προγραμμάτων οδήγησης εκτυπωτή

Επιλέξτε ένα πρόγραμμα οδήγησης εκτυπωτή το οποίο θα ανταποκρίνεται στις απαιτήσεις εκτύπωσης.

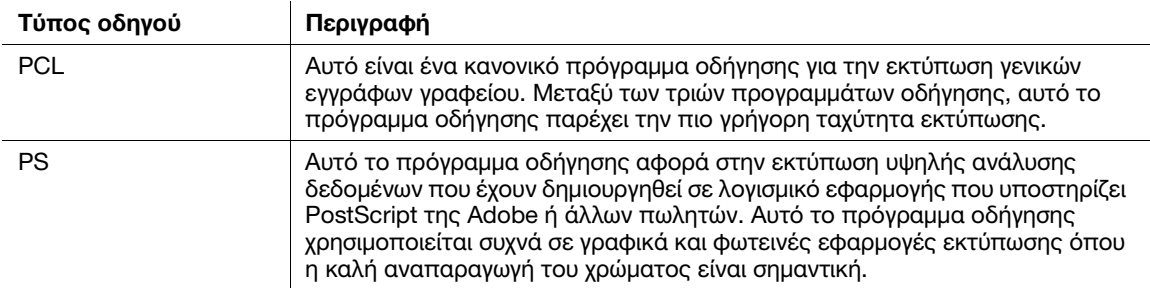

bizhub C759/C659, AccurioPrint C759 3-5

# 3.1.2 Απαιτούμενες ρυθμίσεις και βασικές λειτουργίες (για Mac OS)

Δεδομένα εκτύπωσης που δημιουργήθηκαν στον υπολογιστή σας μέσω δικτύου.

Αυτή η ενότητα περιγράφει τον τρόπο ρύθμισης των παραμέτρων ενός προγράμματος οδήγησης εκτυπωτή, για περιβάλλον Mac OS 10.9, η σύνδεση Bonjour και η χρήση χαρτιού μετρικού μεγέθους είναι απαραίτητες προϋποθέσεις.

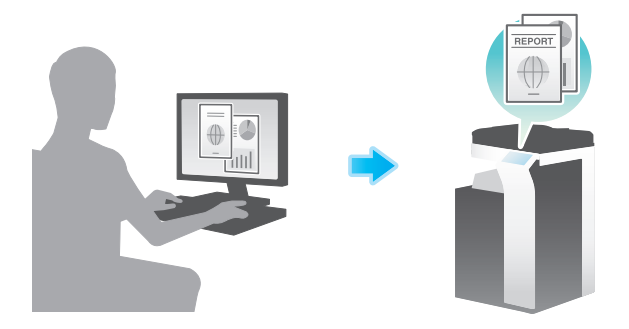

# Ροή προετοιμασίας

Παρακάτω περιγράφεται η ροή προετοιμασίας για την εκτύπωση δεδομένων. Για λεπτομέρειες, συμβουλευτείτε την αντίστοιχη σελίδα.

Αυτή η προετοιμασία δεν απαιτείται τη δεύτερη φορά ή τις επόμενες φορές.

- 1 Έλεγχος της σύνδεσης του καλωδίου (Διαχειριστής)
	- % Ελέγξτε ότι αυτό το μηχάνημα είναι σωστά συνδεδεμένο με το καλώδιο δικτύου. Για λεπτομέρειες ανατρέξτε στην ενότητα [Σ. 3-7](#page-90-0).
- 2 Έλεγχος των ρυθμίσεων δικτύου αυτού του μηχανήματος (Διαχειριστής)
	- % Ελέγξτε τις ρυθμίσεις δικτύου αυτού του μηχανήματος. Για λεπτομέρειες ανατρέξτε στην ενότητα [Σ. 3-7](#page-90-1).

Μπορείτε να χρησιμοποιήσετε αυτήν τη λειτουργία με τις προεπιλεγμένες ρυθμίσεις εκτός αν υπάρχει κάποια άλλη απαίτηση.

- 3 Εγκατάσταση προγράμματος οδήγησης εκτυπωτή
	- % Εγκαταστήστε το πρόγραμμα οδήγησης εκτυπωτή στον υπολογιστή. Για λεπτομέρειες ανατρέξτε στην ενότητα [Σ. 3-9](#page-92-0).
- 4 Πρόσθεση και ρύθμιση των παραμέτρων ενός προγράμματος οδήγησης εκτυπωτή
	- % Ορίστε τις παραμέτρους του υπολογιστή σας ώστε τα δεδομένα να μπορούν να εκτυπωθούν με τη χρήση του εγκατεστημένου προγράμματος οδήγησης εκτυπωτή. Για λεπτομέρειες ανατρέξτε στην ενότητα [Σ. 3-9](#page-92-1).

#### Ροή διαδικασίας

Παρακάτω περιγράφεται η ροή για την εκτύπωση δεδομένων από τον υπολογιστή σας. Για λεπτομέρειες ανατρέξτε στην ενότητα [Σ. 3-9.](#page-92-2)

- 1 Άνοιγμα δεδομένων πρωτοτύπου
	- % Ανοίξτε τα δεδομένα που επιθυμείτε να εκτυπώσετε χρησιμοποιώντας το λογισμικό της εφαρμογής.
- 2 Ορισμός των παραμέτρων του προγράμματος οδήγησης εκτυπωτή για εκτύπωση
	- % Επιλέξτε ένα πρόγραμμα οδήγησης εκτυπωτή και αλλάξτε τη ρύθμιση αν είναι απαραίτητο, πριν την εκτύπωση.

#### <span id="page-90-0"></span>Έλεγχος της σύνδεσης του καλωδίου

Ελέγξτε ότι ένα καλώδιο LAN είναι συνδεδεμένο στη θύρα LAN αυτού του μηχανήματος και ότι η πράσινη λυχνία LED ανάβει.

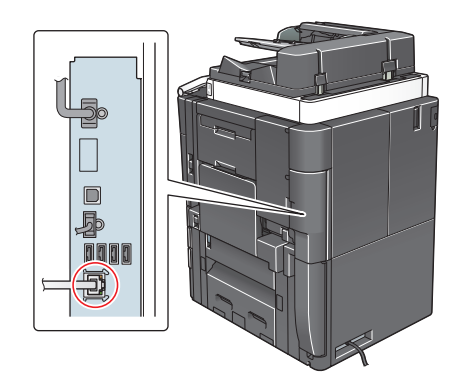

#### <span id="page-90-1"></span>Έλεγχος των ρυθμίσεων δικτύου αυτού του μηχανήματος

1 Πατήστε [Βοηθητικές λειτουργίες] και επιλέξτε [Στοιχεία συσκευής]. Ελέγξτε ότι εμφανίζεται η διεύθυνση IP.

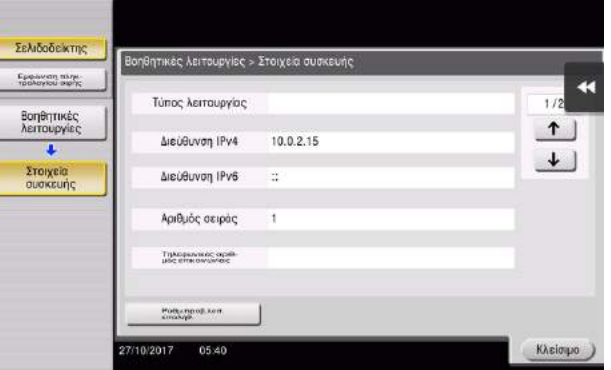

- 2 Ορίστε το όνομα Bonjour. Πατήστε [Βοηθητικές λειτουργίες] και επιλέξτε [Ρύθμιση διαχειριστή] [Ρύθμιση δικτύου] – [Ρυθμίσεις Bonjour] – [On].
	- % Για πληροφορίες σχετικά με τον προεπιλεγμένο κωδικό διαχειριστή, συμβουλευτείτε τον δίσκο CD/DVD με τις οδηγίες χρήσης.

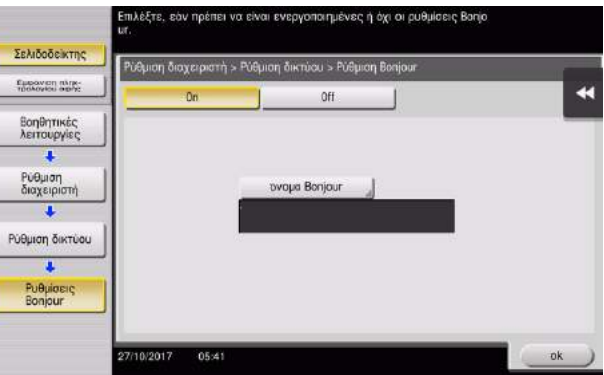

> Το όνομα Bonjour εμφανίζεται στο πρόγραμμα οδήγησης εκτυπωτή ως όνομα της συνδεδεμένης συσκευής.

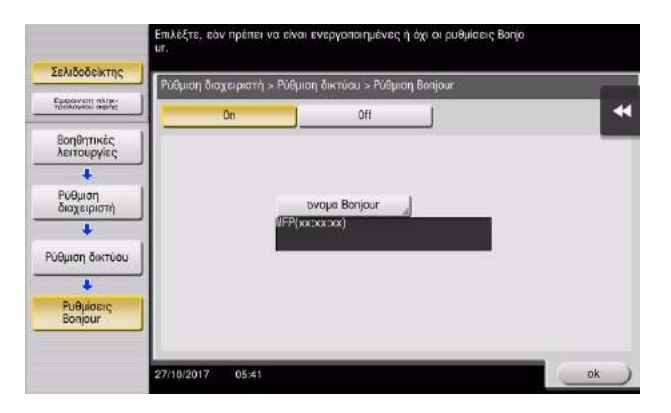

→ Για να αλλάξετε το όνομα Bonjour, πατήστε [Όνομα Bonjour] και εισαγάγετε το όνομα χρησιμοποιώντας το πληκτρολόγιο που εμφανίζεται.

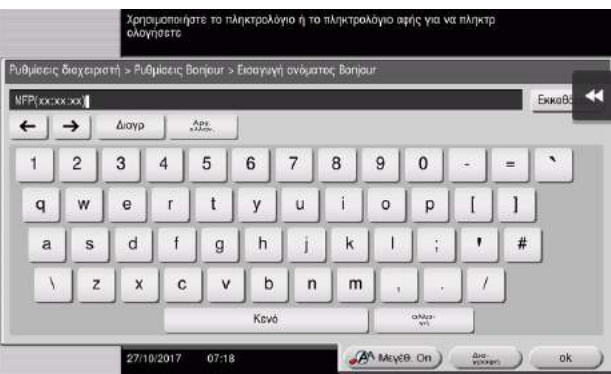

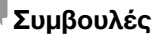

- Αν δεν εμφανιστεί καμία διεύθυνση IP, πρέπει να ορίσετε τις παραμέτρους του δικτύου. Πατήστε [Βοηθητικές λειτουργίες] και επιλέξτε [Ρύθμιση διαχειριστή] – [Ρύθμιση δικτύου] – [Ρύθμιση TCP/IP]. Ορίστε τις παραμέτρους των απαιτούμενων ρυθμίσεων ώστε να ανταποκρίνονται στο περιβάλλον σας. Για λεπτομέρειες, ανατρέξτε στον δίσκο CD/DVD οδηγιών χρήσης.
- Για πληροφορίες σχετικά με τον προεπιλεγμένο κωδικό διαχειριστή, συμβουλευτείτε τον δίσκο CD/DVD με τις οδηγίες χρήσης.

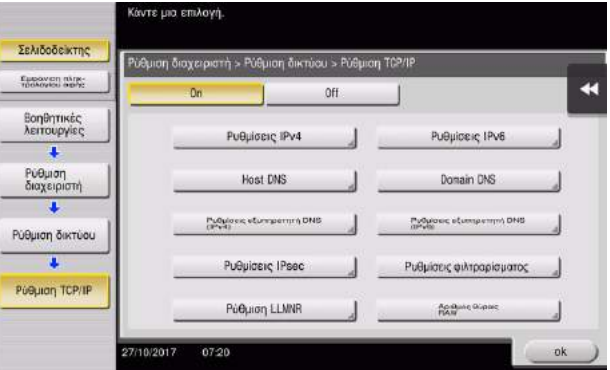

# <span id="page-92-0"></span>Εγκατάσταση προγράμματος οδήγησης εκτυπωτή

Εγκαταστήστε το πρόγραμμα οδήγησης εκτυπωτή, χρησιμοποιώντας το πρόγραμμα εγκατάστασης.

- 0 Απαιτούνται δικαιώματα διαχειριστή για την εκτέλεση αυτής της εργασίας.
- 1 Εισαγάγετε τον δίσκο DVD του προγράμματος οδήγησης εκτυπωτή στη μονάδα δίσκου DVD του υπολογιστή.
- 2 Επιλέξτε το πρόγραμμα οδήγησης εκτυπωτή που επιθυμείτε και αντιγράψτε το στην επιφάνεια εργασίας.

Παράδειγμα: /Driver/OS\_10\_9\_x/Letter/XXX\_109.pkg (πρόγραμμα οδήγησης εκτυπωτή για Mac OS 10.9 ή πιο πρόσφατη έκδοση)

- → Το "XXX" υποδεικνύει το όνομα μοντέλου.
- % Όταν συνήθως χρησιμοποιείτε χαρτί μετρικού μεγέθους, επιλέξτε ένα πρόγραμμα οδήγησης εκτυπωτή από τον κατάλογο "A4".
- % Τα τελευταία τρία ψηφία του ονόματος προγράμματος οδήγησης εκτυπωτή δείχνει την έκδοση του λειτουργικού συστήματος.
- 3 Κάντε διπλό κλικ στο αντιγραφέν στην επιφάνεια εργασίας αρχείο.
- 4 Προχωρήστε στη διαδικασία σύμφωνα με τις οδηγίες επί της οθόνης έως ότου εμφανιστεί η οθόνη εγκατάστασης.
- 5 Κάντε κλικ στο [Install].
- 6 Όταν εμφανιστεί ένα μήνυμα το οποίο σας ζητά να εισαγάγετε το όνομα και τον κωδικό, πληκτρολογήστε το όνομα και τον κωδικό του χρήστη με δικαιώματα διαχειριστή.
- 7 Κάντε κλικ στο [Close].

#### <span id="page-92-1"></span>Πρόσθεση και ρύθμιση των παραμέτρων ενός προγράμματος οδήγησης εκτυπωτή

Ορίστε τις παραμέτρους του υπολογιστή σας ώστε τα δεδομένα να μπορούν να εκτυπωθούν με τη χρήση του εγκατεστημένου προγράμματος οδήγησης εκτυπωτή.

- 0 Απαιτούνται δικαιώματα διαχειριστή για την εκτέλεση αυτής της εργασίας.
- 1 Στο μενού Apple, κάντε κλικ στα [System Preferences] [Printers & Scanners].
- 2 Κάντε κλικ στο [+].
- 3 Επιλέξτε έναν εκτυπωτή από την εμφανιζόμενη λίστα εκτυπωτών.
	- → Αν δεν μπορείτε να αναννωρίσετε το συνδεδεμένο μηχάνημα, επειδή το ίδιο όνομα προϊόντος καταγράφεται σε λίστα πολλές φορές, συμβουλευτείτε τον διαχειριστή.
	- $\rightarrow$  Αν το όνομα του εκτυπωτή στόχος δεν εμφανίζεται, τότε επιλέξτε [Add Other Printer or Scanner] ή [Add Printer or Scanner] για να ορίσετε έναν εκτυπωτή. Για λεπτομέρειες, ανατρέξτε στον δίσκο CD/DVD οδηγιών χρήσης.
- 4 Επιλέξτε τις εγκατεστημένες προαιρετικές μονάδες.

#### <span id="page-92-2"></span>Δεδομένα εκτύπωσης

- 1 Ανοίξτε τα δεδομένα που επιθυμείτε να εκτυπώσετε χρησιμοποιώντας το λογισμικό της εφαρμογής.
- 2 Από το μενού [File], επιλέξτε [Print].
- 3 Επιλέξτε το όνομα Bonjour αυτού του μηχανήματος.

#### Συμβουλές

- Αν απαιτείται, μπορείτε να κάνετε κλικ στο [Show Details] για να αλλάξετε τις ρυθμίσεις του προγράμματος οδηγού εκτυπωτή.

# 3.2 Λειτουργία Σάρωση για αποστολή

# 3.2.1 Διάφορες μέθοδοι αποστολής

Τα δεδομένα πρωτοτύπου που σαρώνονται με αυτό το μηχάνημα μπορούν να σταλούν και να αποθηκευτούν με διάφορους τρόπους.

#### Αποστολή δεδομένων στον υπολογιστή σας (Αποστολή SMB)

Αποστολή δεδομένων σε έναν υπολογιστή μέσω δικτύου. Μόλις ορίσετε τις ρυθμίσεις, μπορείτε εύκολα να στείλετε εύκολα δεδομένα. Για λεπτομέρειες ανατρέξτε στην ενότητα [Σ. 3-11](#page-94-0) και [Σ. 3-19](#page-102-0).

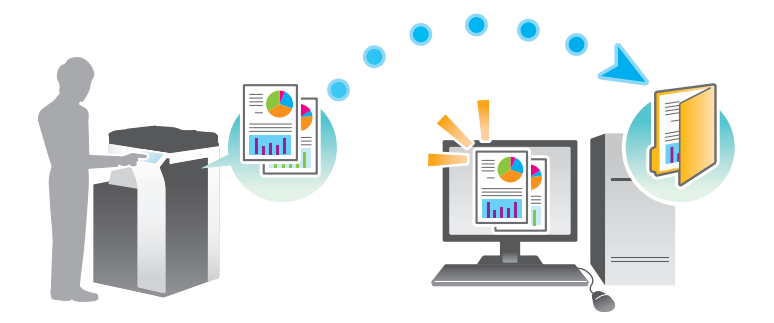

#### Αποστολή δεδομένων ως επισύναψη σε e-mail (Αποστολή e-mail)

Αποστολή δεδομένων σάρωσης ως επισύναψη σε e-mail. Αυτή η λειτουργία είναι χρήσιμη όταν θέλετε να προωθήσετε δεδομένα σε μια εξωτερική θέση. Για λεπτομέρειες ανατρέξτε στην ενότητα [Σ. 3-27](#page-110-0).

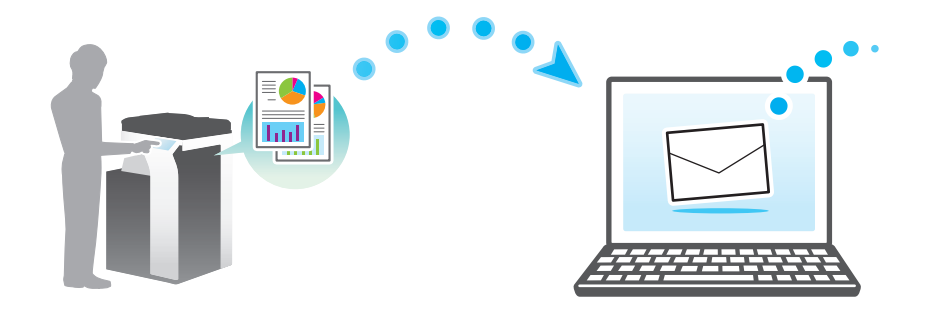

# Αποθήκευση δεδομένων σε συσκευή μνήμης USB (Εξωτερική μνήμη)

Απευθείας αποθήκευση των δεδομένων σάρωσης σε συσκευή μνήμης USB που είναι συνδεδεμένη με αυτό το μηχάνημα. Για λεπτομέρειες ανατρέξτε στην ενότητα [Σ. 3-61.](#page-144-0)

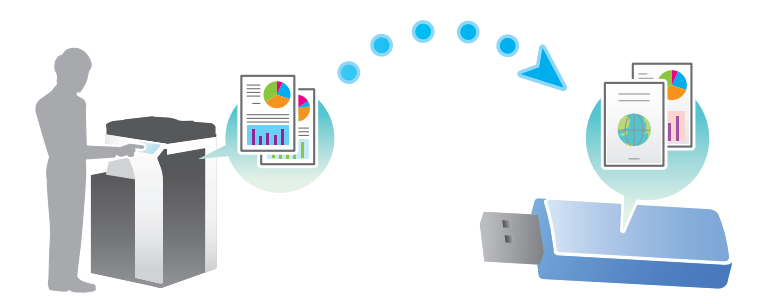

# Διάφορες μεθόδους για αποστολή και αποθήκευση δεδομένων

Εκτός από τα παραπάνω, τα δεδομένα μπορούν να σταλούν και να αποθηκευτούν με διάφορες μεθόδους. Επιλέξτε την κατάλληλη η οποία θα ανταποκρίνεται στις ανάγκες σας.

- Έκδοση οδηγίας σάρωσης από έναν υπολογιστή (Λειτουργία υπηρεσίας Web)
- Αποθήκευση δεδομένων σε μια θυρίδα χρήστη στον σκληρό δίσκο (Αποθήκευση σε θυρίδα χρήστη)
- Αποστολή σε διακομιστή FTP (Αποστολή FTP)
- Αποστολή σε διακομιστή WebDAV (Αποστολή WebDAV)

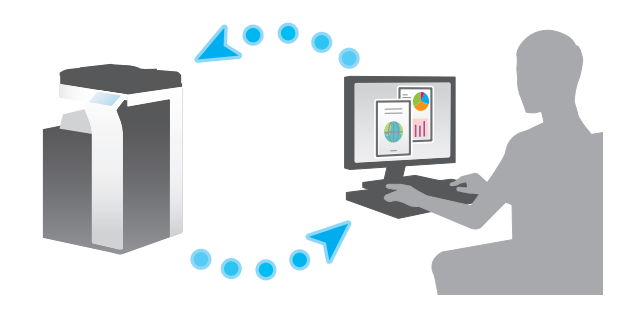

# dΠαραπομπές

Για λεπτομέρειες, ανατρέξτε στον δίσκο CD/DVD οδηγιών χρήσης.

# <span id="page-94-0"></span>3.2.2 Αποστολή δεδομένων στον υπολογιστή σας με Windows (Αποστολή SMB)

Αποστολή δεδομένων σε έναν υπολογιστή μέσω δικτύου.

Μόλις ορίσετε τις ρυθμίσεις, μπορείτε εύκολα να στείλετε εύκολα δεδομένα.

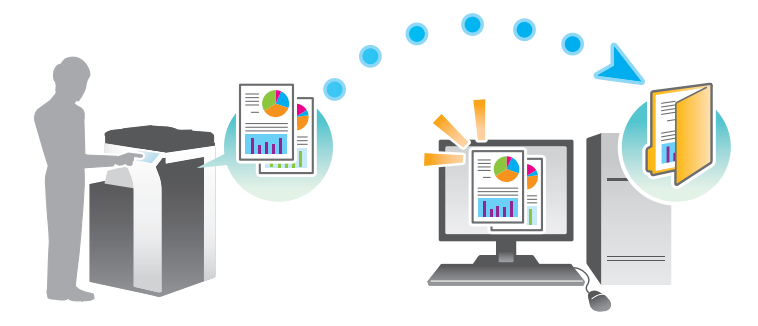

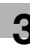

#### Ροή προετοιμασίας

Παρακάτω περιγράφεται η ροή προετοιμασίας για αποστολή δεδομένων σάρωσης. Για λεπτομέρειες, συμβουλευτείτε την αντίστοιχη σελίδα.

Αυτή η προετοιμασία δεν απαιτείται τη δεύτερη φορά ή τις επόμενες φορές.

- 1 Έλεγχος της σύνδεσης του καλωδίου (Διαχειριστής)
	- % Ελέγξτε ότι αυτό το μηχάνημα είναι σωστά συνδεδεμένο με το καλώδιο δικτύου. Για λεπτομέρειες ανατρέξτε στην ενότητα [Σ. 3-12](#page-95-0).
- 2 Έλεγχος των ρυθμίσεων δικτύου αυτού του μηχανήματος (Διαχειριστής)
	- % Ελέγξτε τις ρυθμίσεις δικτύου αυτού του μηχανήματος. Για λεπτομέρειες ανατρέξτε στην ενότητα [Σ. 3-13](#page-96-0).

Μπορείτε να χρησιμοποιήσετε αυτήν τη λειτουργία με τις προεπιλεγμένες ρυθμίσεις εκτός αν υπάρχει κάποια άλλη απαίτηση.

- 3 Έλεγχος στοιχείων υπολογιστή
	- % Ελέγξτε τις πληροφορίες που απαιτούνται για την Καταχώριση διεύθυνσης και συμπληρώστε τη λίστα ελέγχου. Για λεπτομέρειες ανατρέξτε στην ενότητα [Σ. 3-14.](#page-97-0)
- 4 Ρύθμιση των παραμέτρων του υπολογιστή σας
	- % Ορίστε τις ρυθμίσεις για την κοινή χρήση ενός υπολογιστή ή τη δημιουργία ενός αποκλειστικού φακέλου για τη λήψη αρχείων. Για λεπτομέρειες ανατρέξτε στην ενότητα [Σ. 3-14](#page-97-1).
- 5 Καταχώριση προορισμών
	- % Καταχωρίστε προορισμούς στους οποίους αποστέλλονται τα αρχεία ενώ ελέγχετε τη λίστα ελέγχου. Για λεπτομέρειες ανατρέξτε στην ενότητα [Σ. 3-15.](#page-98-0)

#### Ροή διαδικασίας

Παρακάτω περιγράφεται μια ροή αποστολής. Για λεπτομέρειες ανατρέξτε στην ενότητα [Σ. 3-17](#page-100-0).

- 1 Τοποθέτηση πρωτοτύπων
- 2 Επιλογή προορισμού
	- % Επιλέξτε έναν καταχωρισμένο προορισμό και ελέγξτε τις ρυθμίσεις όπως ο τύπος του αρχείου και η ποιότητα της εικόνας.
- 3 Πατήστε το πλήκτρο Εκκίνηση.
	- $\rightarrow$  Πατήστε το κουμπί Εκκίνηση για να σαρώσετε το πρωτότυπο.

#### <span id="page-95-0"></span>Έλεγχος της σύνδεσης του καλωδίου

Ελέγξτε ότι ένα καλώδιο LAN είναι συνδεδεμένο στη θύρα LAN αυτού του μηχανήματος και ότι η πράσινη λυχνία LED ανάβει.

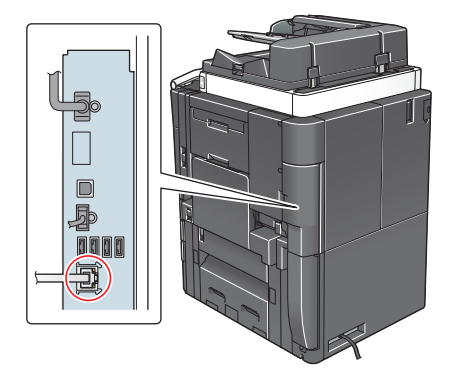

#### <span id="page-96-0"></span>Έλεγχος των ρυθμίσεων δικτύου αυτού του μηχανήματος

Πατήστε [Βοηθητικές λειτουργίες] και επιλέξτε [Στοιχεία συσκευής]. Ελέγξτε ότι εμφανίζεται η διεύθυνση IP.

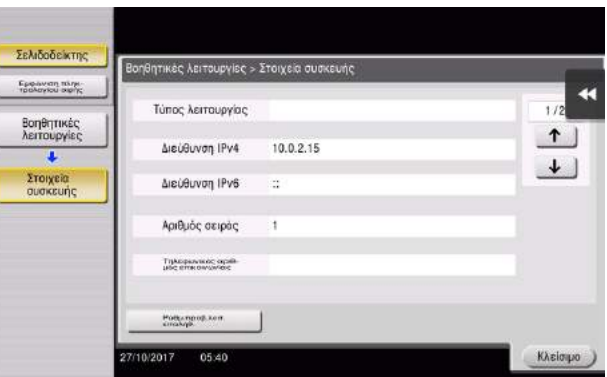

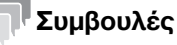

- Σε γενικές γραμμές, οι προεπιλεγμένες ρυθμίσεις είναι διαθέσιμες για τη σύνδεση δικτύου, ωστόσο, για ορισμένα περιβάλλοντα δικτύου απαιτείται αλλαγή των ρυθμίσεων δικτύου.
- Αν δεν εμφανιστεί καμία διεύθυνση IP, πρέπει να ορίσετε τις παραμέτρους του δικτύου. Πατήστε [Βοηθητικές λειτουργίες] και επιλέξτε [Ρύθμιση διαχειριστή] – [Ρύθμιση δικτύου] – [Ρύθμιση TCP/IP]. Ορίστε τις παραμέτρους των απαιτούμενων ρυθμίσεων ώστε να ανταποκρίνονται στο περιβάλλον σας. Για λεπτομέρειες, ανατρέξτε στον δίσκο CD/DVD οδηγιών χρήσης.
- Για πληροφορίες σχετικά με τον προεπιλεγμένο κωδικό διαχειριστή, συμβουλευτείτε τον δίσκο CD/DVD με τις οδηγίες χρήσης.

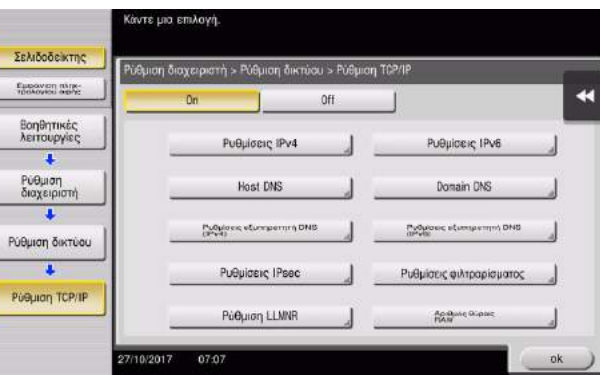

#### Λίστα ελέγχου

Όταν σημειώνετε στη λίστα ελέγχου που εμφανίζεται παρακάτω, ελέγξτε τα στοιχεία του υπολογιστή και ορίστε τις ρυθμίσεις για να προετοιμαστείτε. Η συμπληρωμένη λίστα ελέγχου χρησιμοποιείται για την Καταχώριση διεύθυνσης.

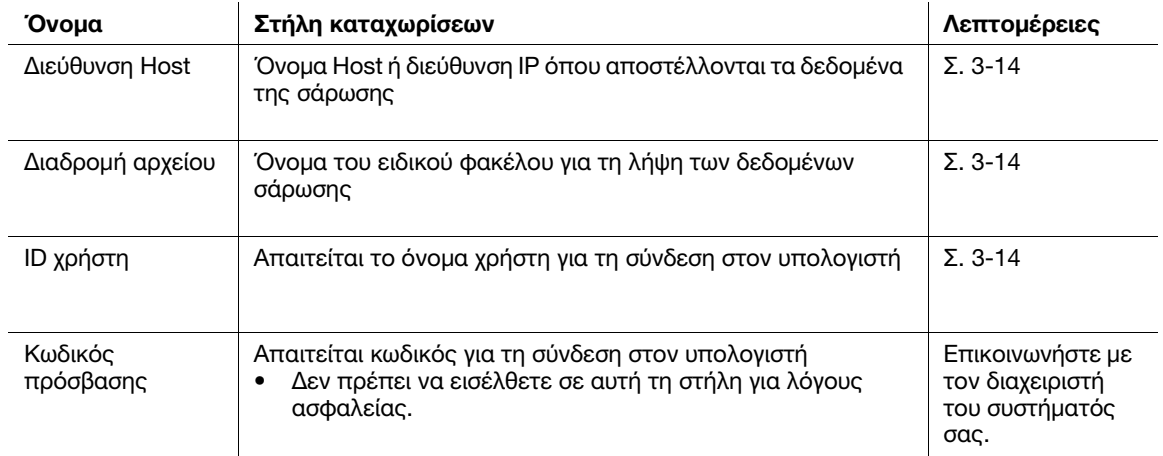

#### <span id="page-97-0"></span>Έλεγχος στοιχείων υπολογιστή

Ελέγξτε τη διεύθυνση host και το ID χρήστη και σημειώστε τα.

- 1 Εμφάνιση του παραθύρου Ιδιότητες του υπολογιστή.
	- $\rightarrow$  Στα Windows 8.1/10, ενώ πατάτε το πλήκτρο [Windows] (...) πατήστε το πλήκτρο [X] και έπειτα επιλέξτε το στοιχείο [Ιδιότητες συστήματος] στο μενού που εμφανίζεται.
	- > Στα Windows Vista/7, από το μενού Έναρξη επιλέξτε [Υπολογιστής] [Ιδιότητες συστήματος].
- 2 Ελέγξτε το όνομα του υπολογιστή και σημειώστε το στη στήλη Διεύθυνση host της λίστας ελέγχου.
- 3 Ανοίξτε το περιβάλλον εντολών κειμένου.
	- → Στα Windows 8.1/10, με πατημένο το πλήκτρο [Windows] ( ) πατήστε το πλήκτρο [X] και μετά επιλέξτε [Γραμμή εντολών] στο μενού που εμφανίζεται.
	- > Στα Windows Vista/7, από το μενού Έναρξη επιλέξτε [Όλα τα προγράμματα] [Βοηθήματα] -[Γραμμή εντολών].
- 4 Ελέγξτε το όνομα χρήστη και σημειώστε τον στη στήλη ID χρήστη της λίστας ελέγχου.

#### <span id="page-97-1"></span>Ρύθμιση των παραμέτρων του υπολογιστή σας

Δημιουργήστε έναν νέο φάκελο και ενεργοποιήστε τις ρυθμίσεις κοινής χρήσης.

- 0 Απαιτούνται δικαιώματα διαχειριστή για την εκτέλεση αυτής της εργασίας.
- 1 Εμφάνιση του παραθύρου Κέντρο δικτύου και κοινής χρήσης για ορισμό μίας ρύθμισης κοινής χρήσης.
	- → Στα Windows 8.1/10, με πατημένο το πλήκτρο [Windows] (...) πατήστε το πλήκτρο [X] και επιλέξτε [Πίνακας Ελέγχου] – [Κέντρο δικτύου και κοινής χρήσης] – [Αλλαγή ρυθμίσεων κοινής χρήσης για προχωρημένους] στο μενού που εμφανίζεται και μετά επιλέξτε το πλαίσιο ελέγχου [Ενεργοποίηση της κοινής χρήσης αρχείων και εκτυπωτών].
	- % Στα Windows 7, από το μενού Έναρξη επιλέξτε [Πίνακας Ελέγχου] [Δίκτυο και Internet] [Κέντρο δικτύου και κοινής χρήσης] – [Αλλαγή ρυθμίσεων κοινής χρήσης για προχωρημένους] και μετά επιλέξτε το πλαίσιο ελέγχου [Ενεργοποίηση της κοινής χρήσης αρχείων και εκτυπωτών].
- 2 Δημιουργήστε έναν νέο φάκελο και σημειώστε το όνομα του φακέλου στη στήλη Διαδρομή αρχείου της λίστας ελέγχου.
- 3 Ρυθμίστε τις παραμέτρους της ρύθμισης για την κοινή χρήση του φακέλου που δημιουργήθηκε στο Βήμα 2. Κάντε δεξί κλικ στον φάκελο, στη συνέχεια κάντε κλικ στο [Ιδιότητες].
- 4 Κάντε κλικ στην καρτέλα [Κοινή χρήση] και, επίσης, κάντε κλικ στο [Κοινή χρήση για προχωρημένους].
- 5 Επιλέξτε το πλαίσιο ελέγχου [Κοινή χρήση αυτού του φακέλου], στη συνέχεια κάντε κλικ στα [Δικαιώματα].
- 6 Επιλέξτε [Όλοι] από τη λίστα [Ονόματα ομάδων ή χρηστών:], έπειτα επιλέξτε όλα τα πλαίσια ελέγχου [Αποδοχή].

#### <span id="page-98-0"></span>Καταχώριση προορισμών

Ενώ ελέγχετε τη λίστα ελέγχου που δημιουργήσατε, καταχωρίστε τον φάκελο για τη λήψη των δεδομένων σάρωσης ως βιβλίο διευθύνσεων αυτού του μηχανήματος.

1 Πατήστε [Βοηθητικές λειτουργίες] και επιλέξτε [Διεύθυνση/Θυρίδα χρήστη] – [Καταχώρηση διεύθυνσης σάρωσης/φαξ] – [Βιβλίο διευθύνσεων] – [PC (SMB)].

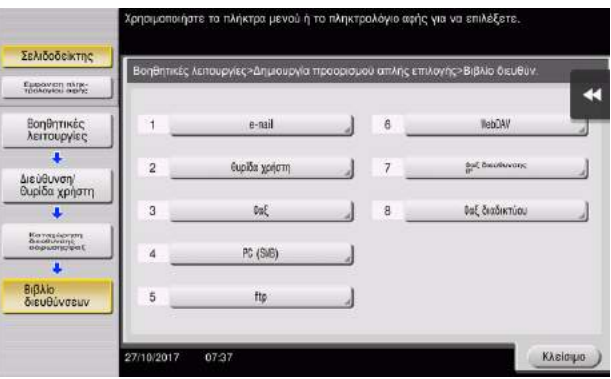

2 Πατήστε [Νέο].

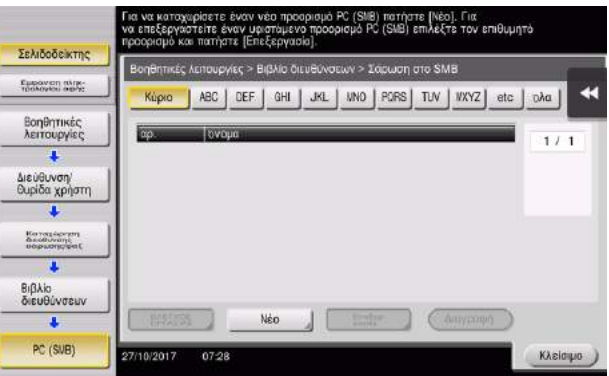

- 3 Για το [Όνομα], ορίστε το όνομα που θα εμφανιστεί στο αντιστοιχισμένο κουμπί.
	- % Για [Xαρακτήρ. σελιδ], εισαγάγετε το ίδιο όνομα όπως και για το [Όνομα].

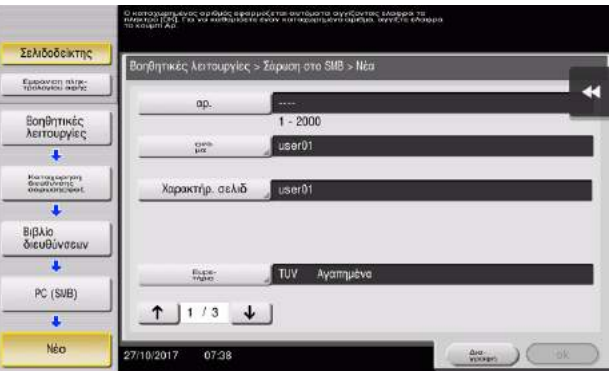

% Ορίζει το κατάλληλο ευρετήριο για το όνομα, το οποίο καταχωρίσατε στο [Όνομα], στο [Ευρετήριο]. Για να αλλάξετε τη ρύθμιση, πατήστε [Ευρετήριο].

Ενώ ελέγχετε τη λίστα ελέγχου, εισαγάγετε το ID χρήστη και τον κωδικό που σημειώσατε.

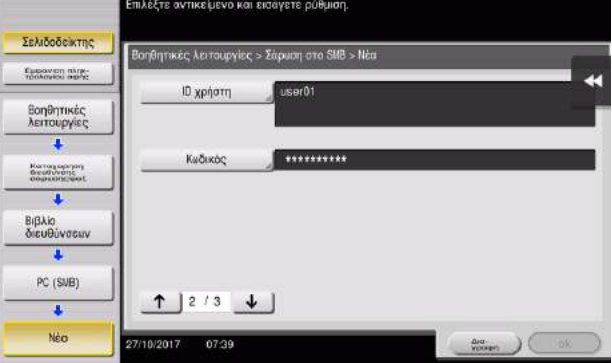

Ενώ ελέγχετε τη λίστα ελέγχου, εισαγάγετε τη διεύθυνση host και τη διαδρομή αρχείου που σημειώσατε.

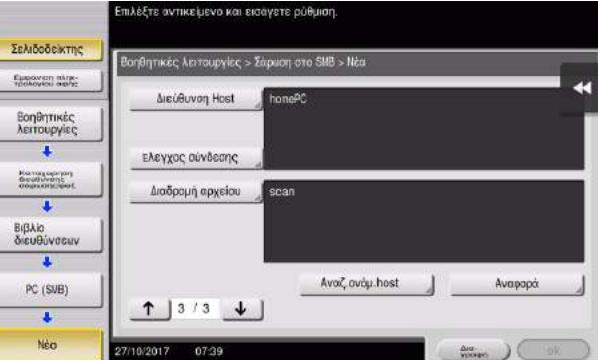

Πατήστε [Κλείσιμο].

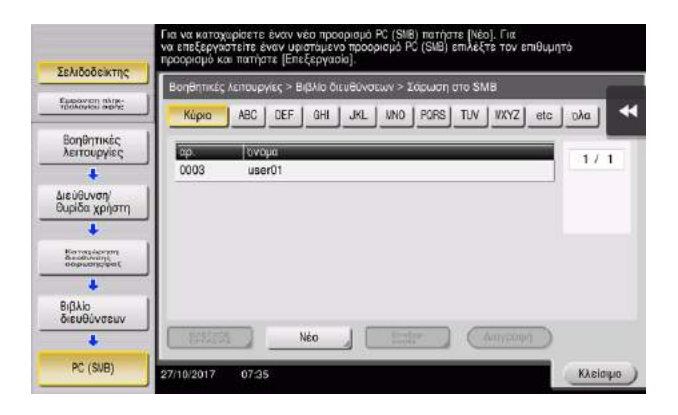

#### <span id="page-100-0"></span>Αποστολή του πρωτοτύπου

1 Τοποθετήστε το πρωτότυπο.

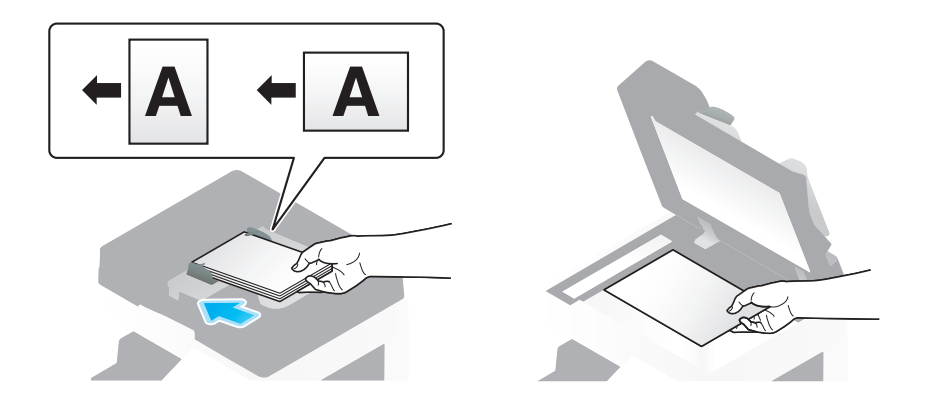

2 Πατήστε [Σάρ./φαξ].

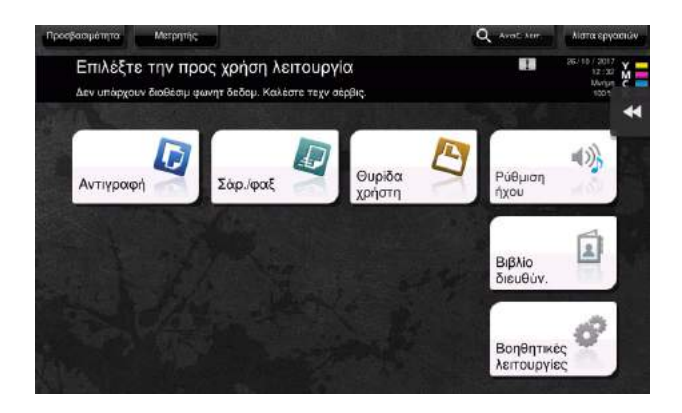

3 Επιλέξτε έναν προορισμό.

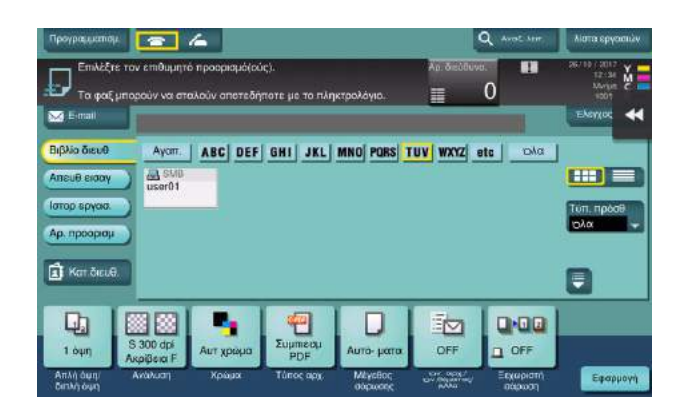

- 4 Ελέγξτε τη ρύθμιση αν είναι απαραίτητο.
	- % Πατήστε [Έλεγχος ρυθμ.] για να ελέγξετε τη ρύθμιση.

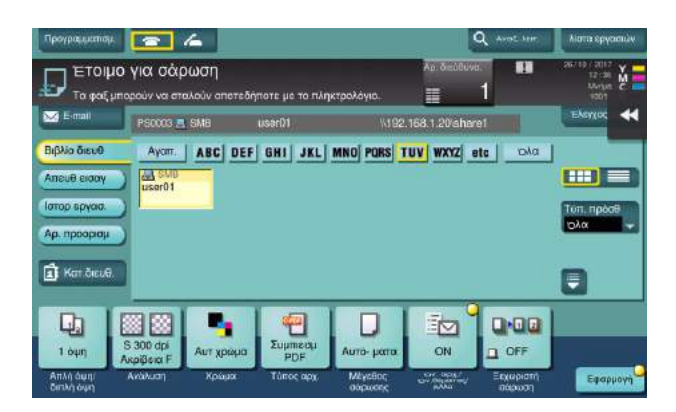

- % Μπορείτε επίσης να ελέγξετε τη ρύθμιση χρησιμοποιώντας τα κουμπιά που εμφανίζονται στην οθόνη αφής.
- → Για να αλλάξετε τη ρύθμιση, πατήστε το επιθυμητό κουμπί στην οθόνη αφής.

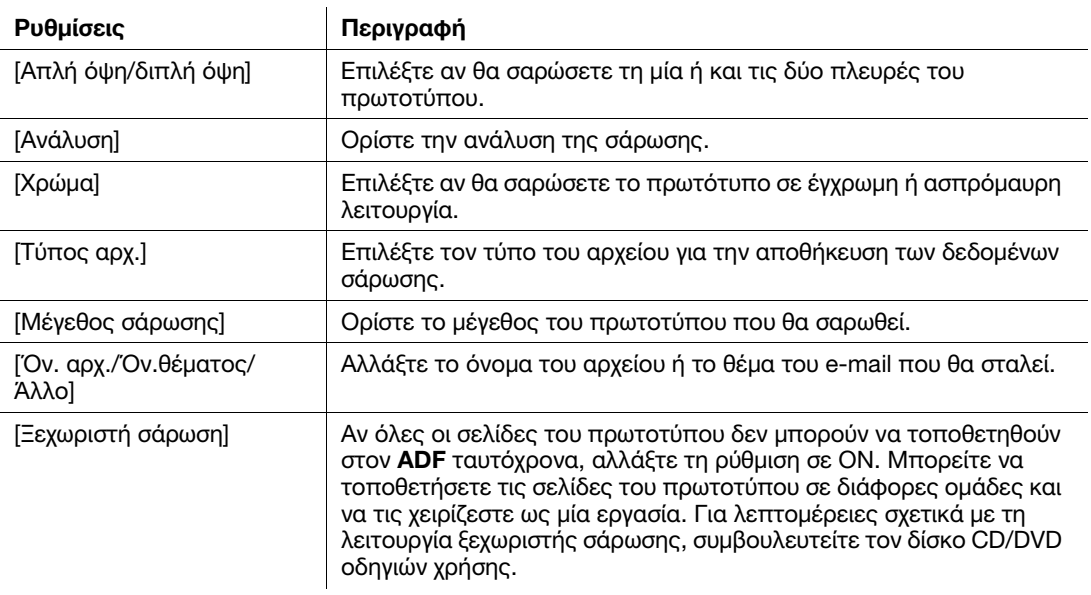

5 Πατήστε το πλήκτρο Εκκίνηση.

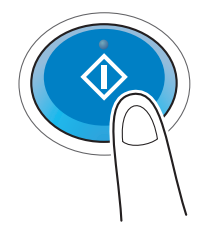

# <span id="page-102-0"></span>3.2.3 Αποστολή δεδομένων στον Mac υπολογιστή σας (Αποστολή SMB)

Αποστολή δεδομένων σε έναν υπολογιστή μέσω δικτύου.

Μόλις ορίσετε τις ρυθμίσεις, μπορείτε εύκολα να στείλετε εύκολα δεδομένα.

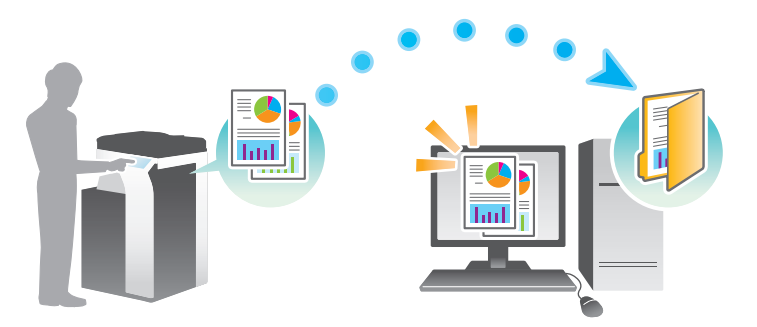

#### Ροή προετοιμασίας

Παρακάτω περιγράφεται η ροή προετοιμασίας για αποστολή δεδομένων σάρωσης. Για λεπτομέρειες, συμβουλευτείτε την αντίστοιχη σελίδα.

Αυτή η προετοιμασία δεν απαιτείται τη δεύτερη φορά ή τις επόμενες φορές.

- 1 Έλεγχος της σύνδεσης του καλωδίου (Διαχειριστής)
	- % Ελέγξτε ότι αυτό το μηχάνημα είναι σωστά συνδεδεμένο με το καλώδιο δικτύου. Για λεπτομέρειες ανατρέξτε στην ενότητα [Σ. 3-20](#page-103-0).
- 2 Έλεγχος των ρυθμίσεων δικτύου αυτού του μηχανήματος (Διαχειριστής)
	- % Ελέγξτε τις ρυθμίσεις δικτύου αυτού του μηχανήματος. Για λεπτομέρειες ανατρέξτε στην ενότητα [Σ. 3-20](#page-103-1).
- 3 Έλεγχος στοιχείων υπολογιστή
	- % Ελέγξτε τις πληροφορίες που απαιτούνται για την Καταχώριση διεύθυνσης και συμπληρώστε τη λίστα ελέγχου. Για λεπτομέρειες ανατρέξτε στην ενότητα [Σ. 3-22](#page-105-0).
- 4 Ρύθμιση των παραμέτρων του υπολογιστή σας
	- % Ορίστε τις ρυθμίσεις για την κοινή χρήση ενός υπολογιστή ή τη δημιουργία ενός αποκλειστικού φακέλου για τη λήψη αρχείων. Για λεπτομέρειες ανατρέξτε στην ενότητα [Σ. 3-22](#page-105-1).
- 5 Καταχώριση προορισμών
	- % Καταχωρίστε προορισμούς στους οποίους αποστέλλονται τα αρχεία ενώ ελέγχετε τη λίστα ελέγχου. Για λεπτομέρειες ανατρέξτε στην ενότητα [Σ. 3-23.](#page-106-0)

#### Ροή διαδικασίας

Παρακάτω περιγράφεται μια ροή αποστολής. Για λεπτομέρειες ανατρέξτε στην ενότητα [Σ. 3-25](#page-108-0).

- 1 Τοποθετήστε το πρωτότυπο
- 2 Επιλογή προορισμού
	- % Επιλέξτε έναν καταχωρισμένο προορισμό και ελέγξτε τις ρυθμίσεις όπως ο τύπος του αρχείου και η ποιότητα της εικόνας.
- 3 Πατήστε το πλήκτρο Εκκίνηση.
	- $\rightarrow$  Πατήστε το κουμπί Εκκίνηση για να σαρώσετε το πρωτότυπο.

# <span id="page-103-0"></span>Έλεγχος της σύνδεσης του καλωδίου

Ελέγξτε ότι ένα καλώδιο LAN είναι συνδεδεμένο στη θύρα LAN αυτού του μηχανήματος και ότι η πράσινη λυχνία LED ανάβει.

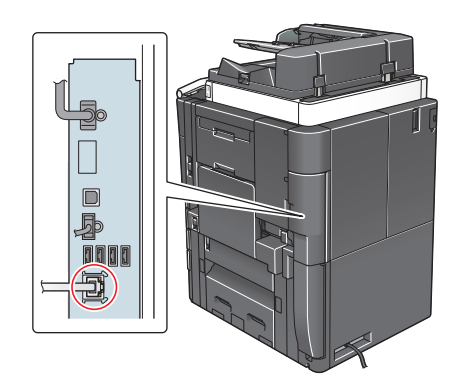

#### <span id="page-103-1"></span>Έλεγχος των ρυθμίσεων δικτύου αυτού του μηχανήματος

Πατήστε [Βοηθητικές λειτουργίες] και επιλέξτε [Στοιχεία συσκευής]. Ελέγξτε ότι εμφανίζεται η διεύθυνση IP.

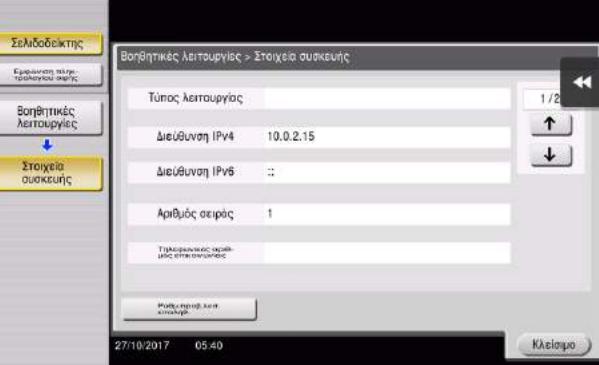

# Συμβουλές

- Αν δεν εμφανιστεί καμία διεύθυνση IP, πρέπει να ορίσετε τις παραμέτρους του δικτύου. Πατήστε [Βοηθητικές λειτουργίες] και επιλέξτε [Ρύθμιση διαχειριστή] – [Ρύθμιση δικτύου] – [Ρύθμιση TCP/IP]. Ορίστε τις παραμέτρους των απαιτούμενων ρυθμίσεων ώστε να ανταποκρίνονται στο περιβάλλον σας. Για λεπτομέρειες, ανατρέξτε στον δίσκο CD/DVD οδηγιών χρήσης.
- Για πληροφορίες σχετικά με τον προεπιλεγμένο κωδικό διαχειριστή, συμβουλευτείτε τον δίσκο CD/DVD με τις οδηγίες χρήσης.

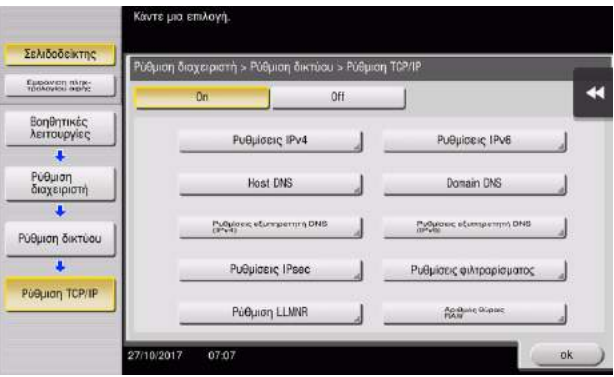

#### Ρύθμιση παραμέτρων αυτού του μηχανήματος

Απαιτούνται οι παρακάτω ρυθμίσεις.

- Επιλέξτε [NTLM v1/v2] στις [Βοηθητικές λειτουργίες] – [Ρύθμιση διαχειριστή] – [Ρύθμιση δικτύου] – [Ρύθμιση SMB] – [Ρυθμίσεις πελάτη] και μετά πατήστε [ok].

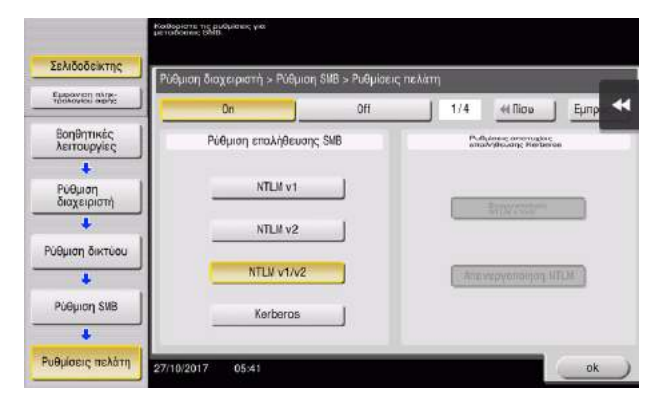

- Επιλέξτε [Βοηθητικές λειτουργίες] – [Ρύθμιση διαχειριστή] – [Ρύθμιση συστήματος] – [Ρύθμιση ημερομηνίας/ώρας] για να ορίσετε την ίδια Ημερομ/Ώρα και Τοπική ώρα ανάμεσα σε αυτό το μηχάνημα και τον υπολογιστή σας και μετά πατήστε [ok].

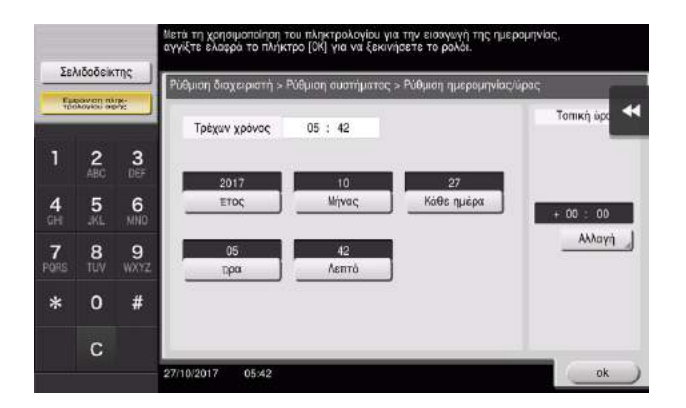

# Λίστα ελέγχου

Όταν σημειώνετε στη λίστα ελέγχου που εμφανίζεται παρακάτω, ελέγξτε τα στοιχεία του υπολογιστή και ορίστε τις ρυθμίσεις για να προετοιμαστείτε. Η συμπληρωμένη λίστα ελέγχου χρησιμοποιείται για την Καταχώριση διεύθυνσης.

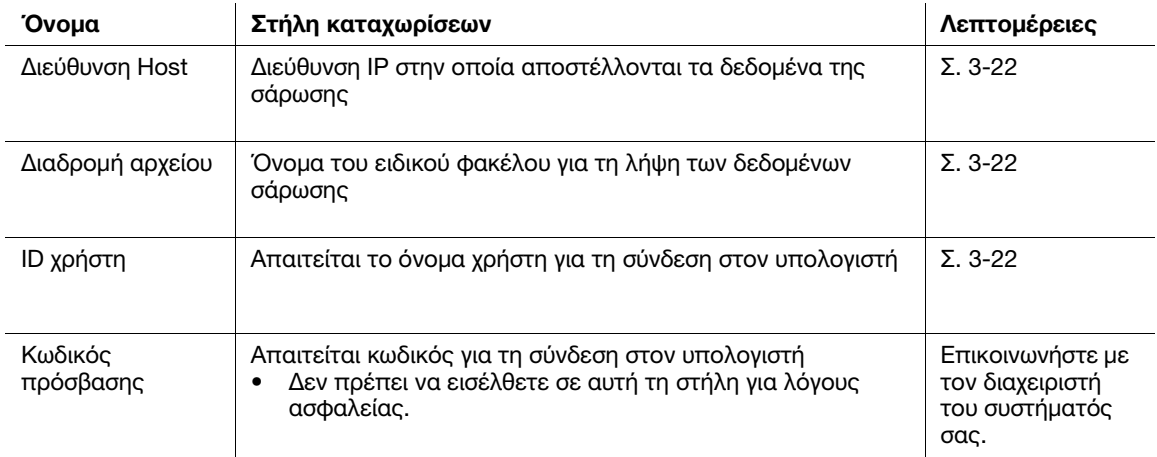

#### <span id="page-105-0"></span>Έλεγχος στοιχείων υπολογιστή

Ελέγξτε τη διεύθυνση host και το ID χρήστη.

- 0 Απαιτούνται δικαιώματα διαχειριστή για την εκτέλεση αυτής της εργασίας.
- % Ελέγξτε τη διεύθυνση IP και το όνομα χρήση και σημειώστε τα στις στήλες Διεύθυνση Host και ID χρήστη της λίστας ελέγχου.

#### <span id="page-105-1"></span>Ρύθμιση των παραμέτρων του υπολογιστή σας

Δημιουργήστε έναν νέο φάκελο και ενεργοποιήστε τις ρυθμίσεις κοινής χρήσης.

- 0 Απαιτούνται δικαιώματα διαχειριστή για την εκτέλεση αυτής της εργασίας.
- 1 Δημιουργήστε έναν νέο φάκελο και σημειώστε το όνομα του φακέλου στη στήλη Διαδρομή αρχείου της λίστας ελέγχου.
- 2 Ενεργοποιήστε τις ρυθμίσεις κοινής χρήσης φακέλου. Στο μενού Apple, επιλέξτε [System Preferences] – [Sharing].
- 3 Επιλέξτε το πλαίσιο ελέγχου [File Sharing] και στη συνέχεια κάντε κλικ στις [Options...].
- 4 Επιλέξτε τα πλαίσια ελέγχου [Share files and folders using SMB] και όνομα χρήστη και έπειτα κάντε κλικ στο [Done].
- 5 Κάτω από το [Shared Folders:], κάντε κλικ στο [+].
- 6 Επιλέξτε έναν νέο φάκελο, έπειτα κάντε κλικ στο [Add].
- 7 Κάντε κλικ στον νέο φάκελο για να ελέγξετε το δικαίωμα πρόσβασης.

Αν το δικαίωμα πρόσβασης έχει αλλάξει σε [Read & Write], η ρύθμιση έχει ολοκληρωθεί.

#### <span id="page-106-0"></span>Καταχώριση προορισμών

Ενώ ελέγχετε τη λίστα ελέγχου που δημιουργήσατε, καταχωρίστε τον φάκελο για τη λήψη των δεδομένων σάρωσης ως βιβλίο διευθύνσεων αυτού του μηχανήματος.

1 Πατήστε [Βοηθητικές λειτουργίες] και επιλέξτε [Διεύθυνση/Θυρίδα χρήστη] – [Καταχώρηση διεύθυνσης σάρωσης/φαξ] – [Βιβλίο διευθύνσεων] – [PC (SMB)].

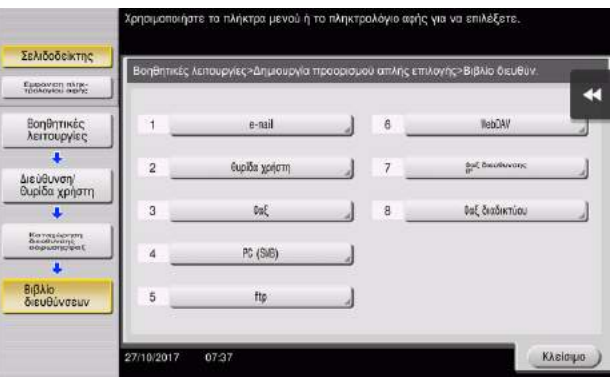

2 Πατήστε [Νέο].

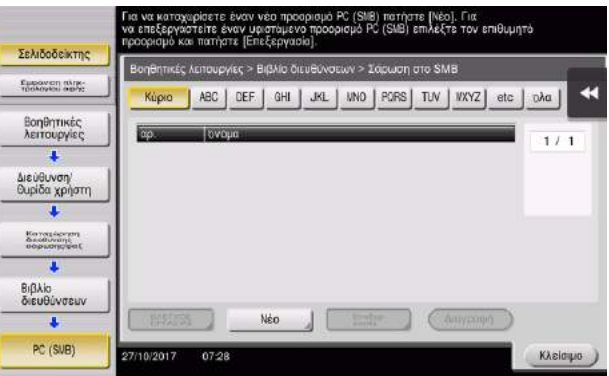

- 3 Για το [Όνομα], ορίστε το όνομα που θα εμφανιστεί στο αντιστοιχισμένο κουμπί.
	- % Για [Xαρακτήρ. σελιδ], εισαγάγετε το ίδιο όνομα όπως και για το [Όνομα].

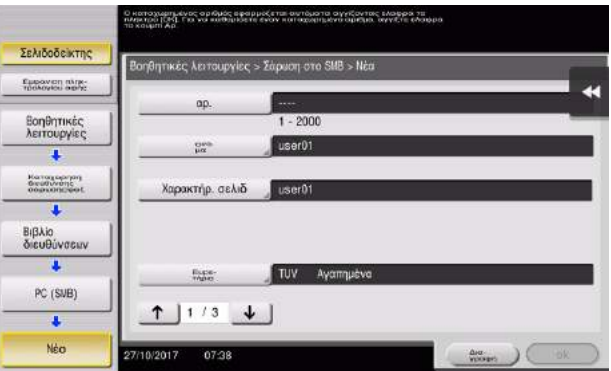

% Ορίζει το κατάλληλο ευρετήριο για το όνομα, το οποίο καταχωρίσατε στο [Όνομα], στο [Ευρετήριο]. Για να αλλάξετε τη ρύθμιση, πατήστε [Ευρετήριο].

Ενώ ελέγχετε τη λίστα ελέγχου, εισαγάγετε το ID χρήστη και τον κωδικό που σημειώσατε.

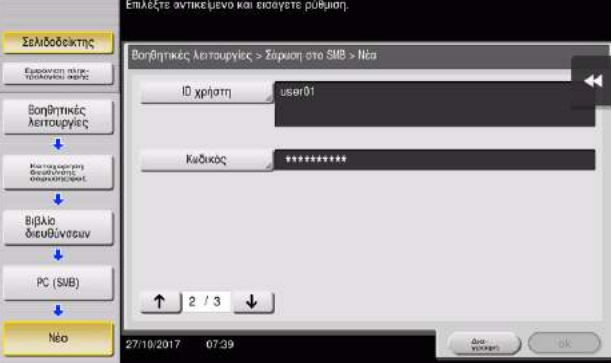

Ενώ ελέγχετε τη λίστα ελέγχου, εισαγάγετε τη διεύθυνση host και τη διαδρομή αρχείου που σημειώσατε.

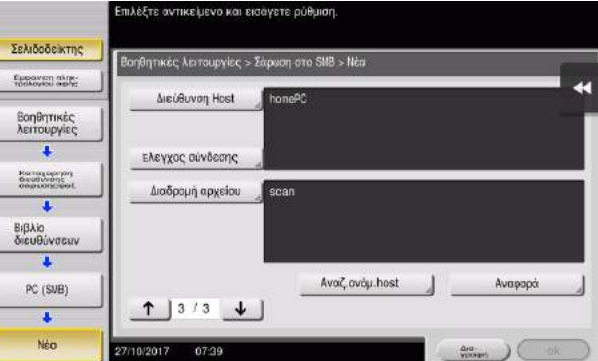

Πατήστε [Κλείσιμο].

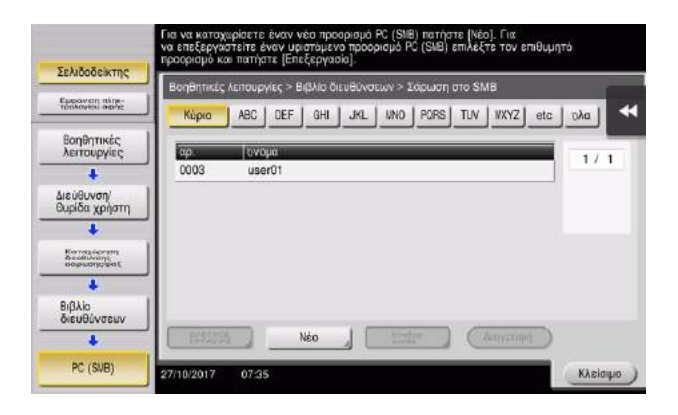
#### Αποστολή του πρωτοτύπου

1 Τοποθετήστε το πρωτότυπο.

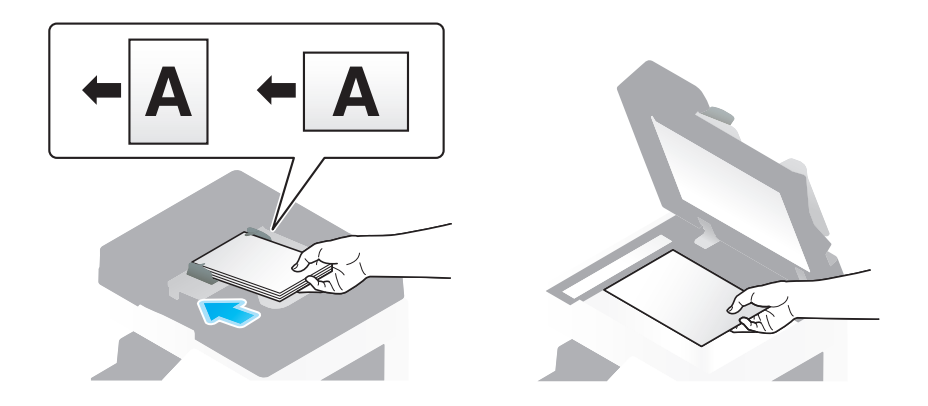

2 Πατήστε [Σάρ./φαξ].

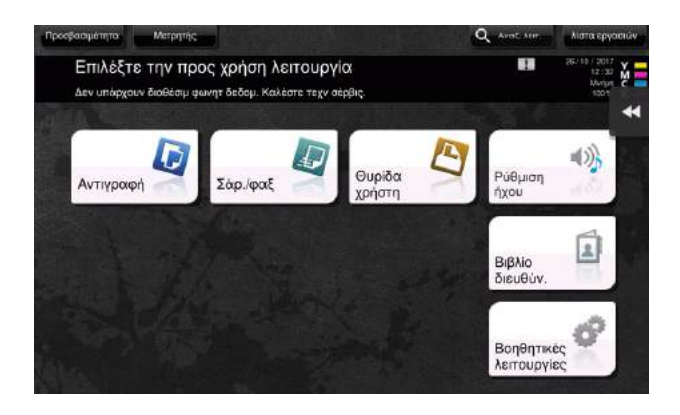

3 Επιλέξτε έναν προορισμό.

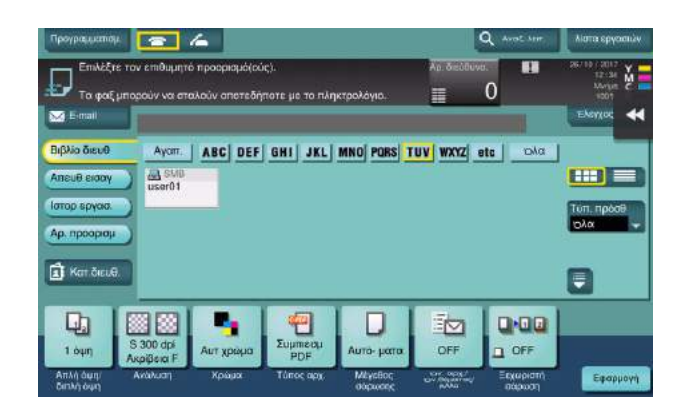

- 4 Ελέγξτε τη ρύθμιση αν είναι απαραίτητο.
	- % Πατήστε [Έλεγχος ρυθμ.] για να ελέγξετε τη ρύθμιση.

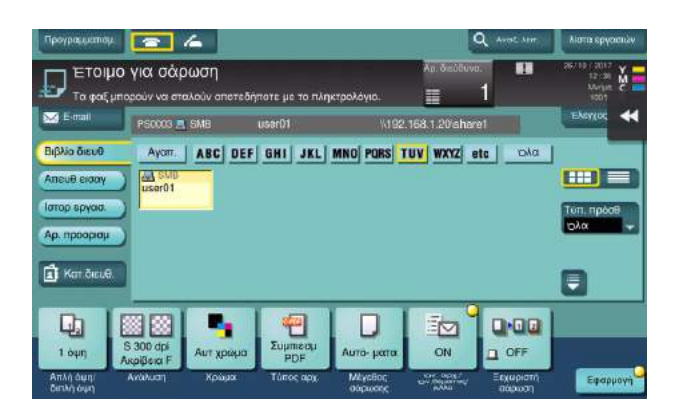

- % Μπορείτε επίσης να ελέγξετε τη ρύθμιση χρησιμοποιώντας τα κουμπιά που εμφανίζονται στην οθόνη αφής.
- → Για να αλλάξετε τη ρύθμιση, πατήστε το επιθυμητό κουμπί στην οθόνη αφής.

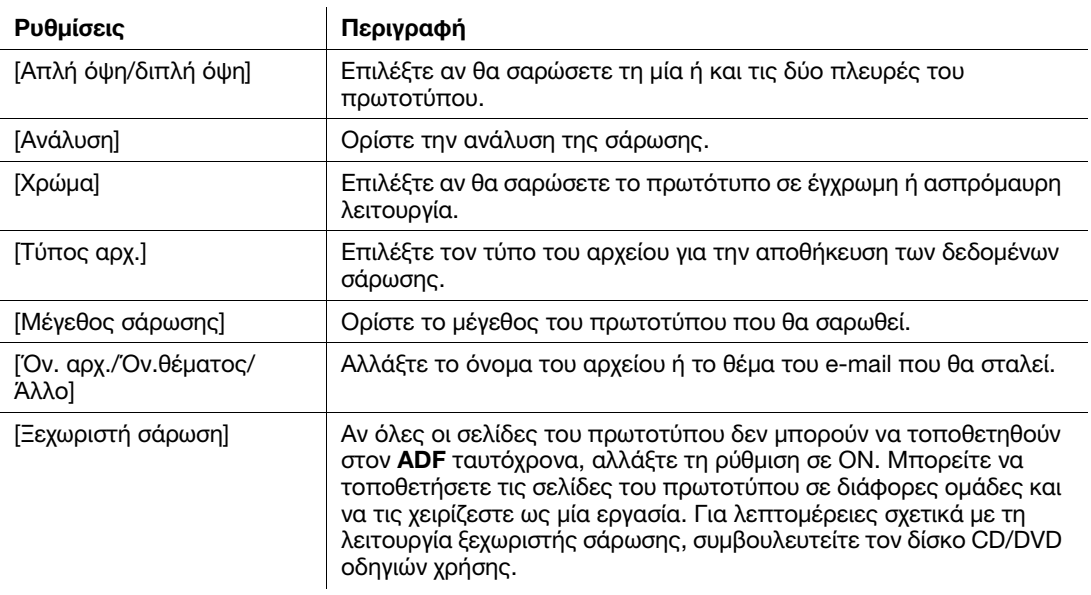

5 Πατήστε το πλήκτρο Εκκίνηση.

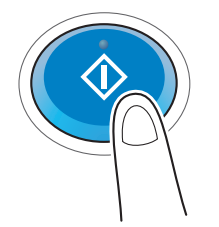

### 3.2.4 Αποστολή δεδομένων σάρωσης μέσω e-mail (Αποστολή e-mail)

Αποστολή δεδομένων σάρωσης ως επισύναψη σε e-mail.

Αυτή η λειτουργία σας επιτρέπει να λάβετε δεδομένα σε εξωτερική θέση, κάτι που είναι χρήσιμο όταν απαιτείται μια γρήγορη μέτρηση.

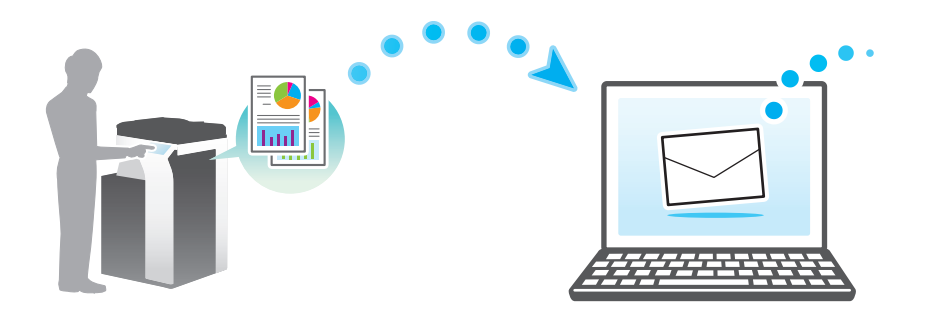

#### Ροή προετοιμασίας

Παρακάτω περιγράφεται η ροή προετοιμασίας για αποστολή δεδομένων σάρωσης. Για λεπτομέρειες, συμβουλευτείτε την αντίστοιχη σελίδα.

Αυτή η προετοιμασία δεν απαιτείται τη δεύτερη φορά ή τις επόμενες φορές.

- 1 Έλεγχος της σύνδεσης του καλωδίου (Διαχειριστής)
	- % Ελέγξτε ότι αυτό το μηχάνημα είναι σωστά συνδεδεμένο με το καλώδιο δικτύου. Για λεπτομέρειες ανατρέξτε στην ενότητα [Σ. 3-28](#page-111-0).
- 2 Έλεγχος των ρυθμίσεων δικτύου αυτού του μηχανήματος (Διαχειριστής)
	- % Ελέγξτε τις ρυθμίσεις δικτύου αυτού του μηχανήματος. Για λεπτομέρειες ανατρέξτε στην ενότητα [Σ. 3-28](#page-111-1).
- 3 Ρύθμιση παραμέτρων περιβάλλοντος αποστολής e-mail (Διαχειριστής)
	- > Ρύθμιση των παραμέτρων για αποστολή e-mail. Για λεπτομέρειες ανατρέξτε στην ενότητα [Σ. 3-29.](#page-112-0)
- 4 Ρύθμιση των παραμέτρων στοιχείων διαχειριστή (Διαχειριστής)
	- > Καταχωρίστε το όνομα του διαχειριστή και τη διεύθυνση e-mail που χρησιμοποιήθηκε ως η διεύθυνση αποστολέα ενός e-mail προς αποστολή. Για λεπτομέρειες ανατρέξτε στην ενότητα [Σ. 3-30](#page-113-0).

#### Ροή διαδικασίας

Παρακάτω περιγράφεται μια ροή αποστολής. Για λεπτομέρειες ανατρέξτε στην ενότητα [Σ. 3-31](#page-114-0).

- 1 Τοποθετήστε το πρωτότυπο
- 2 Εισαγωγή προορισμού
	- % Εισαγάγετε τη διεύθυνση e-mail προορισμού και ελέγξτε τις ρυθμίσεις όπως ο τύπος του αρχείου και η ποιότητα της εικόνας.
- 3 Πατήστε το πλήκτρο Εκκίνηση.
	- $\rightarrow$  Πατήστε το κουμπί Εκκίνηση για να σαρώσετε το πρωτότυπο.

### <span id="page-111-0"></span>Έλεγχος της σύνδεσης του καλωδίου

Ελέγξτε ότι ένα καλώδιο LAN είναι συνδεδεμένο στη θύρα LAN αυτού του μηχανήματος και ότι η πράσινη λυχνία LED ανάβει.

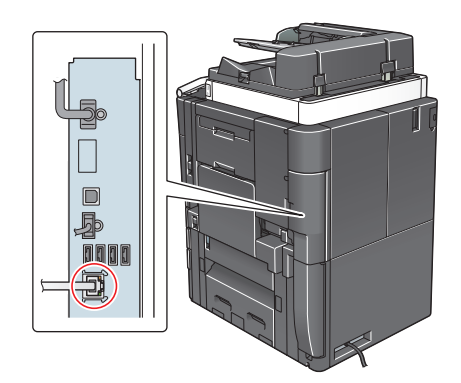

#### <span id="page-111-1"></span>Έλεγχος των ρυθμίσεων δικτύου αυτού του μηχανήματος

Πατήστε [Βοηθητικές λειτουργίες] και επιλέξτε [Στοιχεία συσκευής]. Ελέγξτε ότι εμφανίζεται η διεύθυνση IP.

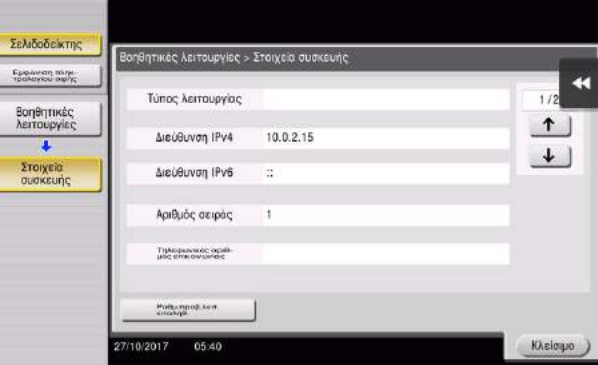

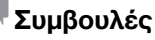

- Σε γενικές γραμμές, οι προεπιλεγμένες ρυθμίσεις είναι διαθέσιμες για τη σύνδεση δικτύου, ωστόσο, για ορισμένα περιβάλλοντα δικτύου απαιτείται αλλαγή των ρυθμίσεων δικτύου.
- Αν δεν εμφανιστεί καμία διεύθυνση IP, πρέπει να ορίσετε τις παραμέτρους του δικτύου. Πατήστε [Βοηθητικές λειτουργίες] και επιλέξτε [Ρύθμιση διαχειριστή] – [Ρύθμιση δικτύου] – [Ρύθμιση TCP/IP]. Ορίστε τις παραμέτρους των απαιτούμενων ρυθμίσεων ώστε να ανταποκρίνονται στο περιβάλλον σας. Για λεπτομέρειες, ανατρέξτε στον δίσκο CD/DVD οδηγιών χρήσης.
- Για πληροφορίες σχετικά με τον προεπιλεγμένο κωδικό διαχειριστή, συμβουλευτείτε τον δίσκο CD/DVD με τις οδηγίες χρήσης.

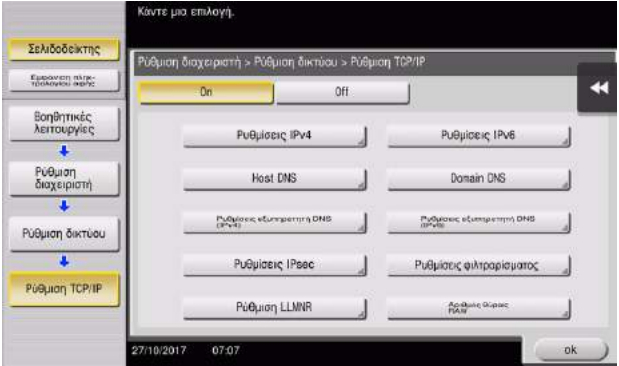

### <span id="page-112-0"></span>Ρύθμιση περιβάλλοντος αποστολής e-mail

- 1 Πατήστε [Βοηθητικές λειτουργίες] και επιλέξτε [Ρύθμιση διαχειριστή] [Ρύθμιση δικτύου] [Ρυθμίσεις e-mail].
	- % Για πληροφορίες σχετικά με τον προεπιλεγμένο κωδικό διαχειριστή, συμβουλευτείτε τον δίσκο CD/DVD με τις οδηγίες χρήσης.

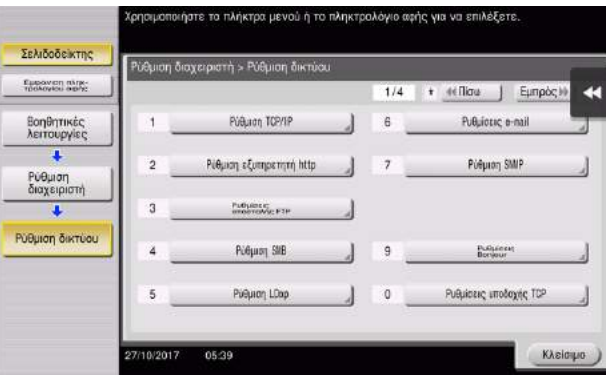

2 Πατήστε [Αποστολή e-mail (SMTP)].

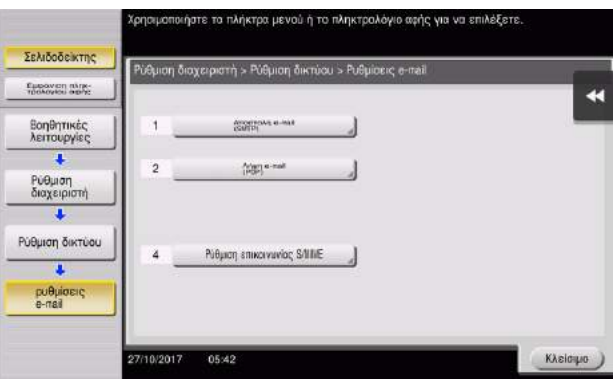

3 Επιλέξτε [On] για να ενεργοποιήσετε τις ρυθμίσεις της αποστολής e-mail (SMTP) και τη λειτουργία Αποστολή e-mail.

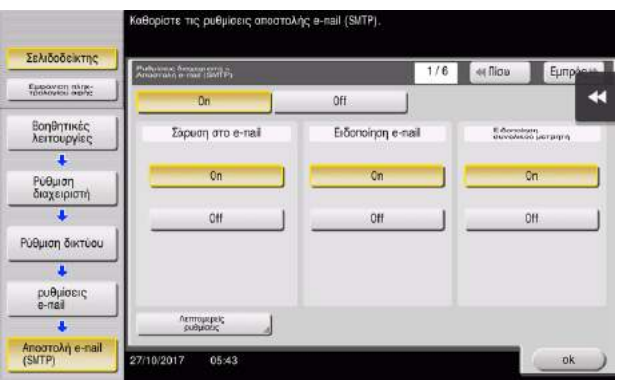

4 Εισαγάγετε τη διεύθυνση διακομιστή SMTP.

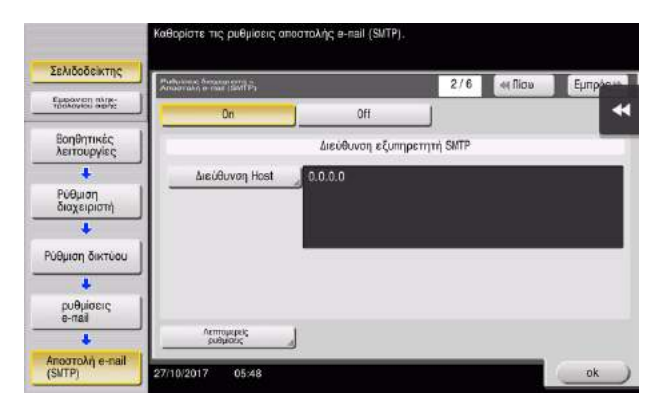

# <span id="page-113-0"></span>Ρύθμιση παραμέτρων των στοιχείων διαχειριστή

1 Πατήστε [Βοηθητικές λειτουργίες] και επιλέξτε [Ρύθμιση διαχειριστή] – [Ρύθμ. διαχειριστή/ μηχανήματος] - [Καταχώρηση διαχειριστή].

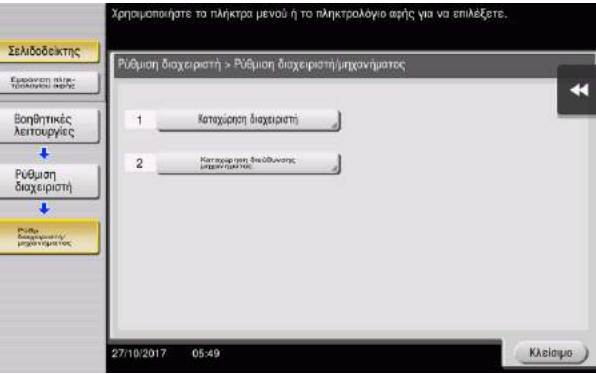

2 Εισαγάγετε τα απαιτούμενα στοιχεία, στη συνέχεια πατήστε [ok].

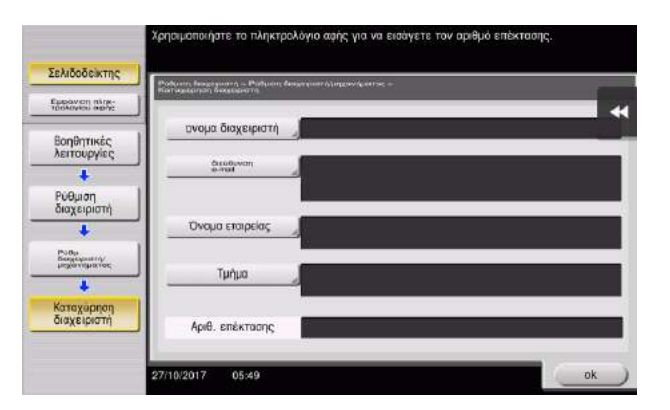

#### <span id="page-114-0"></span>Αποστολή του πρωτοτύπου

1 Τοποθετήστε το πρωτότυπο.

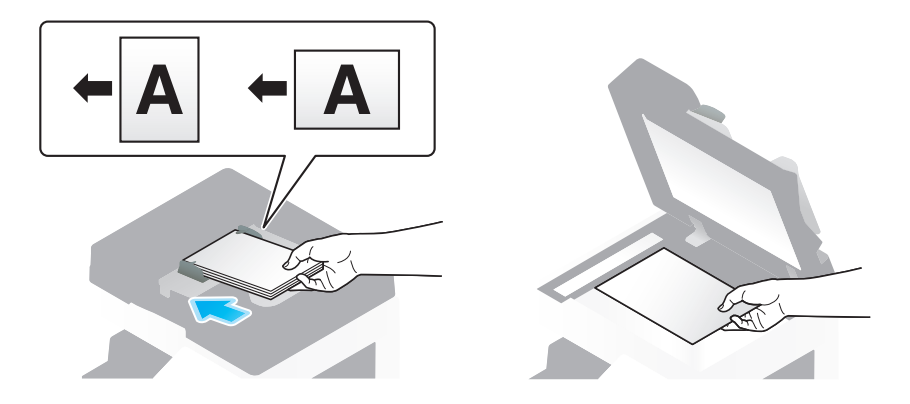

2 Πατήστε [Σάρ./φαξ].

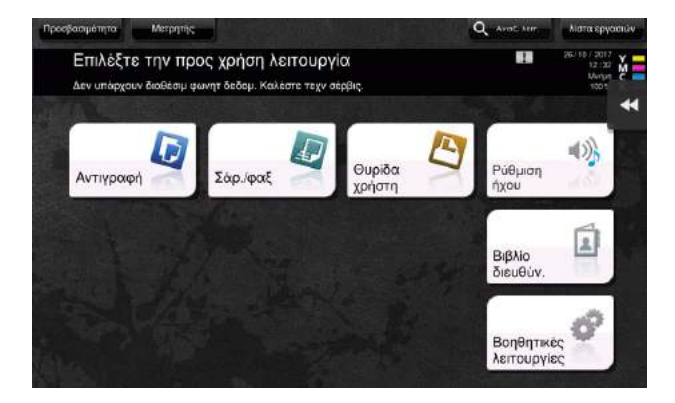

3 Εισαγάγετε έναν προορισμό.

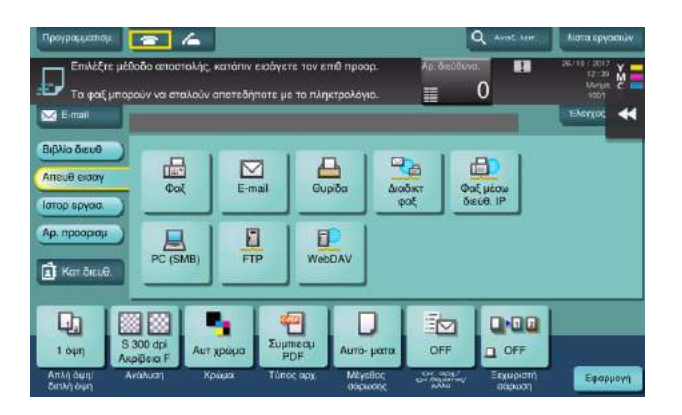

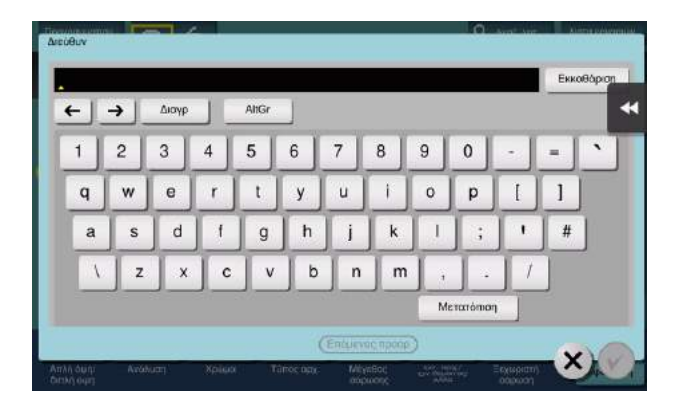

- 4 Ελέγξτε τη ρύθμιση αν είναι απαραίτητο.
	- % Πατήστε [Έλεγχος ρυθμ.] για να ελέγξετε τη ρύθμιση.

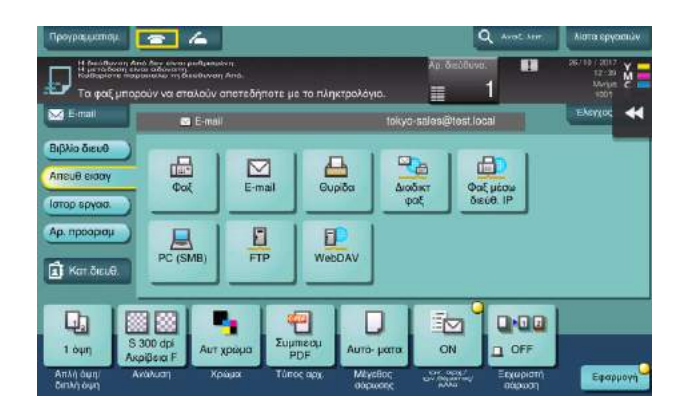

- % Μπορείτε επίσης να ελέγξετε τη ρύθμιση χρησιμοποιώντας τα κουμπιά που εμφανίζονται στην οθόνη αφής.
- → Για να αλλάξετε τη ρύθμιση, πατήστε το επιθυμητό κουμπί στην οθόνη αφής.

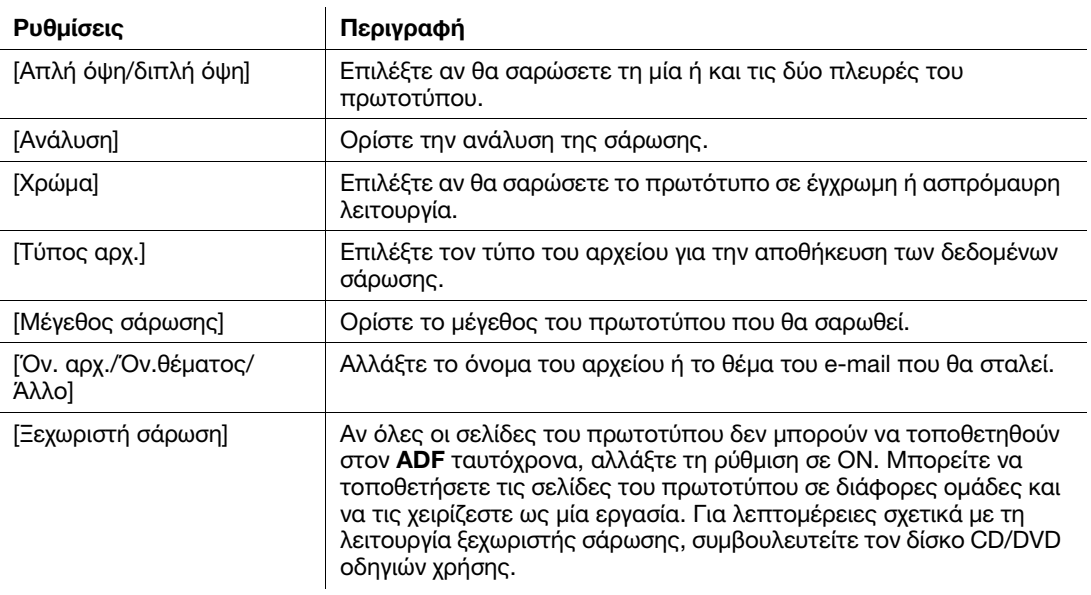

5 Πατήστε το πλήκτρο Εκκίνηση.

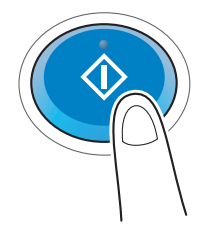

# 3.3 Λειτουργία φαξ

#### 3.3.1 Απαιτούμενες ρυθμίσεις και βασικές λειτουργίες

Αυτή η ενότητα περιγράφει τις ρυθμίσεις που απαιτούνται για την αποστολή και τη λήψη φαξ μέσω μιας τηλεφωνικής γραμμής καθώς και τις βασικές λειτουργίες.

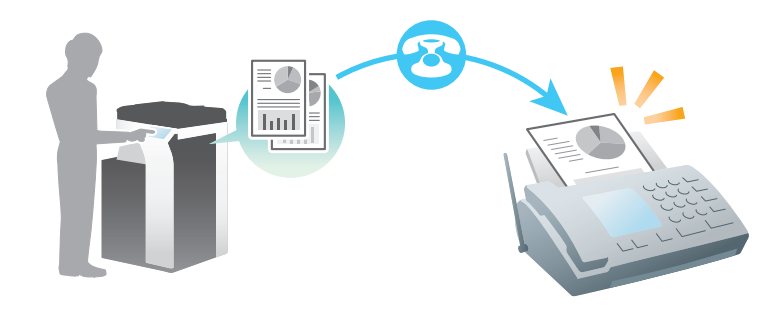

#### Συμβουλές

- Για τη χρήση της λειτουργίας φαξ, απαιτείται το προαιρετικό Σετ φαξ.

### Ροή προετοιμασίας

Παρακάτω περιγράφεται η ροή προετοιμασίας για την αποστολή ενός φαξ. Για λεπτομέρειες, συμβουλευτείτε την αντίστοιχη σελίδα.

Αυτή η προετοιμασία δεν απαιτείται τη δεύτερη φορά ή τις επόμενες φορές.

- 1 Έλεγχος της σύνδεσης του καλωδίου (Διαχειριστής)
	- % Ελέγξτε ότι αυτό το μηχάνημα είναι σωστά συνδεδεμένο με την τηλεφωνική γραμμή. Για λεπτομέρειες ανατρέξτε στην ενότητα [Σ. 3-34.](#page-117-0)
- 2 Καταχώριση στοιχείων αποστολής (Διαχειριστής)
	- % Ορίστε το όνομα και τον αριθμό φαξ που θα εμφανιστεί ως αποστολέας κατά την αποστολή ενός φαξ από αυτό το μηχάνημα. Για λεπτομέρειες ανατρέξτε στην ενότητα [Σ. 3-34](#page-117-1).
- 3 Επιλογή μεθόδου κλήσης (Διαχειριστής)
	- % Επιλέξτε τη μέθοδο κλήσης που ταιριάζει στο περιβάλλον σας. Για λεπτομέρειες ανατρέξτε στην ενότητα [Σ. 3-36](#page-119-0).

#### Ροή διαδικασίας

Παρακάτω περιγράφεται η ροή για την αποστολή φαξ. Για λεπτομέρειες ανατρέξτε στην ενότητα [Σ. 3-37.](#page-120-0)

- 1 Τοποθετήστε το πρωτότυπο
- 2 Εισαγωγή προορισμού
	- % Εισαγάγετε τον αριθμό φαξ προορισμού και ελέγξτε τις ρυθμίσεις όπως η ποιότητα της εικόνας.
- 3 Πατήστε το πλήκτρο Εκκίνηση.
	- **>** Πατήστε Εκκίνηση για να στείλετε το πρωτότυπο.

# <span id="page-117-0"></span>Έλεγχος της σύνδεσης του καλωδίου

Ελέγξτε ότι ένα δομοστοιχειωτό (modular) καλώδιο είναι συνδεδεμένο με τη θύρα LINE αυτού του μηχανήματος.

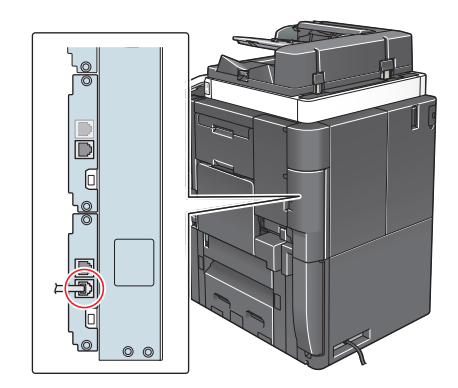

# <span id="page-117-1"></span>Καταχώριση πληροφοριών αποστολής

- 1 Πατήστε [Βοηθητικές λειτουργίες] και επιλέξτε [Ρύθμιση διαχειριστή] [Ρύθμιση φαξ] [Πληροφορίες αναγνώστη].
	- % Για πληροφορίες σχετικά με τον προεπιλεγμένο κωδικό διαχειριστή, συμβουλευτείτε τον δίσκο CD/DVD με τις οδηγίες χρήσης.

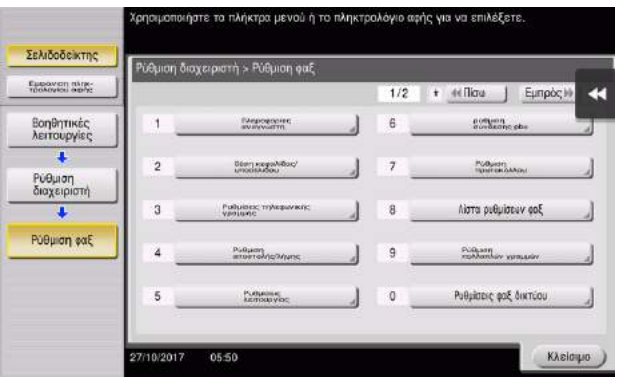

2 Εισαγάγετε τα στοιχεία αποστολέα, στη συνέχεια πατήστε [ok].

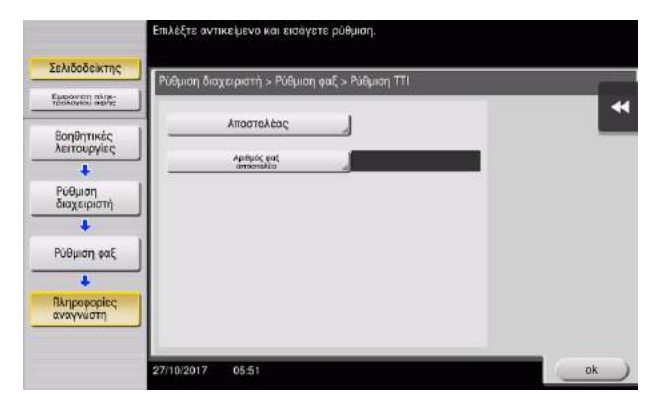

#### % Ρυθμίσεις αποστολέα

Εισαγάγετε το όνομα που θα εμφανιστεί ως αποστολέας.

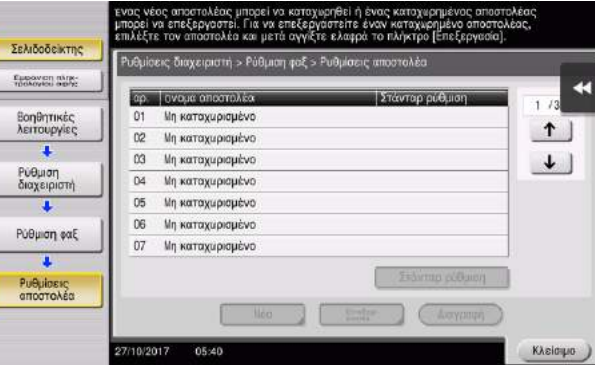

# % Ρυθμίσεις αρ. φαξ αποστολέα

Εισαγάγετε τον αριθμό φαξ που θα εμφανιστεί ως αποστολέας.

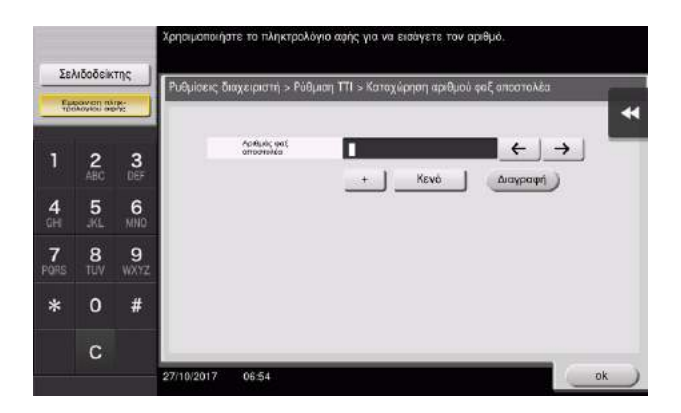

# <span id="page-119-0"></span>Επιλογή μεθόδου κλήσης

1 Πατήστε [Βοηθητικές λειτουργίες] και επιλέξτε [Ρύθμιση διαχειριστή] – [Ρύθμιση φαξ] – [Ρυθμίσεις τηλεφωνικής γραμμής].

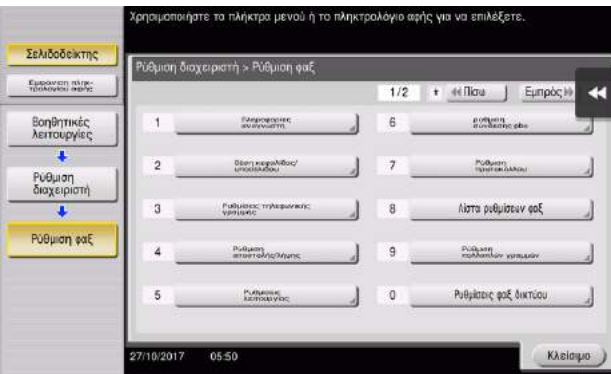

2 Πατήστε [Μεθοδοσ επιλογησ].

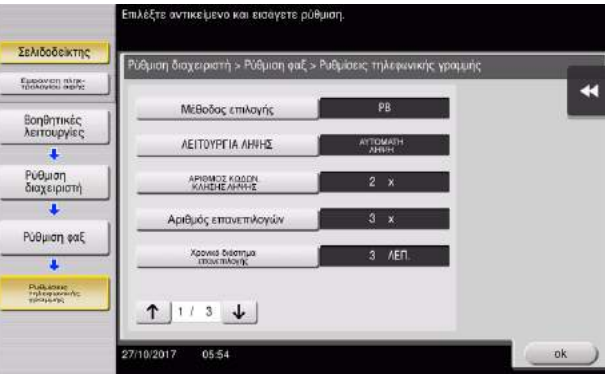

3 Για τον τύπο πλήκτρου, επιλέξτε [PB] και για τον τύπο παλμού επιλογής επιλέξτε [10pps].

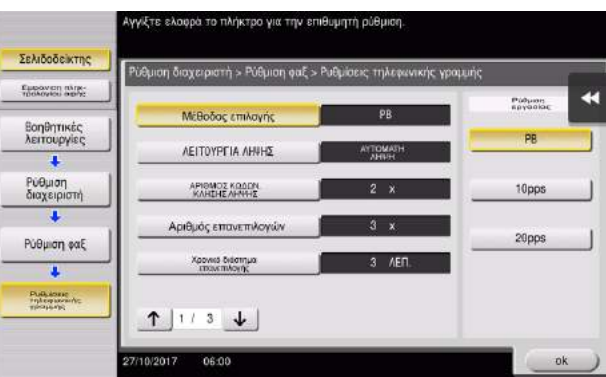

Αν δεν γνωρίζετε τον τύπο της μεθόδου κλήσης:

- Αν δεν γνωρίζετε τον τύπο της μεθόδου επιλογής, χρησιμοποιήστε τα πλήκτρα του τηλεφώνου σας. Όταν ακούσετε "μπιπ μπουπ μπιπ", ορίστε τη [Μέθοδο επιλογής] σε [PB].
- Αν δεν ακουστεί "μπιπ μπουμ μπιπ" αφού χρησιμοποιήσετε τα πλήκτρα, επιλέξτε [10pps].

#### <span id="page-120-0"></span>Αποστολή του πρωτοτύπου

1 Τοποθετήστε το πρωτότυπο.

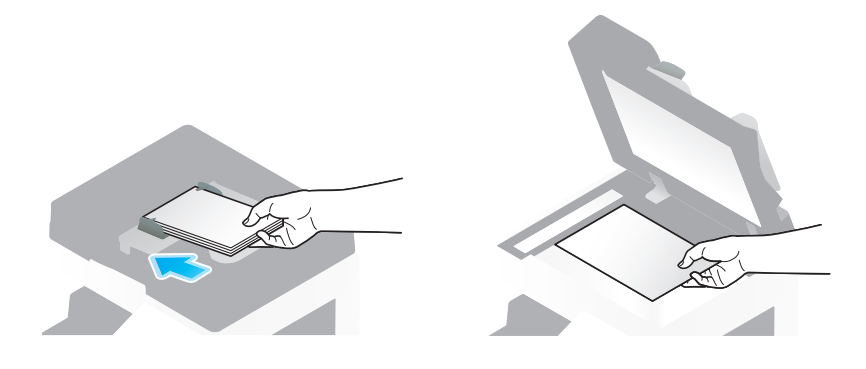

2 Πατήστε [Σάρ./φαξ].

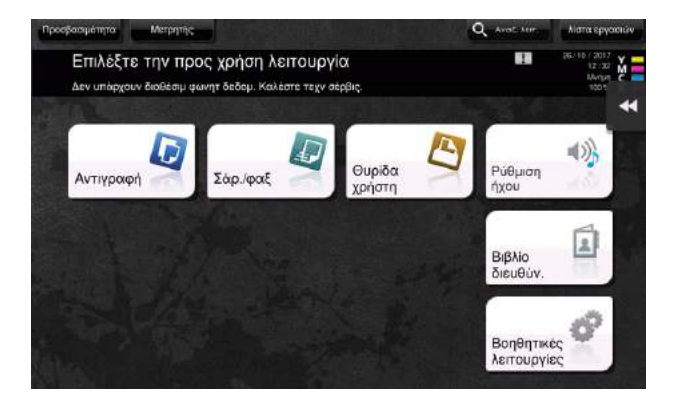

3 Εισαγάγετε έναν προορισμό.

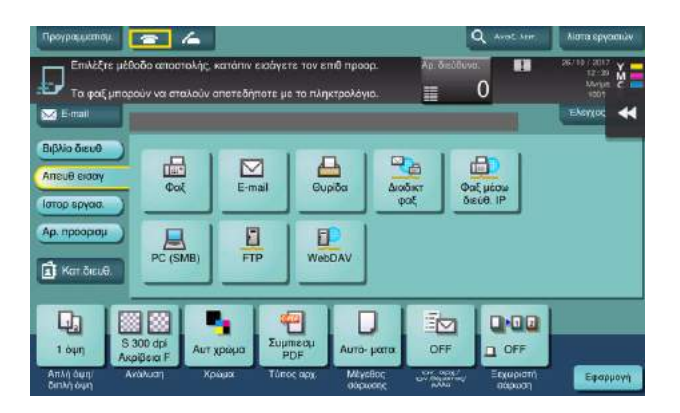

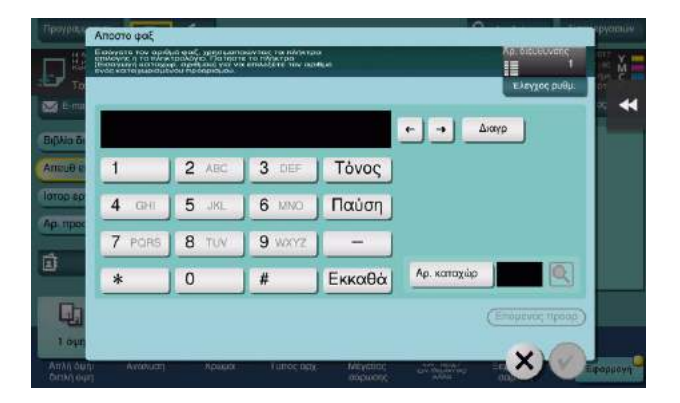

- 4 Ελέγξτε τη ρύθμιση αν είναι απαραίτητο.
	- % Πατήστε [Έλεγχος ρυθμ.] για να ελέγξετε τη ρύθμιση.

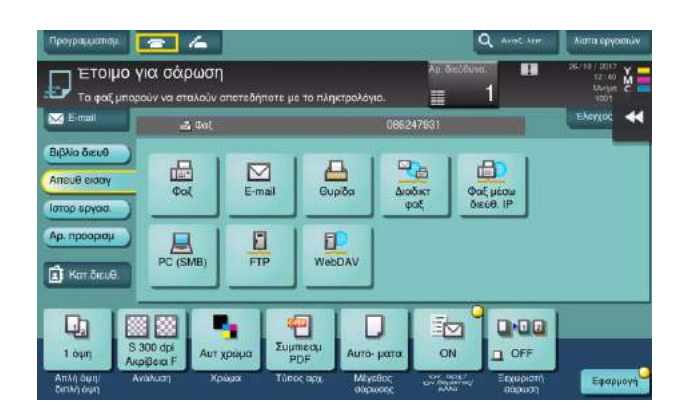

- % Μπορείτε επίσης να ελέγξετε τη ρύθμιση χρησιμοποιώντας τα κουμπιά που εμφανίζονται στην οθόνη αφής.
- → Για να αλλάξετε τη ρύθμιση, πατήστε το επιθυμητό κουμπί στην οθόνη αφής.

[Χρώμα], [Τύπος αρχ.], και [Όνομα αρχ./Όν. αρχ./Όν.θέματος/Άλλo] δεν είναι διαθέσιμα κατά την αποστολή προς αριθμό φαξ.

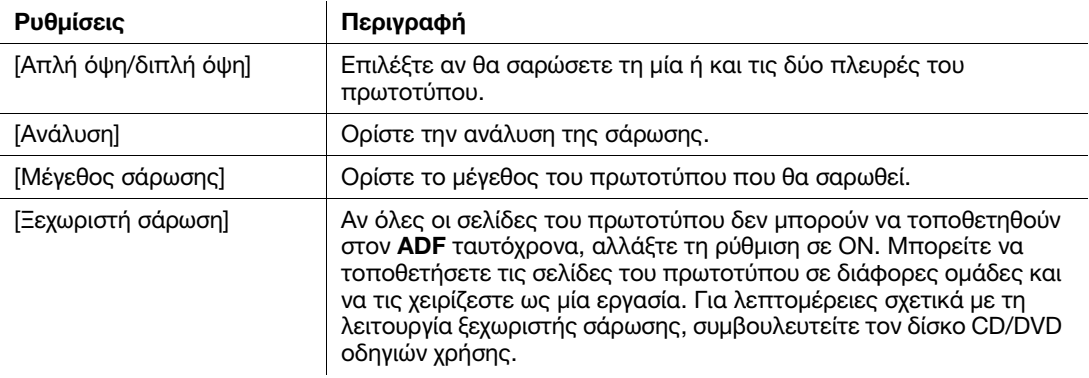

5 Πατήστε το πλήκτρο Εκκίνηση.

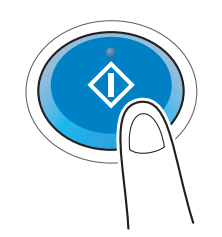

# 3.3.2 Αποστολή φαξ απευθείας από υπολογιστή (Αποστολή Φαξ μέσω PC)

Μπορείτε να στείλετε ένα φαξ στο μηχάνημα φαξ προορισμού με τον ίδιο τρόπο που εκτυπώνετε δεδομένα που δημιουργήθηκαν στον υπολογιστή σας.

Πλεονεκτήματα αποστολής φαξ απευθείας από έναν υπολογιστή

- Εξοικονόμηση χαρτιού
	- Ολοκλήρωση λειτουργιών φαξ χωρίς να φύγετε από το γραφείο σας
- Καθαρές εικόνες με την αποστολή δεδομένων απευθείας από έναν υπολογιστή

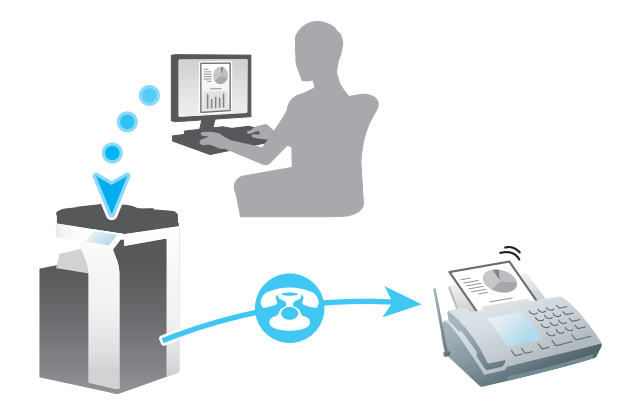

#### Συμβουλές

- Για να χρησιμοποιήσετε αυτή τη λειτουργία, απαιτείται το προαιρετικό σετ φαξ.
- Αυτή η λειτουργία δεν υποστηρίζεται από λειτουργικό σύστημα Mac.

#### Ροή προετοιμασίας

Παρακάτω περιγράφεται η ροή προετοιμασίας για την αποστολή φαξ από έναν υπολογιστή. Για λεπτομέρειες, συμβουλευτείτε την αντίστοιχη σελίδα.

Αυτή η προετοιμασία δεν απαιτείται τη δεύτερη φορά ή τις επόμενες φορές.

- 1 Έλεγχος της σύνδεσης του καλωδίου (Διαχειριστής)
	- % Ελέγξτε ότι αυτό το μηχάνημα είναι σωστά συνδεδεμένο με την τηλεφωνική γραμμή και το καλώδιο δικτύου. Για λεπτομέρειες ανατρέξτε στην ενότητα [Σ. 3-40](#page-123-0).
- 2 Έλεγχος των ρυθμίσεων δικτύου αυτού του μηχανήματος (Διαχειριστής)
	- % Ελέγξτε τις ρυθμίσεις δικτύου αυτού του μηχανήματος. Για λεπτομέρειες ανατρέξτε στην ενότητα [Σ. 3-41](#page-124-0).

Μπορείτε να χρησιμοποιήσετε αυτήν τη λειτουργία με τις προεπιλεγμένες ρυθμίσεις εκτός αν υπάρχει κάποια άλλη απαίτηση.

- 3 Εγκατάσταση του προγράμματος οδήγησης φαξ στον υπολογιστή σας
	- % Εγκατάσταση του προγράμματος οδήγησης φαξ στον υπολογιστή σας Για λεπτομέρειες, ανατρέξτε στην ενότητα [Σ. 3-42](#page-125-0).

bizhub C759/C659, AccurioPrint C759 3-39

### Ροή διαδικασίας

Παρακάτω περιγράφεται η ροή για την αποστολή φαξ. Για λεπτομέρειες ανατρέξτε στην ενότητα [Σ. 3-42](#page-125-1).

- 1 Δημιουργία δεδομένων
	- % Δημιουργία δεδομένων προς αποστολή με τη χρήση του λογισμικού εφαρμογής.
- 2 Ρύθμιση των παραμέτρων του προγράμματος οδήγησης φαξ
	- % Επιλέξτε ένα πρόγραμμα οδήγησης φαξ και αλλάξτε τη ρύθμιση αν είναι απαραίτητο.
- 3 Εισαγωγή προορισμού για την αποστολή δεδομένων
	- % Εισαγωγή προορισμού για την αποστολή δεδομένων.

#### <span id="page-123-0"></span>Έλεγχος της σύνδεσης του καλωδίου

1 Ελέγξτε ότι ένα δομοστοιχειωτό (modular) καλώδιο είναι συνδεδεμένο με τη θύρα LINE αυτού του μηχανήματος.

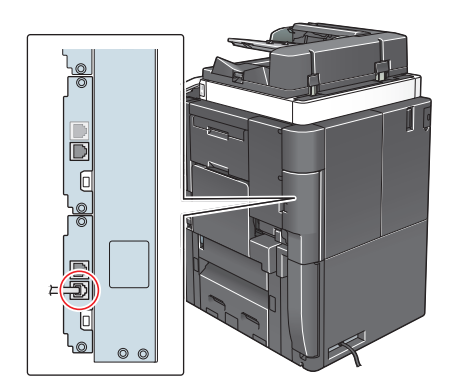

2 Ελέγξτε ότι ένα καλώδιο LAN είναι συνδεδεμένο στη θύρα LAN αυτού του μηχανήματος και ότι η πράσινη λυχνία LED ανάβει.

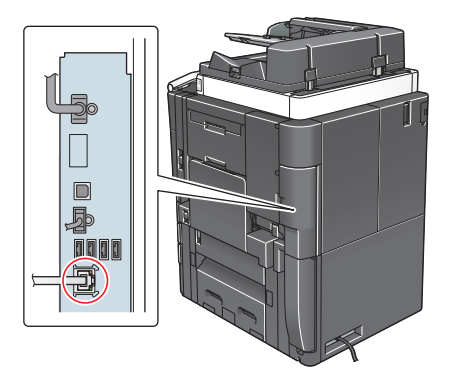

<span id="page-124-0"></span>Πατήστε [Βοηθητικές λειτουργίες] και επιλέξτε [Στοιχεία συσκευής]. Ελέγξτε ότι εμφανίζεται η διεύθυνση IP.

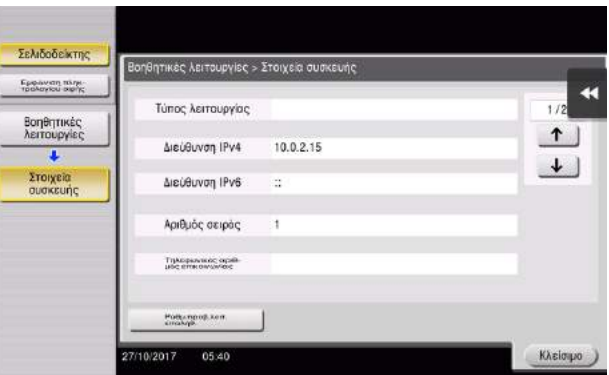

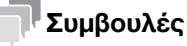

- Σε γενικές γραμμές, οι προεπιλεγμένες ρυθμίσεις είναι διαθέσιμες για τη σύνδεση δικτύου, ωστόσο, για ορισμένα περιβάλλοντα δικτύου απαιτείται αλλαγή των ρυθμίσεων δικτύου.
- Αν δεν εμφανιστεί καμία διεύθυνση IP, πρέπει να ορίσετε τις παραμέτρους του δικτύου. Πατήστε [Βοηθητικές λειτουργίες] και επιλέξτε [Ρύθμιση διαχειριστή] – [Ρύθμιση δικτύου] – [Ρύθμιση TCP/IP]. Ορίστε τις παραμέτρους των απαιτούμενων ρυθμίσεων ώστε να ανταποκρίνονται στο περιβάλλον σας. Για λεπτομέρειες, ανατρέξτε στον δίσκο CD/DVD οδηγιών χρήσης.
- Για πληροφορίες σχετικά με τον προεπιλεγμένο κωδικό διαχειριστή, συμβουλευτείτε τον δίσκο CD/DVD με τις οδηγίες χρήσης.

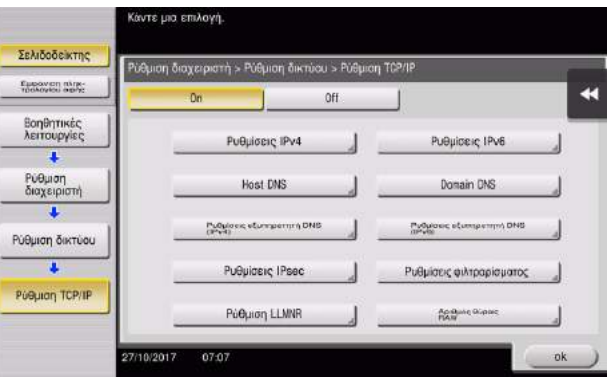

#### <span id="page-125-0"></span>Εγκατάσταση του προγράμματος οδήγησης φαξ

Εγκαταστήσετε το πρόγραμμα οδήγησης φαξ στον υπολογιστή, χρησιμοποιώντας το πρόγραμμα εγκατάστασης.

Η παρούσα ενότητα περιγράφει τον τρόπο διαμόρφωσης των ρυθμίσεων κανονικής εκτύπωσης.

- 0 Απαιτούνται δικαιώματα διαχειριστή για την εκτέλεση αυτής της εργασίας.
- 1 Εισαγάγετε τον δίσκο DVD του προγράμματος οδήγησης φαξ DVD στη μονάδα δίσκου DVD του υπολογιστή.
- 2 Επιλέξτε [Συμφωνείτε με την Άδεια χρήσης λογισμικού τελικού χρήστη.] και [Ορίστε εκτυπωτές/MFP] και κάντε κλικ στο [Επόμ].
- 3 Επιλέξτε αυτό το μηχάνημα από τη λίστα των ανιχνευθέντων εκτυπωτών.
	- % Αν εμφανιστούν πολλαπλά παρόμοια μοντέλα, ελέγξτε τη διεύθυνση IP για να επιλέξετε το κατάλληλο. Για λεπτομέρειες σχετικά με το πώς να ελέγχετε τη διεύθυνση IP αυτού του μηχανήματος, συμβουλευτείτε το [Σ. 3-41.](#page-124-0)
- 4 Επιλέξτε [Ορίστε μη αυτόματα.], και βεβαιωθείτε ότι έχει επιλεγεί το [ΦΑΞ].
- 5 Κάντε κλικ στο [Επόμ].
- 6 Κάντε κλικ στο [Εγκατάσταση].
- 7 Κάντε κλικ στο [Τέλος].

#### <span id="page-125-1"></span>Αποστολή δεδομένων

- 1 Δημιουργία δεδομένων προς αποστολή με τη χρήση του λογισμικού εφαρμογής.
- 2 Από το μενού [Αρχείο], επιλέξτε [Εκτύπωση].
- 3 Επιλέξτε το πρόγραμμα οδήγησης φαξ αυτού του μηχανήματος και κάντε κλικ στο [Εκτύπωση].
	- % Αν κάνετε κλικ στο [Προτιμήσεις] μπορείτε να αλλάξετε τη ρύθμιση του προγράμματος οδήγησης όπως απαιτείται.
	- % Αν η επαλήθευση χρήστη είναι ενεργοποιημένη σε αυτό το μηχάνημα, ορίστε τα απαιτούμενα δεδομένα όπως το όνομα χρήστη και ο κωδικός.
- 4 Εισαγάγετε το [Όνομα] του προορισμού και [Αριθμός φαξ].
	- % Για την αποστολή δεδομένων σε περισσότερους από έναν προορισμούς, επαναλάβετε αυτό το βήμα.
	- % Αν κάνετε κλικ στο [Προσθήκη από το Βιβλίο διευθύνσεων] μπορείτε να ανακτήσετε τους καταχωρισμένους προορισμούς αυτού του μηχανήματος.
- $5$  Κάντε κλικ στο [ok].

# 3.4 Λειτουργία αντιγραφής

#### Βασικός χειρισμός

Παρακάτω περιγράφονται οι βασικές λειτουργίες για τη δημιουργία αντιγράφου.

- 1 Αν ενεργοποιηθεί η επαλήθευση χρήστη, εμφανίζεται η οθόνη σύνδεσης. Πατήστε την περιοχή εισαγωγής ή το εικονίδιο τoυ πληκτρολογίου για να εισαγάγετε τις επιθυμητές πληροφορίες και μετά πατήστε [σύνδεση] ή το πλήκτρο Kωδικοί Πρόσβασης.
	- % Αν μια κάρτα IC ή μια βιομετρική επαλήθευση είναι ενεργοποιημένα, συμβουλευτείτε το [Σ. 3-45.](#page-128-0)

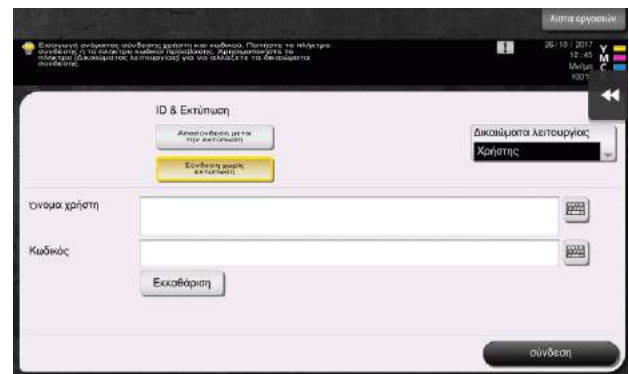

2 Τοποθετήστε το πρωτότυπο.

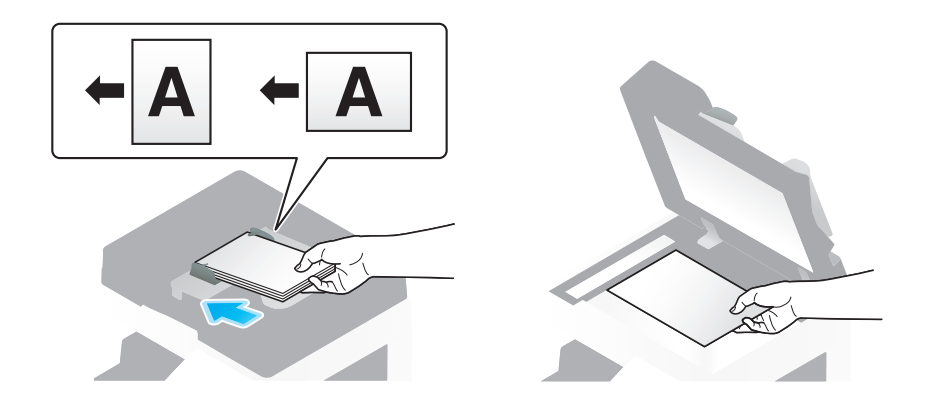

3 Πατήστε [Αντιγραφή].

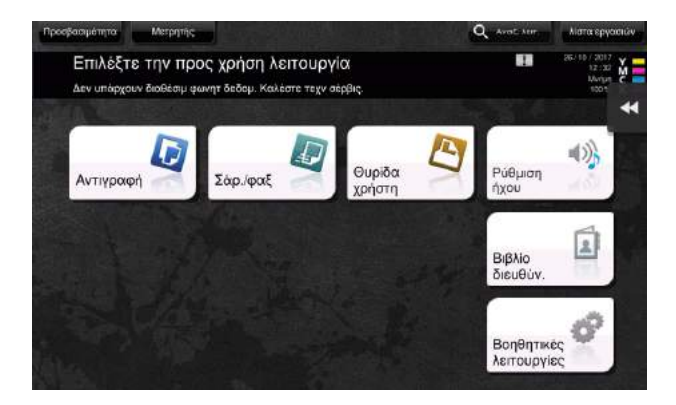

- 4 Ελέγξτε τις βασικές ρυθμίσεις.
	- % Ελέγξτε τις ρυθμίσεις της προς εκτύπωση εικόνα βλέποντας τις εικόνες που θα εκτυπωθούν. Μπορείτε να τις δείτε στην οθόνη αφής.
	- % Αν πατήσετε [Έλεγχος ρυθμ.] μπορείτε να ελέγξετε τις λεπτομερείς ρυθμίσεις.

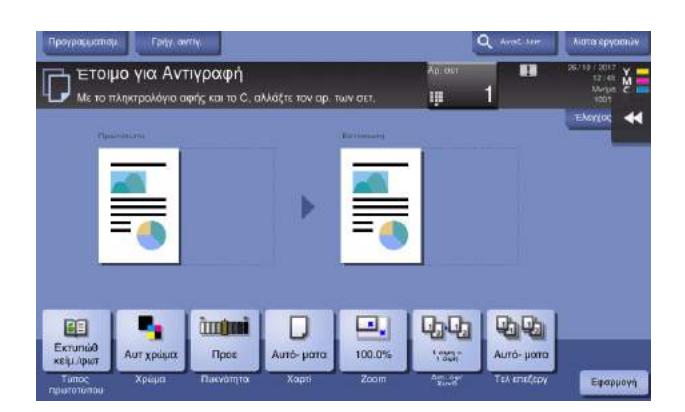

> Για να αλλάξετε τη ρύθμιση, πατήστε το επιθυμητό κουμπί στην οθόνη αφής.

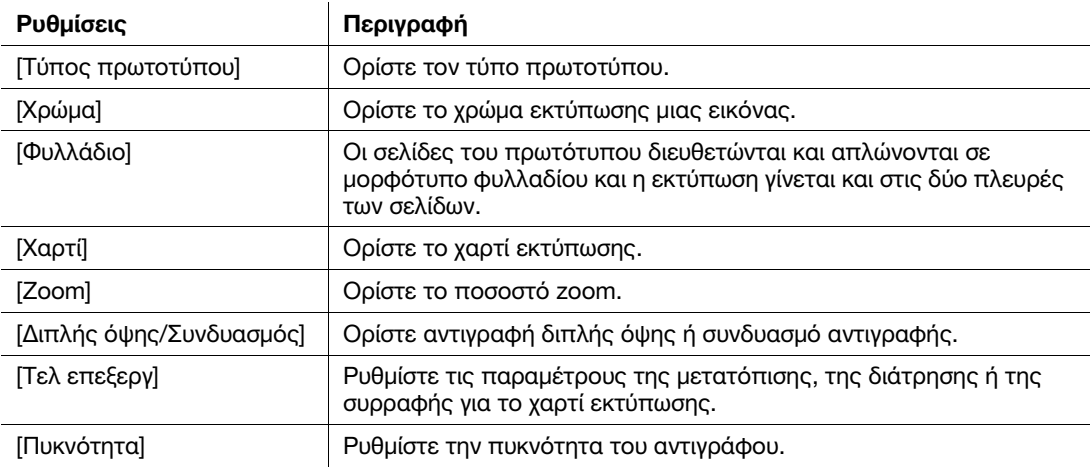

5 Πατήστε την περιοχή καταχώρισης αριθμού αντιγράφων για να καταχωρίσετε τον αριθμό αντιγράφων.

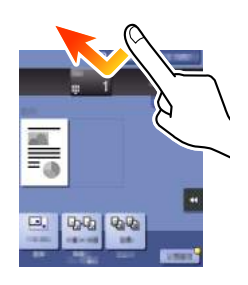

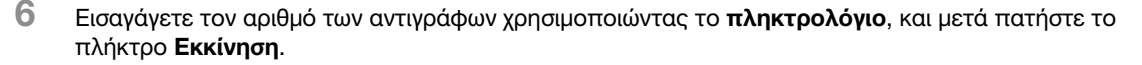

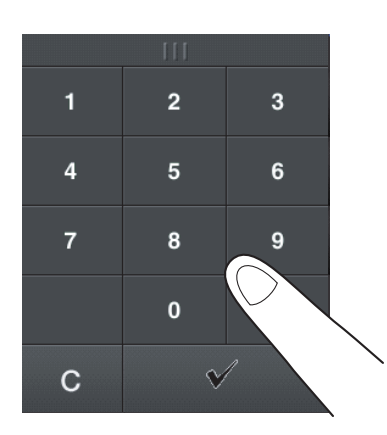

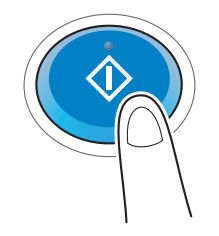

# <span id="page-128-0"></span>Επαλήθευση χρήστη

Μπορείτε να πραγματοποιήσετε επαλήθευση κατά χρήστη ή ομάδα σε αυτό το μηχάνημα.

Η εγκατάσταση προαιρετικών μονάδων ενεργοποιεί την επαλήθευση μέσω κάρτας IC, NFC ή τη βιομετρική επαλήθευση.

Αν ενεργοποιηθεί μια κάρτα IC ή NFC, τοποθετήστε την κάρτα IC ή το τερματικό Android στη συσκευή ανάγνωσης κάρτας της μονάδας επαλήθευσης.

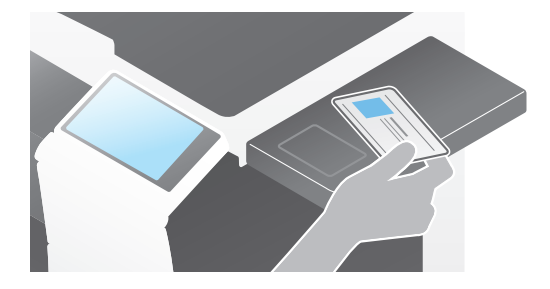

Αν η βιομετρική επαλήθευση είναι ενεργοποιημένη, βάλτε το δάκτυλό σας στη συσκευή ανάγνωσης με τεχνολογία finger vein (φλέβα του δακτύλου) της μονάδας επαλήθευσης.

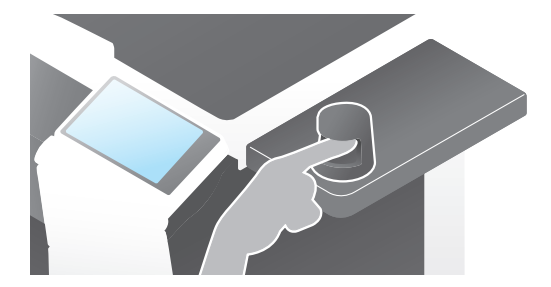

# 3.5 Καταχώρηση ενός προορισμού

### 3.5.1 Καταχώριση ενός βιβλίου διευθύνσεων

Με τις λειτουργίες φαξ και σάρωση για αποστολή μπορείτε να καταχωρίσετε τους συχνά χρησιμοποιούμενους προορισμούς ως βιβλία διευθύνσεων. Αυτή η ενότητα εξηγεί ένα παράδειγμα καταχώρισης ενός βιβλίου διευθύνσεων στο οποίο αποστέλλεται ένα φαξ.

#### Χρήση του πίνακα ελέγχου για την καταχώριση ενός βιβλίου διευθύνσεων – Καταχώριση από τις [Βοηθητικές λειτουργίες]

Επιλέξτε τύπο προορισμού και καταχωρίστε τα στοιχεία προορισμού.

- 1 Πατήστε [Βοηθητικές λειτουργίες] και επιλέξτε [Διεύθυνση/Θυρίδα χρήστη] [Καταχώρηση διεύθυνσης σάρωσης/φαξ] – [Βιβλίο διευθύνσεων].
- 2 Επιλέξτε τον τύπο του προορισμού που θέλετε να καταχωρίσετε.

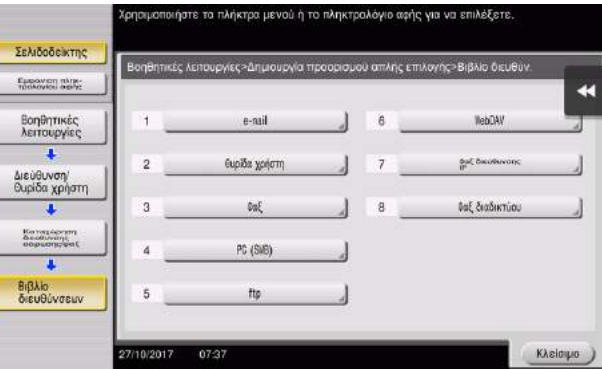

3 Πατήστε [Νέο].

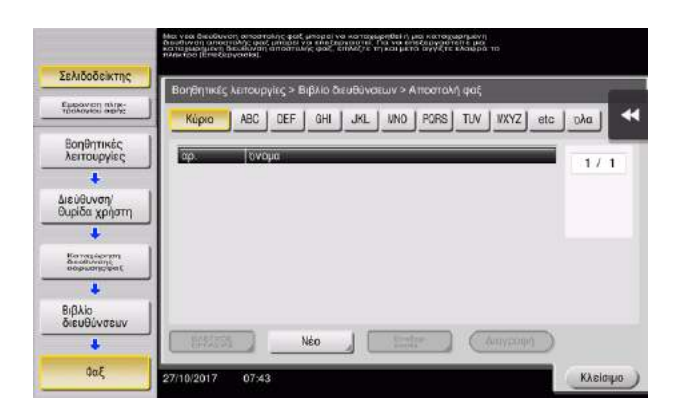

- 4 Εισαγάγετε το όνομα του προορισμού που θέλετε να καταχωρίσετε.
	- > Ως [Όνομα], εισαγάγετε το όνομα του προορισμού χρησιμοποιώντας το πληκτρολόγιο που εμφανίζεται.
	- % Για [Xαρακτήρ. σελιδ], εισαγάγετε το ίδιο όνομα όπως και για το [Όνομα].

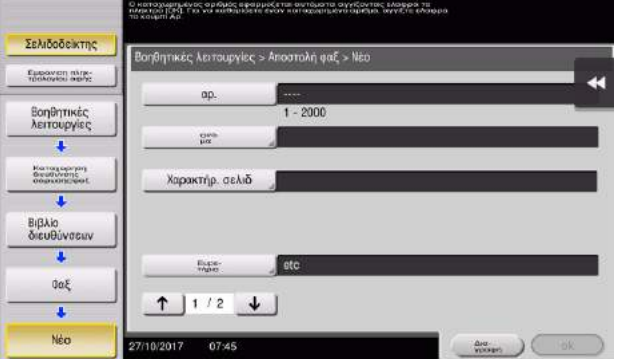

- % Ορίζει το κατάλληλο ευρετήριο για το όνομα, το οποίο καταχωρίσατε στο [Όνομα], στο [Ευρετήριο]. Για να αλλάξετε τη ρύθμιση, πατήστε [Ευρετήριο].
- % Τα στοιχεία που καταχωρίζονται και ο αριθμός οθονών ρυθμίσεων ποικίλλουν ανάλογα με τον τύπο προορισμού. Χρησιμοποιήστε το[ ] ή το[ ] για εναλλαγή των οθονών ρύθμισης κατά την καταχώριση των απαιτούμενων στοιχείων. Για πληροφορίες σχετικά με τα στοιχεία που καταχωρίζονται, συμβουλευτείτε το [Σ. 3-54](#page-137-0).
- 5 Εισαγωγή αριθμού φαξ.
	- > Πατήστε [Εμφάνιση πληκ- τρολογίου αφής] για να εμφανιστεί το πληκτρολόγιο, και κατόπιν καταχωρίστε τον αριθμό φαξ.

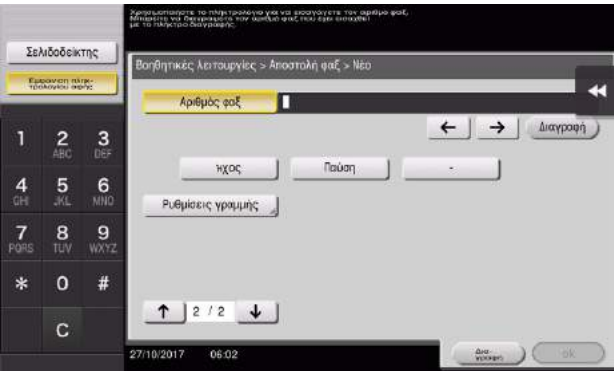

6 Πατήστε [Κλείσιμο].

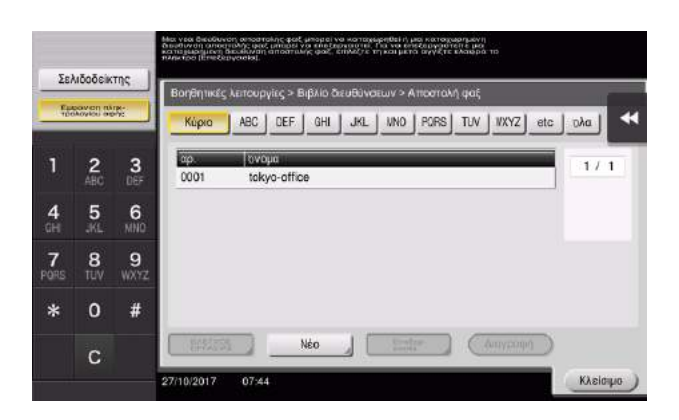

bizhub C759/C659, AccurioPrint C759 3-47

#### Χρήση του πίνακα ελέγχου για καταχώριση ενός βιβλίου διευθύνσεων – Καταχώριση από το [Βιβλίο διευθύνσεων]

Επιλέξτε τύπο προορισμού και καταχωρίστε τα στοιχεία προορισμού.

1 Πατήστε [Βιβλίο διευθύν.].

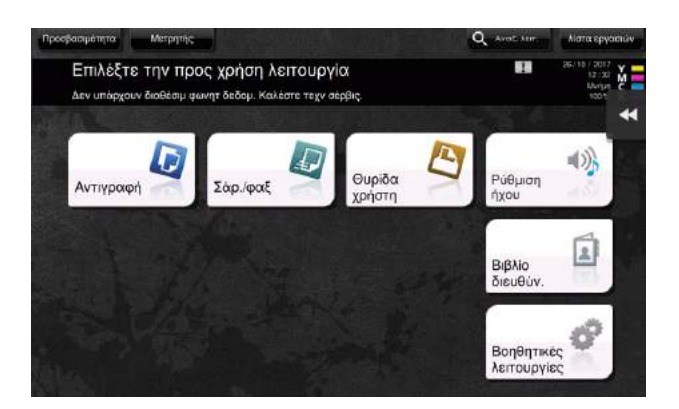

2 Πατήστε [Νέο].

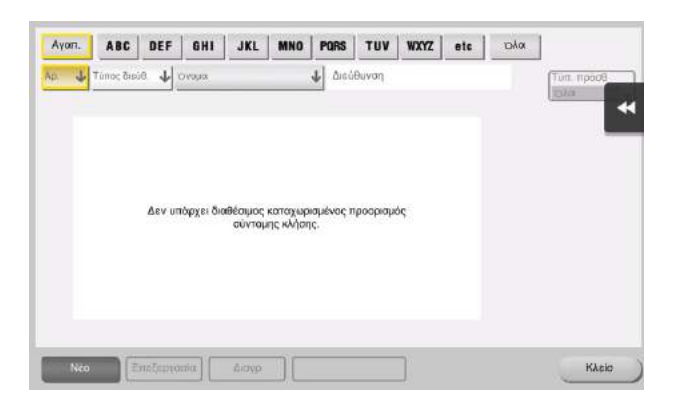

3 Επιλέξτε τον τύπο του προορισμού που θέλετε να καταχωρίσετε.

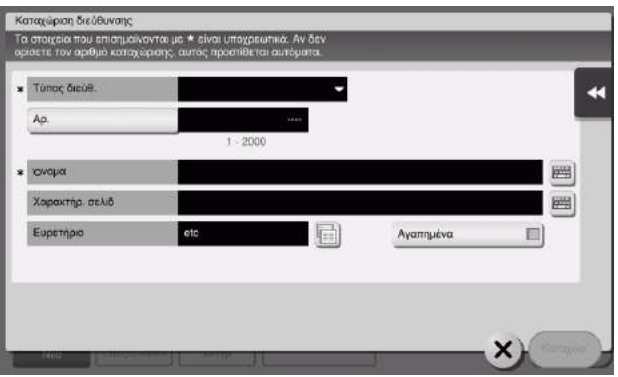

- 4 Εισαγάγετε το όνομα του προορισμού που θέλετε να καταχωρίσετε.
	- > Ως [Όνομα], εισαγάγετε το όνομα του προορισμού χρησιμοποιώντας το πληκτρολόγιο που εμφανίζεται.
	- > Για [Χαρακτήρ. σελιδ], εισαγάγετε το ίδιο όνομα όπως και για το [Όνομα].

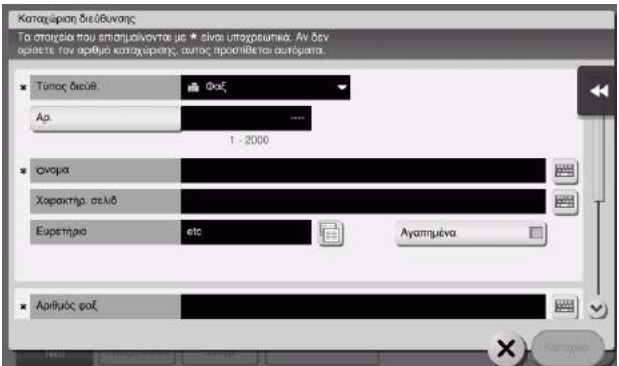

- % Ορίζει το κατάλληλο ευρετήριο για το όνομα, το οποίο καταχωρίσατε στο [Όνομα], στο [Ευρετήριο]. Για να αλλάξετε τη ρύθμιση, πατήστε το πεδίο [Ευρετήριο].
- % Τα στοιχεία που καταχωρίζονται και ο αριθμός οθονών ρυθμίσεων ποικίλλουν ανάλογα με τον τύπο προορισμού. Για πληροφορίες σχετικά με τα στοιχεία που καταχωρίζονται, συμβουλευτείτε το [Σ. 3-54](#page-137-0).
- 5 Εισαγωγή αριθμού φαξ.

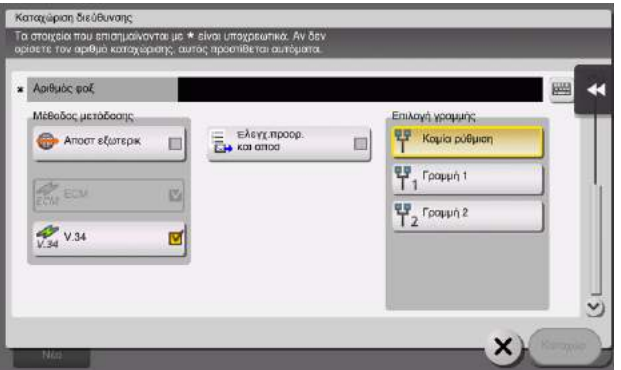

6 Πατήστε [Κλείσ].

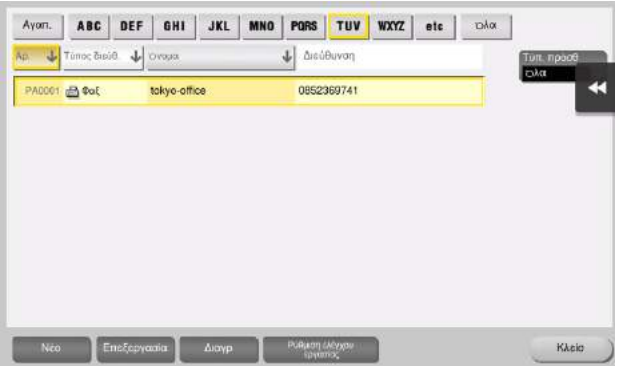

Χρήση του πίνακα ελέγχου για την καταχώριση ενός βιβλίου διευθύνσεων – Καταχώριση στη λειτουργία Σάρωση/φαξ

Επιλέξτε τύπο προορισμού και καταχωρίστε τα στοιχεία προορισμού.

- 1 Εμφάνιση της οθόνης Σάρωση/φαξ.
- 2 Πατήστε [Κατ.διευθ.].

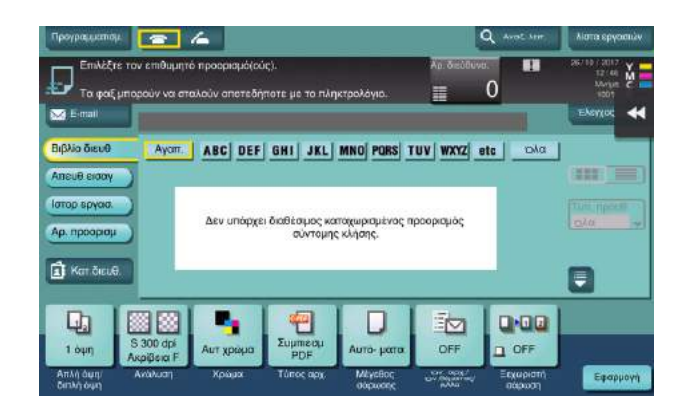

3 Πατήστε [Νέο].

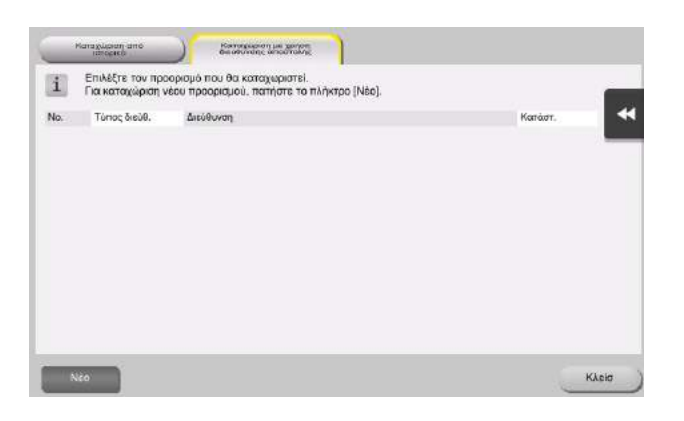

4 Επιλέξτε τον τύπο του προορισμού που θέλετε να καταχωρίσετε.

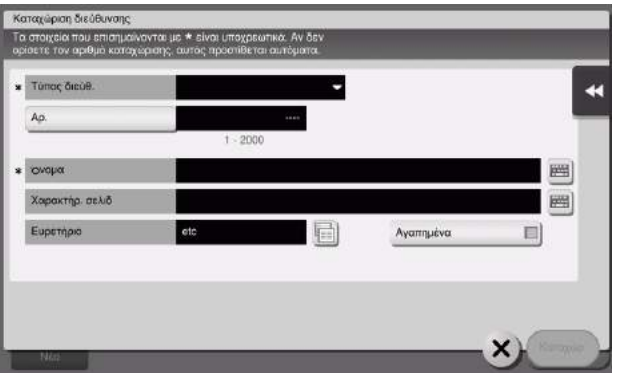

- 5 Εισαγάγετε το όνομα του προορισμού που θέλετε να καταχωρίσετε.
	- > Ως [Όνομα], εισαγάγετε το όνομα του προορισμού χρησιμοποιώντας το πληκτρολόγιο που εμφανίζεται.
	- > Για [Χαρακτήρ. σελιδ], εισαγάγετε το ίδιο όνομα όπως και για το [Όνομα].

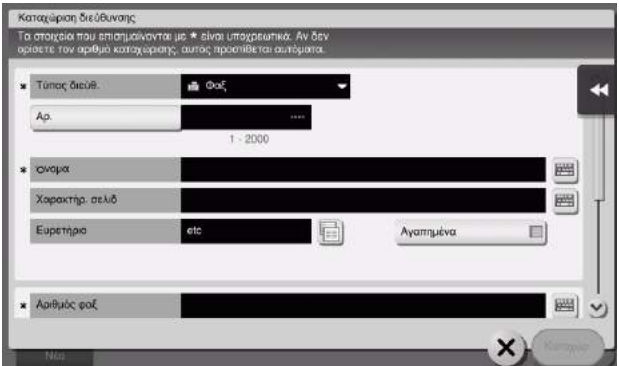

- % Ορίζει το κατάλληλο ευρετήριο για το όνομα, το οποίο καταχωρίσατε στο [Όνομα], στο [Ευρετήριο]. Για να αλλάξετε τη ρύθμιση, πατήστε το πεδίο [Ευρετήριο].
- % Τα στοιχεία που καταχωρίζονται και ο αριθμός οθονών ρυθμίσεων ποικίλλουν ανάλογα με τον τύπο προορισμού. Για πληροφορίες σχετικά με τα στοιχεία που καταχωρίζονται, συμβουλευτείτε το [Σ. 3-54](#page-137-0).
- 6 Εισαγωγή αριθμού φαξ.

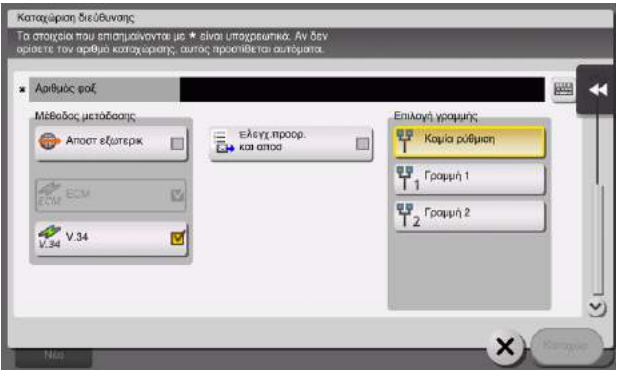

7 Πατήστε [Κλείσ].

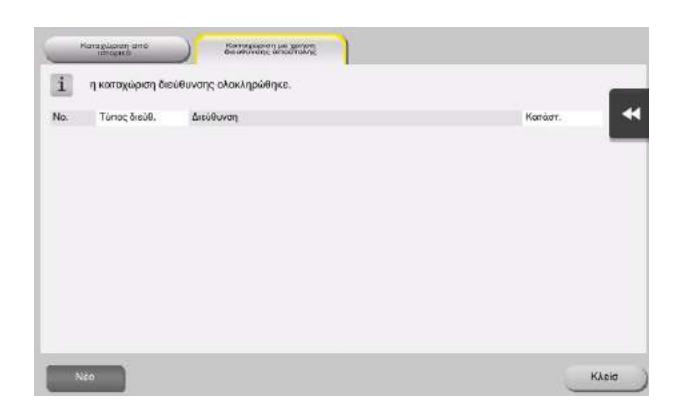

bizhub C759/C659, AccurioPrint C759 3-51

Καταχώριση μέσω Άμεσης εισαγωγής

- Ο προορισμός που εισήχθη με το πλήκτρο [Απευθ εισαγ] μπορεί να καταχωριστεί πριν αποσταλούν τα δεδομένα. Για καταχώριση του προορισμού, πατήστε [Κατ.διευθ.] αφού εισαγάγετε τον προορισμό με άμεση εισαγωγή και μετά επιλέξτε τον προορισμό.

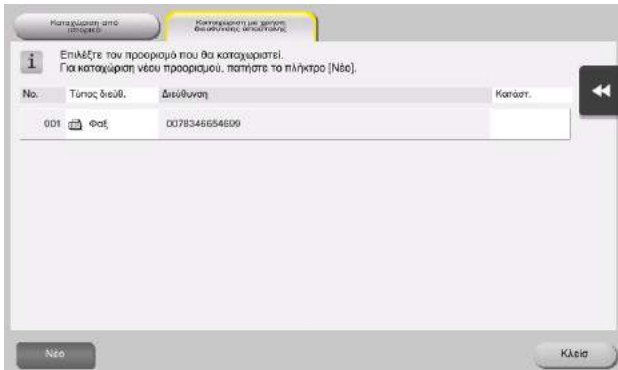

Τι είναι το ευρετήριο;

- Χρησιμοποιείται ως ευρετήριο ενός καταχωρισμένου προορισμού. Πατήστε απαλά το πλήκτρο Ευρετηρίου για να ορίσετε τον προορισμό-στόχο.
- Αν επιλέξετε [Αγαπ.] ως ευρετήριο, ο προορισμός εμφανίζεται στη βασική οθόνη της οθόνης αποστολής αφού προηγουμένως έχει καταχωριστεί στο βιβλίο διευθύνσεων. Αυτό δίνει τη δυνατότητα στον χρήστη να επιλέξει εύκολα έναν προορισμό.

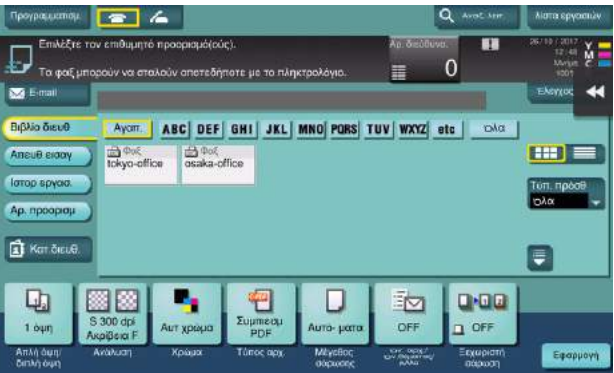

#### Χρήση του υπολογιστή για την καταχώριση ενός προορισμού απλής αφής

Εκτός από τη χρήση του πίνακα ελέγχου, τα βιβλία διευθύνσεων μπορούν να καταχωριστούν από έναν υπολογιστή χρησιμοποιώντας το λογισμικό βοηθητικών λειτουργιών Web Connection.

- 1 Ελέγξτε τη διεύθυνση IP αυτού του μηχανήματος
	- > Πατήστε [Βοηθητικές λειτουργίες] και επιλέξτε [Στοιχεία συσκευής]. Ελέγξτε ότι εμφανίζεται η διεύθυνση IP.

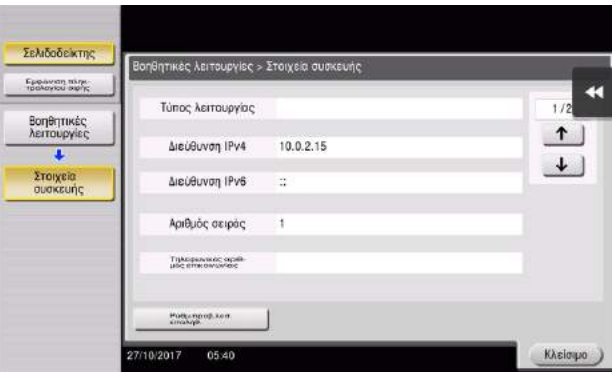

- > Αν δεν εμφανιστεί καμία διεύθυνση IP, πρέπει να ορίσετε τις παραμέτρους του δικτύου. Για λεπτομέρειες, ανατρέξτε στον δίσκο CD/DVD οδηγιών χρήσης.
- 2 Εκκινήστε ένα πρόγραμμα περιήγησης, εισαγάγετε τη διεύθυνση IP αυτού του μηχανήματος στο πεδίο URL και πατήστε το κουμπί [Εnter].
	- $\rightarrow$  Για το "http://192.168.1.20/", το "192.168.1.20" είναι μια διεύθυνση IP.
	- > Σε περιβάλλον IPv6, τοποθετήστε τη διεύθυνση IPv6 εντός αγκυλών []. Για παράδειγμα, αν η διεύθυνση IPv6 αυτού του μηχανήματος είναι η "fe80::220:6bff:fe10:2f16", πληκτρολογήστε "http://[fe80::220:6bff:fe10:2f16]/".

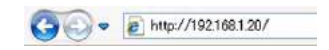

- % Αν εμφανιστεί η οθόνη σύνδεσης, εισαγάγετε τα απαιτούμενα στοιχεία και κάντε κλικ στην επιλογή [Σύνδεση].
- 3 Επιλέξτε [Καταχώρηση διεύθυνσης] [Βιβλίο διευθύνσεων] και κάντε κλικ στο [Νέα καταχώριση].
- 4 Επιλέξτε τον τύπο προορισμού που θέλετε να καταχωρίσετε και εισαγάγετε τις επιθυμητές πληροφορίες, όπως όνομα, αριθμό φαξ και αριθμό ευρετηρίου.

## <span id="page-137-0"></span>3.5.2 Απαιτούμενες πληροφορίες για την καταχώριση ενός προορισμού

Τα στοιχεία προς καταχώριση ή ο αριθμός των οθονών που απαιτούνται για την καταχώριση ενός προορισμού ποικίλλουν ανάλογα με τον τύπο αποστολής. Η παρούσα ενότητα περιέχει συγκεκριμένες πληροφορίες οι οποίες απαιτούνται για την καταχώριση ενός προορισμού.

#### Συμβουλές

- Τα στοιχεία ρύθμισης που μπορούν γενικά να χρησιμοποιηθούν με τα προεπιλεγμένα παραλείπονται σε αυτόν τον πίνακα.

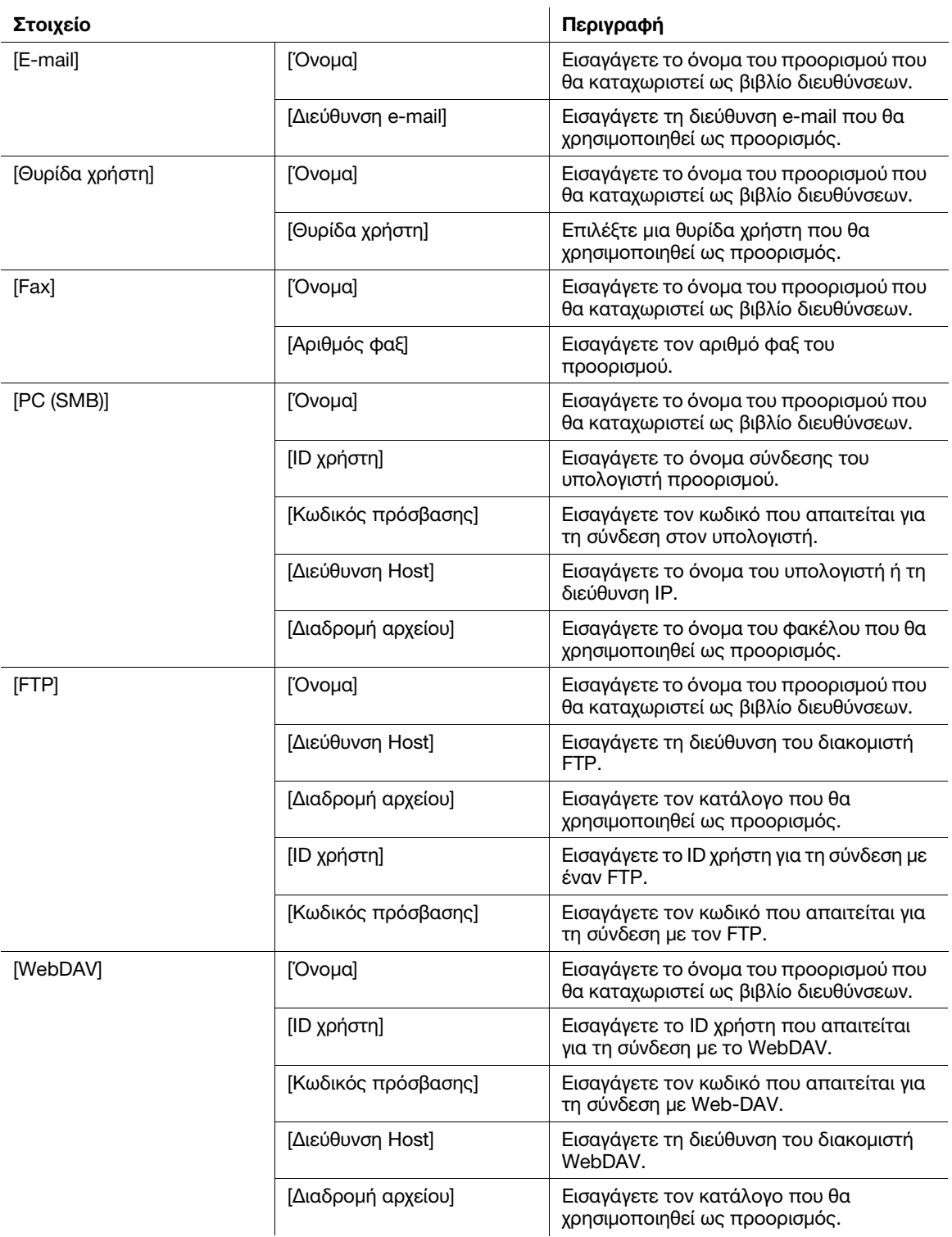

### 3.5.3 Καταχώρηση μιας ομάδας

Μπορείτε να καταχωρίσετε πολλά βιβλία διευθύνσεων ως ομάδα.

Αυτή η λειτουργία είναι χρήσιμη όταν έχετε εργασίες οι οποίες συνεπάγονται την αποστολή δεδομένων σε συγκεκριμένα μέλη ανά διαστήματα.

#### Καταχώριση νέας ομάδας

- 1 Πατήστε [Βοηθητικές λειτουργίες] και επιλέξτε [Διεύθυνση/Θυρίδα χρήστη] [Καταχώρηση διεύθυνσης σάρωσης/φαξ] – [Ομάδα].
- 2 Πατήστε [Νέο].

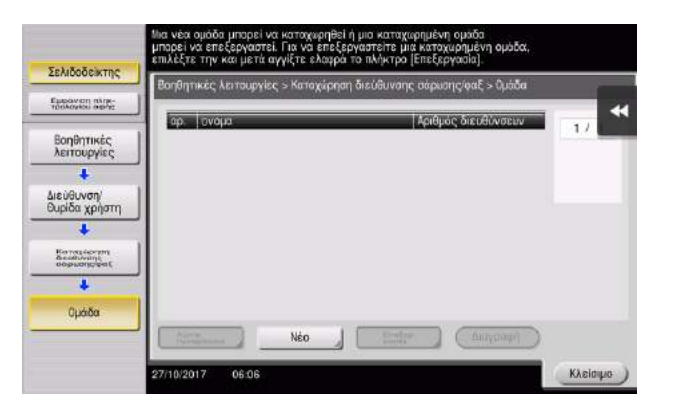

- 3 Εισαγάγετε το όνομα του προορισμού που θέλετε να καταχωρίσετε.
	- > Ως [Όνομα], εισαγάγετε το όνομα του προορισμού χρησιμοποιώντας το πληκτρολόγιο που εμφανίζεται.
	- % Για [Xαρακτήρ. σελιδ], εισαγάγετε το ίδιο όνομα όπως και για το [Όνομα].

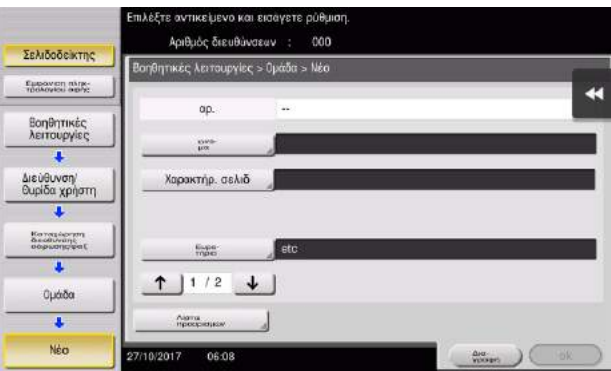

> Ορίζει το κατάλληλο ευρετήριο για το όνομα, το οποίο καταχωρίσατε στο [Όνομα], στο [Ευρετήριο]. Για να αλλάξετε τη ρύθμιση, πατήστε [Ευρετήριο].

4 Επιλέξτε προορισμούς προς ομαδοποίηση.

Εμφάνιση και επιλογή του βιβλίου διευθύνσεων στόχου στην οθόνη επιλογής προορισμού. Μπορείτε να χρησιμοποιήσετε τις παρακάτω δύο μεθόδους για την αναζήτηση ενός προορισμού.

- νωχονώθυσε ότιθε  $000$ .<br>Σελιδοδείκτης κές λειτουργίες > Ομάδα > Νέο Eugoven nirg<br>Teknologie r Επιλογή προορισμού Βοηθητικές<br>λειτουργίες Катазыргы<br>Өккөзүнүн Κοινόχρηστη ομάδο ä Διεύθυνση<br>Θυρίδα χρή ×  $12/2$   $1$ **Ouddox**  $\overline{\cdot}$ Ліата<br>прохрецка Néo
- → [Ευρετήριο]: Αναζητά το όνομα του προορισμού στόχου χρησιμοποιώντας ένα ευρετήριο.

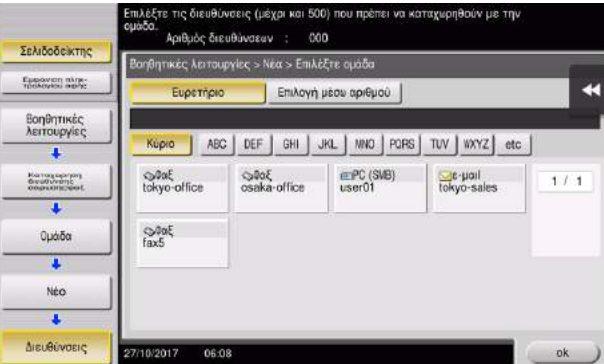

% [Επιλογή μέσω αριθμού]: Αναζητά τον προορισμό στόχο χρησιμοποιώντας έναν αριθμό καταχώρισης.

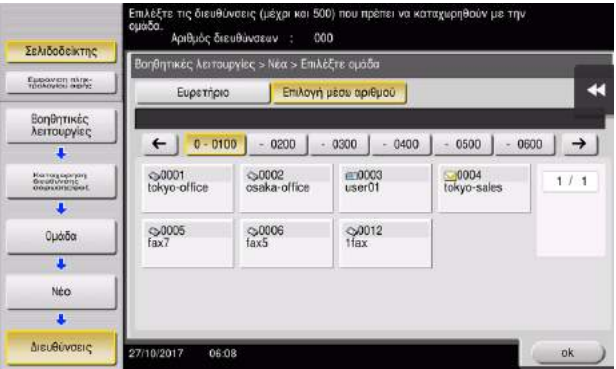

5 Επαναλάβετε το Βήμα 4 έως ότου επιλέξετε όλα τα βιβλία διευθύνσεων προς ομαδοποίηση.

#### 3.5.4 Ανάκτηση καταχωρισμένου προορισμού

Ανακτήστε ένα βιβλίο διευθύνσεων ή μια ομάδα που θα ορίσετε ως προορισμό στον οποίο θα αποστέλλονται δεδομένα.

#### Ανάκτηση προορισμού

1 Πατήστε [Σάρ./φαξ].

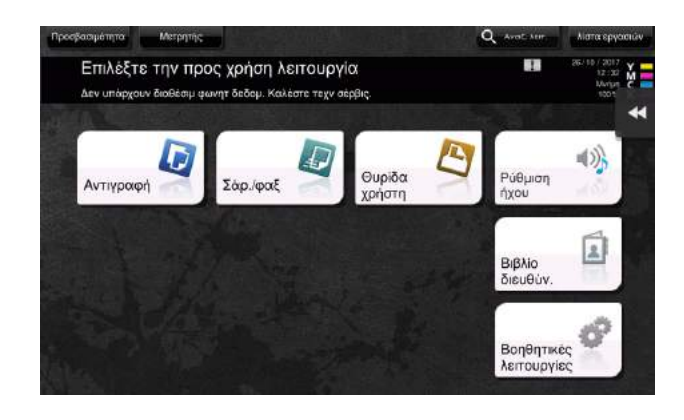

Οι προορισμοί που κατηγοριοποιούνται σε [Αγαπ.] κατά την καταχώριση ευρετηρίων εμφανίζονται στη βασική οθόνη.

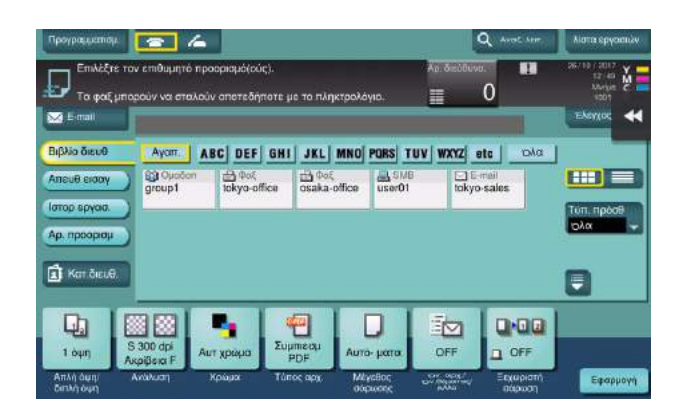

2 Περιορίστε τους προορισμούς χρησιμοποιώντας το ευρετήριο και τον τύπο διεύθυνσης.

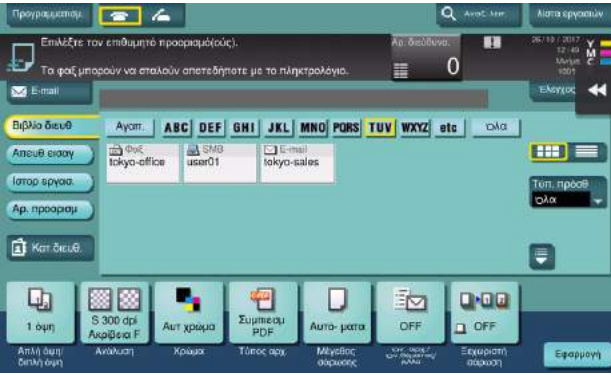

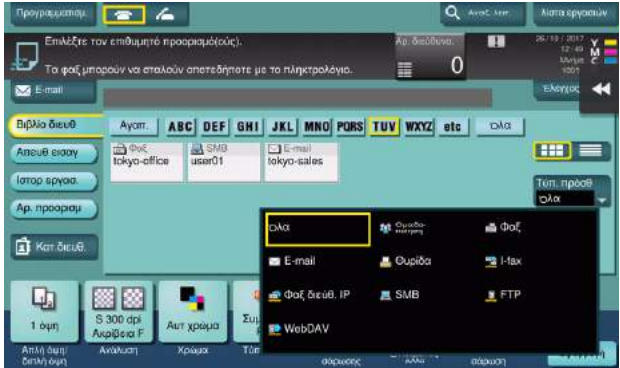

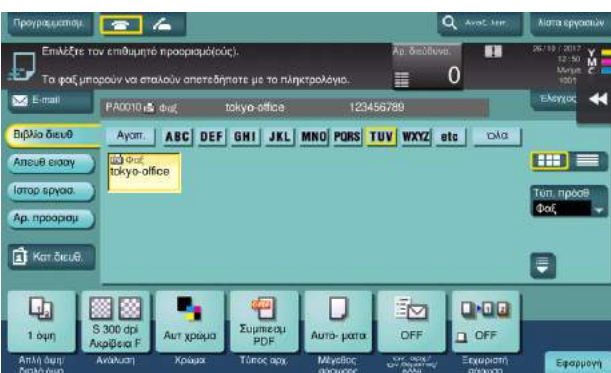

# Ορισμός προορισμού

Εκτός από την ανάκτηση ενός καταχωρισμένου προορισμού, μπορείτε να ορίσετε έναν προορισμό με διάφορους τρόπους.

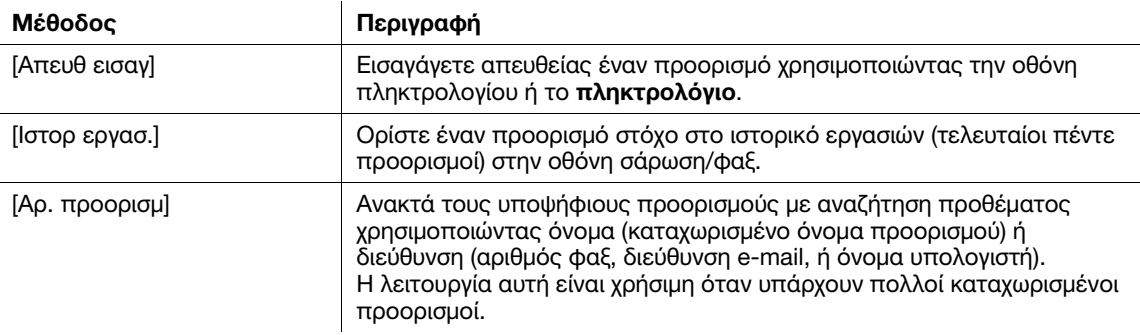

#### dΠαραπομπές

Για λεπτομέρειες, ανατρέξτε στον δίσκο CD/DVD οδηγιών χρήσης.

### 3.6.1 Εκτύπωση δεδομένων μέσω συσκευής μνήμης USB

Τα δεδομένα που είναι αποθηκευμένα σε συσκευή μνήμης USB μπορούν να εκτυπωθούν. Αυτή η λειτουργία είναι χρήσιμη κατά την εκτύπωση των δεδομένων που δημιουργήθηκαν σε έναν υπολογιστή ο οποίος δεν είναι συνδεδεμένος στο δίκτυο.

Διαθέσιμη συσκευή μνήμης USB

- Συμβατότητα με θύρα USB Έκδοση 2.0/1.1
- Με μορφοτύπηση FAT32
- Χωρίς την προσθήκη της λειτουργίας ασφαλείας ή με τη λειτουργία ασφαλείας η οποία μπορεί να απενεργοποιηθεί όπως απαιτείται
- Δεν υπάρχει άνω όριο μεγέθους μνήμης.

Διαθέσιμοι τύποι αρχείων για εκτύπωση

- PDF, συμπιεσμένο PDF, JPEG, TIFF, XPS, συμπιεσμένο XPS, OOXML (.docx/.xlsx/.pptx) και PPML (.ppml/.vdx/.zip)
- Δεν υποστηρίζονται άλλοι τύποι αρχείων από αυτό το μηχάνημα.

### Δεδομένα εκτύπωσης

1 Εισάγετε μια συσκευή μνήμης USB στη θύρα USB του μηχανήματος.

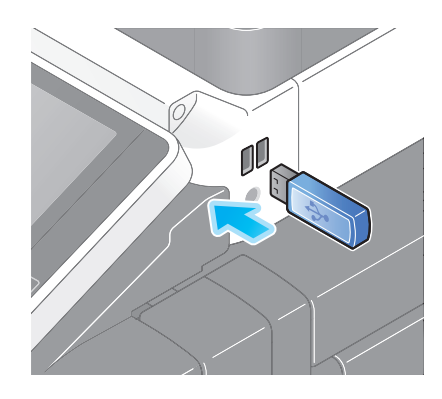

#### ΥΠΟΔΕΞΗ

Χρησιμοποιήστε τον σύνδεσμο USB στην πλευρά που είναι κοντά στον πίνακα ελέγχου. Μη χρησιμοποιείτε συσκευή USB διαφορετική από τη συσκευή μνήμης flash.

2 Πατήστε το [Εκτυπώστε έγγραφο από εξωτερική μνήμη.].

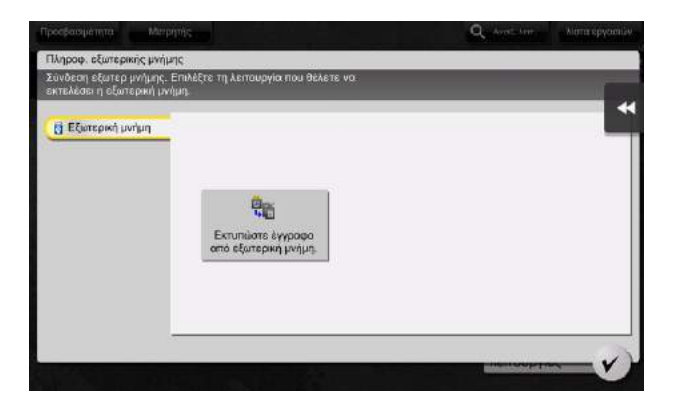

3 Επιλέξτε δεδομένα προς εκτύπωση και πατήστε [Εκτύπωση].

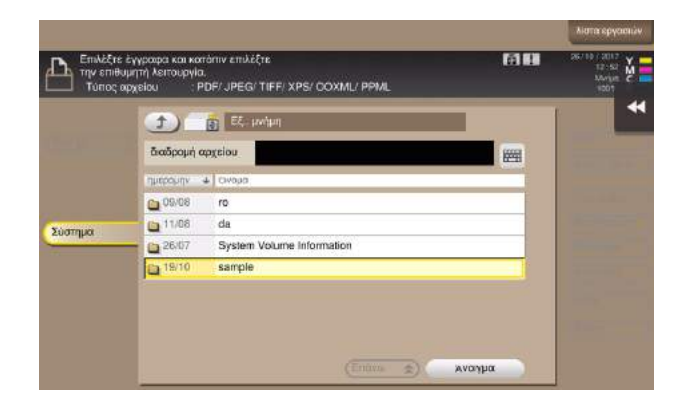

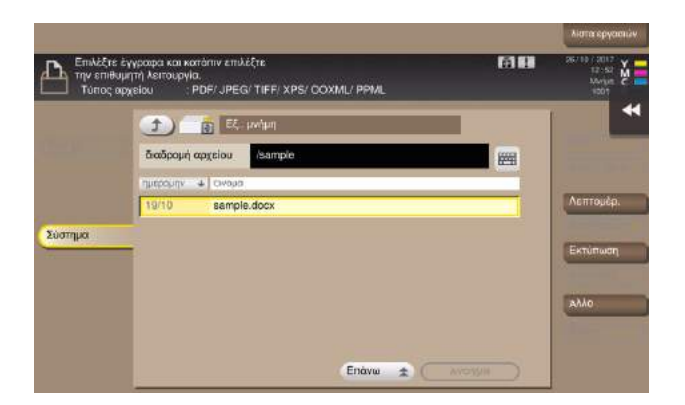

4 Έλεγχος των ρυθμίσεων εκτύπωσης.

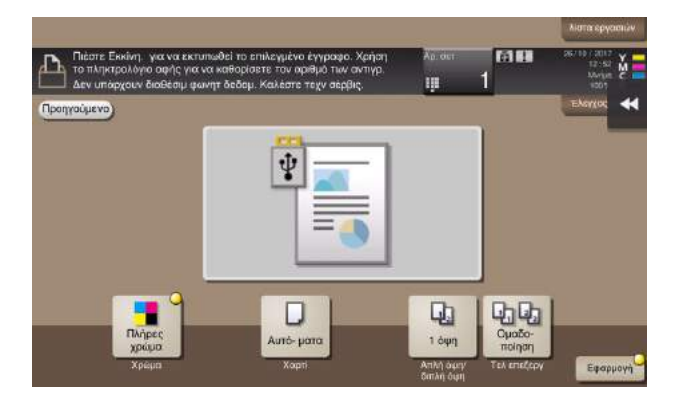

5 Πατήστε το πλήκτρο Εκκίνηση.

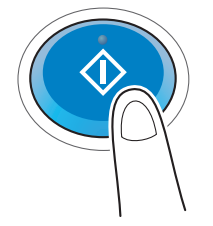

#### ΥΠΟΔΕΞΗ Μην αποσυνδέετε τη συσκευή μνήμης USB κατά την εκτύπωση δεδομένων.
### 3.6.2 Αποθήκευση των δεδομένων σάρωσης σε συσκευή μνήμης USB (Εξωτερική μνήμη)

Τα δεδομένα που σαρώθηκαν σε αυτό το μηχάνημα μπορούν να αποθηκευτούν στη συσκευή μνήμης USB. Αυτό χρησιμεύει στην περίπτωση εκτύπωσης δεδομένων που δημιουργήθηκαν σε έναν υπολογιστή ο οποίος δεν είναι συνδεδεμένος στο δίκτυο.

Διαθέσιμη συσκευή μνήμης USB

- Συμβατότητα με θύρα USB Έκδοση 2.0/1.1
- Με μορφοτύπηση FAT32
- Χωρίς την προσθήκη της λειτουργίας ασφαλείας ή με τη λειτουργία ασφαλείας η οποία μπορεί να απενεργοποιηθεί όπως απαιτείται
- Δεν υπάρχει άνω όριο μεγέθους μνήμης.

### Ορισμός επιτρεπόμενων λειτουργιών για εξωτερική μνήμη

Αλλάξτε τις ρυθμίσεις για την αποθήκευση εγγράφων σε συσκευή μνήμης USB.

- 1 Πατήστε [Βοηθητικές λειτουργίες] και επιλέξτε [Ρύθμιση διαχειριστή] [Ρύθμιση συστήματος] [Ρύθμιση θυρίδας χρήστη].
	- % Για πληροφορίες σχετικά με τον προεπιλεγμένο κωδικό διαχειριστή, συμβουλευτείτε τον δίσκο CD/DVD με τις οδηγίες χρήσης.

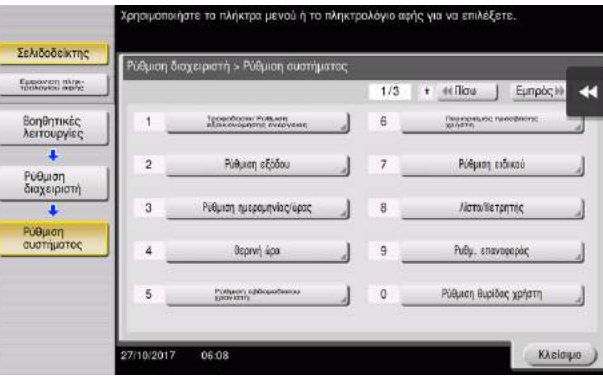

2 Πατήστε [Ρυθμίσεις λειτουργίας εξωτερικής μνήμης].

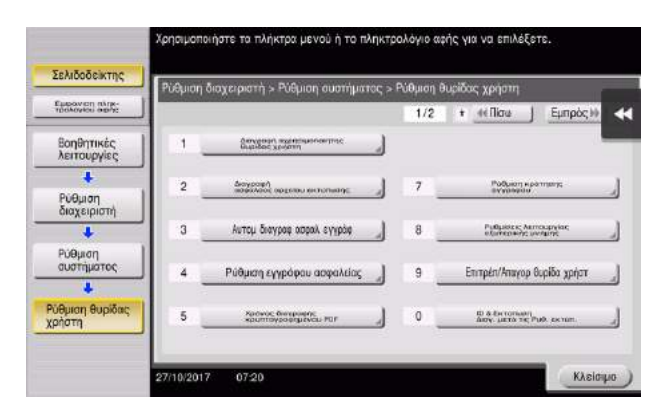

3 Επιλέξτε [Αποθήκευση εγγράφου] και [On]. Πατήστε [ok].

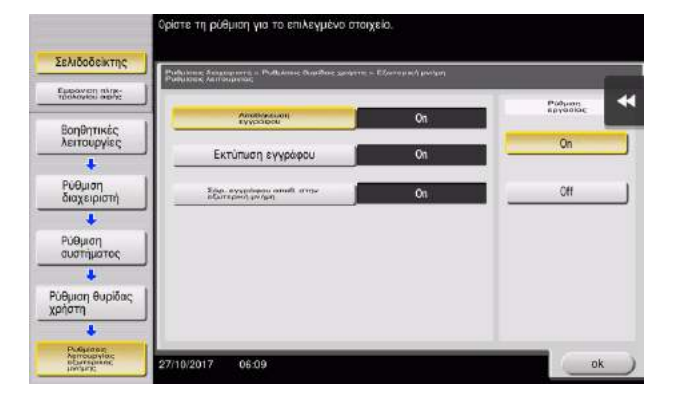

### Αποθήκευση δεδομένων σε συσκευή μνήμης USB

1 Τοποθετήστε το πρωτότυπο.

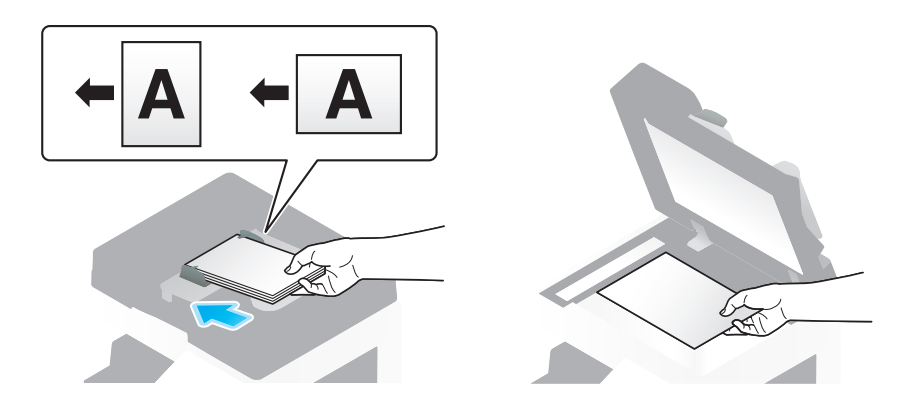

2 Συνδέστε μια συσκευή μνήμης USB σε αυτό το μηχάνημα.

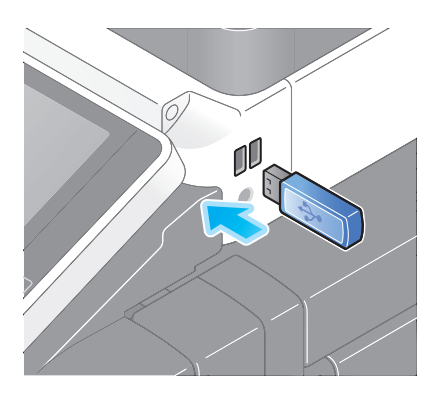

#### ΥΠΟΔΕΞΗ

Χρησιμοποιήστε τον σύνδεσμο USB στην πλευρά που είναι κοντά στον πίνακα ελέγχου. Μη χρησιμοποιείτε συσκευή USB διαφορετική από τη συσκευή μνήμης flash.

3 Πατήστε [Αποθήκ εγγράφου σε εξωτερ μνήμη].

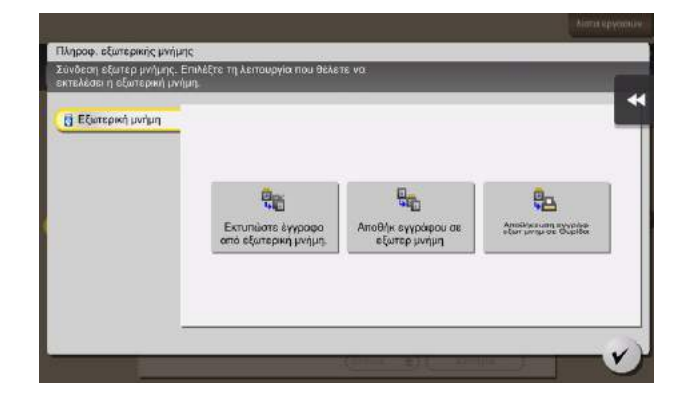

4 Ελέγξτε το όνομα του αρχείου.

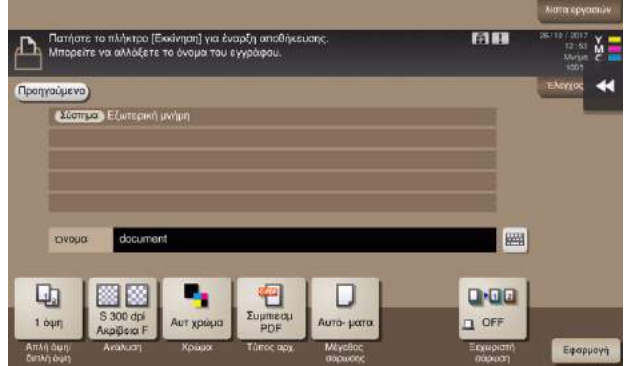

- 5 Αν απαιτείται, ελέγξτε τη ρύθμιση για την αποθήκευση δεδομένων.
	- % Πατήστε [Έλεγχος ρυθμ.] για να ελέγξετε τη ρύθμιση.
	- % Για αλλγή του ονόματος ενός αρχείου, πατήστε το όνομα αρχείου ή το εικονίδιο του πληκτρολογίου.

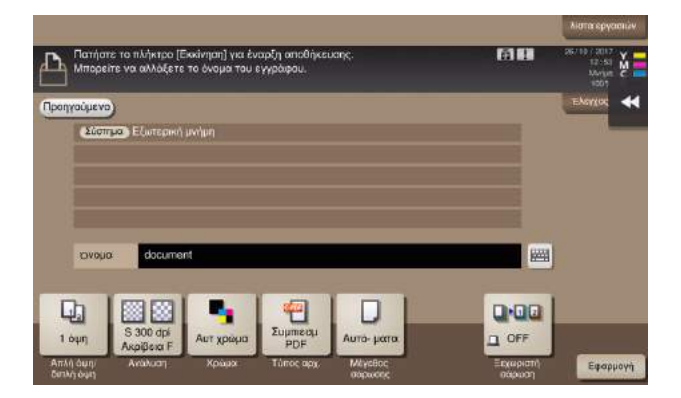

- % Μπορείτε επίσης να ελέγξετε τη ρύθμιση χρησιμοποιώντας τα κουμπιά που εμφανίζονται στην οθόνη αφής.
- > Για να αλλάξετε τη ρύθμιση, πατήστε το επιθυμητό κουμπί στην οθόνη αφής.

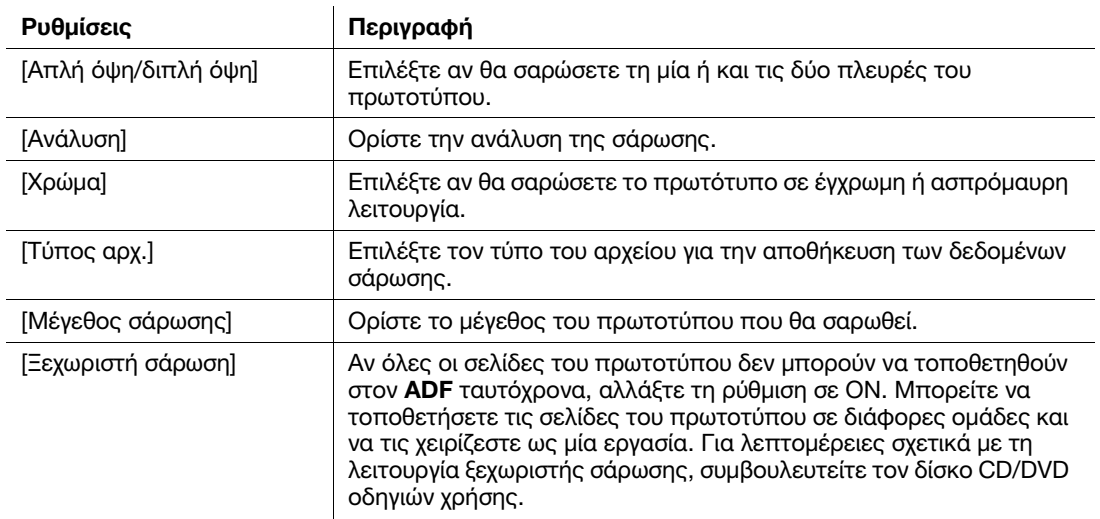

6 Πατήστε το πλήκτρο Εκκίνηση.

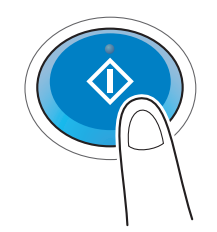

#### ΥΠΟΔΕΞΗ

Μην αποσυνδέετε τη συσκευή μνήμης USB κατά την αποθήκευση δεδομένων.

# 3.7 Χρήση της λειτουργίας καθοδήγησης

### 3.7.1 Οθόνη καθοδήγησης

Αυτό το μηχάνημα παρέχει τη λειτουργία βοήθειας για την εμφάνιση της περιγραφής μιας λειτουργίας στην οθόνη και τη δυνατότητα προβολής της διαδικασίας χειρισμού με κινούμενες εικόνες.

Αν έχετε ερωτήσεις κατά τη διάρκεια της διαδικασίας, προσπαθήστε να χρησιμοποιήσετε αυτή τη λειτουργία βοήθειας.

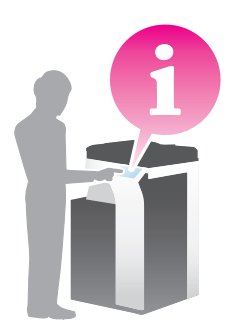

### Λήψη βοήθειας για την οθόνη που εμφανίζεται αυτή τη στιγμή:

Επιλέξτε [Λειτουργία] στο μενού Βοήθεια για να εμφανιστεί η οθόνη βοήθειας.

1 Πατήστε το πλήκτρο Καθοδήγηση (προεπιλογή: πλήκτρο καταχώρισης 2).

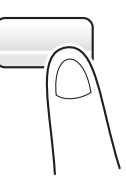

2 Επιλέξτε ένα μενού.

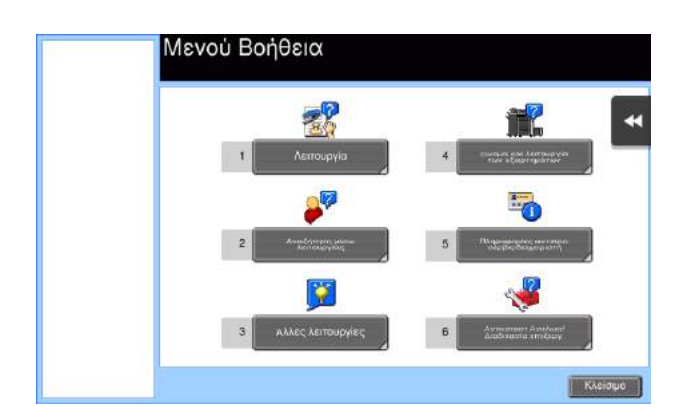

Εντοπίστε τις πληροφορίες που θέλετε να μάθετε.

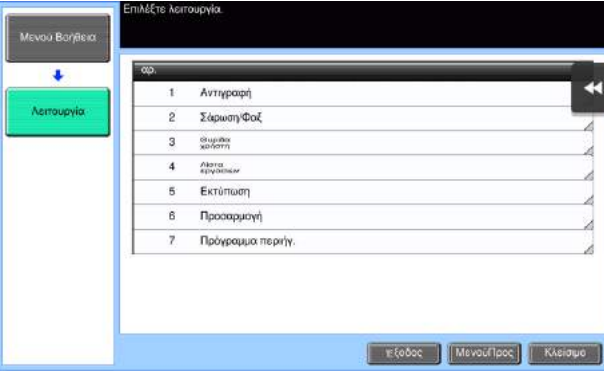

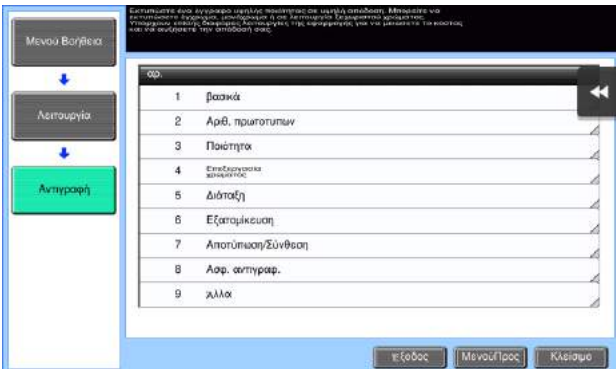

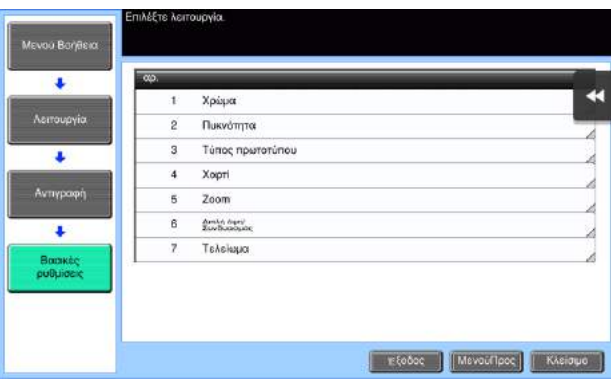

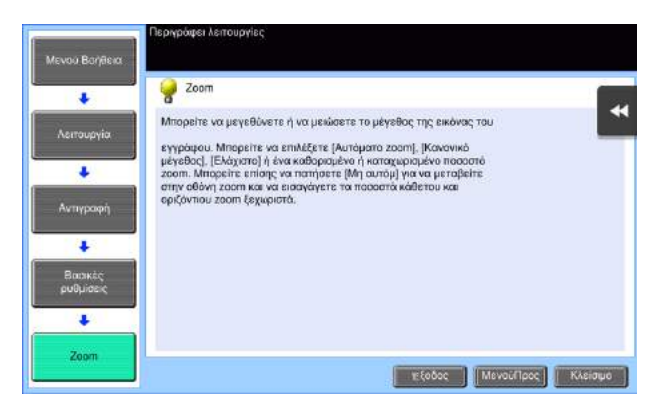

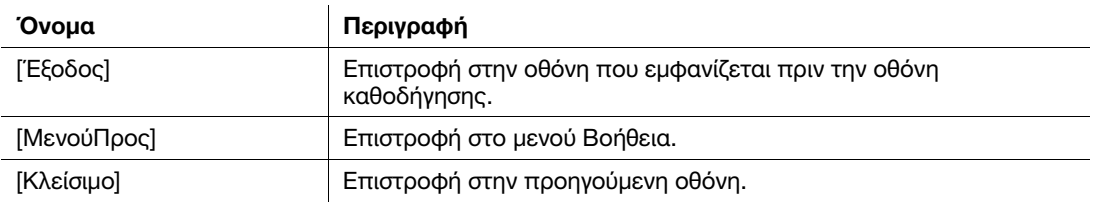

## Λήψη βοήθειας για την επιθυμητή λειτουργία ή διαδικασία:

Ανοίξτε το Μενού Βοήθεια, και επιλέξτε ένα μενού ανάλογα με το τι θέλετε για να εμφανιστεί μία οθόνη με οδηγίες.

1 Πατήστε το πλήκτρο Καθοδήγηση (προεπιλογή: πλήκτρο καταχώρισης 2).

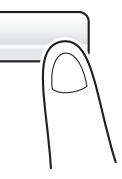

2 Επιλέξτε ένα μενού.

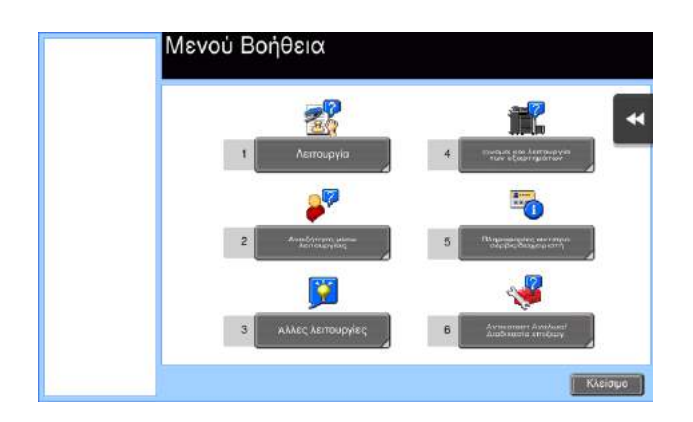

Εντοπίστε τις πληροφορίες που θέλετε να μάθετε.

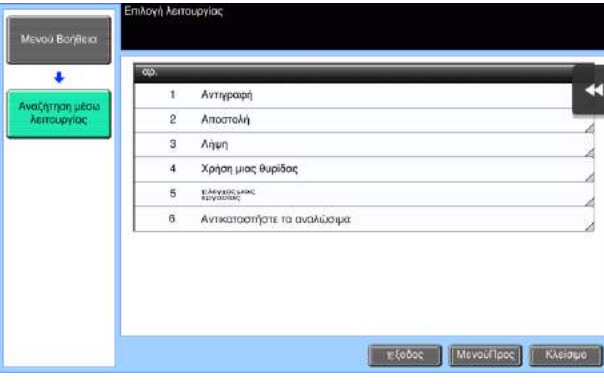

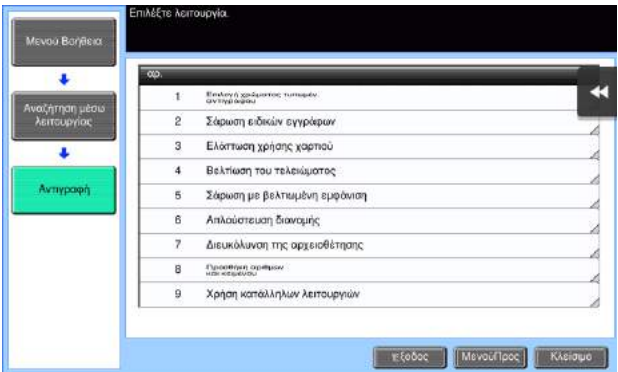

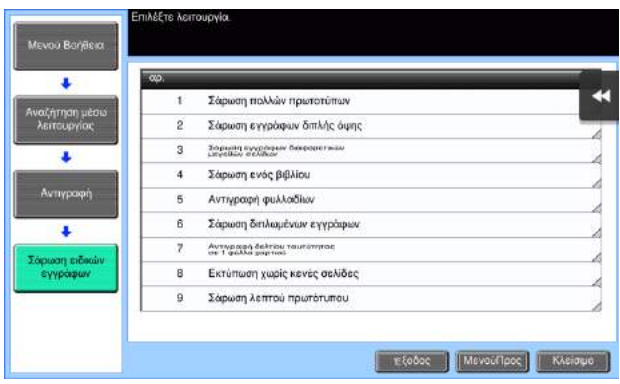

4 Αν πατήσετε [Μετάβαση στη λειτουργία] ανοίγει η οθόνη ρύθμισης μιας λειτουργίας στόχου, δίνοντάς σας τη δυνατότητα να ορίσετε τις ρυθμίσεις αμέσως.

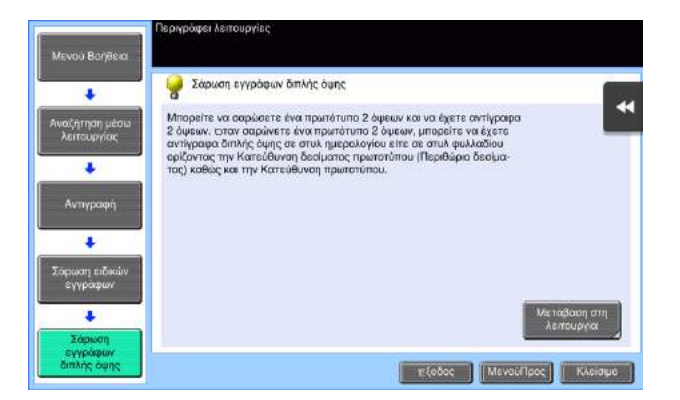

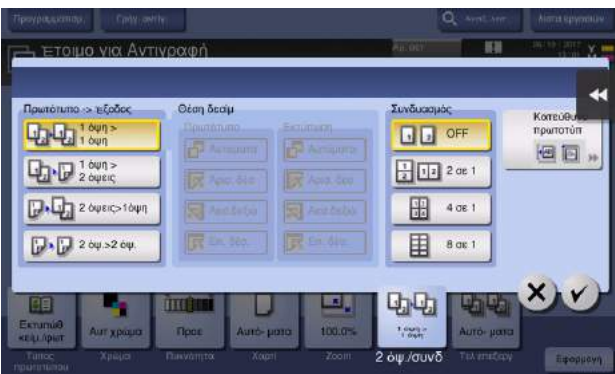

### Λίστα μενού Βοήθεια

Το μενού Βοήθεια παρέχει τις ακόλουθες πληροφορίες:

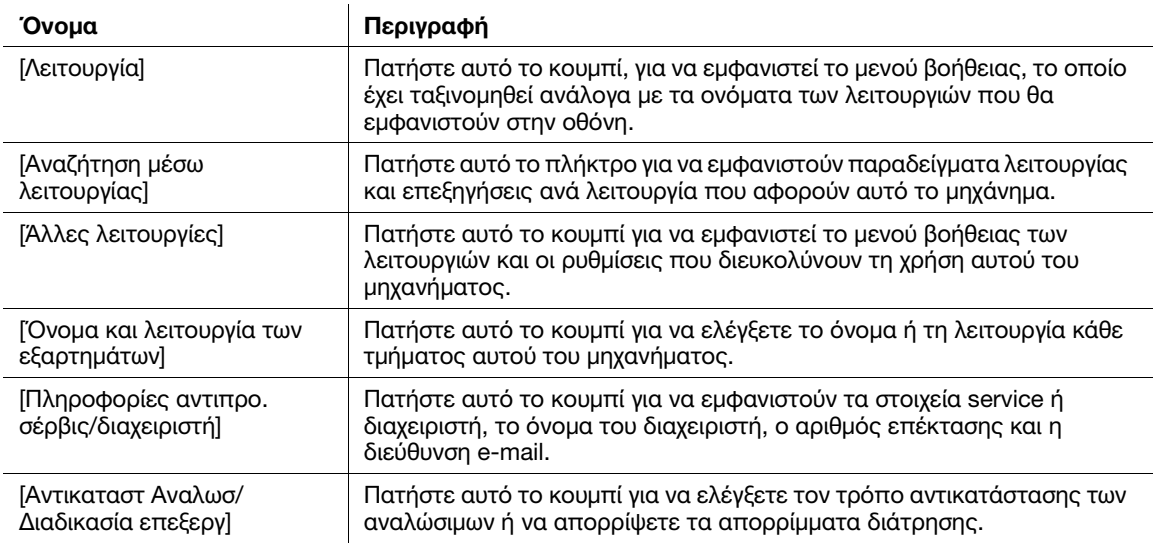

# 3.8 Χρήση της λειτουργίας [Γρήγορη ασφάλεια]

## 3.8.1 [Γρήγορη ασφάλεια]

Η [Γρήγορη ασφάλεια] σας δίνει τη δυνατότητα να ορίσετε ρυθμίσεις για την αύξηση του επιπέδου ασφάλειας του παρόντος μηχανήματος. Για να χρησιμοποιήσετε το παρόν μηχάνημα με ασφάλεια, συνιστούμε την αξιοποίηση της λειτουργίας [Γρήγορη ασφάλεια] για τον ορισμό των ρυθμίσεων.

### Απαιτούμενες ρυθμίσεις

- 1 Πατήστε [Βοηθητικές λειτουργίες] και επιλέξτε [Ρύθμιση διαχειριστή] [Εμπρός] [Ρύθμιση ασφαλείας] - [Εμπρός] – [Γρήγορη ρύθμιση ασφαλείας].
	- % Για πληροφορίες σχετικά με τον προεπιλεγμένο κωδικό διαχειριστή, συμβουλευτείτε τον δίσκο CD/DVD με τις οδηγίες χρήσης.

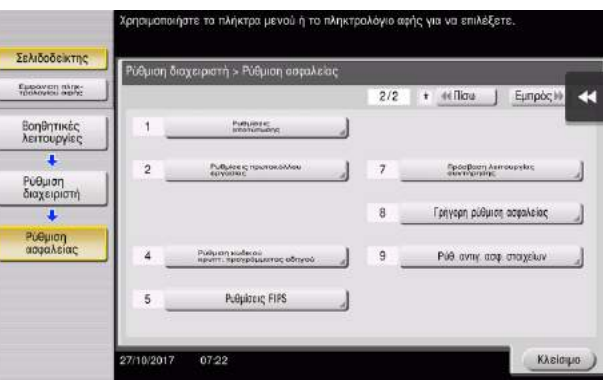

2 Ορίστε μία ρύθμιση για κάθε επιλογή.

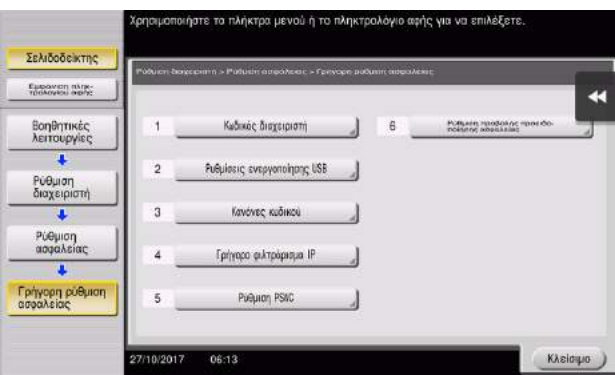

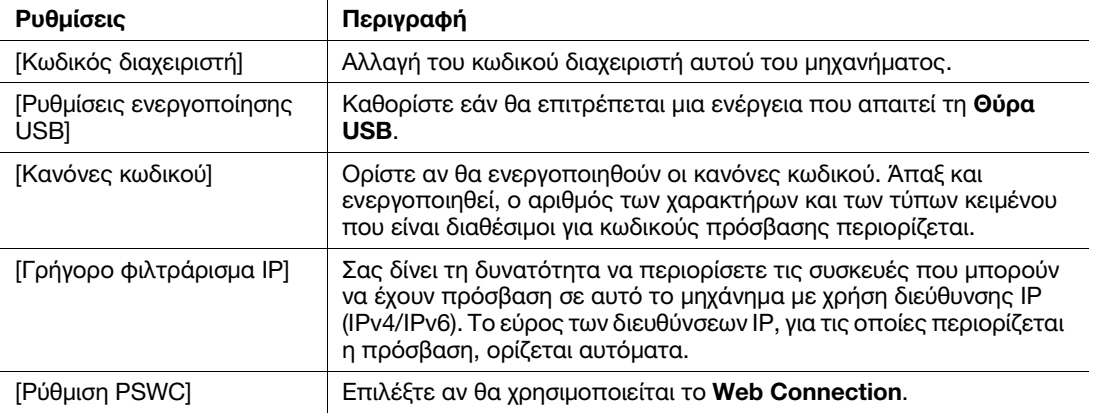

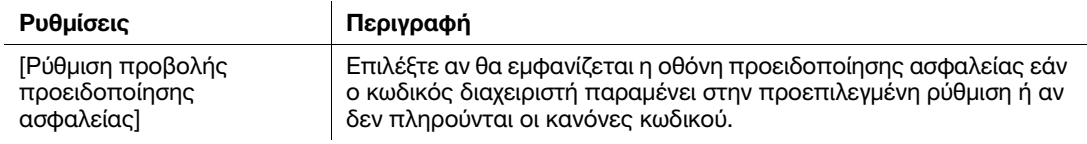

% Αν η [Ρύθμιση προβολής προειδοποίησης ασφαλείας] έχει οριστεί σε [ON], εμφανίζεται η εξής οθόνη προειδοποίησης ασφαλείας εάν ο κωδικός διαχειριστή παραμένει στην προεπιλεγμένη ρύθμιση ή αν δεν πληρούνται οι κανόνες κωδικού. Πατήστε [Ορισμός τώρα] για να ορίσετε τη λειτουργία [Γρήγορη ασφάλεια].

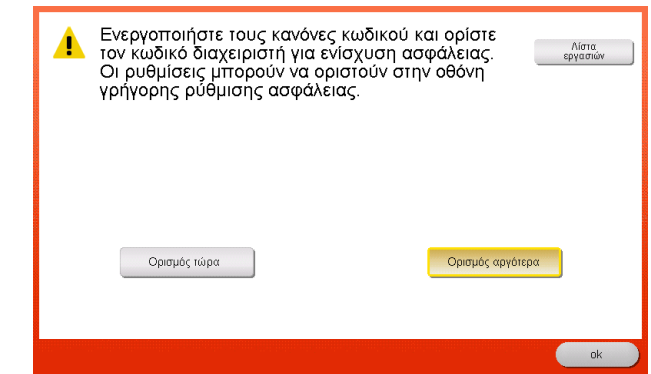

#### Συμβουλές

- Μπορείτε να ορίσετε αν θα εμφανίζεται το πλήκτρο [Γρήγορη ασφάλεια] στο κύριο μενού. Το πλήκτρο αυτό δεν εμφανίζεται στην προεπιλεγμένη κατάσταση. Για να εμφανίσετε το πλήκτρο, πατήστε [Βοηθητικές λειτουργίες] και επιλέξτε [Ρύθμιση διαχειριστή] – [Ρύθμιση συστήματος] – [Ρυθμίσεις συνήθους παρουσίασης] – [Προεπιλεγμένες ρυθμίσεις κύριου μενού] – [Πλήκτρο κύριου μενού].
- Σε ορισμένες περιοχές, το πλήκτρο [Γρήγορη ασφάλεια] εμφανίζεται στο κύριο μενού από προεπιλογή. Ωστόσο, αν ο [Κωδικός διαχειριστή] στη [Γρήγορη ρύθμιση ασφαλείας] άλλαξε από τη ρύθμιση προεπιλογής και οι [Κανόνες κωδικού] έχουν οριστεί σε [Ενεργοποίηση], τότε το πλήκτρο [Γρήγορη ασφάλεια] δεν θα εμφανίζεται στο βασικό μενού. Για να εμφανιστεί ξανά το πλήκτρο, πατήστε [Βοηθητικές λειτουργίες] και επιλέξτε [Ρύθμιση διαχειριστή] – [Ρύθμιση συστήματος] – [Ρυθμίσεις συνήθους παρουσίασης] – [Προεπιλεγμένες ρυθμίσεις κύριου μενού] – [Πλήκτρο κύριο μενού].
- Για πληροφορίες σχετικά με τον προεπιλεγμένο κωδικό διαχειριστή, συμβουλευτείτε τον δίσκο CD/DVD με τις οδηγίες χρήσης.

#### dΠαραπομπές

Για λεπτομέρειες, ανατρέξτε στον δίσκο CD/DVD οδηγιών χρήσης.

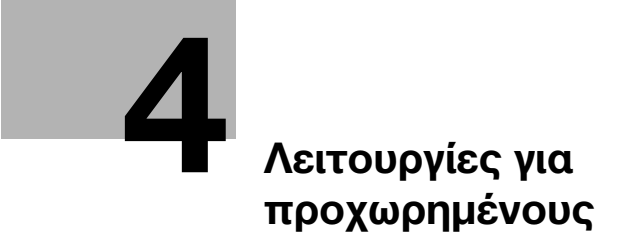

# <span id="page-158-0"></span>4 Λειτουργίες για προχωρημένους

# 4.1 Χρήση λειτουργιών για προχωρημένους

### 4.1.1 Τι είναι οι λειτουργίες για προχωρημένους;

Οι διάφορες λειτουργίες για περαιτέρω βελτίωση της λειτουργικότητας MFP αναφέρονται ως λειτουργίες για προχωρημένους σε αυτό το εγχειρίδιο.

Αυτό το μηχάνημα παρέχει τις ακόλουθες λειτουργίες για προχωρημένους.

#### Συμβουλές

- Για χρήση μιας λειτουργίας για προχωρημένους, πρέπει να καταχωρίσετε το i-Option ή να το συσχετίσετε με την εφαρμογή My Panel Manager.

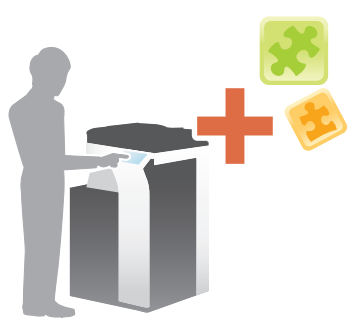

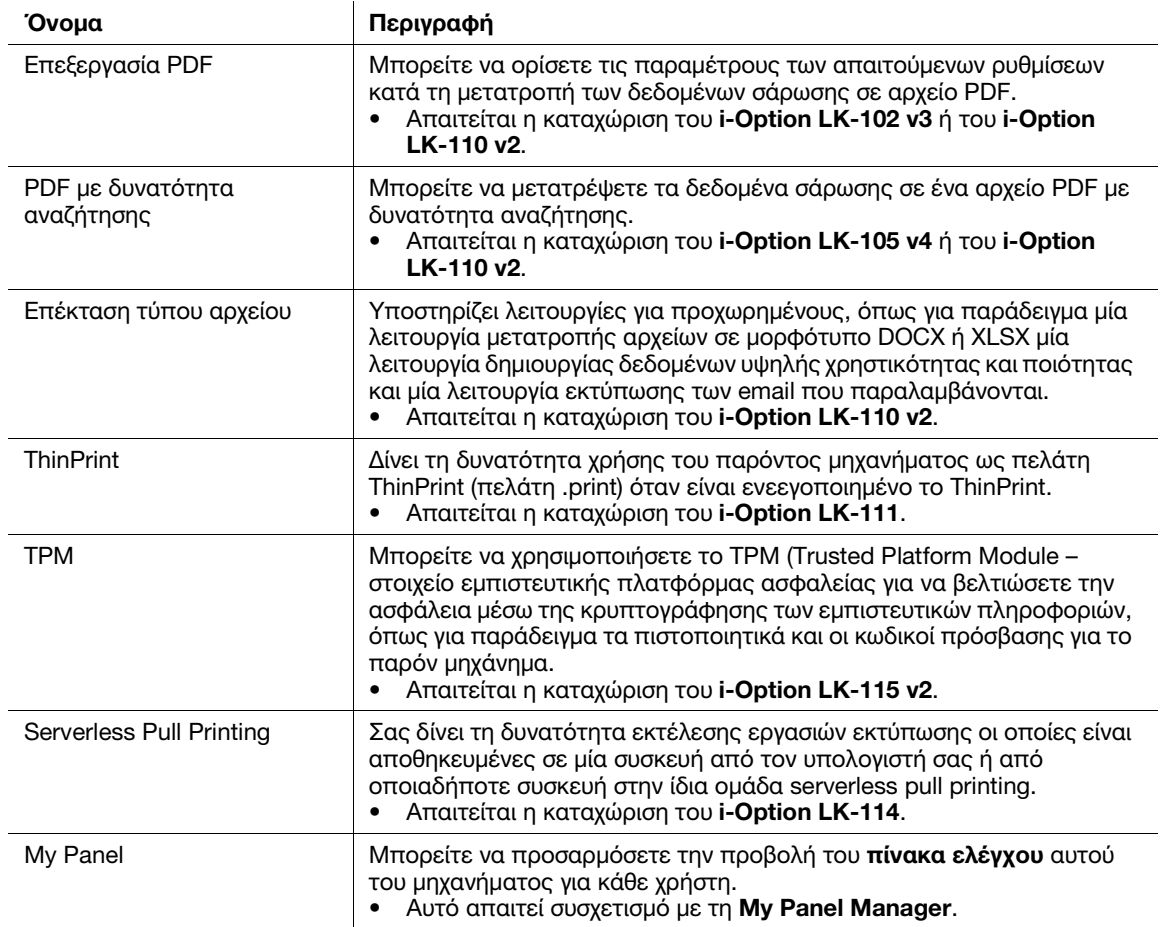

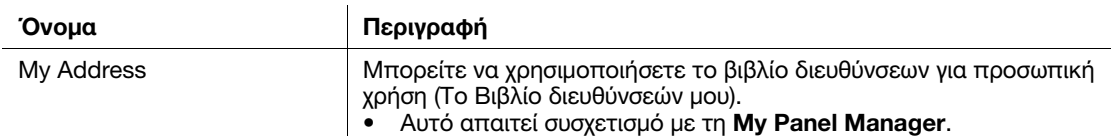

Επιπλέον, αυτό το μηχάνημα υποστηρίζει λειτουργίες για προχωρημένους όπως η γραμματοσειρά γραμμωτού κώδικα, η γραμματοσειρά unicode και η γραμματοσειρά OCR.

### dΠαραπομπές

Για λεπτομέρειες, ανατρέξτε στον δίσκο CD/DVD οδηγιών χρήσης.

### 4.1.2 Συσχέτιση με εφαρμογή

Για χρήση της λειτουργίας My Panel ή My Address, πρέπει να αγοράσετε τη My Panel Manager και να ενεργοποιήσετε τη λειτουργία-στόχο στην εφαρμογή.

Για λεπτομέρειες σχετικά με την ενεργοποίηση αυτής της λειτουργίας, συμβουλευτείτε τις οδηγίες χρήσης στη My Panel Manager.

#### 4.1.3 Καταχώριση άδειας χρήσης του i-Option

Για να προσθέσετε μια προαιρετική λειτουργία σε αυτό το μηχάνημα, πρέπει να αγοράσετε το i-Option και να καταχωρίσετε την άδειά του.

#### Συμβουλές

- Βεβαιωθείτε ότι το μηχάνημα μπορεί να συνδεθεί στο Διαδίκτυο.
- Κατά την ενεργοποίηση της λειτουργίας i-Option μέσω του Διαδικτύου, συνδέστε αυτό το μηχάνημα στο Διακομιστή Διαχείρισης Αδειών (LMS) μέσω του διακομιστή proxy που χρησιμοποιείται για την απομακρυσμένη διάγνωση. Για λεπτομέρειες σχετικά με τον διακομιστή proxy που χρησιμοποιείται για την απομακρυσμένη διάγνωση, ανατρέξτε στον δίσκο CD/DVD οδηγιών χρήσης.
- Το i-Option LK-110 v2 περιλαμβάνει τις άδειες χρήσης λειτουργίας για το i-Option LK-102 v3 και το LK-105 v4. Αν αγοράσετε το i-Option LK-110 v2, δεν χρειάζεται να αγοράσετε τα i-Option LK-102 v3 ή LK-105 v4.

Για λεπτομέρειες σχετικά με τον τρόπο αγοράς ή την εγκατάσταση μιας προαιρετικής μονάδας, επικοινωνήστε με τον εκπρόσωπο service με τον οποίο συνεργάζεστε.

#### Ροή προετοιμασίας

Παρακάτω περιγράφεται η ροή προετοιμασίας για τη χρήση λειτουργιών για προχωρημένους. Για λεπτομέρειες, συμβουλευτείτε την αντίστοιχη σελίδα.

Αυτή η προετοιμασία δεν απαιτείται τη δεύτερη φορά ή τις επόμενες φορές.

- 1 Ενεργοποίηση της λειτουργίας i-Option (Διαχειριστής)
	- > Ενεργοποιήστε τη λειτουργία i-**Option** σε αυτό το μηχάνημα. Για λεπτομέρειες ανατρέξτε στην ενότητα [Σ. 4-5](#page-160-0).
	- % Αν δεν μπορείτε να ενεργοποιήσετε τη λειτουργία ανωτέρω, συνεχίστε στα βήματα 2 και 3.
- 2 Καταχώριση άδειας του i-Option (Διαχειριστής)
	- % Καταχωρίστε την άδεια σε έναν ειδικό ιστότοπο. Για λεπτομέρειες ανατρέξτε στην ενότητα [Σ. 4-6](#page-161-0).
- 3 Ενεργοποίηση της λειτουργίας i-Option μέσω της άδειας (Διαχειριστής)
	- % Εισαγάγετε τον κωδικό της άδειας για να ενεργοποιήσετε τη λειτουργία. Για λεπτομέρειες ανατρέξτε στην ενότητα [Σ. 4-8](#page-163-0).
- 4 Ορισμός των παραμέτρων κάθε λειτουργίας (Διαχειριστής)
	- % Ορισμός των παραμέτρων των απαιτούμενων ρυθμίσεων για κάθε λειτουργία για προχωρημένους. Για λεπτομέρειες ανατρέξτε στην ενότητα [Σ. 4-10.](#page-165-0)

#### dΠαραπομπές

Για λεπτομέρειες σχετικά με τη διαδικασία, ανατρέξτε στον δίσκο CD/DVD οδηγιών χρήσης.

### <span id="page-160-0"></span>Ενεργοποίηση της λειτουργίας i-Option

- 1 Έχετε έτοιμο το διακριτικό πιστοποίησης που συνοδεύει το i-Option.
- 2 Πατήστε [Βοηθητικές λειτουργίες] και επιλέξτε [Ρύθμιση διαχειριστή] [Εμπρός] [Ρυθμίσεις αδείας] [Εγκαταστήστε την άδεια] – [Κωδικός διακριτικού].
	- % Για πληροφορίες σχετικά με τον προεπιλεγμένο κωδικό διαχειριστή, συμβουλευτείτε τον δίσκο CD/DVD με τις οδηγίες χρήσης.

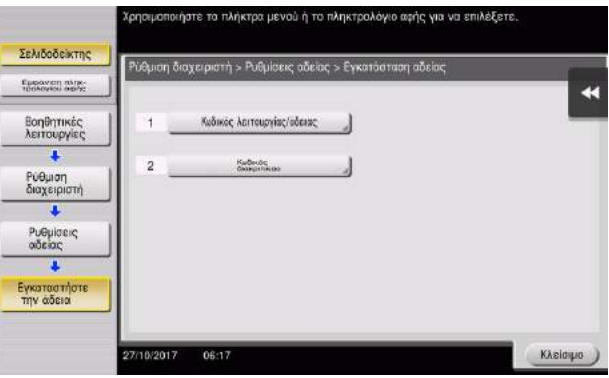

3 Εισαγάγετε τον αριθμό διακριτικού που εμφανίζεται στο πιστοποιητικό.

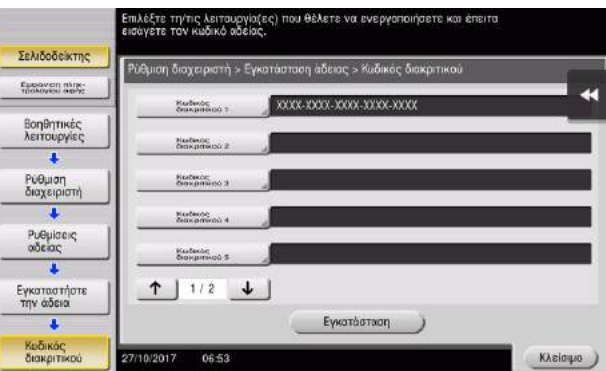

4 Επιλέξτε [Ναι], κατόπιν πατήστε [ok].

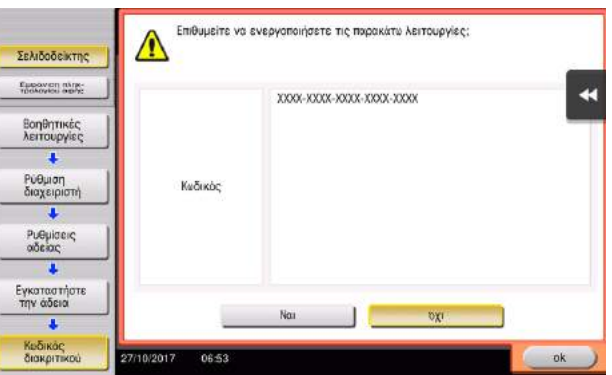

Το μηχάνημα συνδέεται στο Διαδίκτυο για επικοινωνία με τον License Management Server (LMS) και επανεκκινείται αυτόματα.

### <span id="page-161-0"></span>Καταχώριση άδειας χρήσης του i-Option

Καταχωρίστε τον κωδικό αίτησης και τα περιεχόμενα του αδειοδοτικού πιστοποιητικού μέσω του ιστοτόπου του License Management Server (LMS).

Η διαδικασία αυτή είναι διαθέσιμη όταν το μηχάνημα δεν μπορεί να συνδεθεί στο Διαδίκτυο.

- 1 Πατήστε [Βοηθητικές λειτουργίες] και επιλέξτε [Ρύθμιση διαχειριστή] [Εμπρός] [Ρυθμίσεις άδειας] [Παραλαβή κωδικού αίτησης].
	- % Για πληροφορίες σχετικά με τον προεπιλεγμένο κωδικό διαχειριστή, συμβουλευτείτε τον δίσκο CD/DVD με τις οδηγίες χρήσης.

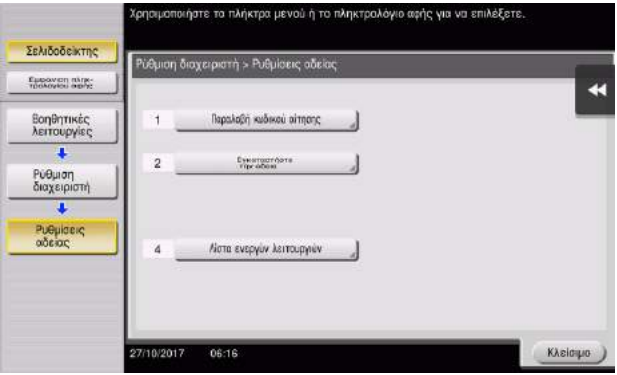

2 Πατήστε [Ναι] και [ok].

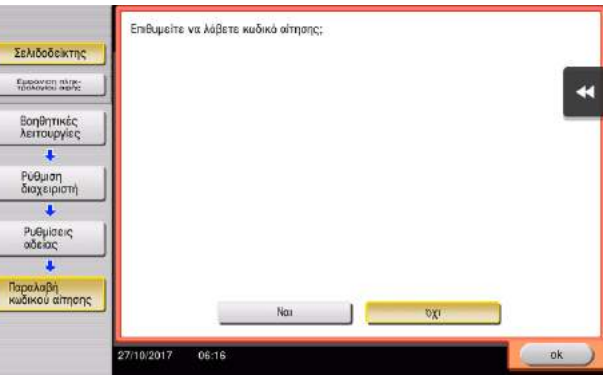

- 3 Πατώντας [Εκτύπωση] εκτυπώνεται ο αριθμός σειράς του κωδικού αίτησης.
	- % Έχετε έτοιμο τον εκτυπωμένο αριθμό σειράς, τον κωδικό αίτησης και το αδειοδοτικό πιστοποιητικό που παρέχονται με το i-Option.
- 4 Προσπέλαση της ιστοσελίδας του License Management Server (LMS). Εισαγάγετε το [MFP Serial Number] και τον [Request Code], στη συνέχεια κάντε κλικ στο [Next].
	- $\rightarrow$  H διεύθυνση URL είναι https://lms.konicaminolta.com/index.aspx.

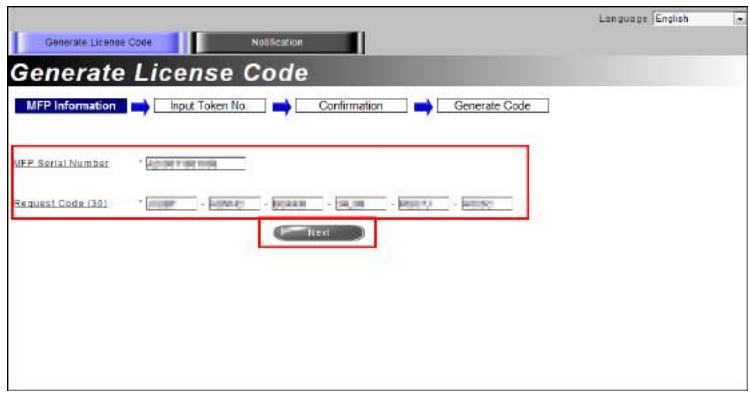

5 Εισαγάγετε το [Token Number], επιλέξτε την επιλογή που θέλετε να καταχωρίσετε από τη λίστα [Product Description] και στη συνέχεια κάντε κλικ στο [Next].

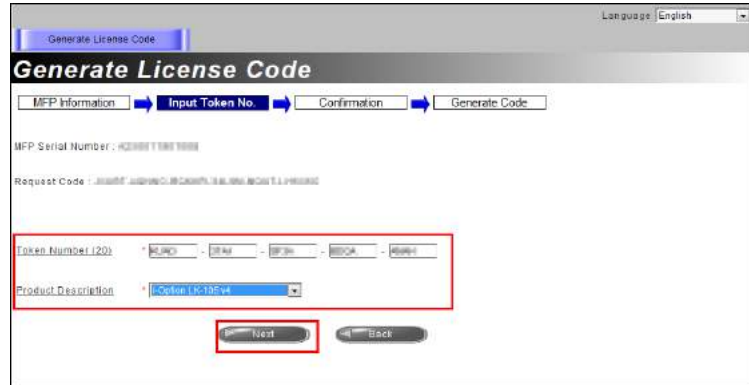

6 Επιβεβαιώστε το περιεχόμενο της καταχώρισης και κατόπιν κάντε κλικ στο [Generate License Code].

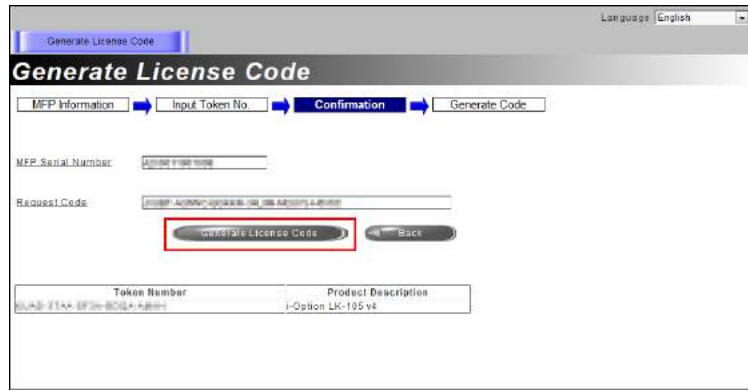

7 Εκδίδεται ο κωδικός άδειας και ο κωδικός λειτουργίας.

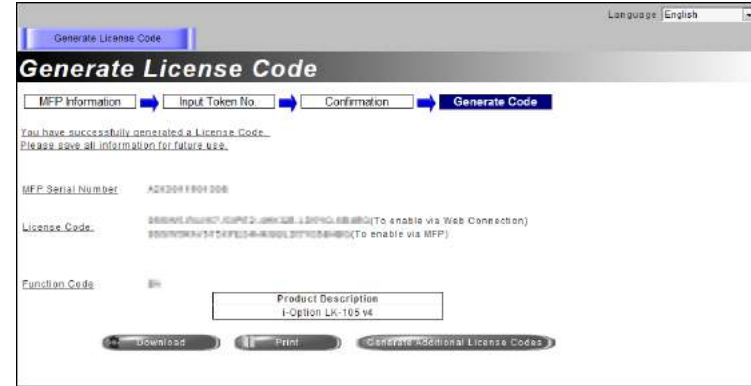

### Συμβουλές

- Ο εκδοθείς κωδικός αδείας και ο κωδικός λειτουργίας απαιτούνται για την ενεργοποίηση του i-Option. Πρέπει να τους σημειώσετε σε ένα σημειωματάριο ή να τους εκτυπώσετε σε χαρτί κάνοντας κλικ στο [Print].
- Θα πρέπει επίσης να τους αποθηκεύσετε σε USB stick. Μπορείτε να παραλείψετε την εισαγωγή του κωδικού άδειας χρησιμοποιώντας ένα USB stick για μεγαλύτερη ευκολία και ταχύτητα.
- Για να χρησιμοποιήσετε ένα USB stick, τοποθετήστε το USB stick και κάντε κλικ στο [Download] για να αποθηκευτεί ο κωδικός άδειας.

#### <span id="page-163-0"></span>Ενεργοποίηση της λειτουργίας i-Option μέσω της άδειας (Διαχειριστής)

Καταχωρίστε τον κωδικό άδειας και λειτουργίας σε αυτό το μηχάνημα.

Η διαδικασία αυτή είναι διαθέσιμη όταν το μηχάνημα δεν μπορεί να συνδεθεί στο Διαδίκτυο.

#### Εισάγοντας τους κωδικούς

- 1 Πατήστε [Βοηθητικές λειτουργίες], και επιλέξτε [Ρύθμιση διαχειριστή] [Εμπρός] [Ρυθμίσεις άδειας] [Εγκαταστήστε την άδεια] – [Κωδικός λειτουργίας/άδειας].
	- % Για πληροφορίες σχετικά με τον προεπιλεγμένο κωδικό διαχειριστή, συμβουλευτείτε τον δίσκο CD/DVD με τις οδηγίες χρήσης.

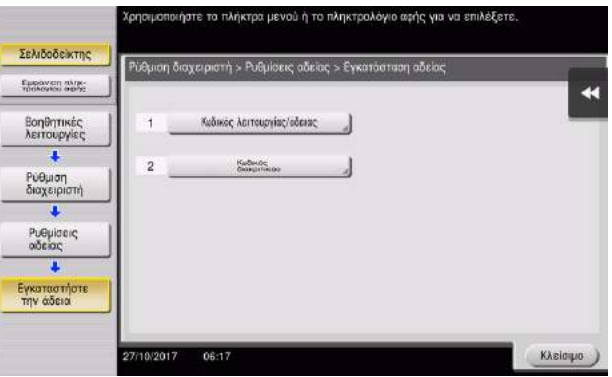

2 Εισαγάγετε τους κωδικούς άδειας και λειτουργίας που σημειώσατε.

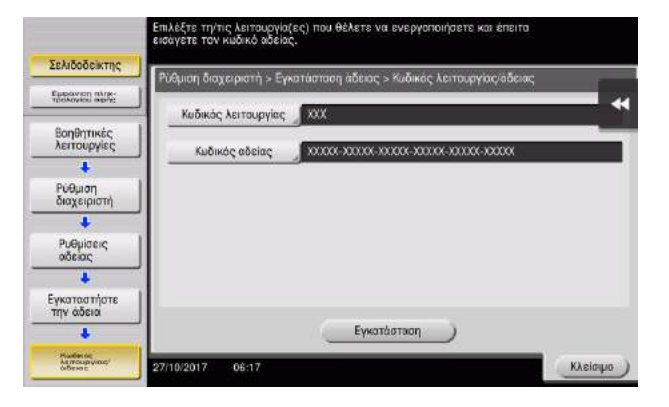

3 Επιλέξτε [Ναι], κατόπιν πατήστε [ok].

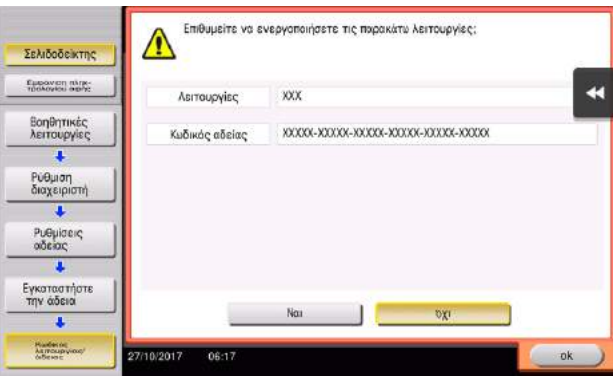

Το μηχάνημα επανεκκινείται αυτόματα.

#### Χρησιμοποιώντας ένα USB stick

1 Συνδέστε το USB stick που περιέχει τον κωδικό άδειας.

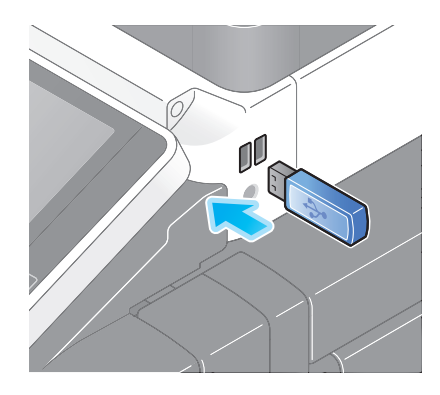

bizhub C759/C659, AccurioPrint C759 4-9

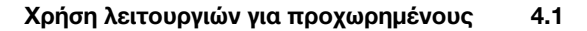

2 Πατήστε [Βοηθητικές λειτουργίες] και επιλέξτε [Ρύθμιση διαχειριστή] – [Εμπρός] – [Ρυθμίσεις άδειας] – [Εγκατάστ. άδειας από εξωτερική μνήμη].

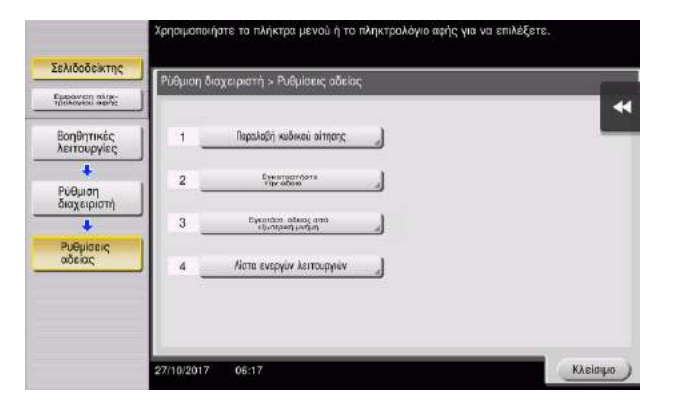

3 Επιλέξτε [Ναι], κατόπιν πατήστε [ok].

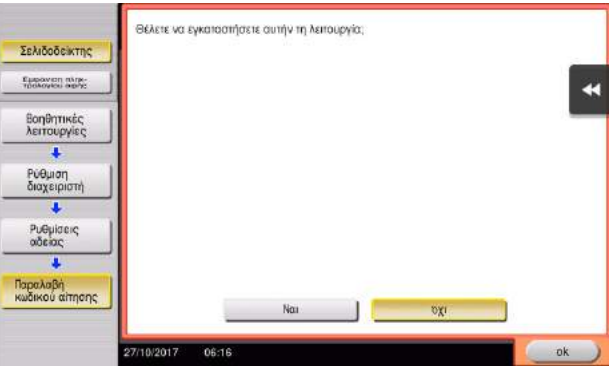

Το μηχάνημα επανεκκινείται αυτόματα.

### <span id="page-165-0"></span>Ορισμός παραμέτρων κάθε λειτουργίας

Ορισμός των παραμέτρων των απαιτούμενων ρυθμίσεων για κάθε λειτουργία για προχωρημένους.

#### dΠαραπομπές

Για λεπτομέρειες σχετικά με τα απαιτούμενα στοιχεία ρύθμισης για κάθε λειτουργία για προχωρημένους, συμβουλευτείτε το DVD οδηγιών χρήσης.

# 4.2 Χρήση λειτουργίας προγράμματος περιήγησης

#### 4.2.1 Απαιτούμενες ρυθμίσεις και διαδικασίες

Μπορείτε να χρησιμοποιήσετε το πρόγραμμα περιήγησης στην οθόνη αφής αυτού του μηχανήματος.

Στην ενότητα αυτή περιγράφεται η εμφάνιση και εκτύπωση μίας ιστοσελίδας μέσω της οθόνης αφής αυτού του μηχανήματος.

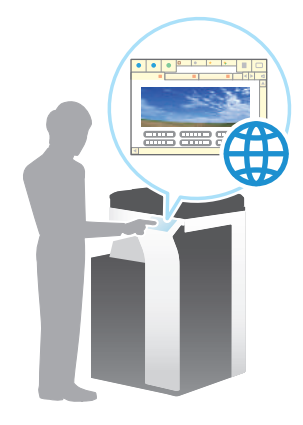

#### Συμβουλές

- Βεβαιωθείτε ότι το μηχάνημα μπορεί να συνδεθεί στο Διαδίκτυο.
- Κατά την ενεργοποίηση της λειτουργίας του προγράμματος περιήγησης μέσω του Διαδικτύου, συνδέστε αυτό το μηχάνημα στο Διακομιστή Διαχείρισης Αδειών (LMS) μέσω του διακομιστή proxy που χρησιμοποιείται για την απομακρυσμένη διάγνωση. Για λεπτομέρειες σχετικά με τον διακομιστή proxy που χρησιμοποιείται για την απομακρυσμένη διάγνωση, ανατρέξτε στον δίσκο CD/DVD οδηγιών χρήσης.
- Για χρήση του προγράμματος περιήγησης, απαιτείται προηγουμένως ο ορισμός των ρυθμίσεων διαχειριστή.

#### Ροή προετοιμασίας

Παρακάτω περιγράφεται η ροή προετοιμασίας για τη χρήση της λειτουργίας προγράμματος περιήγησης. Για λεπτομέρειες, συμβουλευτείτε την αντίστοιχη σελίδα.

Αυτή η προετοιμασία δεν απαιτείται τη δεύτερη φορά ή τις επόμενες φορές.

- 1 Ενεργοποίηση της λειτουργίας προγράμματος περιήγησης (διαχειριστής)
	- % Ενεργοποιήστε τη λειτουργίας προγράμματος περιήγησης σε αυτό το μηχάνημα. Για λεπτομέρειες ανατρέξτε στην ενότητα [Σ. 4-12](#page-167-0).
	- % Αν δεν μπορείτε να ενεργοποιήσετε το πρόγραμμα περιήγησης ανωτέρω, συνεχίστε στα βήματα 2 και 3.
- 2 Καταχώριση της άδειας (διαχειριστής)
	- % Καταχωρίστε την άδεια σε έναν ειδικό ιστότοπο. Για λεπτομέρειες ανατρέξτε στην ενότητα [Σ. 4-13.](#page-168-0)
- 3 Ενεργοποίηση της λειτουργίας προγράμματος περιήγησης χρησιμοποιώντας την άδεια (διαχειριστής)
	- % Εισαγάγετε τον κωδικό της άδειας για να ενεργοποιήσετε τη λειτουργία. Για λεπτομέρειες ανατρέξτε στην ενότητα [Σ. 4-14](#page-169-0).

#### Ροή διαδικασίας

Η ροή εργασιών έχει ως εξής. Για λεπτομέρειες, συμβουλευτείτε την αντίστοιχη σελίδα.

- 1 Ξεκινήστε το πρόγραμμα περιήγησης στο Διαδίκτυο
	- **→** Για λεπτομέρειες ανατρέξτε στην ενότητα [Σ. 4-18.](#page-173-0)
- 2 Εμφάνιση ιστοσελίδων
	- % Για λεπτομέρειες ανατρέξτε στην ενότητα [Σ. 4-18.](#page-173-1)
- 3 Εκτύπωση της εμφανιζόμενης σελίδας ή συνδεδεμένου αρχείου
	- % Για λεπτομέρειες ανατρέξτε στην ενότητα [Σ. 4-19.](#page-174-0)

#### dΠαραπομπές

Για λεπτομέρειες, ανατρέξτε στον δίσκο CD/DVD οδηγιών χρήσης.

#### <span id="page-167-0"></span>Ενεργοποίηση λειτουργίας προγράμματος περιήγησης

- 1 Πατήστε [Βοηθητικές λειτουργίες] και επιλέξτε [Ρύθμιση διαχειριστή] [Ρυθμίσεις δικτύου] [Εμπρός] (δύο φορές) – [Ρυθμίσεις προγράμματος περιήγησης] – [Ρυθμίσεις χρήσης προγράμματος περιήγησης web].
	- % Για πληροφορίες σχετικά με τον προεπιλεγμένο κωδικό διαχειριστή, συμβουλευτείτε τον δίσκο CD/DVD με τις οδηγίες χρήσης.

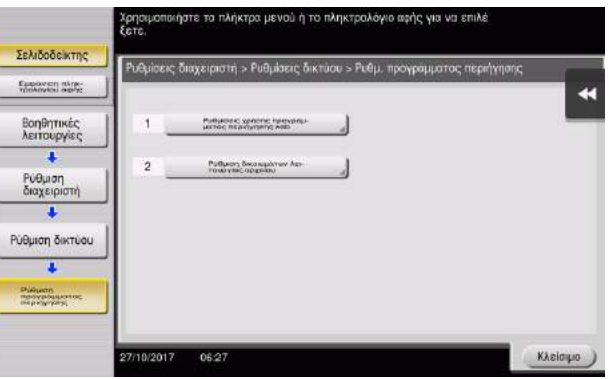

2 Επιλέξτε [ON], κατόπιν πατήστε [OK].

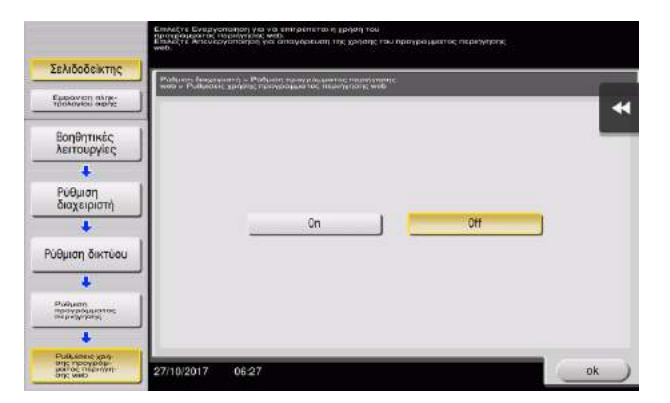

Το μηχάνημα συνδέεται στο Διαδίκτυο για επικοινωνία με τον License Management Server (LMS) και επανεκκινείται αυτόματα.

#### <span id="page-168-0"></span>Καταχώριση της άδειας

Καταχωρίστε τον αριθμό σειράς αυτού του μηχανήματος στον διαδικτυακό τόπο του License Management Server (LMS).

Η διαδικασία αυτή είναι διαθέσιμη όταν το μηχάνημα δεν μπορεί να συνδεθεί στο Διαδίκτυο.

1 Εμφάνιση του αριθμού σειράς του μηχανήματος. Πατήστε [Βοηθητικές λειτουργίες] και επιλέξτε [Στοιχεία συσκευής].

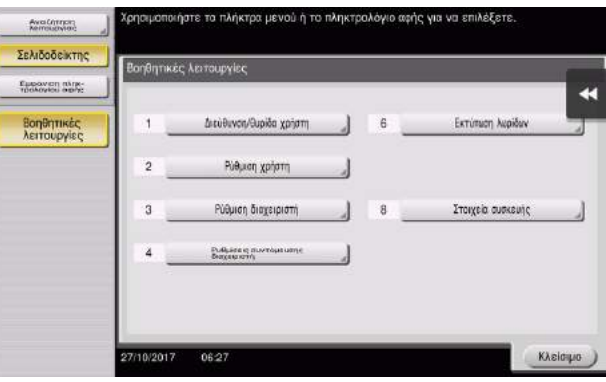

2 Σημειώστε τον αριθμό σειράς του μηχανήματος.

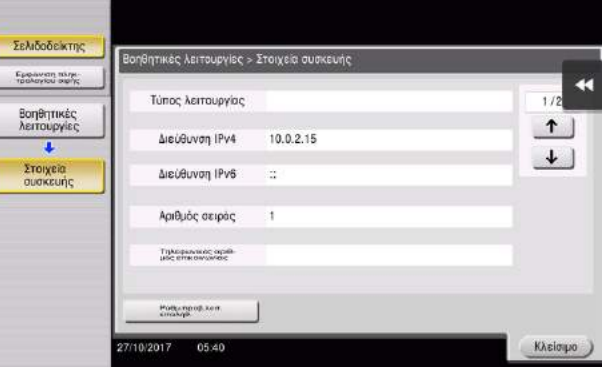

- 3 Προσπέλαση της ιστοσελίδας του License Management Server (LMS). Εισαγάγετε τον [MFP Serial Number], στη συνέχεια κάντε κλικ στο [Next].
	- $\rightarrow$  H διεύθυνση URL είναι https://lms.konicaminolta.com/activate.

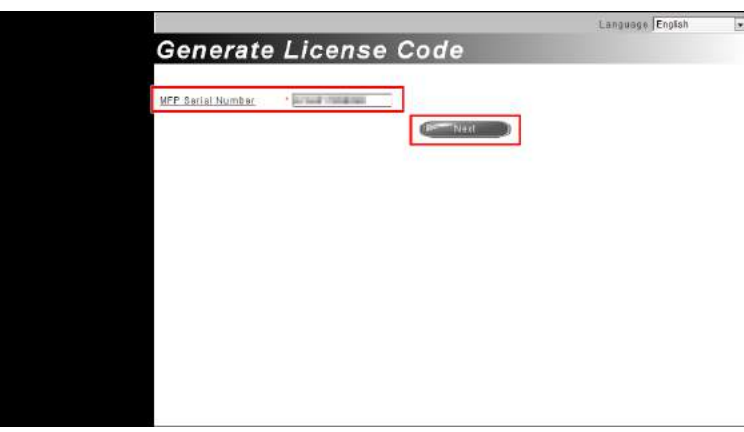

4 Ελέγξτε το μήνυμα και μετά κάντε κλικ στο [OK].

5 Εκδίδεται ο κωδικός αδείας.

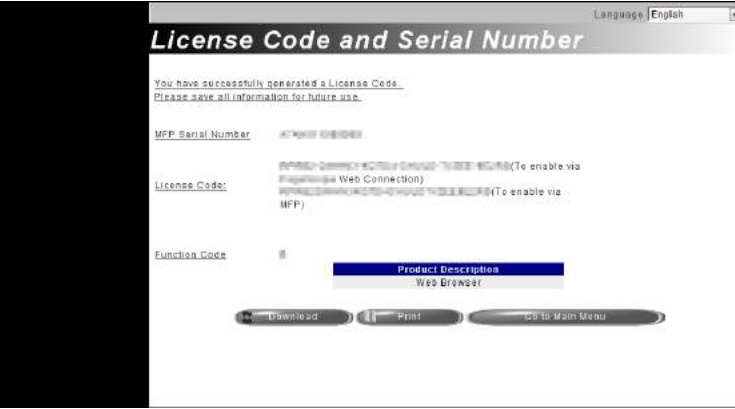

### Συμβουλές

- Για την ενεργοποίηση της λειτουργίας προγράμματος περιήγησης απαιτείται ο εκδοθείς κωδικός αδείας. Πρέπει να τους σημειώσετε σε ένα σημειωματάριο ή να τους εκτυπώσετε σε χαρτί κάνοντας κλικ στο [Print].
- Θα πρέπει επίσης να τους αποθηκεύσετε σε USB stick. Μπορείτε να παραλείψετε την εισαγωγή του κωδικού άδειας χρησιμοποιώντας ένα USB stick για μεγαλύτερη ευκολία και ταχύτητα.
- Για να χρησιμοποιήσετε ένα USB stick, τοποθετήστε το USB stick και κάντε κλικ στο [Download] για να αποθηκευτεί ο κωδικός άδειας.

#### <span id="page-169-0"></span>Ενεργοποίηση της λειτουργίας προγράμματος περιήγησης χρησιμοποιώντας την άδεια

Καταχώριση του κωδικού αδείας σε αυτό το μηχάνημα.

Η διαδικασία αυτή είναι διαθέσιμη όταν το μηχάνημα δεν μπορεί να συνδεθεί στο Διαδίκτυο.

#### Εισάγοντας τους κωδικούς

- 1 Πατήστε [Βοηθητικές λειτουργίες] και επιλέξτε [Ρύθμιση διαχειριστή] [Ρυθμίσεις δικτύου] [Εμπρός] (δύο φορές) – [Ρυθμίσεις προγράμματος περιήγησης] – [Ρυθμίσεις χρήσης προγράμματος περιήγησης web].
	- % Για πληροφορίες σχετικά με τον προεπιλεγμένο κωδικό διαχειριστή, συμβουλευτείτε τον δίσκο CD/DVD με τις οδηγίες χρήσης.

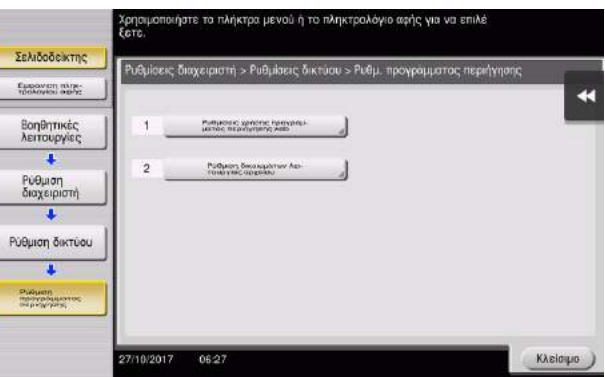

2 Επιλέξτε [ON], κατόπιν πατήστε [OK].

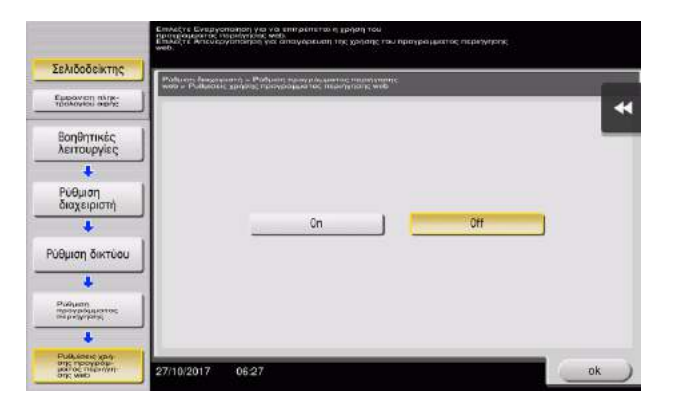

3 Μόλις εμφανιστεί η παρακάτω εμφανιζόμενη οθόνη, πατήστε [Κωδικός λειτουργίας/άδειας].

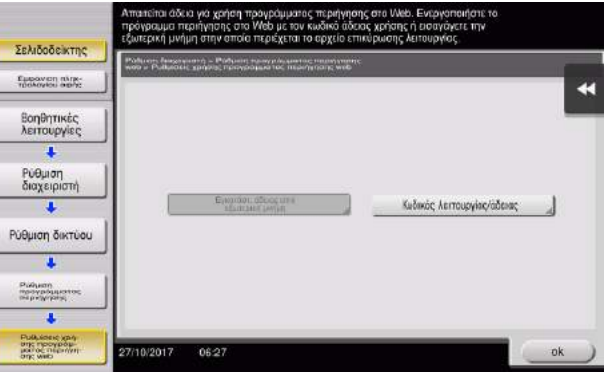

4 Εισαγάγετε τον κωδικό αδείας που έχετε σημειώσει.

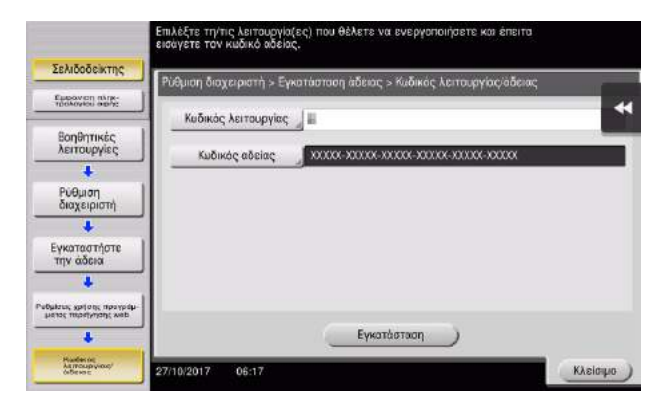

5 Επιλέξτε [Ναι], κατόπιν πατήστε [ok].

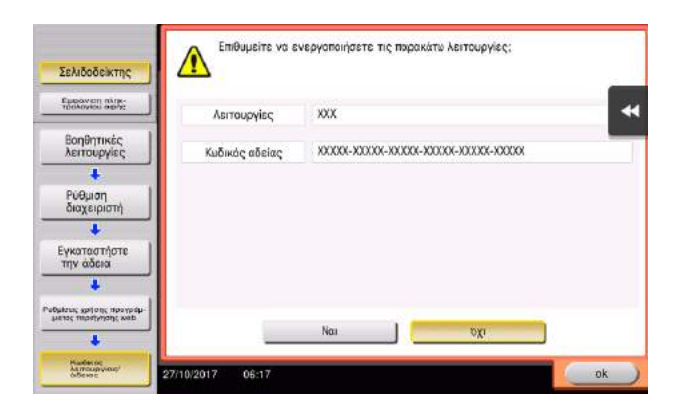

Το μηχάνημα επανεκκινείται αυτόματα.

#### Χρησιμοποιώντας ένα USB stick

1 Πατήστε [Βοηθητικές λειτουργίες] και επιλέξτε [Ρύθμιση διαχειριστή] – [Ρυθμίσεις δικτύου] – [Εμπρός] (δύο φορές) – [Ρυθμίσεις προγράμματος περιήγησης] – [Ρυθμίσεις χρήσης προγράμματος περιήγησης web].

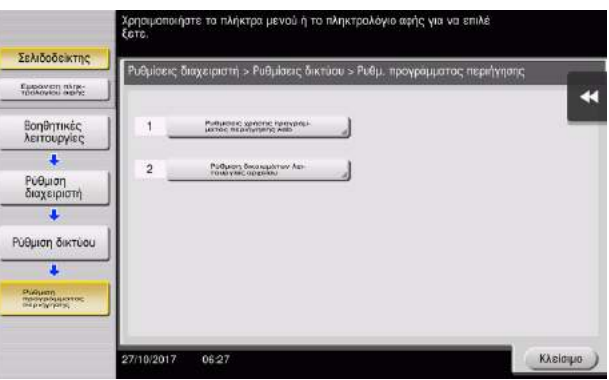

2 Επιλέξτε [ON], κατόπιν πατήστε [OK].

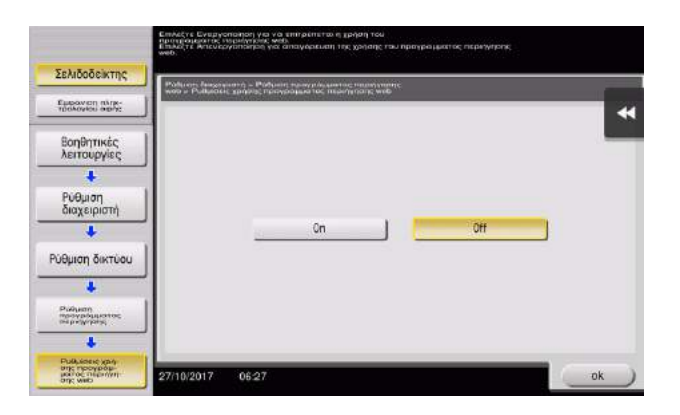

3 Περιμένετε λίγο μέχρι να εμφανιστεί η παρακάτω οθόνη.

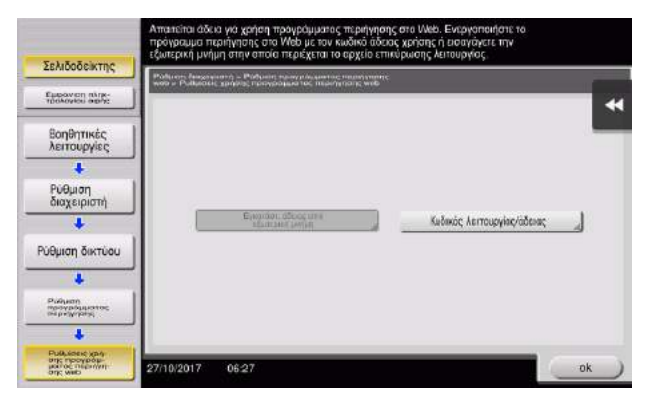

4 Συνδέστε το USB stick που περιέχει τον κωδικό άδειας.

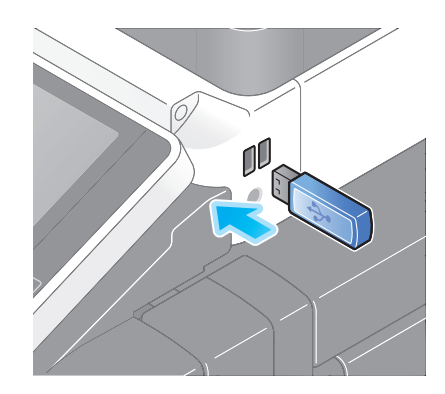

5 Επιλέξτε [Εγκατάστ. άδειας από εξωτερική μνήμη].

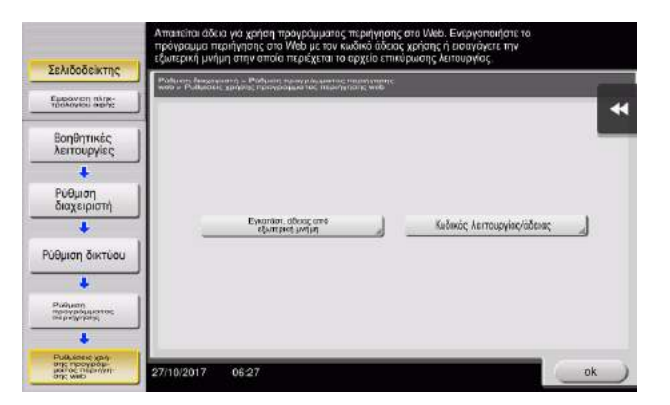

6 Επιλέξτε [Ναι], κατόπιν πατήστε [ok].

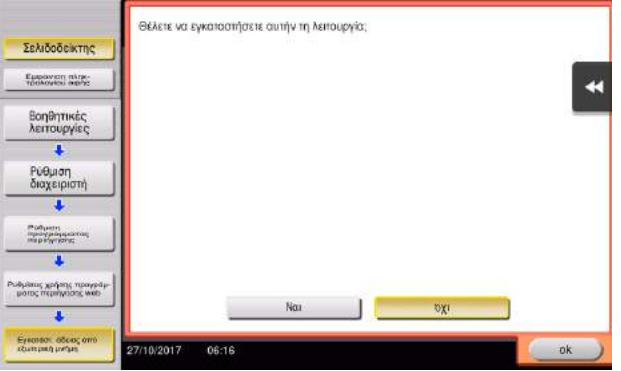

Το μηχάνημα επανεκκινείται αυτόματα.

### <span id="page-173-0"></span>Ξεκινήστε το πρόγραμμα περιήγησης στο Διαδίκτυο

1 Πατήστε [Πρόγραμ. περιήγησ.].

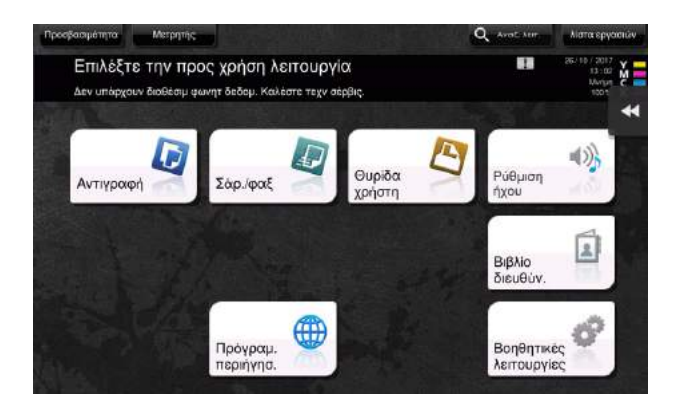

Ξεκινά το πρόγραμμα περιήγησης στο Διαδίκτυο.

### Συμβουλές

- Εμφανίζεται η προκαθορισμένη αρχική σελίδα.

#### <span id="page-173-1"></span>Εμφάνιση ιστοσελίδων

- 1 Πατήστε την περιοχή εμφάνισης διεύθυνσης URL.
- 2 Εισαγάγετε τη διεύθυνση URL της επιθυμητής σελίδας, και μετά πατήστε [OK]. Εμφανίζεται η σελίδα προορισμού.

#### Συμβουλές

- Επιλέγοντας [Μενού] [Οθόνη] μπορείτε να μεγεθύνετε ή να σμικρύνετε μία σελίδα ή να αλλάξετε την κωδικοποίηση χαρακτήρων.
- Επιλέγοντας [Μενού] [Καρτέλα] μπορείτε να ανοίξετε μία νέα καρτέλα και να εμφανίσετε μία άλλη σελίδα.

### <span id="page-174-0"></span>Εκτύπωση της εμφανιζόμενης σελίδας ή συνδεδεμένου αρχείου

#### Για την τρέχουσα εμφανιζόμενη σελίδα

- 1 Πατήστε [Εκτύπωση].
- 2 Ορίστε το χαρτί εκτύπωσης.
	- → Για να αλλάξετε τη ρύθμιση, πατήστε το επιθυμητό κουμπί στην **οθόνη αφής**.

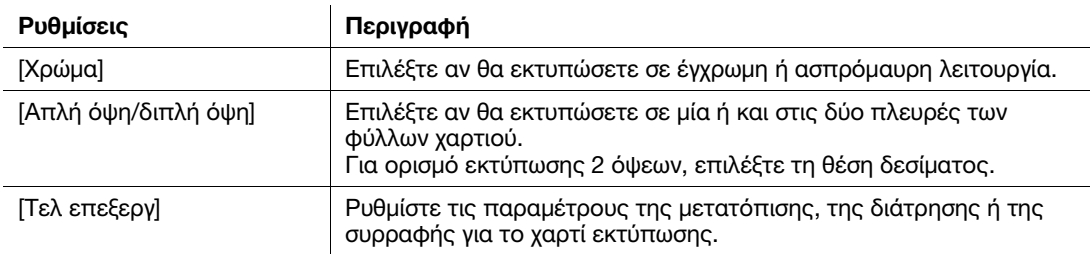

3 Πατήστε το πλήκτρο Εκκίνηση.

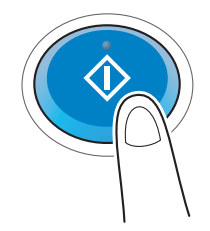

#### Για το συνδεδεμένο αρχείο

Αυτό το μηχάνημα παρέχει μια δυνατότητα που εκτυπώνει αρχείο PDF, αρχείο XPS, αρχείο OOXML, αρχείο PPML ή αρχείο TIFF.

- 1 Επιλέξτε σύνδεση προς το εκτυπωμένο αρχείο.
- 2 Πατήστε [Εκτύπωση].
	- > Όταν γίνεται σύνδεση προς αρχείο PDF, μπορείτε να πατήσετε [Προβολή] για έλεγχο περιεχομένων πριν την εκτύπωση του αρχείου.
- 3 Ορίστε το χαρτί εκτύπωσης.
	- > Για να αλλάξετε τη ρύθμιση, πατήστε το επιθυμητό κουμπί στην οθόνη αφής.

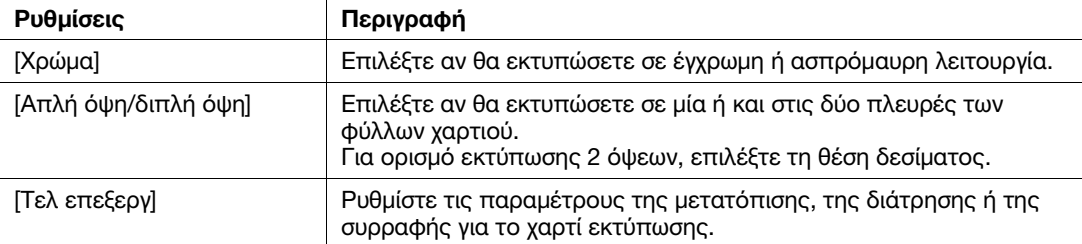

4 Πατήστε το πλήκτρο Εκκίνηση.

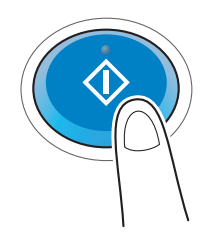

bizhub C759/C659, AccurioPrint C759 4-19

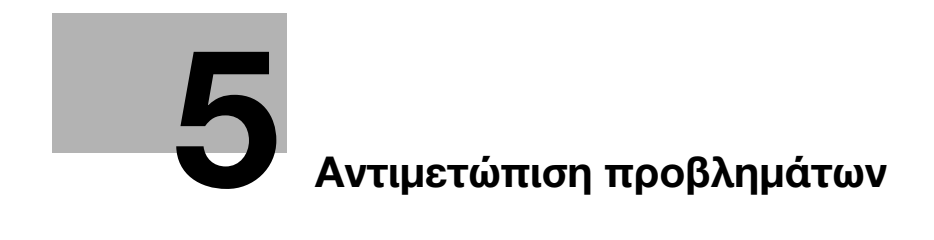

# <span id="page-178-0"></span>5 Αντιμετώπιση προβλημάτων

# 5.1 Κύρια μηνύματα και λύσεις

### 5.1.1 Εμφάνιση μηνύματος αντικατάστασης αναλωσίμων ή διενέργειας καθαρισμού

Εμφανίζεται ένα μήνυμα που αναφέρει το πότε θα πρέπει να αντικατασταθούν τα αναλώσιμα των οποίων λήγει η διάρκεια ζωής. Επίσης εμφανίζεται ένα μήνυμα όταν το γυαλί σάρωσης είναι λερωμένο.

Αντικαταστήστε τα αναλώσιμα που αναφέρονται στο μήνυμα που εμφανίζεται ή καθαρίστε το γυαλί σάρωσης.

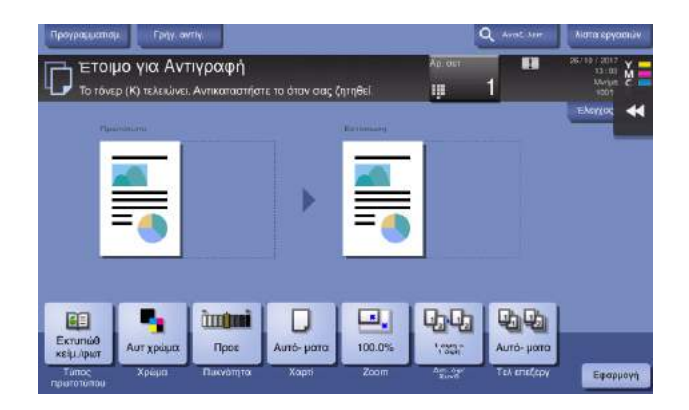

Ένα μήνυμα που συνιστά την αντικατάσταση κάποιων αντικειμένων υποδεικνύει ότι ορισμένα αναλώσιμα τείνουν να εξαντληθούν. Αν και μπορείτε να συνεχίσετε να εκτυπώνετε για κάποιο διάστημα μετά την εμφάνιση του μηνύματος, ωστόσο συνιστάται να προετοιμαστείτε έγκαιρα για την αντικατάσταση των αναλώσιμων.

- Για το κασέτα του τόνερ: [Το τόνερ τελειώνει. Αντικαταστήστε το όταν σας ζητηθεί.] εμφανίζεται, ακολουθούμενο από το [Αντικατάσταση κασέτας τόνερ.]. Αντικαταστήστε την Κασέτα τόνερ όπως προβλέπεται στο συμβόλαιο συντήρησης.
- Για τη φύσιγγα συρραπτικών/ράχη φύσιγγας συρραπτικών: Μόλις εμφανιστεί το μήνυμα [Αντικαταστήστε την κασέτα συρραπτικών.] ή [Αντικαταστήστε την κασέτα συνδετήρων του συρραπτικού ράχης 1 ή 2.], αντικαταστήστε τα συρραπτικά.
- Για τη μονάδα εμφάνισης: Μόλις εμφανιστεί το μήνυμα [Πρέπει να αντικατασταθεί η μονάδα εμφάνισης.] αντικαταστήστε την βάσει του συμβολαίου συντήρησης.
- Για το δοχείο απορριμμάτων τόνερ: Όταν εμφανιστεί το μήνυμα [Το δοχείο απορριμμάτων τόνερ πρέπει να αντικατασταθεί.], αντικαταστήστε το βάσει του συμβολαίου συντήρησης.

Επικοινωνήστε με τον εκπρόσωπο service με τον οποίο συνεργάζεστε, εάν εξακολουθούν να εμφανίζονται τα μηνύματα ακόμη και μετά την πραγματοποίηση της αντικατάστασης ή του καθαρισμού.

### 5.1.2 Όταν συνεχίζει να παρουσιάζεται εμπλοκή χαρτιού

Μπορεί να παρουσιάζεται εμπλοκή χαρτιού σε σημεία εκτός των υποδεικνυόμενων στην οθόνη αφής. Ελέγξτε ξανά τα σημεία που δεν εμφανίζονται στην οθόνη αφής.

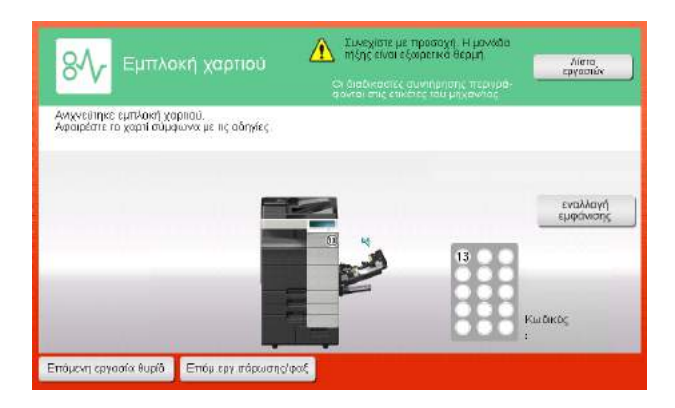

Ελέγξτε τα εξής:

- Ψάξτε για τυχόν κομμάτια χαρτιού που παρέμειναν στο πίσω μέρος του σημείου που υποδεικνύεται στην οθόνη αφής. Αν δεν είναι εύκολη η αφαίρεση του χαρτιού, μην συνεχίζετε. Επικοινωνήστε με τον εκπρόσωπο service με τον οποίο συνεργάζεστε.
- Ανοίξτε και κλείστε ξανά την πόρτα στην περιοχή που υποδεικνύει ο αριθμός που εμφανίζεται στην οθόνη αφής. Αυτό μπορεί να έχει σαν αποτέλεσμα να επιλυθεί το ζήτημα που υποδεικνύει το μήνυμα.

Επικοινωνήστε με τον εκπρόσωπο service με τον οποίο συνεργάζεστε, εάν η ένδειξη εμπλοκής χαρτιού εξακολουθεί να εμφανίζεται και μετά τον έλεγχο.

#### 5.1.3 Όταν εμφανίζεται μήνυμα σφάλματος

Όταν εντοπίζεται κάποιο σφάλμα, εμφανίζεται το εξής μήνυμα. Προβείτε στις ενδεδειγμένες ενέργειες σύμφωνα με το μήνυμα που εμφανίζεται στην οθόνη. Αν δεν μπορείτε να επιλύσετε το πρόβλημα, σημειώστε τον [Κωδικός σφάλματος], και επικοινωνήστε με τον εκπρόσωπο service με τον οποίο συνεργάζεστε έχοντας αποσυνδεδεμένο το βύσμα ρεύματος από την πρίζα.

Υπό φυσιολογικές συνθήκες ο αριθμός τηλεφώνου και φαξ του εκπροσώπου service με τον οποίο συνεργάζεστε εμφανίζεται στο κέντρο της οθόνης.

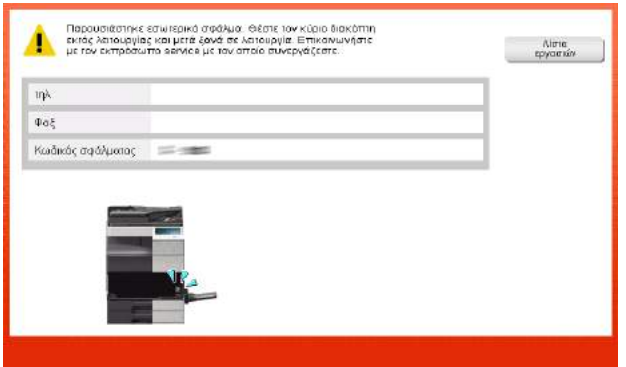

#### ΥΠΟΔΕΞΗ

Εάν είναι δυνατή η αφαίρεση ενός προβληματικού εξαρτήματος ώστε να συνεχιστεί η λειτουργία, μετά τον εντοπισμό κάποιου προβλήματος εμφανίζεται το: [Συνέχεια] ή [Επανάκτηση δεδομέν]. Για συνέχεια λειτουργίας επιλέξτε οποιοδήποτε πλήκτρο. Ωστόσο το πρόβλημα δεν λύθηκε οπότε επικοινωνήστε αμέσως με τον εκπρόσωπο service με τον οποίο συνεργάζεστε.
## 5.1.4 Όταν εμφανίζεται το: [Σταθεροποίηση εικόνας.]

<span id="page-180-0"></span>Εκτελείται αυτόματα μία λειτουργία ρύθμισης της ποιότητας εκτύπωσης ώστε να διατηρηθεί ένα ορισμένο επίπεδο ποιότητας αναπαραγωγής χρώματος. Αυτή η "ρύθμιση ποιότητας εκτύπωσης" ονομάζεται "σταθεροποίηση εικόνας".

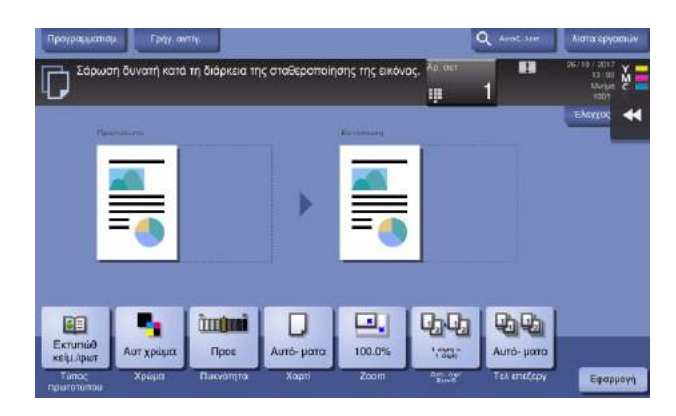

Η σταθεροποίηση εικόνας πραγματοποιείται κατά την εκτύπωση μεγάλου αριθμού αντιτύπων ή αν έχει μεταβληθεί η θερμοκρασία ή η υγρασία εντός του μηχανήματος.

Μόλις ολοκληρωθεί η σταθεροποίηση εικόνας αρχίζει ξανά η εκτύπωση αυτόματα. Περιμένετε λίγο.

Αν η σταθεροποίηση εικόνας δεν ολοκληρωθεί μετά από λίγο, επικοινωνήστε με τον εκπρόσωπο service με τον οποίο συνεργάζεστε.

#### ΥΠΟΔΕΞΗ

Δεν μπορείτε να διακόψετε τη σταθεροποίηση εικόνας.

## dΠαραπομπές

Για να εκτελέσετε σταθεροποίηση της εικόνας, όποτε θελήσετε εσείς, συμβουλευτείτε τον δίσκο CD/DVD οδηγιών χρήσης.

# <span id="page-181-1"></span>5.2 Όταν η ποιότητα εκτύπωσης έχει μειωθεί

## <span id="page-181-0"></span>5.2.1 Καθαρισμός του γυαλιού της κεφαλής εκτύπωσης

<span id="page-181-2"></span>Η ποιότητα εκτύπωσης μειώνεται εάν το γυαλί της κεφαλής εκτύπωσης είναι λερωμένο. Αν συμβεί αυτό, καθαρίστε το γυαλί της κεφαλής εκτύπωσης σύμφωνα με την εξής διαδικασία.

1 Τραβήξτε προς τα έξω το συρτάρι 2.

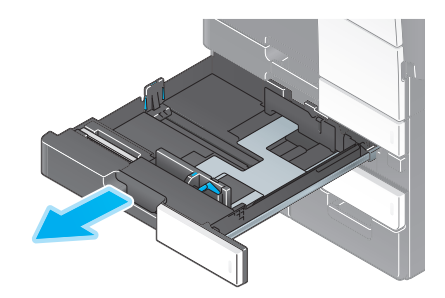

2 Αφαιρέστε το καθαριστικό κεφαλής εκτύπωσης από το συρτάρι 2.

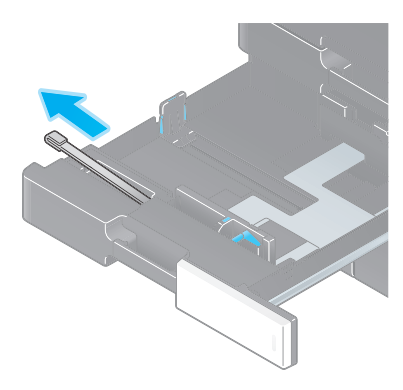

3 Ανοίξτε την κάτω μπροστινή πόρτα του μηχανήματος.

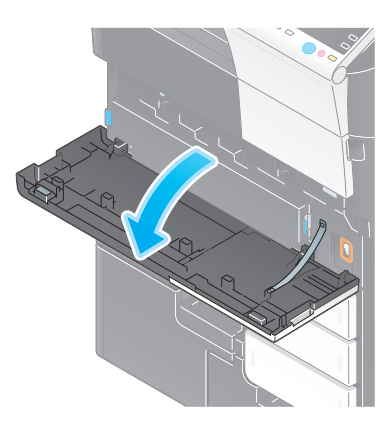

4 Απελευθερώστε τον μοχλό ασφάλισης του δοχείου απορριμμάτων τόνερ και μετά αφαιρέστε το δοχείο απορριμμάτων τόνερ.

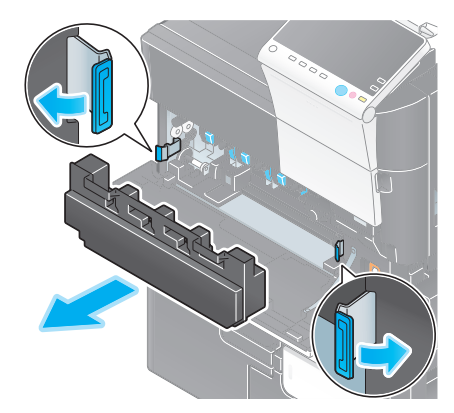

- 5 Εισαγάγετε αργά το καθαριστικό κεφαλής εκτύπωσης έως το τέρμα, στο πίσω μέρος του γυαλιού κεφαλής εκτύπωσης και μετά τραβήξτε το έξω αργά.
	- % Επαναλάβετε τρεις φορές για όλα τα τμήματα του γυαλιού κεφαλής εκτύπωσης.

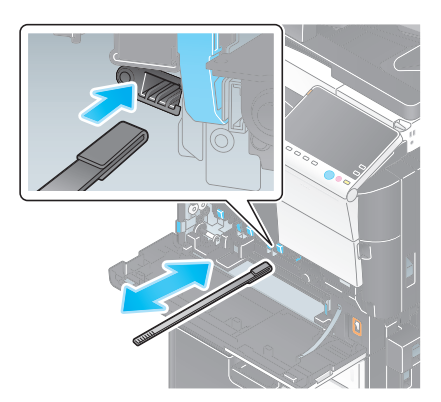

- 6 Τοποθετήστε το δοχείο απορριμμάτων τόνερ.
- 7 Κλείστε την κάτω μπροστινή πόρτα του μηχανήματος.
- 8 Τοποθετήστε ξανά το καθαριστικό κεφαλής εκτύπωσης στο συρτάρι 2.
- 9 Κλείστε το συρτάρι 2.

## 5.3 Όταν δεν είναι δυνατή η ενεργοποίηση του μηχανήματος

<span id="page-183-0"></span>Το μηχάνημα διαθέτει δύο πηγές ρεύματος. Ελέγξτε τον κύριο διακόπτη τροφοδοσίας και το πλήκτρο ισχύς για την κατάσταση.

- Ελέγξτε αν το βύσμα ρεύματος του μηχανήματος είναι σωστά τοποθετημένο στην πρίζα. Επίσης ελέγξτε μήπως ενεργοποιήθηκε η ασφάλεια αυτόματης διακοπής.
- Δείτε και επιβεβαιώστε ότι ο κύριος διακόπτης τροφοδοσίας, καθώς και το πλήκτρο ισχύς είναι ενεργοποιημένα.

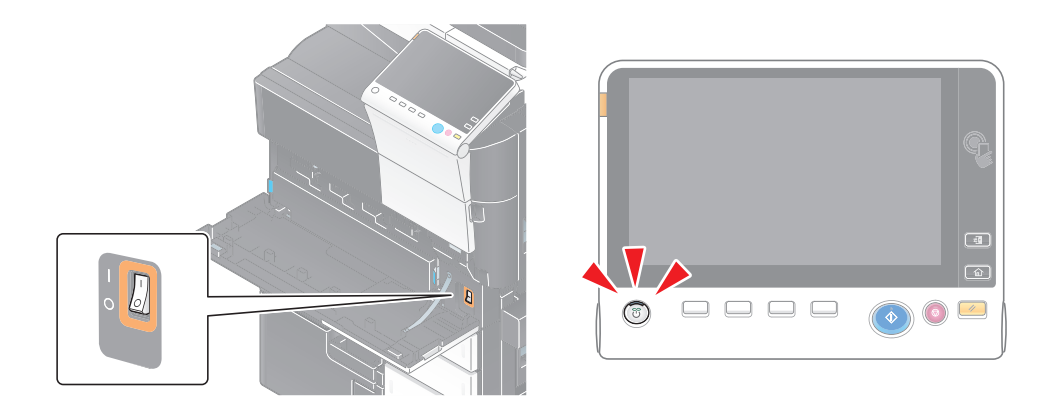

Εάν δεν είναι δυνατή η ενεργοποίηση του μηχανήματος ακόμη και μετά τον έλεγχο αυτό, επικοινωνήστε με τον εκπρόσωπο service με τον οποίο συνεργάζεστε.

## 5.4 Αν δεν μπορείτε να δείτε την οθόνη αφής

<span id="page-184-0"></span>Αν έχει παρέλθει ορισμένο χρονικό διάστημα χωρίς να έχει πραγματοποιηθεί καμία ενέργεια στο μηχάνημα, τότε ενδέχεται να απενεργοποιηθεί η οθόνη αφής.

Ελέγξτε τα εξής:

- Πατήστε [Προσβασιμότητα] και επιλέξτε [Ρύθμιση φωτεινότητας πίνακα] και επιλέξτε [Χαμηλα] ή [Υψηλα] για να ορίσετε την αντίθεση της οθόνης αφής.

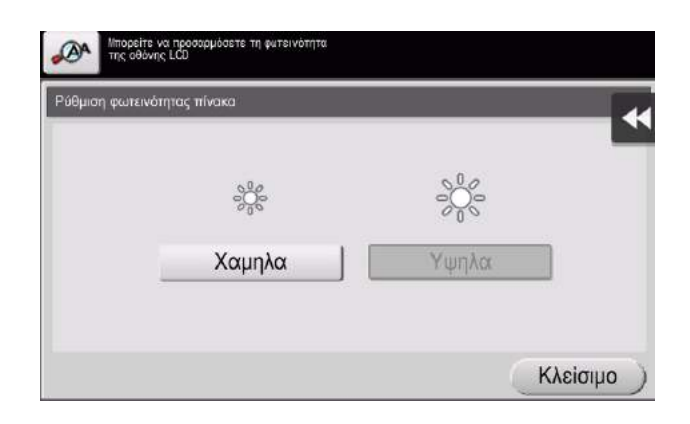

- Πατήστε την οθόνη αφής. Στη λειτουργία Εξοικονόμηση Ενέργειας (Εξοικονόμηση ενέργειας/Ύπνος), το μηχάνημα επιστρέφει από τη λειτουργία Λειτουργία εξοικ.ενέργ. με το πάτημα της οθόνης αφής ή όταν πατηθεί ένα πλήκτρο του πίνακα ελέγχου και η οθόνη αφής εμφανίζεται κανονικά.
- Στον πίνακα ελέγχου, πατήστε το πλήκτρο Ισχύς. Αν η Ρύθμιση εβδομαδιαίου χρονιστή έθεσε το μηχάνημα στη λειτουργία Ρυθμ αυτόμ απενεργοποίησ ErP, πατήστε το πλήκτρο **ισχύς** για να εμφανιστεί η οθόνη αφής. Για χρήση εκτός των προκαθορισμένων ωρών λειτουργίας, ακολουθήστε τις οδηγίες στην οθόνη.

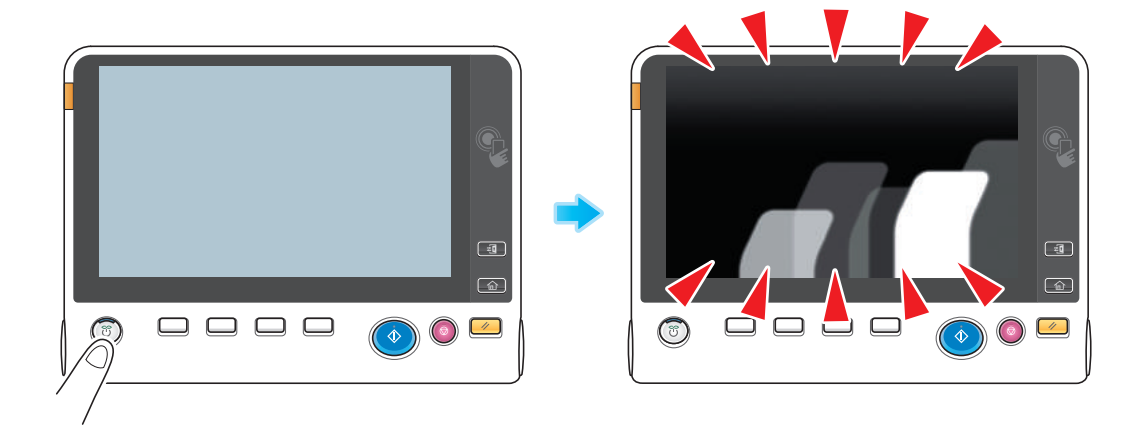

**-** Δείτε και επιβεβαιώστε ότι ο **κύριος διακόπτης τροφοδοσίας**, καθώς και το πλήκτρο ισχύς είναι ενεργοποιημένα.

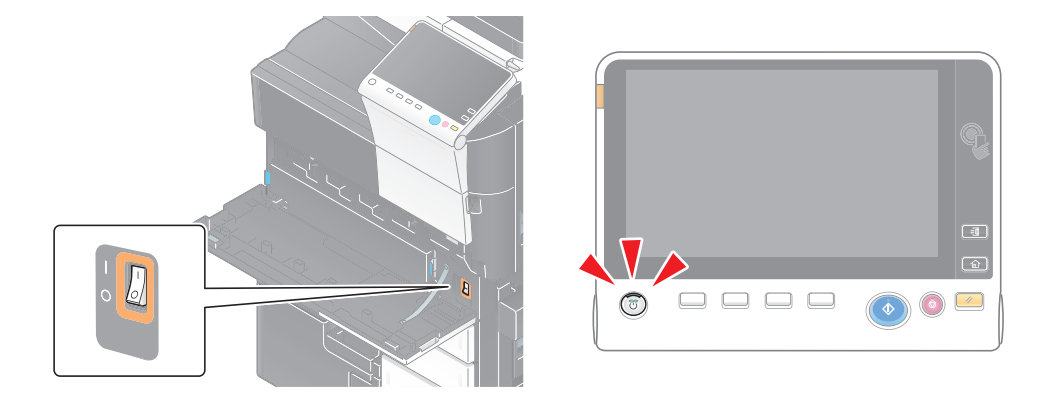

Αν δεν εμφανίζεται η οθόνη αφής ακόμη και μετά τον έλεγχο αυτό, επικοινωνήστε με τον εκπρόσωπο service με τον οποίο συνεργάζεστε.

## <span id="page-186-0"></span>5.5 Εμφάνιση μηνύματος αντικατάστασης αναλωσίμων ή διενέργειας καθαρισμού

## <span id="page-186-1"></span>Όταν εξαντληθούν τα συρραπτικά στον τελικό επεξεργαστή

Όταν εξαντληθούν οι συνδετήρες του τελικού επεξεργαστή εμφανίζεται ένα μήνυμα που σας ζητά να τους αναπληρώσετε.

Δράστε σύμφωνα με τις οδηγίες, συμβουλευόμενοι την ετικέτα εντός του μηχανήματος.

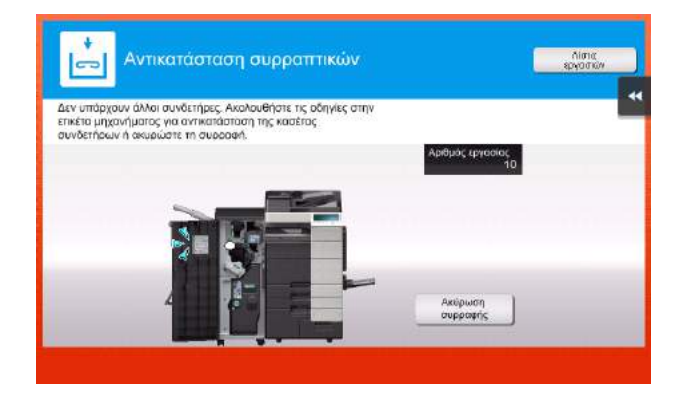

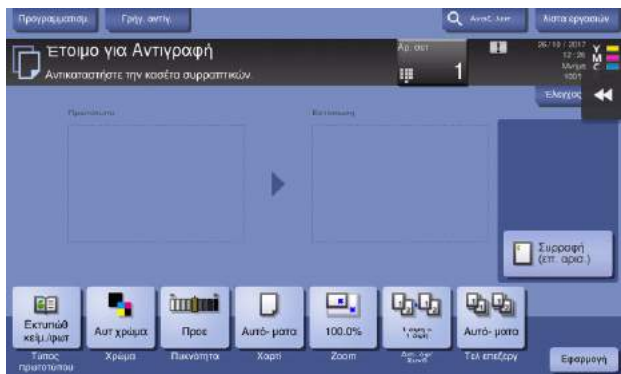

## dΠαραπομπές

Για λεπτομέρειες σχετικά με τον τρόπο αντικατάστασης μιας κασέτας συρραπτικών όταν εμφανίζεται το μήνυμα [Αντικαταστήστε την κασέτα συρραπτικών.], ανατρέξτε στη [Σ. 5-20.](#page-195-0)

Για λεπτομέρειες σχετικά με τον τρόπο αντικατάστασης μιας ράχης φύσιγγας συρραπτικών όταν εμφανίζεται το μήνυμα [Αντικαταστήστε την κασέτα συνδετήρων του συρραπτικού ράχης 1 ή 2.], ανατρέξτε στην ενότητα [Σ. 5-22](#page-197-0).

## <span id="page-187-0"></span>Όταν το δοχείο απορριμμάτων διάτρησης είναι πλήρες

Όταν το δοχείο απορριμμάτων διάτρησης είναι πλήρες, εμφανίζεται ένα μήνυμα που σας ζητά να απορρίψετε τα απορρίμματα διάτρησης (στην αντικατάσταση από τον χρήστη).

Δράστε σύμφωνα με τις οδηγίες, συμβουλευόμενοι την ετικέτα εντός του μηχανήματος.

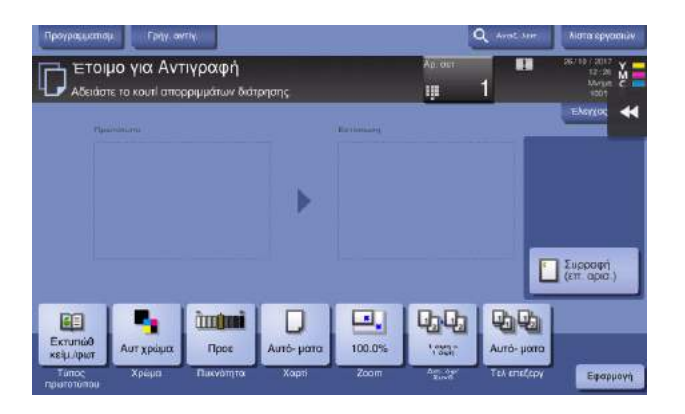

#### <span id="page-187-1"></span>Αν εξαντλείται το τόνερ στην κασέτα τόνερ

Όταν πλησιάσει η ώρα αντικατάστασης της κασέτας τόνερ, εμφανίζεται ένα μήνυμα προκεχωρημένης προειδοποίησης. Ετοιμάστε την αλλαγή της κασέτας τόνερ βάσει του συμβολαίου συντήρησης.

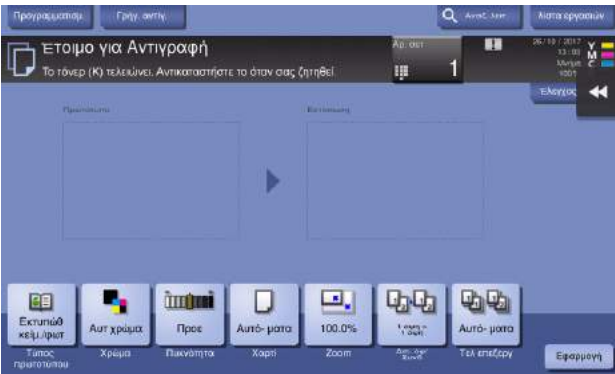

#### <span id="page-188-0"></span>Όταν πλησιάσει η ώρα αντικατάστασης της κασέτας τόνερ

Όταν πλησιάσει η ώρα αντικατάστασης της κασέτας τόνερ, εμφανίζεται ένα μήνυμα που ζητά την αντικατάστασή της. Αντικαταστήστε βάσει του συμβολαίου συντήρησης. Πατήστε [Εκκίνηση καθοδήγησης] για εμφάνιση της διαδικασίας αντικατάστασης στην οθόνη και δείτε τις οδηγίες.

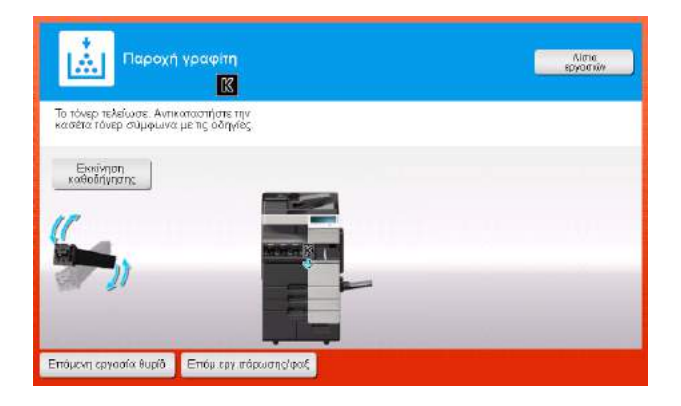

#### Συμβουλές

- Μην αντικαθιστάτε κασέτα τόνερ μη εμφανιζόμενου χρώματος.
- Όταν πλησιάσει η ώρα αντικατάστασης κασέτας τόνερ χρώματος εκτός μαύρου, μπορείτε να ζητήσετε να συνεχιστεί η εκτύπωση χρησιμοποιώντας υποχρεωτικά μαύρο. Πατήστε [Συνέχεια λειτουργίας] και μετά επιλέξτε την επιθυμητή εργασία εκτύπωσης.

#### <span id="page-188-1"></span>Όταν πλησιάσει η ώρα αντικατάστασης της μονάδας εμφάνισης

Όταν πρέπει να αντικατασταθεί η μονάδα απεικόνισης, εμφανίζεται ένα μήνυμα που ζητά την αντικατάστασή της. Αντικαταστήστε βάσει του συμβολαίου συντήρησης. Πατήστε [Εκκίνηση καθοδήγησης] για εμφάνιση της διαδικασίας αντικατάστασης στην οθόνη και δείτε τις οδηγίες.

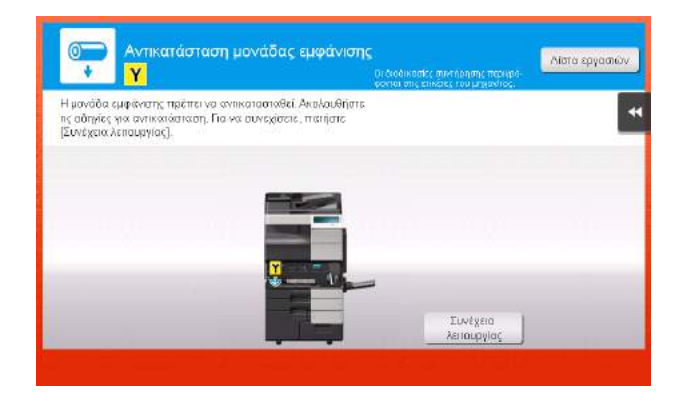

#### ΥΠΟΔΕΞΗ

Μια μονάδα απεικόνισης δεν πρέπει να αντικαθίσταται πριν από την εμφάνιση του σχετικού μηνύματος.

#### Συμβουλές

- Βάσει των εργοστασιακών προεπιλογών, το μήνυμα αυτό εμφανίζεται σε συγκεκριμένη περιοχή μόνο.
- Απαιτείται ρύθμιση από τον εκπρόσωπο service για την εμφάνιση ενός μηνύματος για τη μονάδα εμφάνισης. Για λεπτομέρειες επικοινωνήστε με τον εκπρόσωπο τεχνικής υποστήριξης με τον οποίο συνεργάζεστε.
- Όταν πρέπει να αντικατασταθεί η μονάδα απεικόνισης χρώματος άλλου εκτός του μαύρου, η εκτύπωση μπορεί να συνεχιστεί χρησιμοποιώντας αποκλειστικά μαύρο χρώμα. Πατήστε [Συνέχεια λειτουργίας] και μετά επιλέξτε την επιθυμητή εργασία εκτύπωσης.

## <span id="page-189-0"></span>Αν το δοχείο απορριμμάτων γραφίτη είναι γεμάτο

Αν το δοχείο απόρριψης τόνερ είναι γεμάτο, τότε εμφανίζεται το εξής μήνυμα που σας ζητά την αντικατάσταση (για αντικατάσταση που μπορεί να εκτελεστεί από τον χρήστη). Πατήστε [Εκκίνηση καθοδήγησης], κα μετά ακολουθήστε τις εμφανιζόμενες οδηγίες για να δράσετε ανάλογα.

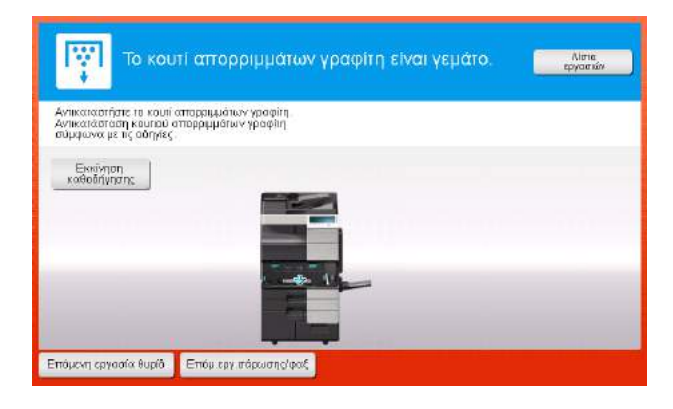

## 5.5.1 Αντικατάσταση κασέτας τόνερ

<span id="page-190-0"></span>Στο εξής παράδειγμα φαίνεται πως μπορείτε να αντικαταστήσετε μία κασέτα μαύρου τόνερ.

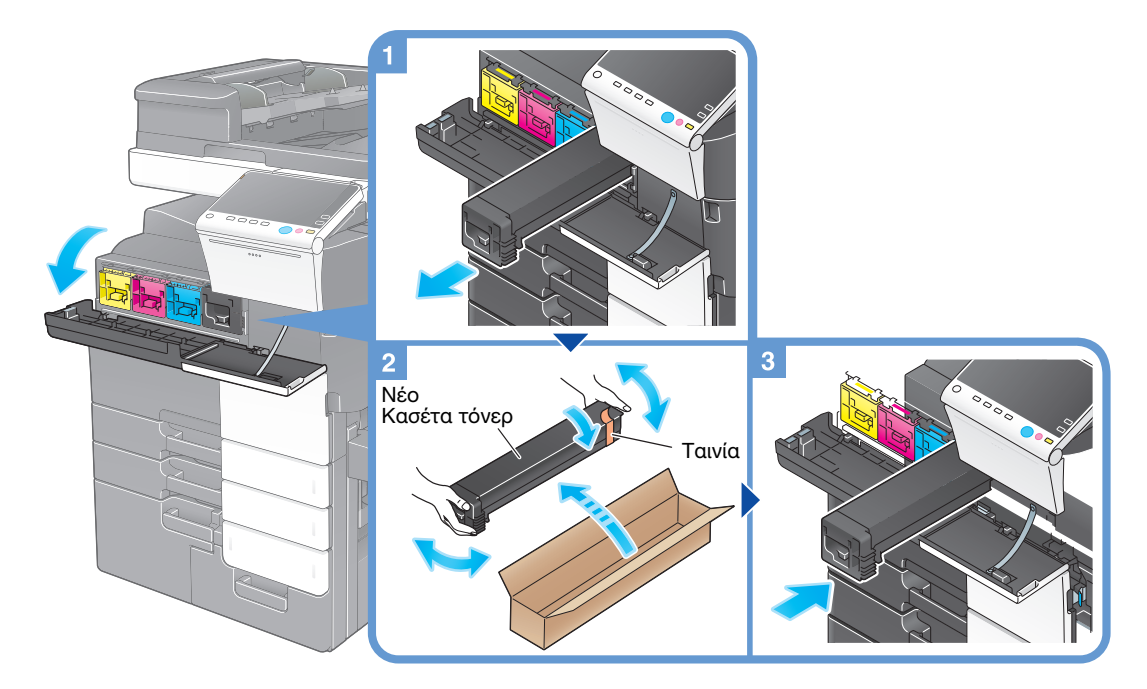

## Συμβουλές

- Κουνήστε καλά την κασέτα του τόνερ, περίπου 5 έως 10 φορές, προτού την εγκαταστήσετε.
- Αν είναι άδεια άλλη κασέτα τόνερ εκτός τη μαύρης, είναι δυνατό να συνεχιστεί υποχρεωτικά η εκτύπωση με το μαύρο χρώμα. Πατήστε [Συνέχεια] και μετά επιλέξτε την επιθυμητή εργασία εκτύπωσης.
- Μην ανοίγετε ή αποσυναρμολογείτε μία κασέτα τόνερ (περιέκτη τόνερ) ασκώντας βία.
- Μην ασκείτε βία για να επιτύχετε αφαίρεση ή απόρριψη του τόνερ που παραμένει σε μία κασέτα τόνερ (περιέκτη τόνερ).

#### ΥΠΟΔΕΞΗ

Τοποθετήστε μία κασέτα τόνερ για κάθε χρώμα ετικέτας. Αν προσπαθήσετε να αφαιρέσετε μία κασέτα τόνερ ασκώντας βία σε εσφαλμένο σημείο, μπορεί να προκληθεί βλάβη.

#### 7ΠΡΟΕΙΔΟΠΟΙΗΣΗ

- Μην ρίχνετε γραφίτη ή περιέκτη με γραφίτη (π.χ. κασέτα τόνερ, μονάδα εμφάνισης και δοχείο απορριμμάτων τόνερ) σε ανοικτή φλόγα. Ο ζεστός γραφίτης μπορεί να διασκορπιστεί και να προκαλέσει εγκαύματα ή άλλες ζημιές.

#### 7ΠΡΟΣΟΧΗ

- Μην αφήνετε μέρη σχετιζόμενα με το τόνερ (π.χ. κασέτα τόνερ, μονάδα εμφάνισης και δοχείο απορριμμάτων τόνερ) σε σημεία που έχουν πρόσβαση παιδιά. Μην γλύφετε τα μέρη αυτά. Επίσης η κατάποση τόνερ θα μπορούσε να βλάψει την υγεία σας.
- Μην αφήνετε μέρη σχετιζόμενα με το τόνερ (π.χ. κασέτα τόνερ, μονάδα εμφάνισης και δοχείο απορριμμάτων τόνερ) κοντά σε συσκευές ευαίσθητες στον μαγνητισμό, όπως π.χ. εξοπλισμός ακριβείας και συσκευές αποθήκευσης δεδομένων γιατί μπορεί να μην λειτουργήσουν σωστά. Ενδέχεται, να προκληθεί δυσλειτουργία των συσκευών αυτών.
- Μην ασκείτε δύναμη επί των σχετιζόμενων με το τόνερ μερών (π.χ. κασέτα τόνερ, μονάδα εμφάνισης και δοχείο απορριμμάτων τόνερ). Αν εξέλθει τόνερ από την κασέτα τόνερ, προσέξτε πολύ ώστε να αποφευχθεί οποιαδήποτε εισπνοή ή ακόμη και επαφή του με το δέρμα.
- Εάν πέσει τόνερ στο δέρμα σας ή στα ρούχα σας, πλύνετε διεξοδικά με σαπούνι και νερό.
- Εάν εισπνεύσετε τόνερ, μετακινηθείτε σε μέρος με φρέσκο αέρα και κάνετε γαργάρες με πολύ νερό επανειλημμένα. Εάν παρουσιαστούν συμπτώματα, όπως βήχας για παράδειγμα, ζητήστε αμέσως ιατρική συμβουλή.
- Αν μπει τόνερ στα μάτια σας, αμέσως ξεπλύνετέ τα με τρεχούμενο νερό για πάνω από 15 λεπτά. Ζητήστε ιατρική συμβουλή αν δεν εξασθενήσει ο ερεθισμός.
- Αν καταπιείτε τόνερ, ξεπλύνετε το στόμα σας και πιείτε μερικά ποτήρια νερό. Ζητήστε ιατρική συμβουλή αν χρειαστεί.

<span id="page-192-0"></span>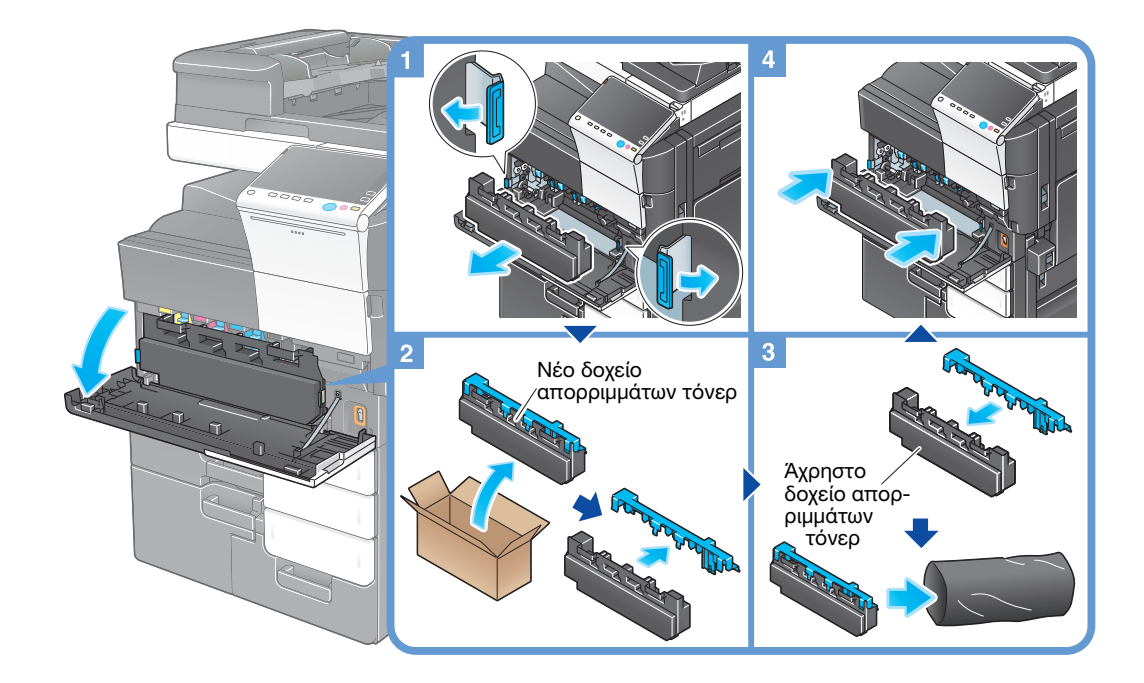

## Συμβουλές

- Αφού αφαιρέσετε το δοχείο απορριμμάτων γραφίτη, τοποθετήστε γρήγορα το καπάκι. Αν το δοχείο απορριμμάτων γραφίτη βρίσκεται σε κλίση, τότε τα απορρίμματα γραφίτη μπορεί να χυθούν.
- Ο εκπρόσωπος service με τον οποίο συνεργάζεστε θα συλλέξει από εσάς το άχρηστο πλέον δοχείο απορριμμάτων τόνερ. Βάλτε το καπάκι, τοποθετήστε το σε μία μαύρη σακούλα και αποθηκεύστε το σε ένα κουτί στο οποίο να μην περιέχεται οτιδήποτε άλλο.

#### 7ΠΡΟΕΙΔΟΠΟΙΗΣΗ

- Μην ρίχνετε γραφίτη ή περιέκτη με γραφίτη (π.χ. κασέτα τόνερ, μονάδα εμφάνισης και δοχείο απορριμμάτων τόνερ) σε ανοικτή φλόγα. Ο ζεστός γραφίτης μπορεί να διασκορπιστεί και να προκαλέσει εγκαύματα ή άλλες ζημιές.

#### 7ΠΡΟΣΟΧΗ

- Μην αφήνετε μέρη σχετιζόμενα με το τόνερ (π.χ. κασέτα τόνερ, μονάδα εμφάνισης και δοχείο απορριμμάτων τόνερ) σε σημεία που έχουν πρόσβαση παιδιά. Μην γλύφετε τα μέρη αυτά. Επίσης η κατάποση τόνερ θα μπορούσε να βλάψει την υγεία σας.
- Μην αφήνετε μέρη σχετιζόμενα με το τόνερ (π.χ. κασέτα τόνερ, μονάδα εμφάνισης και δοχείο απορριμμάτων τόνερ) κοντά σε συσκευές ευαίσθητες στον μαγνητισμό, όπως π.χ. εξοπλισμός ακριβείας και συσκευές αποθήκευσης δεδομένων γιατί μπορεί να μην λειτουργήσουν σωστά. Ενδέχεται, να προκληθεί δυσλειτουργία των συσκευών αυτών.
- Μην ασκείτε δύναμη επί των σχετιζόμενων με το τόνερ μερών (π.χ. κασέτα τόνερ, μονάδα εμφάνισης και δοχείο απορριμμάτων τόνερ). Αν εξέλθει τόνερ από την κασέτα τόνερ, προσέξτε πολύ ώστε να αποφευχθεί οποιαδήποτε εισπνοή ή ακόμη και επαφή του με το δέρμα.
- Εάν πέσει τόνερ στο δέρμα σας ή στα ρούχα σας, πλύνετε διεξοδικά με σαπούνι και νερό.
- Εάν εισπνεύσετε τόνερ, μετακινηθείτε σε μέρος με φρέσκο αέρα και κάνετε γαργάρες με πολύ νερό επανειλημμένα. Εάν παρουσιαστούν συμπτώματα, όπως βήχας για παράδειγμα, ζητήστε αμέσως ιατρική συμβουλή.
- Αν μπει τόνερ στα μάτια σας, αμέσως ξεπλύνετέ τα με τρεχούμενο νερό για πάνω από 15 λεπτά. Ζητήστε ιατρική συμβουλή αν δεν εξασθενήσει ο ερεθισμός.
- Αν καταπιείτε τόνερ, ξεπλύνετε το στόμα σας και πιείτε μερικά ποτήρια νερό. Ζητήστε ιατρική συμβουλή αν χρειαστεί.

## <span id="page-193-0"></span>5.5.3 Αντικατάσταση μονάδας εμφάνισης

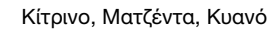

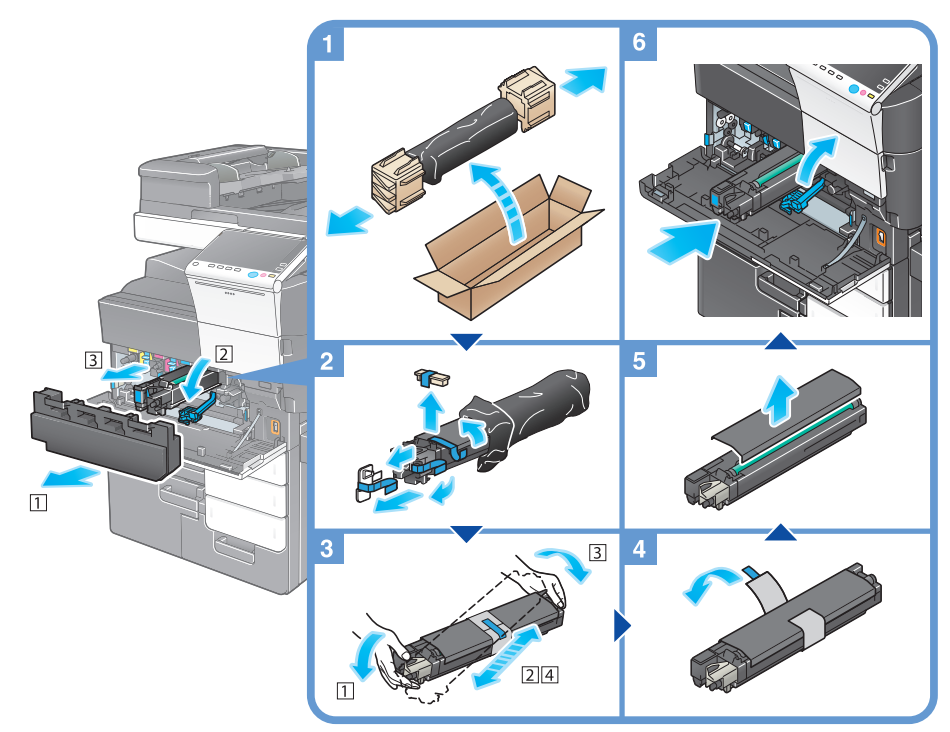

## Συμβουλές

- Ο δικός σας εκπρόσωπος service συλλέγει την χρησιμοποιημένη σας μονάδα απεικόνισης. Τοποθετήστε την σε μία μαύρη σακούλα και αποθηκεύστε την σε ένα κουτί στο οποίο να μην περιέχεται οτιδήποτε άλλο.
- Μία μονάδα εμφάνισης μπορεί να υποστεί βλάβη εξαιτίας της έκθεσης στο φως. Μην την αφαιρείται από τη μαύρη πλαστική συσκευασία. Αφαιρέστε την λίγο προτού την τοποθετήσετε.
- Αν έχει έλθει ο χρόνος αντικατάστασης μίας μονάδας εμφάνισης εκτός της μαύρης, μπορεί να συνεχιστεί η εκτύπωση με υποχρεωτική χρήση του μαύρου χρώματος. Πατήστε [Συνέχεια] και μετά επιλέξτε την επιθυμητή εργασία εκτύπωσης.
- Μετά την αντικατάσταση μίας μονάδας εμφάνισης μην ξεχάσετε να καθαρίσετε το γυαλί της κεφαλής εκτύπωσης για κάθε χρώμα. Για λεπτομέρειες σχετικά με τον καθαρισμό του γυαλιού κεφαλής εκτύπωσης, βλ. [Σ. 5-6](#page-181-0).

#### 7ΠΡΟΕΙΔΟΠΟΙΗΣΗ

- Μην ρίχνετε γραφίτη ή περιέκτη με γραφίτη (π.χ. κασέτα τόνερ, μονάδα εμφάνισης και δοχείο απορριμμάτων τόνερ) σε ανοικτή φλόγα. Ο ζεστός γραφίτης μπορεί να διασκορπιστεί και να προκαλέσει εγκαύματα ή άλλες ζημιές.

#### 7ΠΡΟΣΟΧΗ

- Μην αφήνετε μέρη σχετιζόμενα με το τόνερ (π.χ. κασέτα τόνερ, μονάδα εμφάνισης και δοχείο απορριμμάτων τόνερ) σε σημεία που έχουν πρόσβαση παιδιά. Μην γλύφετε τα μέρη αυτά. Επίσης η κατάποση τόνερ θα μπορούσε να βλάψει την υγεία σας.
- Μην αφήνετε μέρη σχετιζόμενα με το τόνερ (π.χ. κασέτα τόνερ, μονάδα εμφάνισης και δοχείο απορριμμάτων τόνερ) κοντά σε συσκευές ευαίσθητες στον μαγνητισμό, όπως π.χ. εξοπλισμός ακριβείας και συσκευές αποθήκευσης δεδομένων γιατί μπορεί να μην λειτουργήσουν σωστά. Ενδέχεται, να προκληθεί δυσλειτουργία των συσκευών αυτών.
- Μην ασκείτε δύναμη επί των σχετιζόμενων με το τόνερ μερών (π.χ. κασέτα τόνερ, μονάδα εμφάνισης και δοχείο απορριμμάτων τόνερ). Αν εξέλθει τόνερ από την κασέτα τόνερ, προσέξτε πολύ ώστε να αποφευχθεί οποιαδήποτε εισπνοή ή ακόμη και επαφή του με το δέρμα.
- Εάν πέσει τόνερ στο δέρμα σας ή στα ρούχα σας, πλύνετε διεξοδικά με σαπούνι και νερό.
- Εάν εισπνεύσετε τόνερ, μετακινηθείτε σε μέρος με φρέσκο αέρα και κάνετε γαργάρες με πολύ νερό επανειλημμένα. Εάν παρουσιαστούν συμπτώματα, όπως βήχας για παράδειγμα, ζητήστε αμέσως ιατρική συμβουλή.
- Αν μπει τόνερ στα μάτια σας, αμέσως ξεπλύνετέ τα με τρεχούμενο νερό για πάνω από 15 λεπτά. Ζητήστε ιατρική συμβουλή αν δεν εξασθενήσει ο ερεθισμός.
- Αν καταπιείτε τόνερ, ξεπλύνετε το στόμα σας και πιείτε μερικά ποτήρια νερό. Ζητήστε ιατρική συμβουλή αν χρειαστεί.

## <span id="page-195-0"></span>5.5.4 Αντικατάσταση φύσιγγας συρραπτικών

## <span id="page-195-2"></span><span id="page-195-1"></span>Τελικός επεξεργαστής FS-537/τελικόσ επεξεργαστής FS-537 SD

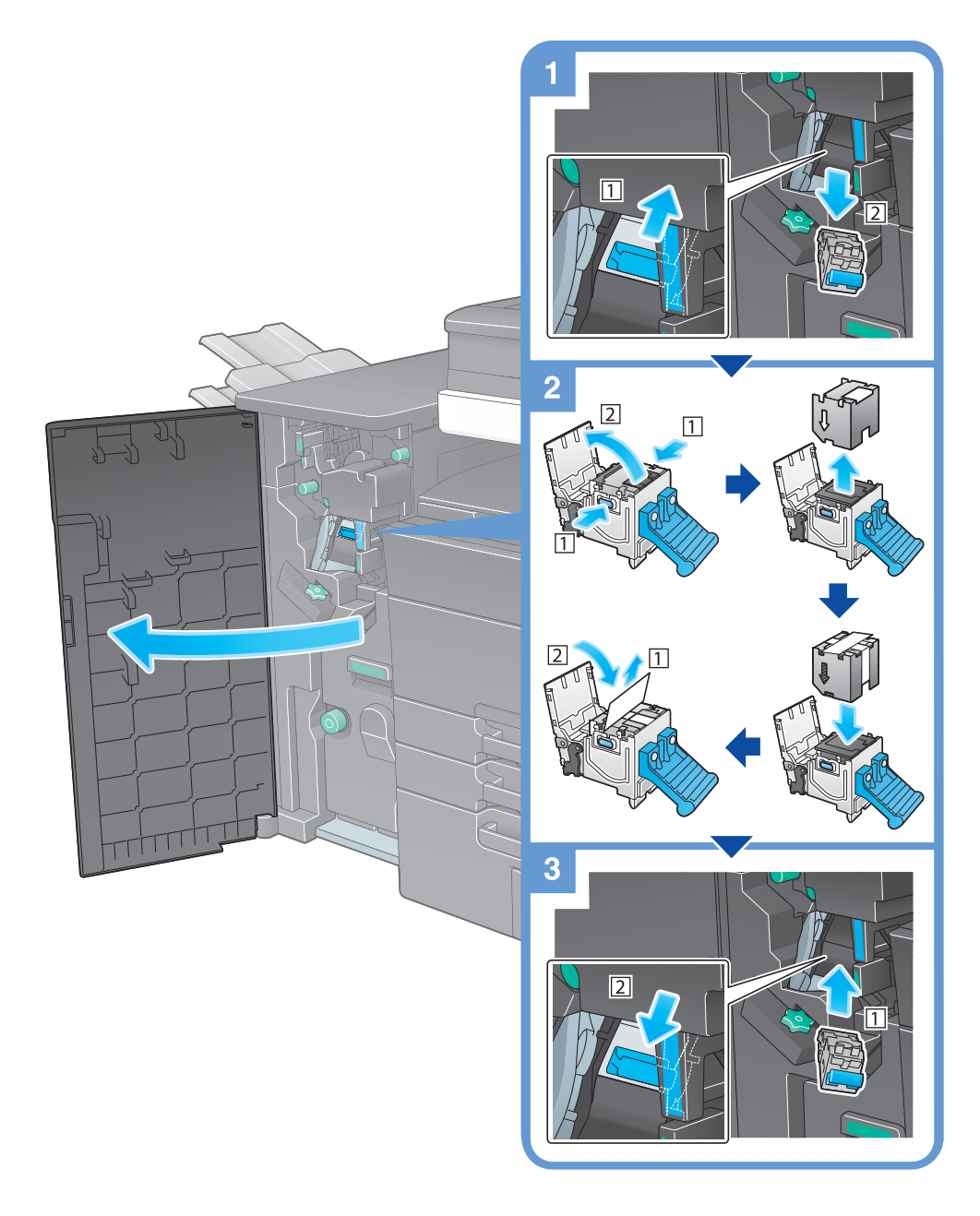

#### Συμβουλές

- Το σχήμα δείχνει τον τελικό επεξεργαστή FS-537 SD εξοπλισμένο με σετ διάτρησης PK-523, μονάδα διπλώματος Z ZU-609 και μονάδα αναμεταβίβασης RU-515.
- Μην αφαιρείτε τους συνδετήρες που παραμένουν στο μηχάνημα. Διαφορετικά, θα ενεργοποιηθεί η λειτουργία συρραφής, αλλά δεν θα συρραφθούν φύλλα.

#### ΥΠΟΔΕΞΗ

Φροντίστε για την αντικατάσταση της φύσιγγας συρραπτικών μετά την εμφάνιση του σχετικού μηνύματος. Εάν μια φύσιγγα συρραπτικών αφαιρεθεί πριν από την εμφάνιση του σχετικού μηνύματος, τότε μπορεί να προκληθεί βλάβη.

## <span id="page-196-0"></span>Τελικός επεξεργαστής FS-536/τελικόσ επεξεργαστής FS-536 SD

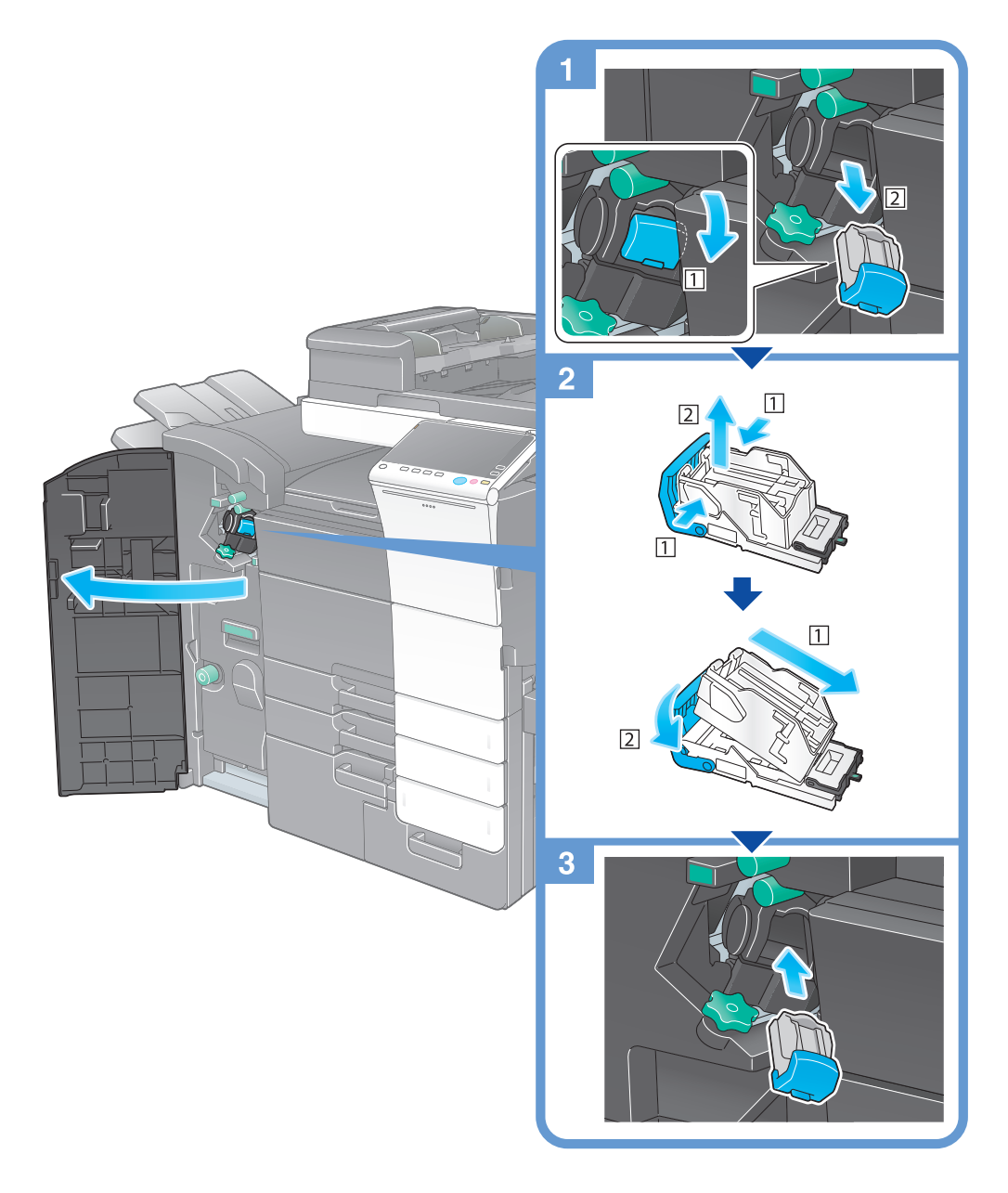

## Συμβουλές

- Το σχήμα δείχνει τον τελικό επεξεργαστή FS-536 SD εξοπλισμένο με σετ διάτρησης PK-520 και μονάδα αναμεταβίβασης RU-515.
- Μην αφαιρείτε τους συνδετήρες που παραμένουν στο μηχάνημα. Διαφορετικά, θα ενεργοποιηθεί η λειτουργία συρραφής, αλλά δεν θα συρραφθούν φύλλα.

#### ΥΠΟΔΕΞΗ

Φροντίστε για την αντικατάσταση της φύσιγγας συρραπτικών μετά την εμφάνιση του σχετικού μηνύματος. Εάν μια φύσιγγα συρραπτικών αφαιρεθεί πριν από την εμφάνιση του σχετικού μηνύματος, τότε μπορεί να προκληθεί βλάβη.

## <span id="page-197-0"></span>5.5.5 Αντικατάσταση της ράχης φύσιγγας συρραπτικών

## <span id="page-197-2"></span><span id="page-197-1"></span>Τελικός επεξεργαστής FS-537 SD

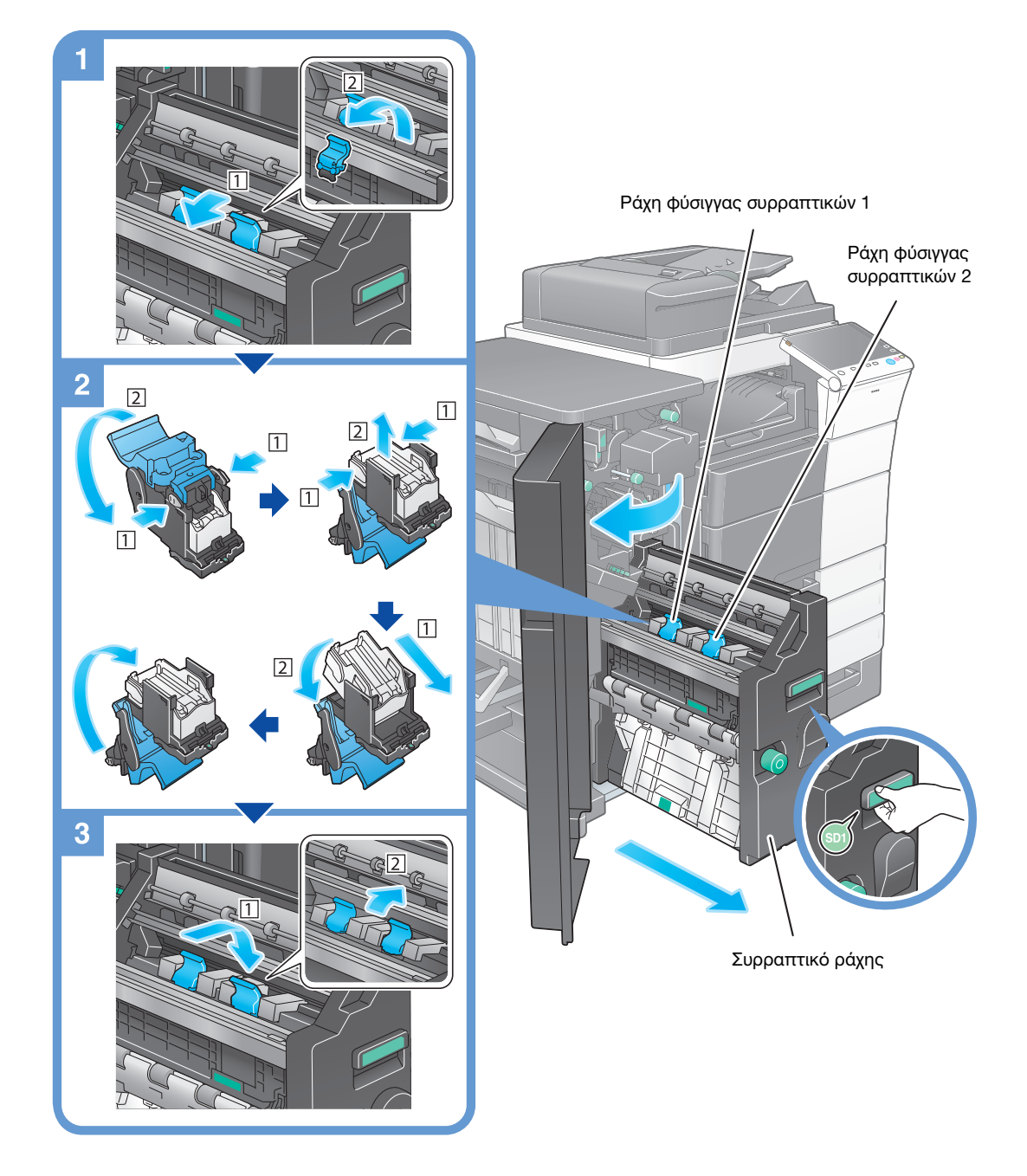

#### Συμβουλές

- Το σχήμα δείχνει τον τελικό επεξεργαστή FS-537 SD εξοπλισμένο με σετ διάτρησης PK-523, μονάδα διπλώματος Z ZU-609 και μονάδα αναμεταβίβασης RU-515.
- Μην αφαιρείτε τους συνδετήρες που παραμένουν στο μηχάνημα. Διαφορετικά, θα ενεργοποιηθεί η λειτουργία συρραφής, αλλά δεν θα συρραφθούν φύλλα.

#### ΥΠΟΔΕΞΗ

Για τη μετακίνηση του συρραπτικού ράχης, φροντίστε να κρατάτε μόνο τη λαβή. Διαφορετικά, μπορεί να πιάσετε δάκτυλό σας ή το χέρι σας στο εσωτερικό του μηχανήματος.

Φροντίστε για την αντικατάσταση της ράχης φύσιγγας συρραπτικών μετά την εμφάνιση του σχετικού μηνύματος. Εάν μία από τις ράχες φύσιγγας συρραπτικών αφαιρεθεί πριν από την εμφάνιση του σχετικού μηνύματος, τότε μπορεί να προκληθεί βλάβη.

## <span id="page-198-0"></span>Τελικός επεξεργαστής FS-536 SD

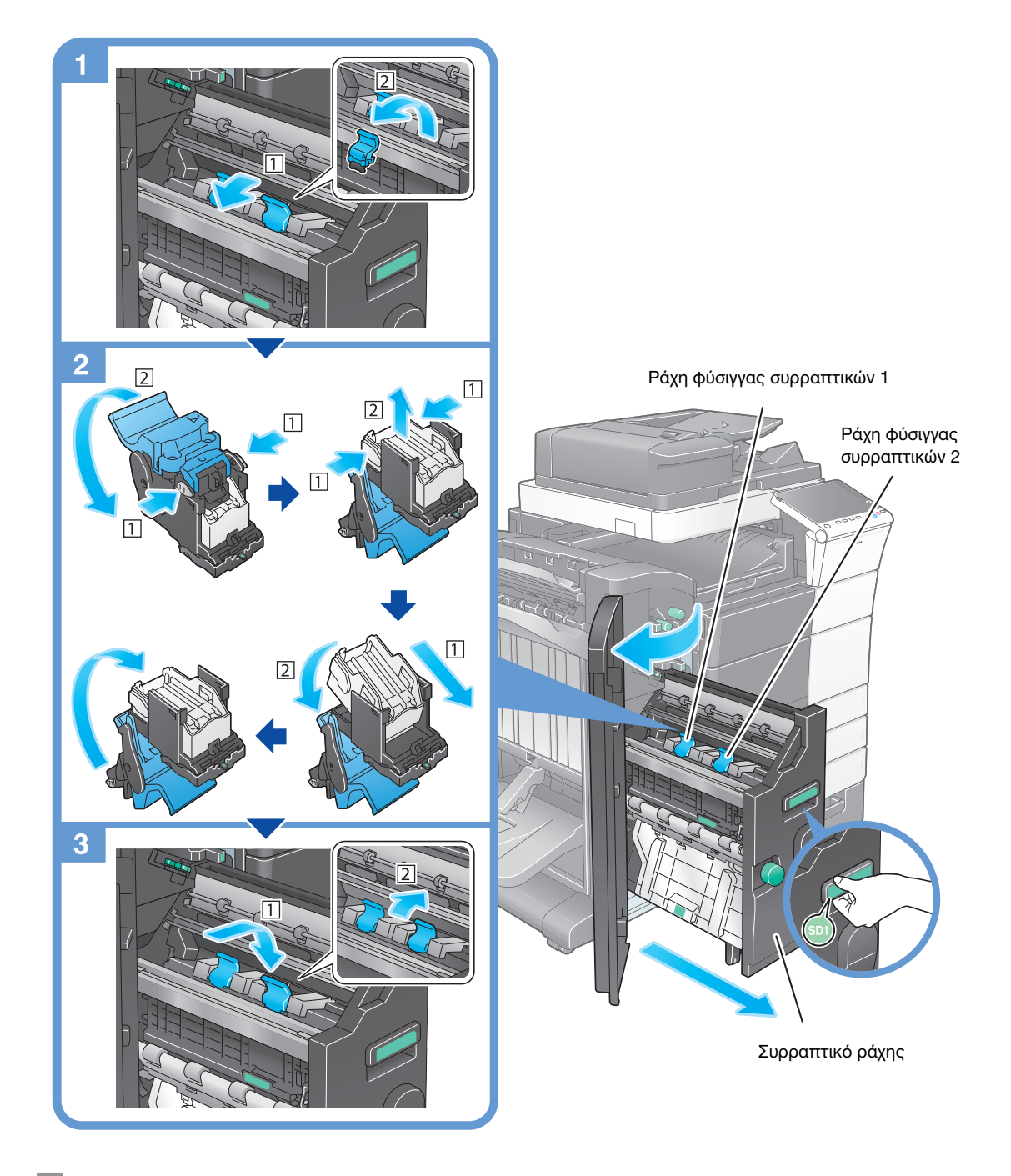

#### Συμβουλές

- Το σχήμα δείχνει τον τελικό επεξεργαστή FS-536 SD εξοπλισμένο με σετ διάτρησης PK-520 και μονάδα αναμεταβίβασης RU-515.
- Μην αφαιρείτε τους συνδετήρες που παραμένουν στο μηχάνημα. Διαφορετικά, θα ενεργοποιηθεί η λειτουργία συρραφής, αλλά δεν θα συρραφθούν φύλλα.

#### ΥΠΟΔΕΞΗ

Για τη μετακίνηση του συρραπτικού ράχης, φροντίστε να κρατάτε μόνο τη λαβή. Διαφορετικά, μπορεί να πιάσετε δάκτυλό σας ή το χέρι σας στο εσωτερικό του μηχανήματος.

Φροντίστε για την αντικατάσταση της ράχης φύσιγγας συρραπτικών μετά την εμφάνιση του σχετικού μηνύματος. Εάν μία από τις ράχες φύσιγγας συρραπτικών αφαιρεθεί πριν από την εμφάνιση του σχετικού μηνύματος, τότε μπορεί να προκληθεί βλάβη.

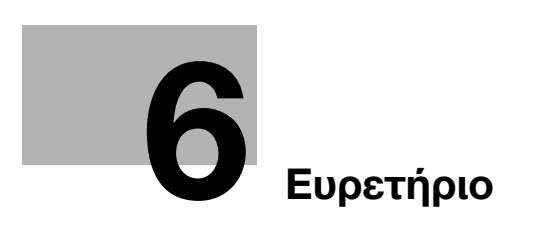

# <span id="page-202-0"></span>6 Ευρετήριο

<span id="page-202-1"></span>I

i-Option [4-4](#page-159-0) L License Management Server (LMS) [4-6](#page-161-0), [4-13](#page-168-0) M MFP [2-12](#page-47-0) P PCL [3-5](#page-88-0) PS [3-5](#page-88-1) Α

Αδειοδοτικό πιστοποιητικό [4-5](#page-160-0) Αναζήτηση [3-57](#page-140-0) Αποθήκευση δεδομένων σάρωσης [3-61](#page-144-0) Αποστο φαξ [3-33](#page-116-0) Αποστολή e-mail [3-27](#page-110-0) Αποστολή SMB [3-11](#page-94-0), [3-19](#page-102-0) Αποστολή Φαξ μέσω PC [3-39](#page-122-0)

#### Β

Βοηθητική τροφοδοσ ρεύμ OFF [2-22](#page-57-0) Βιβλίο διευθύνσεων [3-46](#page-129-0)

## Γ

Γρήγορη ασφάλεια [3-70](#page-153-0)

## Ε

Εγκα[τάσταση προγράμματος οδήγησης εκτυπωτή](#page-92-0) [3-5](#page-88-2), 3-9 Εγκατάσταση του προγράμματος οδήγησης φαξ [3-42](#page-125-0) Εκτύπωση από συσκευή μνήμης USB [3-59](#page-142-0) Επαλήθευση χρήστη [3-45](#page-128-0) Εργασία [2-35](#page-70-0) Εισαγωγή χαρακτήρων [2-34](#page-69-0)

#### Κ

Κύριο μενού [2-26](#page-61-0) Κωδικός αιτήματος [4-6](#page-161-0)

#### Λ

Λειτουργία αντιγραφής [3-43](#page-126-0) Λειτουργία εκτύπωσης [3-3](#page-86-0), [3-6](#page-89-0) Λειτουργία εξοικονόμησης ενέργειας [2-22](#page-57-1) Λειτουργία καθοδήγησης [3-65](#page-148-0) Λειτουργία πολλαπλών εργασιών [2-35](#page-70-1) Λειτουργία ύπνου [2-22](#page-57-1) Λειτουργίες για προχωρημένους [4-3](#page-158-0)

#### Μ

Μέθοδος κλήσης [3-36](#page-119-0) Μενού Βοήθεια [3-65](#page-148-1), [3-69](#page-152-0)

#### Ο

Οθόνη αφής [2-26](#page-61-1), [2-28](#page-63-0) Ολισθαίνον μενού [2-28](#page-63-1) Ομάδα [3-55](#page-138-0)

## Π

Πίνακας ελέγχου [2-24](#page-59-0) Πληκτρολόγιο [2-32](#page-67-0) Πληροφορίες Ασφαλείας [1-6](#page-13-0) Προαιρετικός εξοπλισμός [2-8](#page-43-0), [2-14](#page-49-0) Πρόγραμμα περιήγησης [4-11](#page-166-0)

## Ρ

Ρυθμ αυτόμ απενεργοποίησ ErP [2-23](#page-58-0) Ρυθμίσεις αποστολέα [3-34](#page-117-0) Ρυθμίσεις αριθμού φαξ αποστολέα [3-34](#page-117-0)

## Τ

Τοποθέτηση χαρτιού [2-36](#page-71-0), [2-37](#page-72-0), [2-38](#page-73-0), [2-40](#page-75-0)

 $6$ 

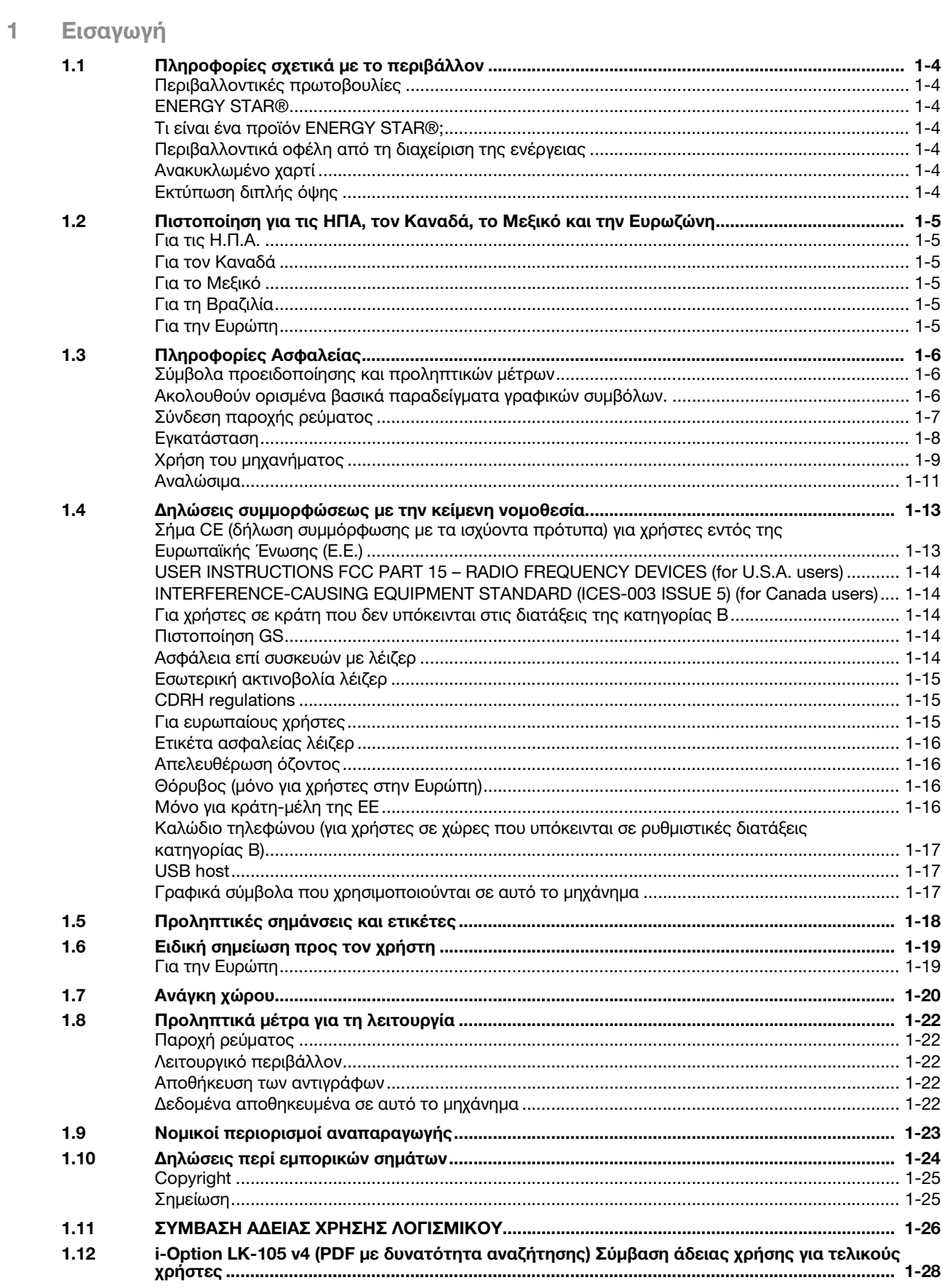

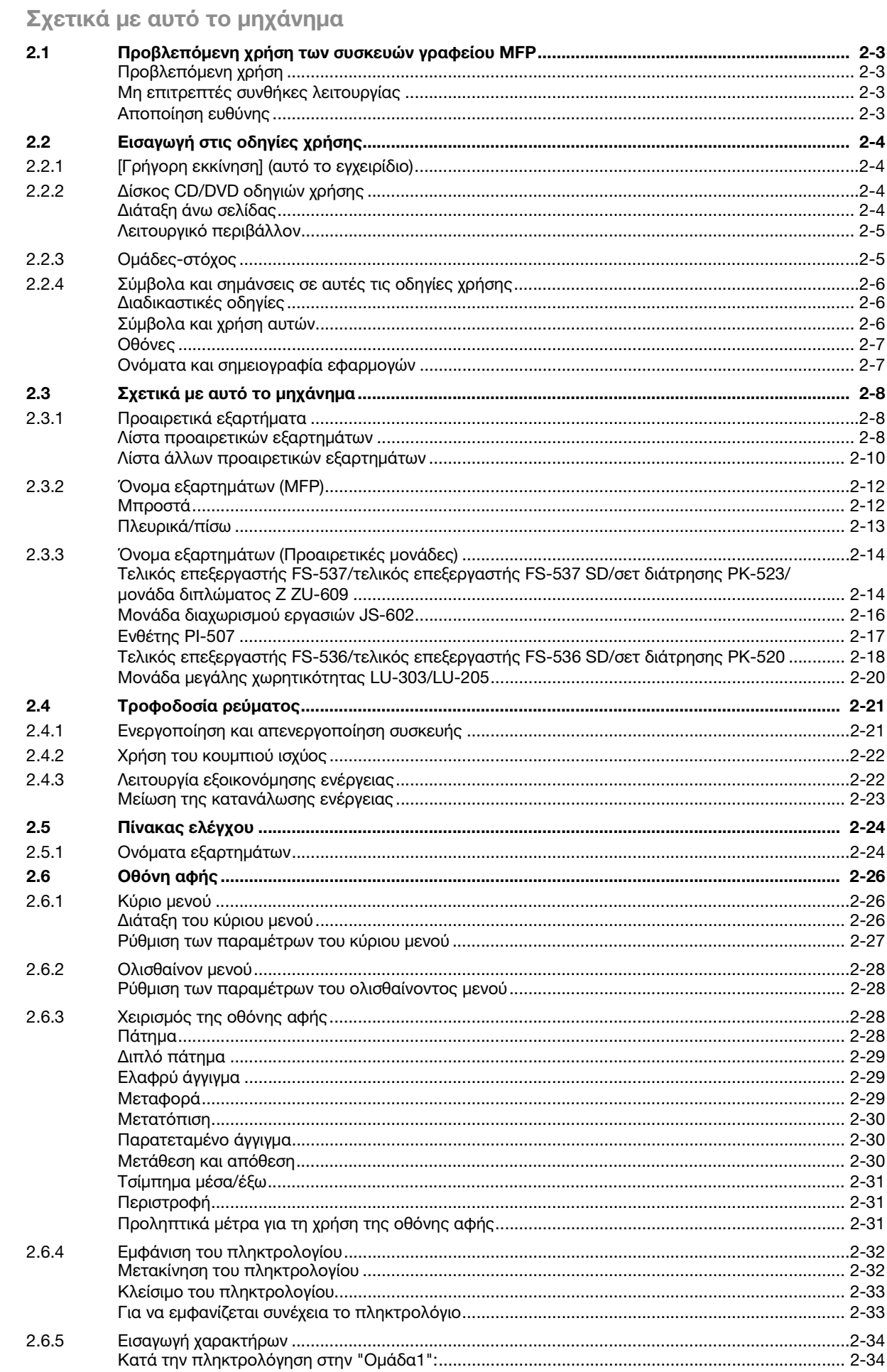

 $\overline{2}$ 

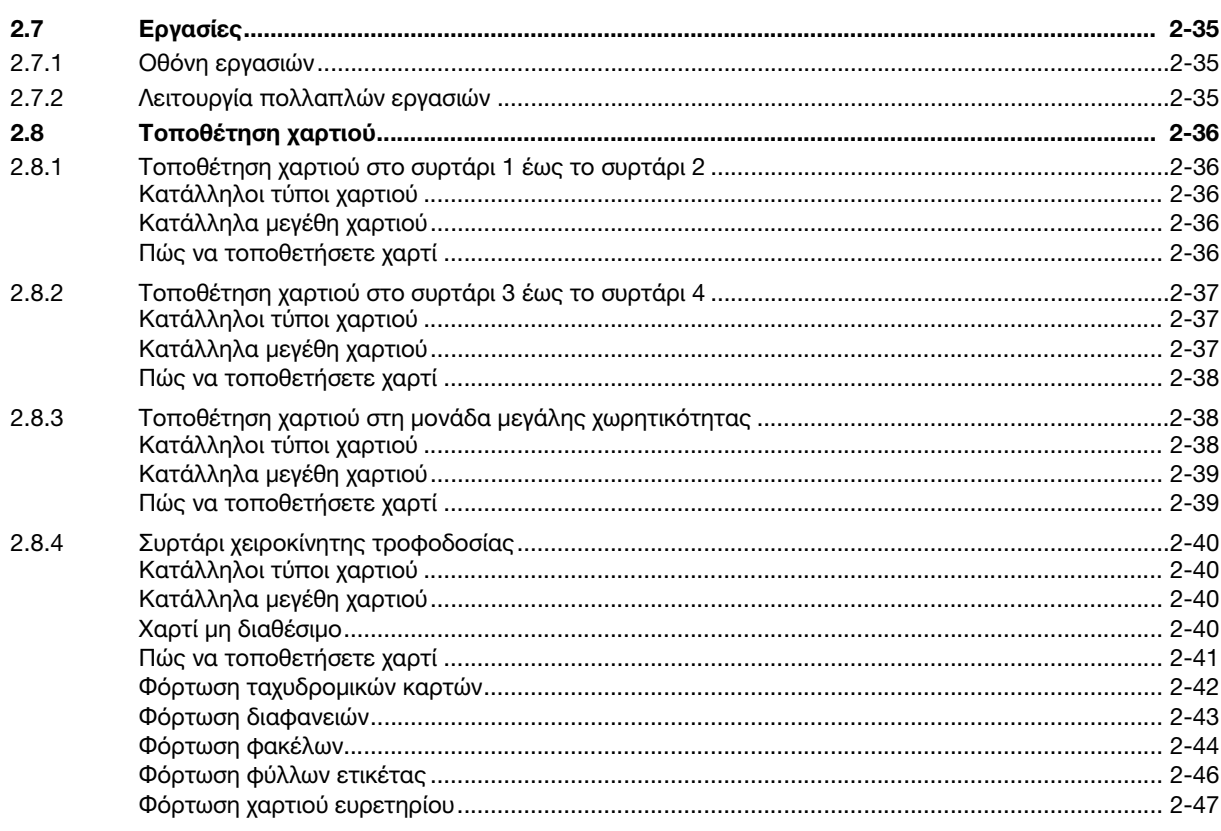

# 3 Βασικές ρυθμίσεις και λειτουργίες

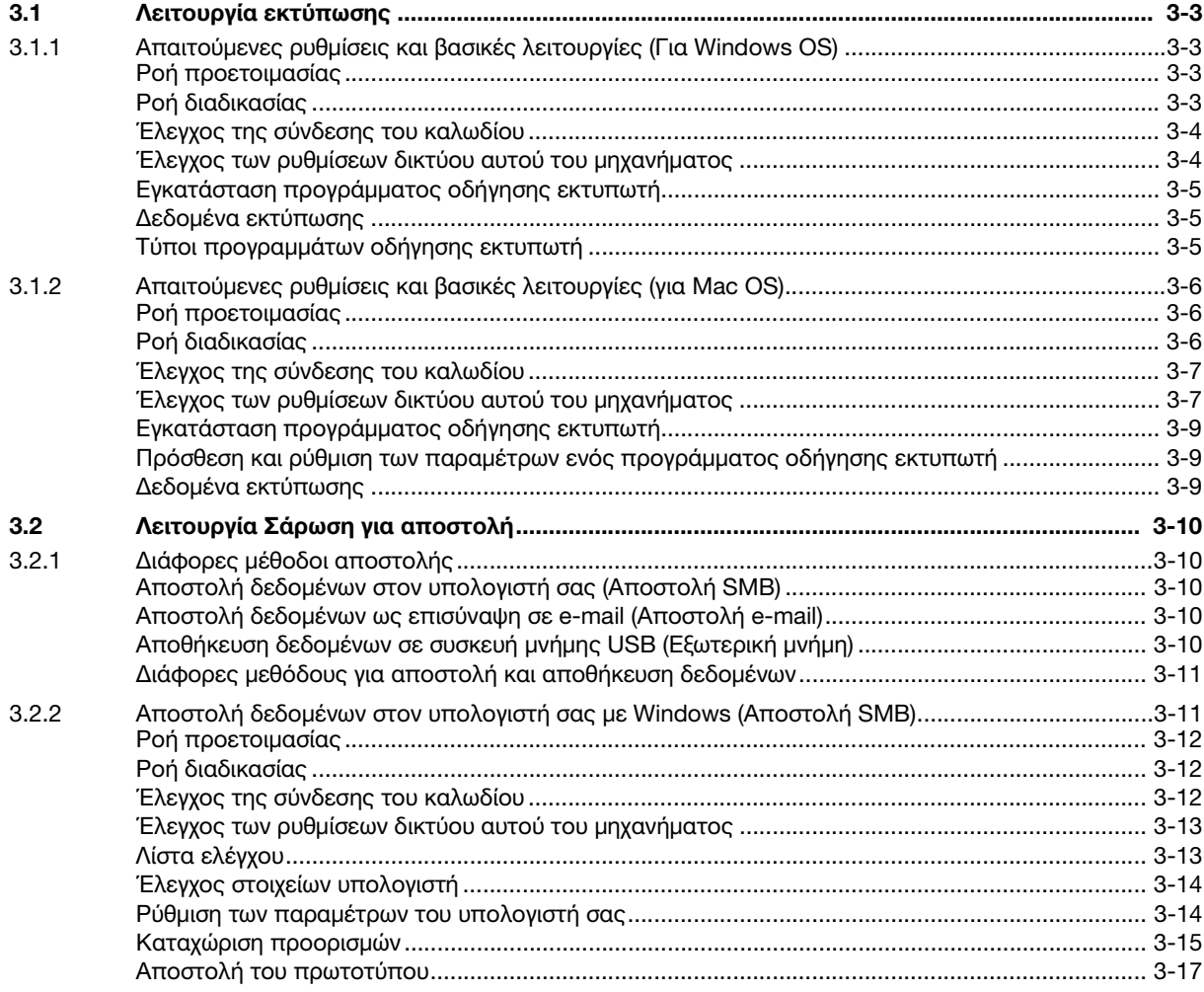

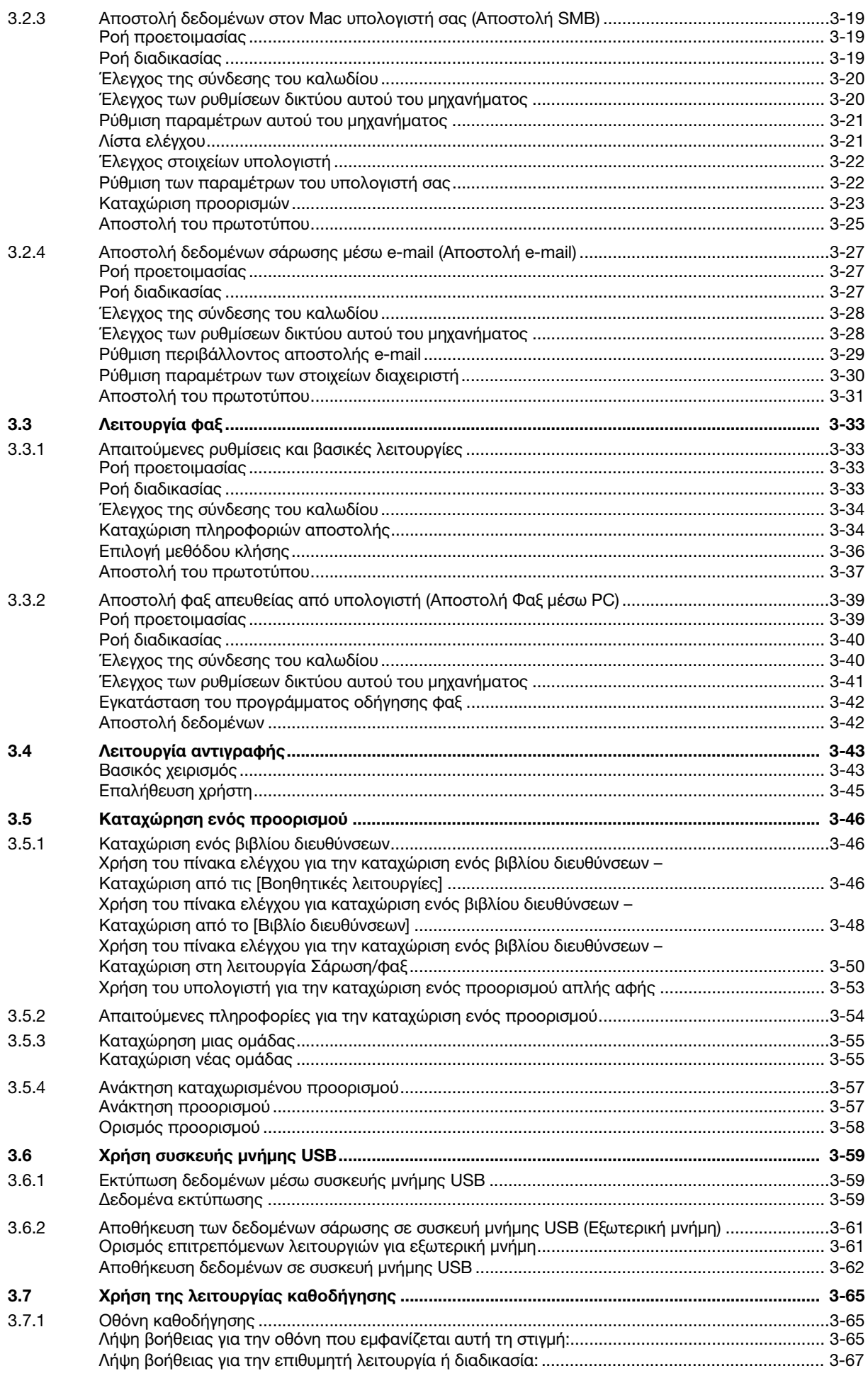

 $\mathbb{R}^n$ 

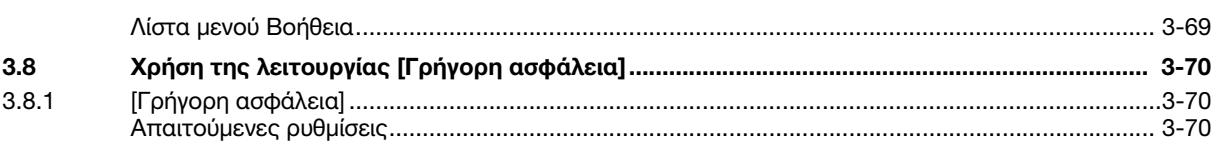

# [4 Λειτουργίες για προχωρημένους](#page-158-0)

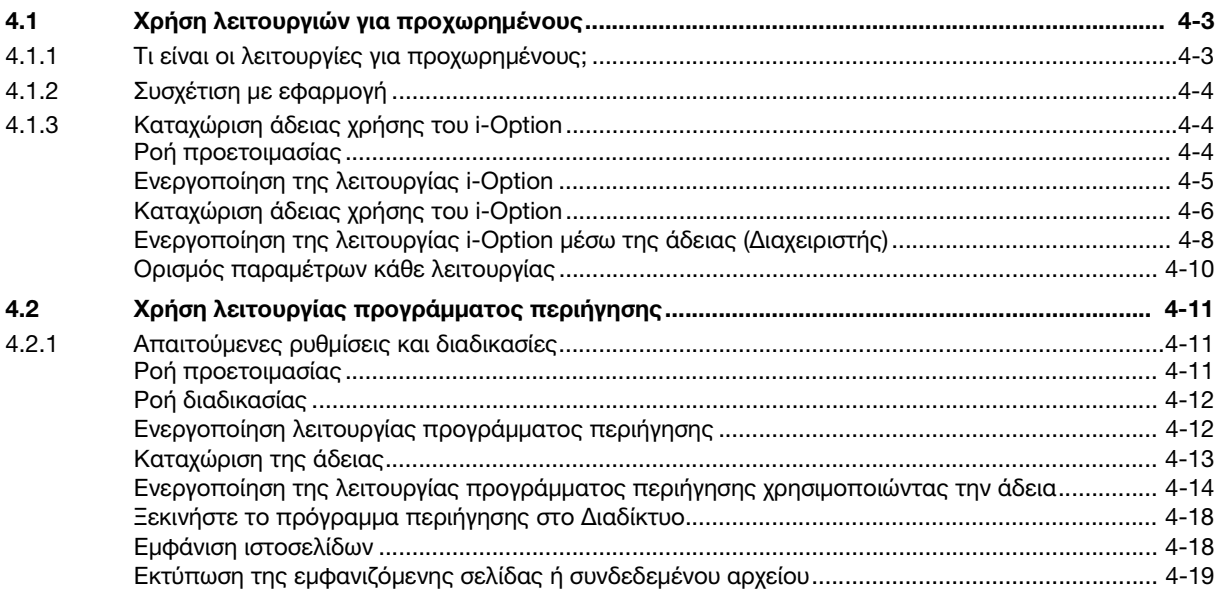

## [5 Αντιμετώπιση προβλημάτων](#page-178-0)

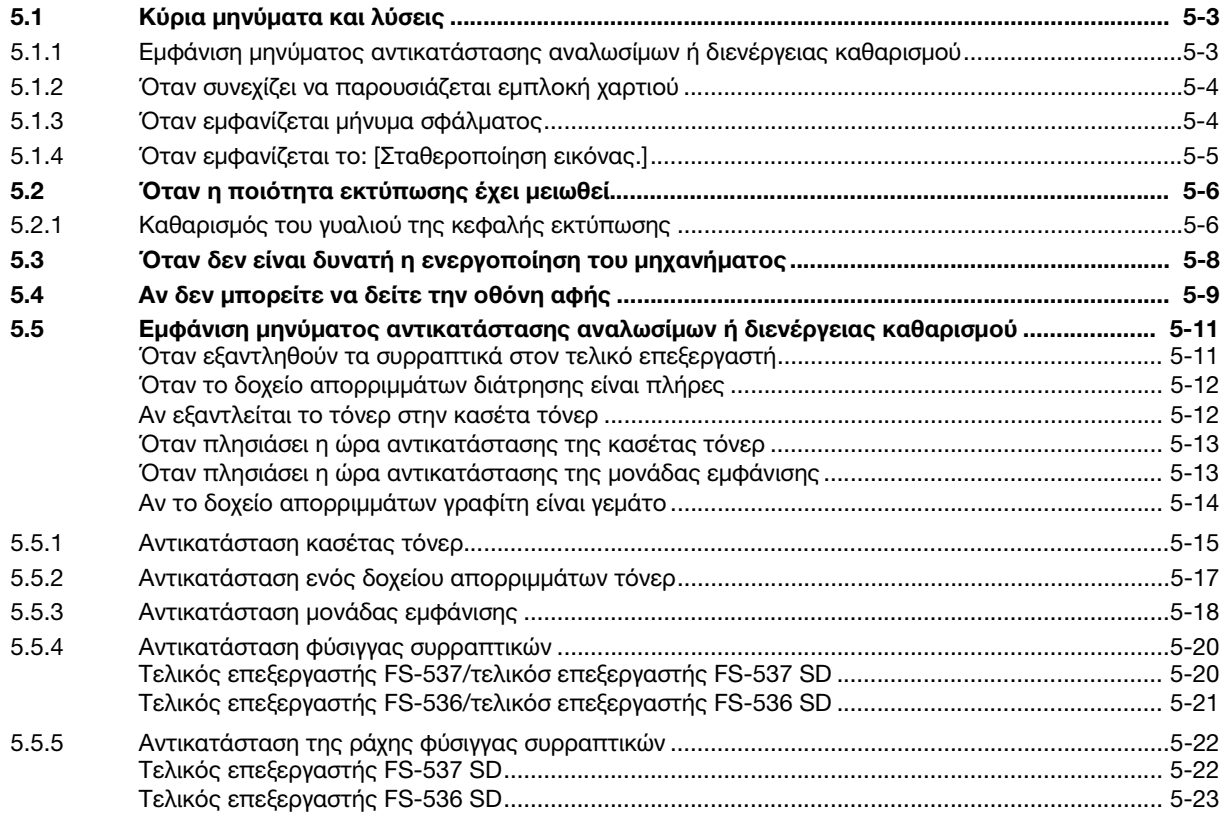

# [6 Ευρετήριο](#page-202-1)

**Tara** 

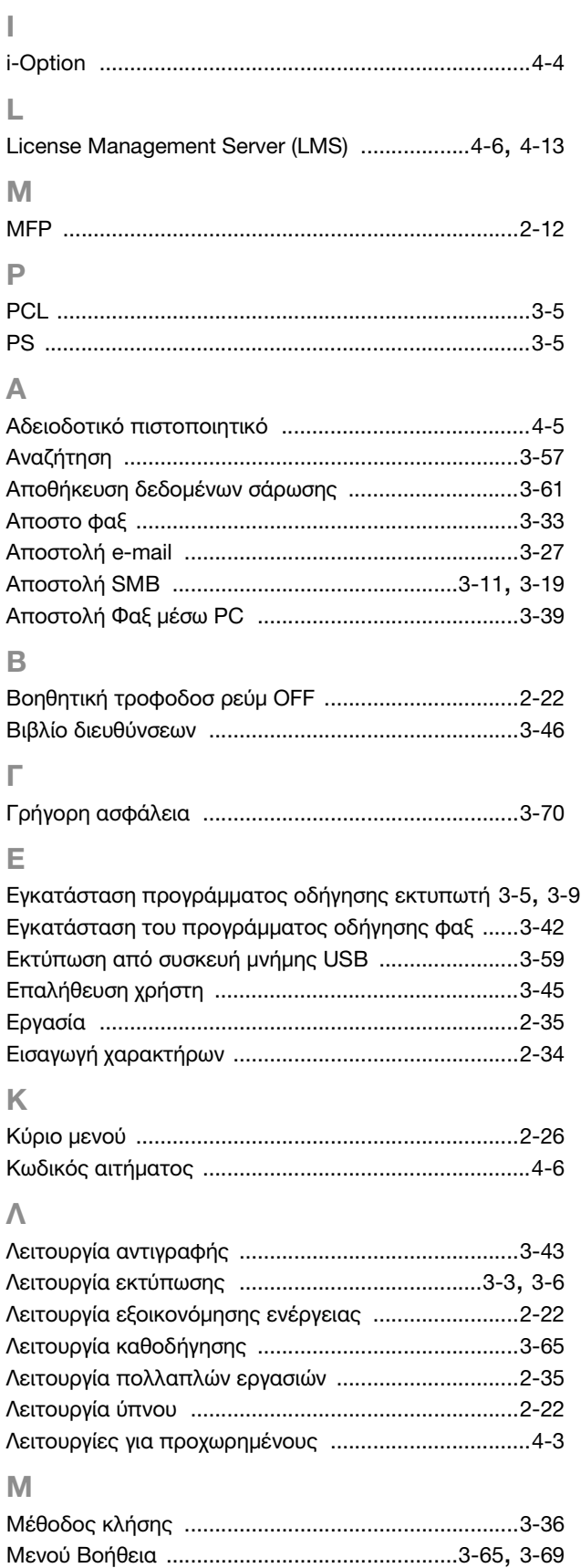

## Ο

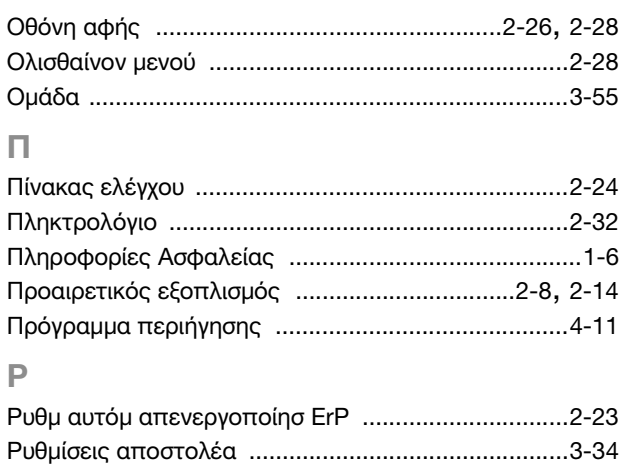

Ρυθμίσεις αριθμού φαξ αποστολέα [...........................3-34](#page-117-0) Τ

## Τοποθέτηση χαρτιού [.................. 2-36](#page-71-0), [2-37](#page-72-0), [2-38](#page-73-0), [2-40](#page-75-0)